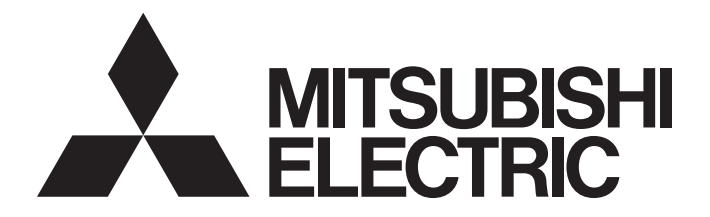

# Programmable Controller

# MELSEC iQ-F

# MELSEC iQ-F FX5-ENET/IP User's Manual

# <span id="page-2-0"></span>**SAFETY PRECAUTIONS**

#### (Read these precautions before use.)

Before using this product, please read this manual and the relevant manuals introduced in this manual carefully and pay full attention to safety in order to handle the product correctly.

This manual classifies the safety precautions into two categories:  $\sqrt{N}$  WARNING] and  $\sqrt{N}$  CAUTION].

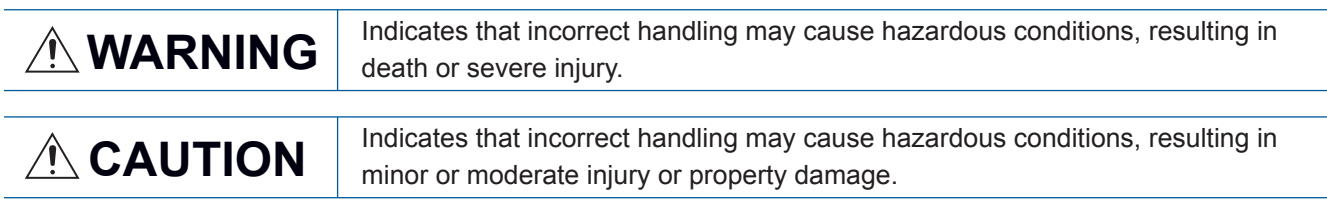

Depending on the circumstances, procedures indicated by [ $\bigwedge$ CAUTION] may also cause severe injury. It is important to follow all precautions for personal safety.

Store this manual in a safe place so that it can be read whenever necessary. Always forward it to the end user.

### [DESIGN PRECAUTIONS]

### **WARNING**

- Make sure to set up the following safety circuits outside the PLC to ensure safe system operation even during external power supply problems or PLC failure. Otherwise, malfunctions may cause serious accidents.
	- Most importantly, set up the following: an emergency stop circuit, a protection circuit, an interlock circuit for opposite movements (such as normal vs. reverse rotation), and an interlock circuit (to prevent damage to the equipment at the upper and lower positioning limits).
	- Note that when the CPU module detects an error, such as a watchdog timer error, during selfdiagnosis, all outputs are turned off. Also, when an error that cannot be detected by the CPU module occurs in an input/output control block, output control may be disabled. External circuits and mechanisms should be designed to ensure safe machinery operation in such a case.
	- Note that when an error occurs in a relay, transistor or triac of an output circuit, the output might stay on or off. For output signals that may lead to serious accidents, external circuits and mechanisms should be designed to ensure safe machinery operation in such a case.
- In an output circuit, when a load current exceeding the current rating or an overcurrent caused by a load short-circuit flows for a long time, it may cause smoke and fire. To prevent this, configure an external safety circuit, such as a fuse.
- For the operating status of each station after a communication failure of the network, refer to relevant manuals for the network. Incorrect output or malfunction may result in an accident.
- Construct an interlock circuit in the program so that the whole system always operates on the safe side before executing the control (for data change) of the PLC in operation. Read the manual thoroughly and ensure complete safety before executing other controls (for program change, parameter change, forcible output and operation status change) of the PLC in operation. Otherwise, the machine may be damaged and accidents may occur due to erroneous operations.
- Especially, in the case of a control from an external device to a remote programmable controller, immediate action cannot be taken for a problem on the programmable controller due to a communication failure. Determine the handling method as a system when communication failure occurs along with configuration of interlock circuit on a program, by considering the external equipment and CPU module.

### **WARNING**

- Do not write any data to the "system area" and "write-protect area" of the buffer memory in the intelligent function module. Executing data writing to the "system area" or "write-protect area" may cause malfunction of the programmable controller alarm. For the "system area" or "write-protect area", refer to  $\mathbb{F}$  [Page 143 Buffer Memory](#page-144-0).
- $\bullet$  If a communication cable is disconnected, the network may be unstable, resulting in a communication failure of multiple stations. Construct an interlock circuit in the program so that the system always operates on the safe side even if communications fail. Incorrect output or malfunction may result in an accident.
- $\bullet$  For the operating status of each EtherNet/IP device after a communication failure, refer to  $\mathbb{F}^*$  Page [110 TROUBLESHOOTING](#page-111-0) in this manual. Incorrect output or malfunction due to a communication failure may result in an accident.
- Configure an interlock circuit in the program to ensure that the entire system will always operate safely even if communications fail in multiple EtherNet/IP devices. Failure to do so may result in an accident due to an incorrect output or malfunction.

### [DESIGN PRECAUTIONS]

### **CAUTION**

- Do not install the control lines or communication cables together with the main circuit lines or power cables. Keep a distance of 100 mm or more between them. Failure to do so may result in malfunction due to noise.
- When an inductive load such as a lamp, heater, or solenoid valve is controlled, a large current (approximately ten times greater than normal) may flow when the output is turned from off to on. Take proper measures so that the flowing current dose not exceed the value corresponding to the maximum load specification of the resistance load.
- Do not power off the CPU module or reset the CPU module while the settings are being written. Doing so will make the data in the flash ROM undefined. The values need to be set in the buffer memory and written to the flash ROM again. Doing so also may cause malfunction or failure of the module.

### [SECURITY PRECAUTIONS]

### **WARNING**

● To maintain the security (confidentiality, integrity, and availability) of the programmable controller and the system against unauthorized access, denial-of-service (DoS) attacks, computer viruses, and other cyberattacks from unreliable networks and devices via network, take appropriate measures such as firewalls, virtual private networks (VPNs), and antivirus solutions.

### **WARNING**

● Make sure to cut off all phases of the power supply externally before attempting installation or wiring work.

Failure to do so may cause electric shock or damage to the product.

● Use the product within the generic environment specifications described in the User's Manual (Hardware) of the CPU module used.

Never use the product in areas with excessive dust, oily smoke, conductive dusts, corrosive gas (salt air,  $Cl_2$ , H<sub>2</sub>S, SO<sub>2</sub> or NO<sub>2</sub>), flammable gas, vibration or impacts, or expose it to high temperature, condensation, or rain and wind.

If the product is used in such conditions, electric shock, fire, malfunctions, deterioration or damage may occur.

### [INSTALLATION PRECAUTIONS]

### A CAUTION

- Do not touch the conductive parts of the product directly. Doing so may cause device failures or malfunctions.
- When drilling screw holes or wiring, make sure that cutting and wiring debris do not enter the ventilation slits of the PLC. Failure to do so may cause fire, equipment failures or malfunctions.
- For the product supplied together with a dust proof sheet, the sheet should be affixed to the ventilation slits before the installation and wiring work to prevent foreign objects such as cutting and wiring debris. However, when the installation work is completed, make sure to remove the sheet to provide adequate ventilation.

Failure to do so may cause fire, equipment failures or malfunctions.

- Install the product on a flat surface. If the mounting surface is rough, undue force will be applied to the PC board, thereby causing nonconformities.
- Install the product securely using a DIN rail or mounting screws.
- Work carefully when using a screwdriver such as installation of the product. Failure to do so may cause damage to the product or accidents.
- Connect the extension cables, peripheral device cables, input/output cables and battery connecting cable securely to their designated connectors. Loose connections may cause malfunctions.
- Turn off the power to the PLC before attaching or detaching the following devices. Failure to do so may cause equipment failures or malfunctions.
	- Peripheral devices, expansion board, expansion adapter, and connector conversion adapter
	- Extension modules, bus conversion module, and connector conversion module
	- **Battery**

### [WIRING PRECAUTIONS]

### **WARNING**

- Make sure to cut off all phases of the power supply externally before attempting installation or wiring work. Failure to do so may cause electric shock or damage to the product.
- Make sure to attach the terminal cover, provided as an accessory, before turning on the power or initiating operation after installation or wiring work. Failure to do so may cause electric shock.
- $\bullet$  The temperature rating of the cable should be 80 $\degree$ C or more.
- Make sure to properly wire to the spring clamp terminal block in accordance with the following precautions. Failure to do so may cause electric shock, equipment failures, a shortcircuit, wire breakage, malfunctions, or damage to the product.
	- The disposal size of the cable end should follow the dimensions described in the manual.
	- Twist the ends of stranded wires and make sure that there are no loose wires.
	- Do not solder-plate the electric wire ends.
	- Do not connect more than the specified number of wires or electric wires of unspecified size.
	- Affix the electric wires so that neither the terminal block nor the connected parts are directly stressed.

### [WIRING PRECAUTIONS]

### **CAUTION**

- $\bullet$  Perform class D grounding (grounding resistance: 100  $\Omega$  or less) of the grounding terminal on the CPU module and extension modules with a wire 2  $\text{mm}^2$  or thicker. Do not use common grounding with heavy electrical systems (refer to the User's Manual (Hardware) of the CPU module used).
- $\bullet$  Individually ground the FG terminal of the programmable controller with a ground resistance of 100  $\Omega$ or less. Failure to do so may result in electric shock or malfunction.
- Install module so that excessive force will not be applied to terminal blocks, or communication cables. Failure to do so may result in wire damage/breakage or PLC failure.
- Make sure to observe the following precautions in order to prevent any damage to the machinery or accidents due to malfunction of the PLC caused by abnormal data written to the PLC due to the effects of noise.
	- Do not bundle the control line and communication cables together with or lay them close to the main circuit, high-voltage line, load line or power line. As a guideline, lay the power line, control line and communication cables at least 100 mm away from the main circuit, high-voltage line, load line or power line.
	- Ground the shield of the shielded wire or shielded cable at one point on the PLC. However, do not use common grounding with heavy electrical systems.
- For Ethernet cables to be used in the system, select the ones that meet the specifications described in  $\square$  [Page 48 Wiring Products](#page-49-0). If not, normal data transmission is not guaranteed.

### **WARNING**

- Do not touch any terminal while the PLC's power is on. Doing so may cause electric shock or malfunctions.
- Before cleaning or retightening terminals, cut off all phases of the power supply externally. Failure to do so in the power ON status may cause electric shock.
- Before modifying the program in operation, forcible output, running or stopping the PLC, read through this manual carefully, and ensure complete safety. An operation error may damage the machinery or cause accidents.
- Do not change the program in the PLC from two or more peripheral equipment devices at the same time. (i.e. from an engineering tool and a GOT) Doing so may cause destruction or malfunction of the PLC program.

### [STARTUP AND MAINTENANCE PRECAUTIONS]

## **CAUTION**

- When connecting an external device with a CPU module or intelligent function module to modify data of a running programmable controller, configure an interlock circuit in the program to ensure that the entire system will always operate safely. For other forms of control (such as program modification, parameter change, forced output, or operating status change) of a running programmable controller, read the relevant manuals carefully and ensure that the operation is safe before proceeding. Improper operation may damage machines or cause accidents.
- Especially, when a remote programmable controller is controlled by an external device, immediate action cannot be taken if a problem occurs in the programmable controller due to a communication failure. To prevent this, configure an interlock circuit in the program, and determine corrective actions to be taken between the external device and CPU module in case of a communication failure.
- Do not disassemble or modify the PLC. Doing so may cause fire, equipment failures, or malfunctions. For repair, contact your local Mitsubishi Electric representative.

## **ACAUTION**

- Turn off the power to the PLC before attaching or detaching the following devices. Failure to do so may cause equipment failures or malfunctions.
	- Peripheral devices, expansion board, expansion adapter, and connector conversion adapter
	- Extension modules, bus conversion module, and connector conversion module
	- Battery
- Read relevant manuals carefully and ensure the safety before performing online operations (operation status change) with peripheral devices connected to the CPU modules of other stations. Improper operation may damage machines or cause accidents.

### **CAUTION**

- Construct an interlock circuit in the program so that the whole system always operates on the safe side before executing the control (for data change) of the PLC in operation. Read the manual thoroughly and ensure complete safety before executing other controls (for program change, parameter change, forcible output and operation status change) of the PLC in operation. Otherwise, the machine may be damaged and accidents may occur by erroneous operations.
- Do not power off the CPU module or reset the CPU module while the setting values in the buffer memory are being written to the flash ROM in the intelligent function module. Doing so will make the data in the flash ROM card undefined. The values need to be set in the buffer memory and written to the flash ROM again. Doing so can cause malfunction or failure of the module.
- Note that the whole system may not be reset by the RUN/STOP/RESET switch when the CPU module or intelligent function module detects an error, such as a watchdog timer error, during self-diagnosis. In such cases, turn the power off and on again.

### [DISPOSAL PRECAUTIONS]

### **CAUTION**

● Please contact a certified electronic waste disposal company for the environmentally safe recycling and disposal of your device.

### [TRANSPORTATION PRECAUTIONS]

### **CAUTION**

● The PLC is a precision instrument. During transportation, avoid impacts larger than those specified in the general specifications of the User's Manual (Hardware) of the CPU module by using dedicated packaging boxes and shock-absorbing palettes. Failure to do so may cause failures in the PLC. After transportation, verify operation of the PLC and check for damage of the mounting part, etc.

# <span id="page-8-0"></span>**INTRODUCTION**

This manual contains text, diagrams and explanations which will guide the reader in the correct installation, safe use and operation of the FX5-ENET/IP Ethernet module of iQ-F series.

It should be read and understood before attempting to install or use the unit. Store this manual in a safe place so that you can read it whenever necessary.

Always forward it to the end user.

### **Regarding use of this product**

- This product has been manufactured as a general-purpose part for general industries, and has not been designed or manufactured to be incorporated in a device or system used in purposes related to human life.
- Before using the product for special purposes such as nuclear power, electric power, aerospace, medicine or passenger movement vehicles, consult Mitsubishi Electric.
- This product has been manufactured under strict quality control. However when installing the product where major accidents or losses could occur if the product fails, install appropriate backup or failsafe functions in the system.

#### **Note**

- If in doubt at any stage during the installation of the product, always consult a professional electrical engineer who is qualified and trained in the local and national standards. If in doubt about the operation or use, please consult the nearest Mitsubishi Electric representative.
- Mitsubishi Electric will not accept responsibility for actual use of the product based on these illustrative examples.
- This manual content, specification etc. may be changed, without a notice, for improvement.
- The information in this manual has been carefully checked and is believed to be accurate; however, if you notice a doubtful point, an error, etc., please contact the nearest Mitsubishi Electric representative. When doing so, please provide the manual number given at the end of this manual.

# **CONTENTS**

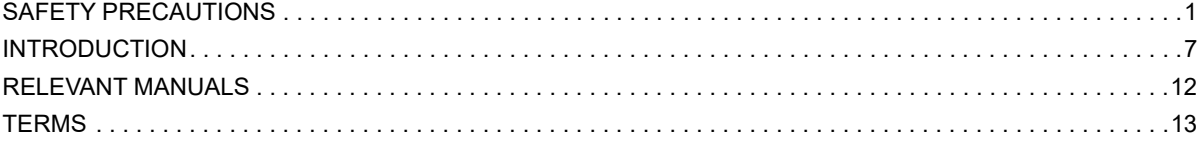

### **[CHAPTER 1 OUTLINE](#page-17-0)** 16

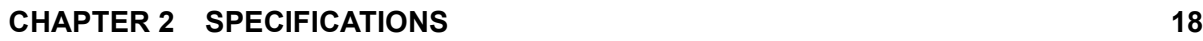

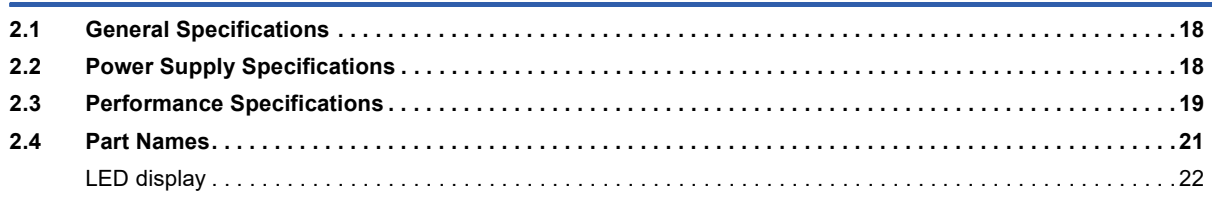

### **[CHAPTER 3 PROCEDURES BEFORE OPERATION](#page-24-0) 23**

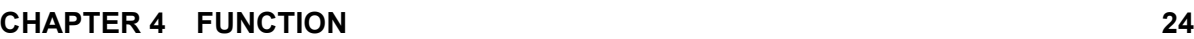

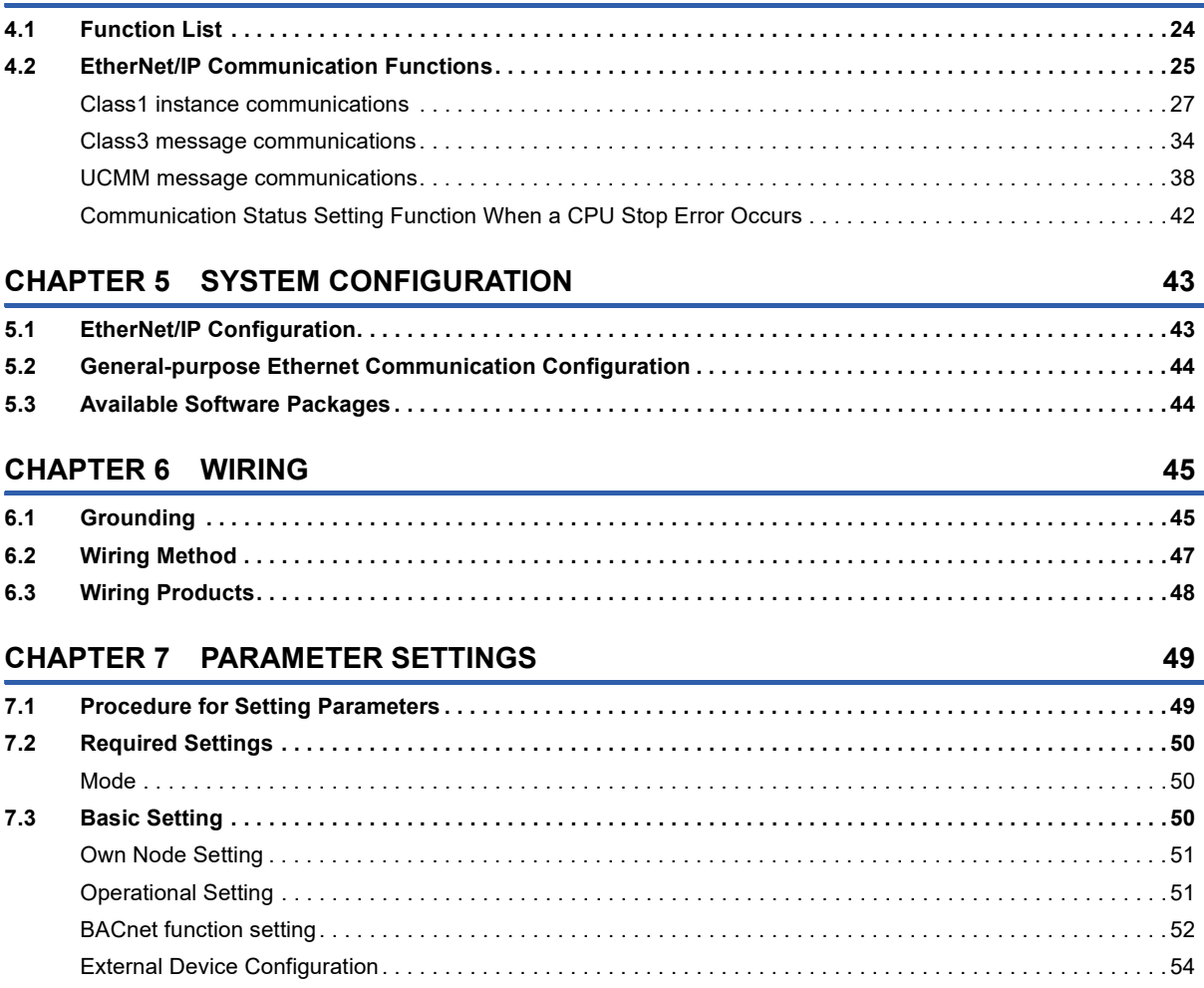

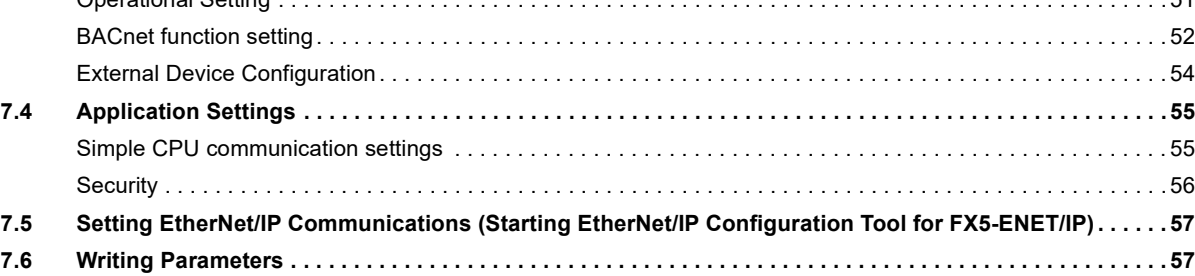

### **[CHAPTER 8 EtherNet/IP Configuration Tool for FX5-ENET/IP](#page-59-0) 58**

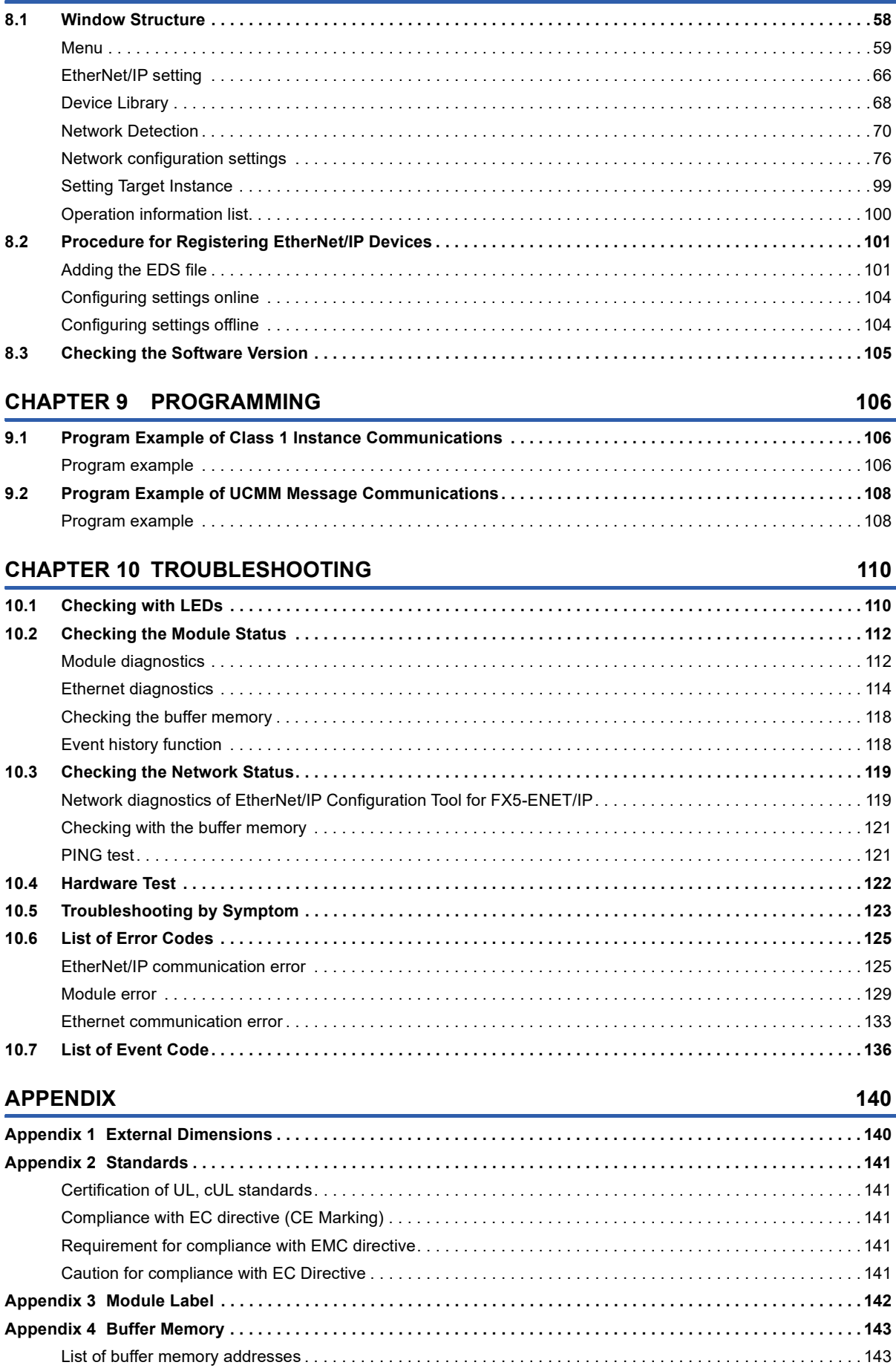

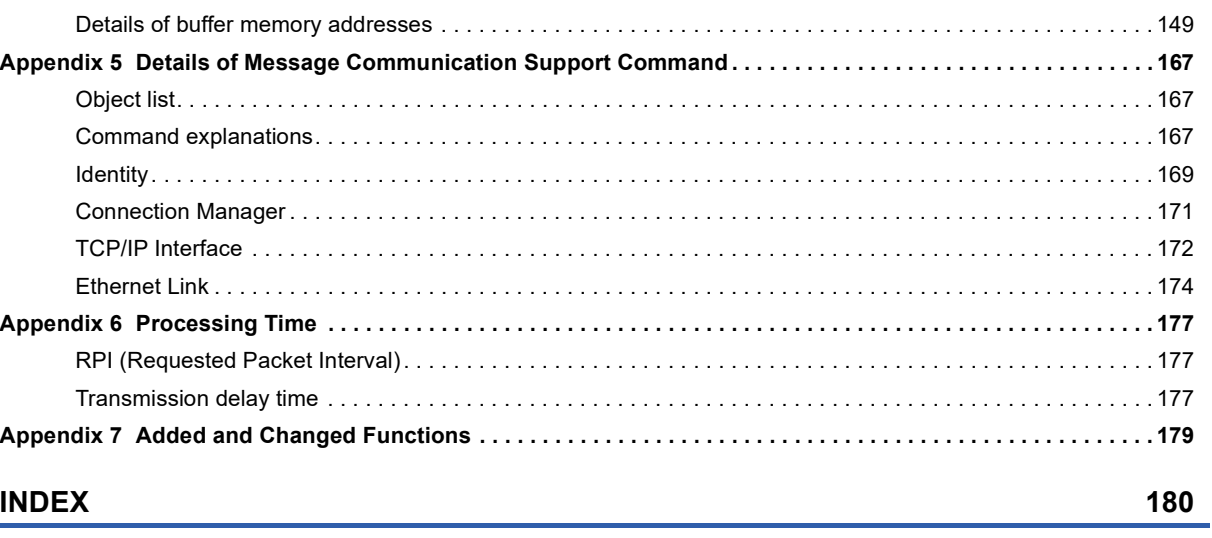

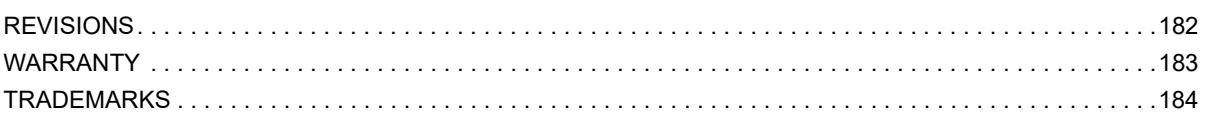

CONTENTS

# <span id="page-13-0"></span>**RELEVANT MANUALS**

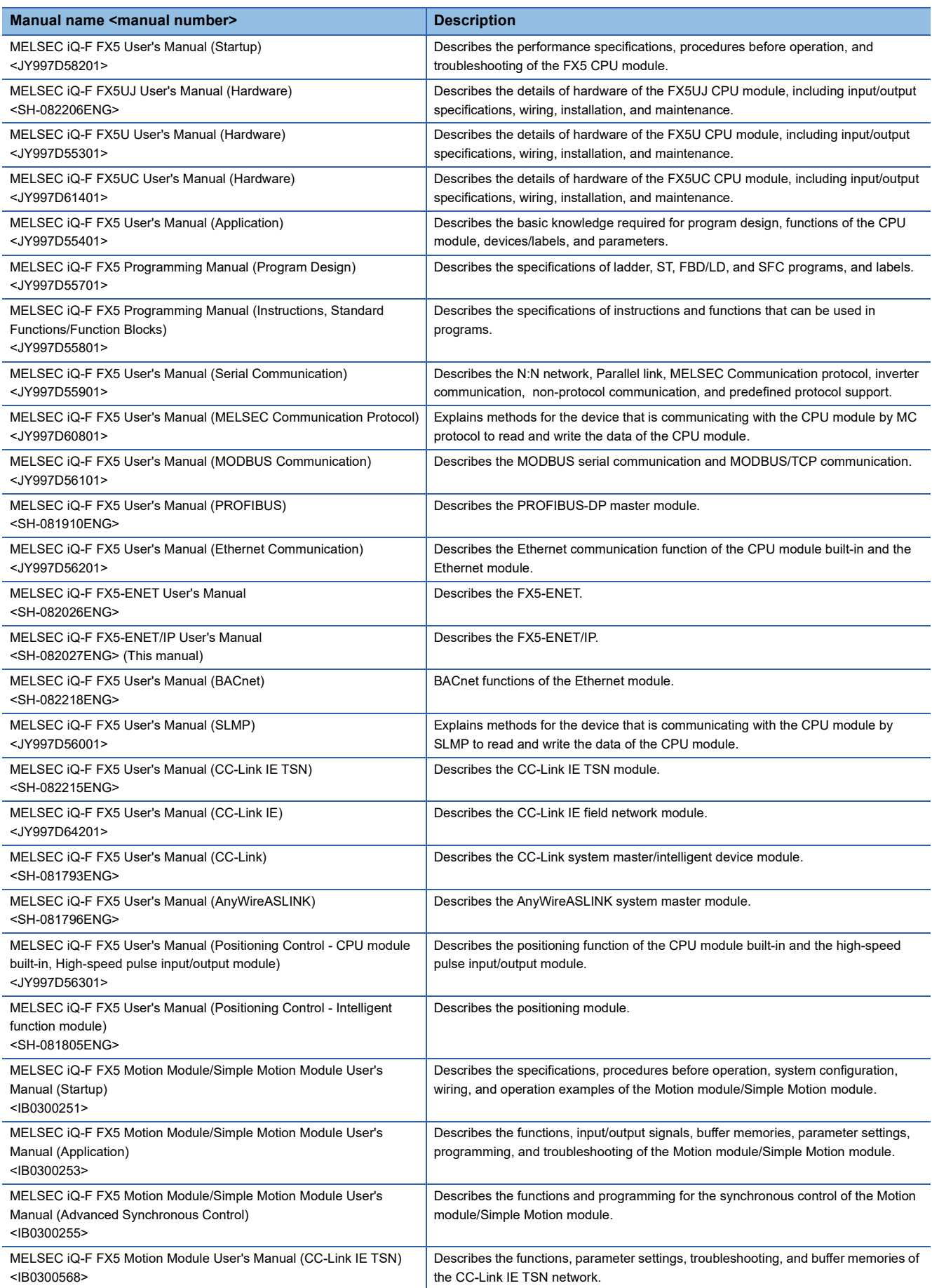

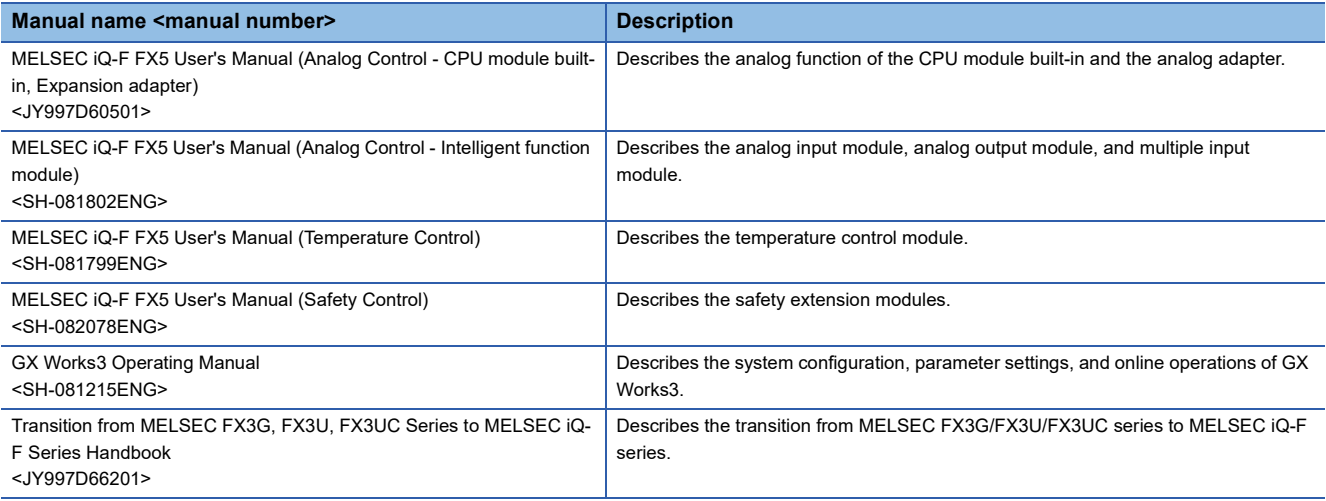

## <span id="page-14-0"></span>**TERMS**

Unless otherwise specified, this manual uses the following terms.

For details on the FX3 devices that can be connected with the FX5, refer to the User's Manual (Hardware) of the CPU module to be used.

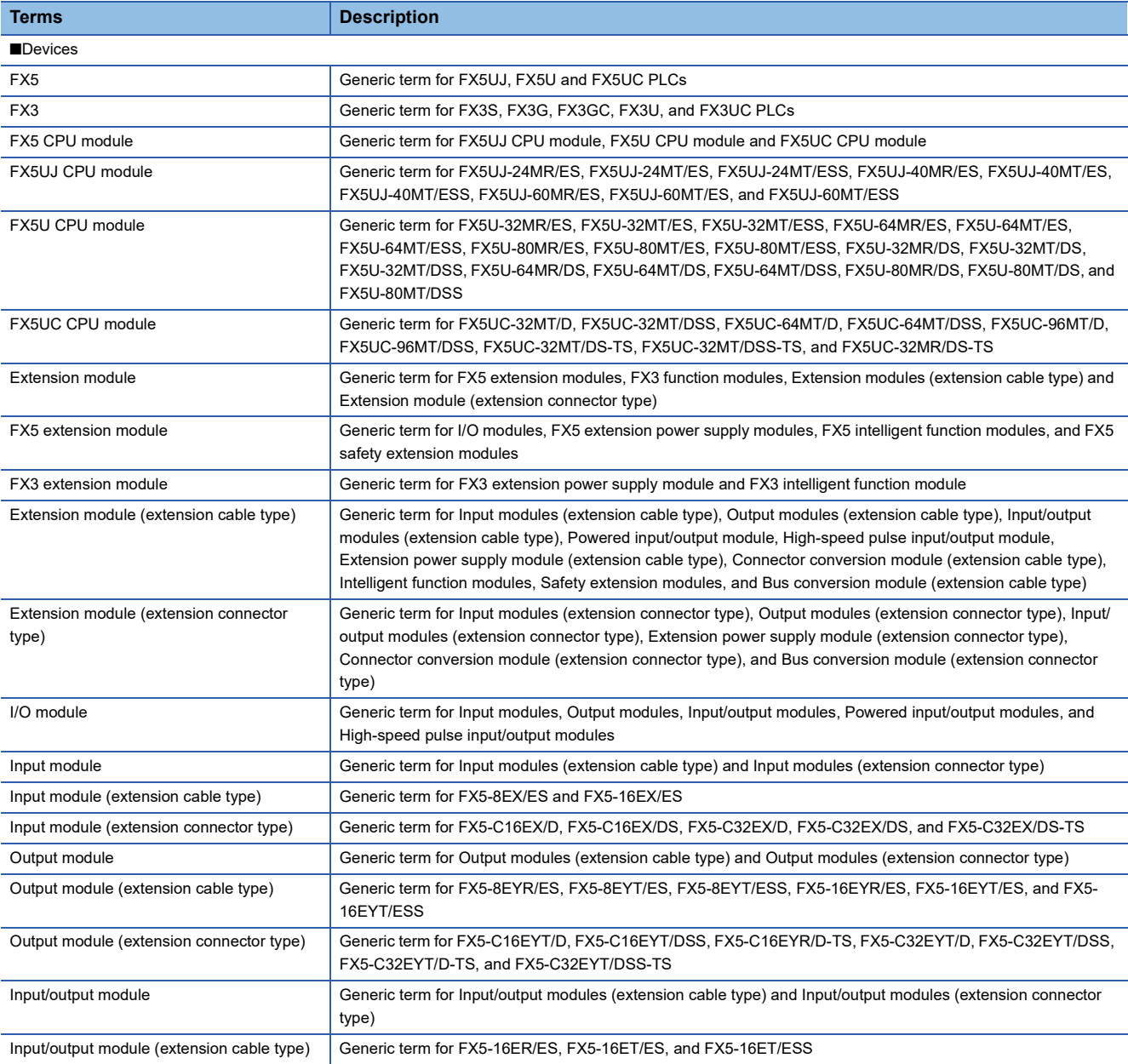

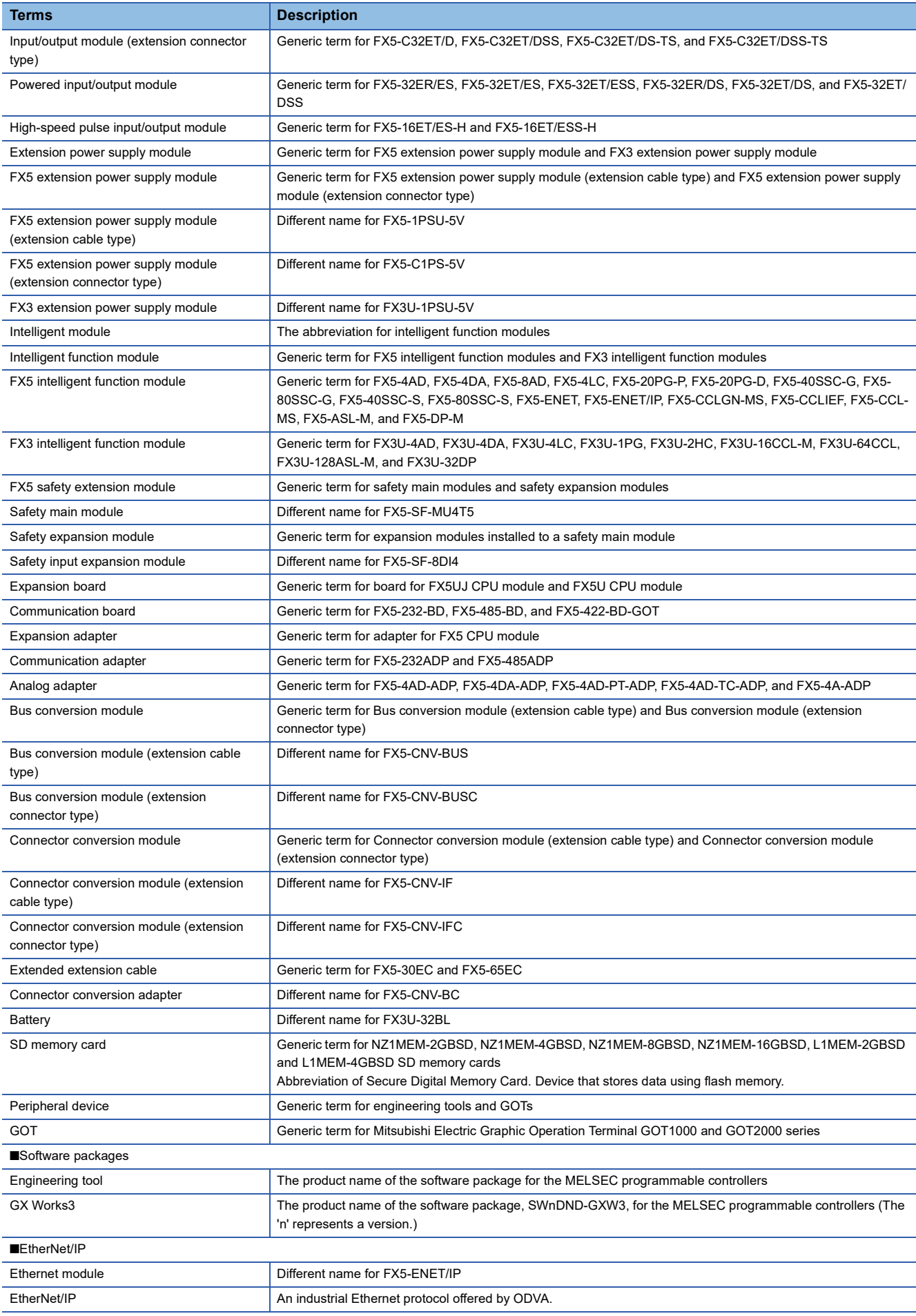

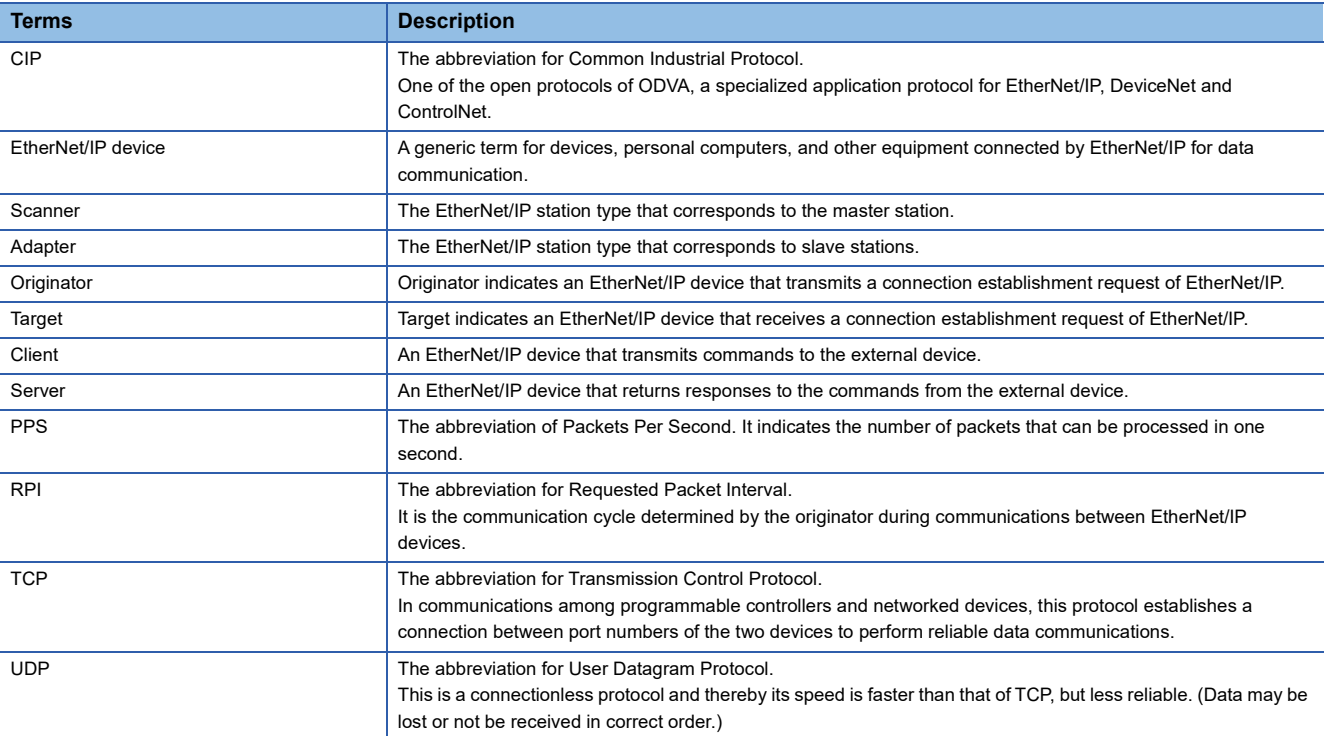

# <span id="page-17-0"></span>**1 OUTLINE**

FX5-ENET/IP Ethernet module (hereinafter referred to as FX5-ENET/IP) is an intelligent function module for connecting to a EtherNet/IP network and general-purpose Ethernet.

### **EtherNet/IP communication**

The module can communicate seamlessly with an EtherNet/IP network by using the communication protocol CIP. FX5-ENET/IP functions as a scanner (originator/client) or an adapter (target/server) of the EtherNet/IP network.

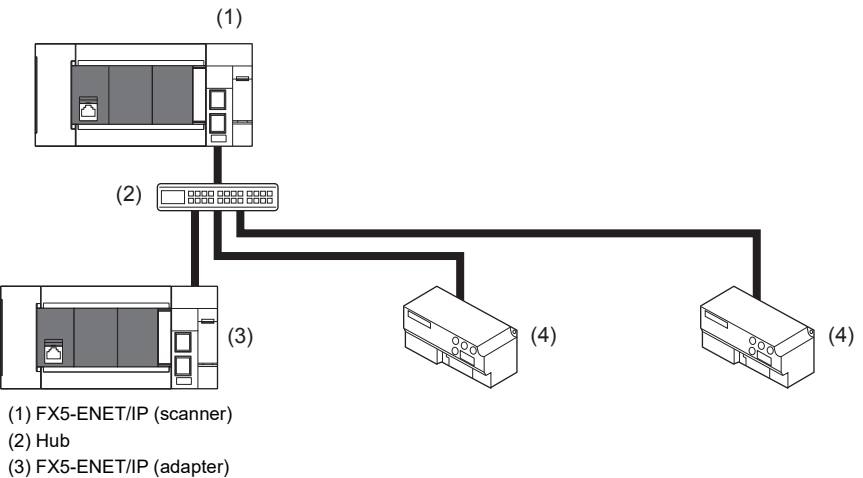

(4) EtherNet/IP device (scanner/adapter)

### **General-purpose Ethernet communication**

The module can be connected with a host system, such as a personal computer, by using the communication protocol TCP/ UDP.

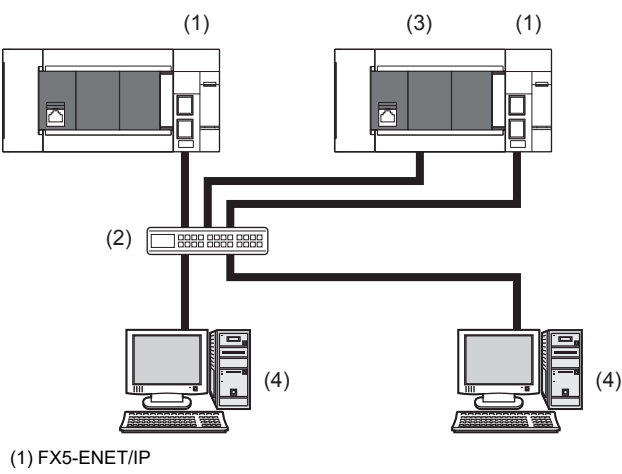

- (2) Hub
- (3) CPU module
- (4) External device (personal computer)

# <span id="page-19-3"></span><span id="page-19-0"></span>**2 SPECIFICATIONS**

This chapter describes the FX5-ENET/IP specifications.

# <span id="page-19-1"></span>**2.1 General Specifications**

The items other than the following are equivalent to those of the CPU module.

For the general specification, refer to the following manual.

MELSEC iQ-F FX5UJ User's Manual (Hardware)

MELSEC iQ-F FX5U User's Manual (Hardware)

MELSEC iQ-F FX5UC User's Manual (Hardware)

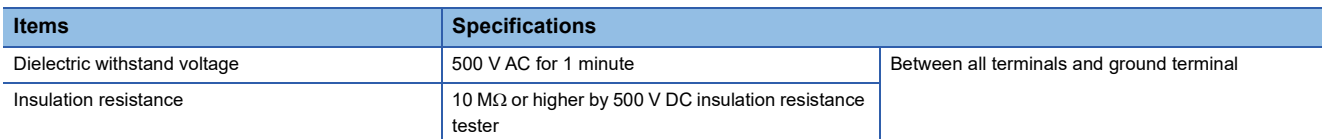

# <span id="page-19-2"></span>**2.2 Power Supply Specifications**

The following table lists the power supply specifications.

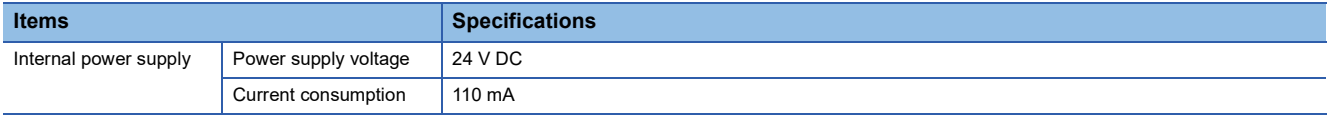

# <span id="page-20-1"></span><span id="page-20-0"></span>**2.3 Performance Specifications**

The following table lists the performance specifications.

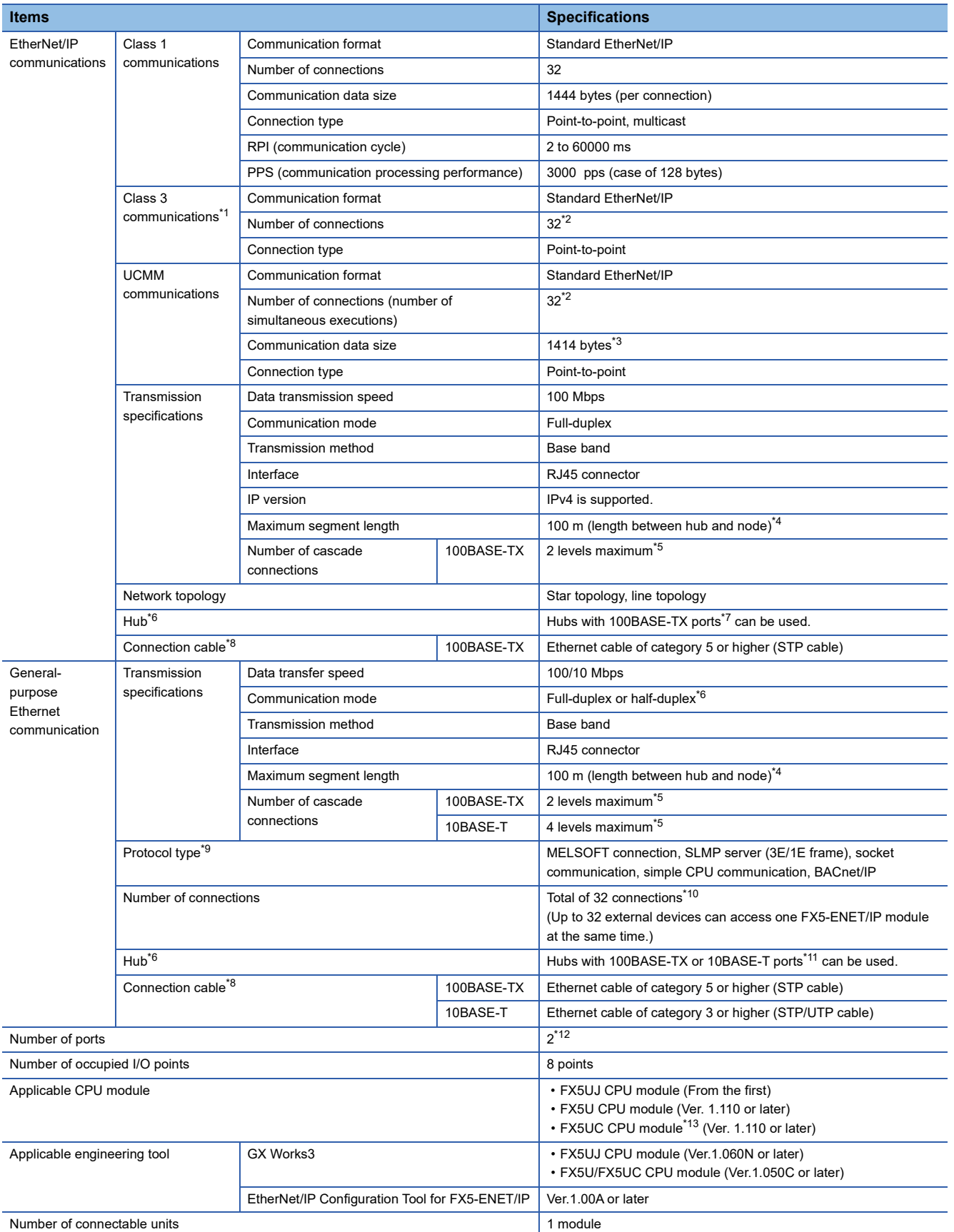

- <span id="page-21-0"></span>\*1 Class3 communication supports the server functions.
- <span id="page-21-1"></span>\*2 The total number of connections for Class 3 communications and UCMM communications is 32.
- <span id="page-21-2"></span>\*3 This size is the maximum size which can be specified to 'Data length' of Class1 communication input data area of the request command during the client operation.
- During the sever operation, since the FX5-ENET/IP automatically responds according to the request command received from the client, the maximum size is not prescribed.
- <span id="page-21-3"></span>\*4 For maximum segment length (length between hubs), consult the manufacturer of the hub used.
- <span id="page-21-4"></span>\*5 This number applies when a repeater hub is used. When using a switching hub, check the number of cascaded stages with the manufacturer of the hub to be used.
- <span id="page-21-5"></span>\*6 IEEE802.3x flow control is not supported.
- <span id="page-21-6"></span>\*7 The ports must comply with the IEEE802.3 100BASE-TX standards.
- <span id="page-21-7"></span>\*8 A straight/cross cable can be used.
- <span id="page-21-11"></span>\*9 For the versions compatible with each protocol, refer to  $\mathbb{Z}^n$  [Page 179 Added and Changed Functions](#page-180-1).
- <span id="page-21-12"></span>\*10 The first device for MELSOFT connection is not included in the number of connections. (The second and the following devices are included.)

The EtherNet/IP communication is not included in the number of connections.

- <span id="page-21-8"></span>\*11 The ports must comply with the IEEE802.3 100BASE-TX or IEEE802.3 10BASE-T standards.
- <span id="page-21-9"></span>\*12 Since the IP address is shared by two ports, only one address can be set.
- <span id="page-21-10"></span>\*13 FX5-CNV-IFC or FX5-C1PS-5V is necessary to connect FX5-ENET/IP to the FX5UC CPU module.

Point $\mathcal P$ 

- If the destination device of the FX5-ENET/IP does not respond due to power off or other reasons, Ethernet communication of the FX5-ENET/IP may get delayed by up to 500 ms.
- In the case of general-purpose Ethernet communication, when FX5-ENET/IP is connected with a hub, it distinguishes between 100BASE-TX and 10BASE-T and between full-duplex and half-duplex communication modes according to the hub. Set the hub to the half-duplex mode if the hub does not have the auto-negotiation function.

#### **Precautions**

The operation of the following connections is not guaranteed. Check the operation before using the module.

- Connection using internet (general public line) (Internet-access service offered by an Internet service provider or a telecommunications carrier)
- Connection using firewall device(s)
- Connection using broadband router(s)
- Connection using wireless LAN

# <span id="page-22-0"></span>**2.4 Part Names**

This chapter describes the names of each part of the FX5-ENET/IP.

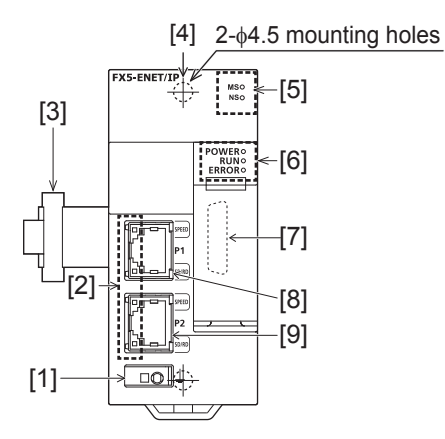

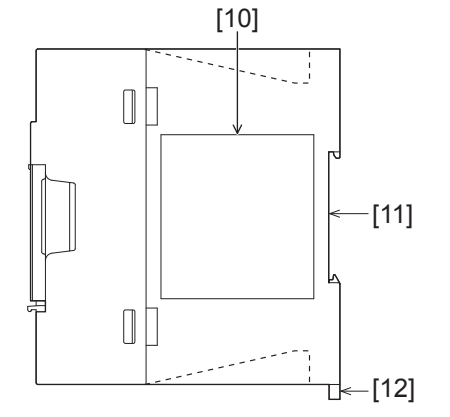

 $(13)$  $\begin{array}{c} \hline \end{array}$ Е  $\Box$  $\overline{\Gamma}$  $\equiv$  $\Box$ Ħ  $\Box$ ᆏ  $\Box$  $\overline{\Box}$ □ 田<br>田<br>田 Ш ш  $\Box$ ā٦  $\Box$  $\blacksquare$ 

| No.    | <b>Name</b>                            | <b>Description</b>                                                                                             |
|--------|----------------------------------------|----------------------------------------------------------------------------------------------------|
| $[1]$  | External ground terminal               | Connect an external ground. (Spring clamp terminal block)                                                      |
| $[2]$  | Link status display LEDs               | Displays the link status of module. ( $\sqrt{3}$ Page 22 LED display)                                          |
| $[3]$  | <b>Extension cable</b>                 | Cable for connecting the module when adding the FX5-ENET/IP                                                    |
| $[4]$  | Direct mounting hole                   | Screw holes (2- $\phi$ 4.5, mounting screw: M4 screw) for direct installation                                  |
| $[5]$  | Module/network status display LEDs     | Displays the module and network status. ( $\sqrt{2}$ Page 22 LED display)                                      |
| [6]    | Operation status display LEDs          | Refer to $\sqrt{2}$ Page 22 LED display.                                                                       |
| $[7]$  | Extension connector (for next module)  | Connector for connecting the extension cable of an extension module.                                           |
| [8]    | Modular jack for P1 (RJ-45) (with cap) | A port 1 connector for EtherNet/IP network and general-purpose Ethernet network.<br>Connect an Ethernet cable. |
| $[9]$  | Modular jack for P2 (RJ-45) (with cap) | A port 2 connector for EtherNet/IP network and general-purpose Ethernet network.<br>Connect an Ethernet cable. |
| $[10]$ | Name plate                             | The product model name, manufacturer's serial number etc. are shown.                                           |
| $[11]$ | DIN rail mounting groove               | The module can be installed on DIN46277 rail (35 mm wide).                                                     |
| $[12]$ | DIN rail mounting hook                 | Hook for mounting the module on a DIN rail of DIN46277 (35 mm wide).                                           |
| $[13]$ | Pullout tab                            | They are used when drawing out an extension cable.                                                             |

### <span id="page-23-0"></span>**LED display**

The following table lists the LED display.

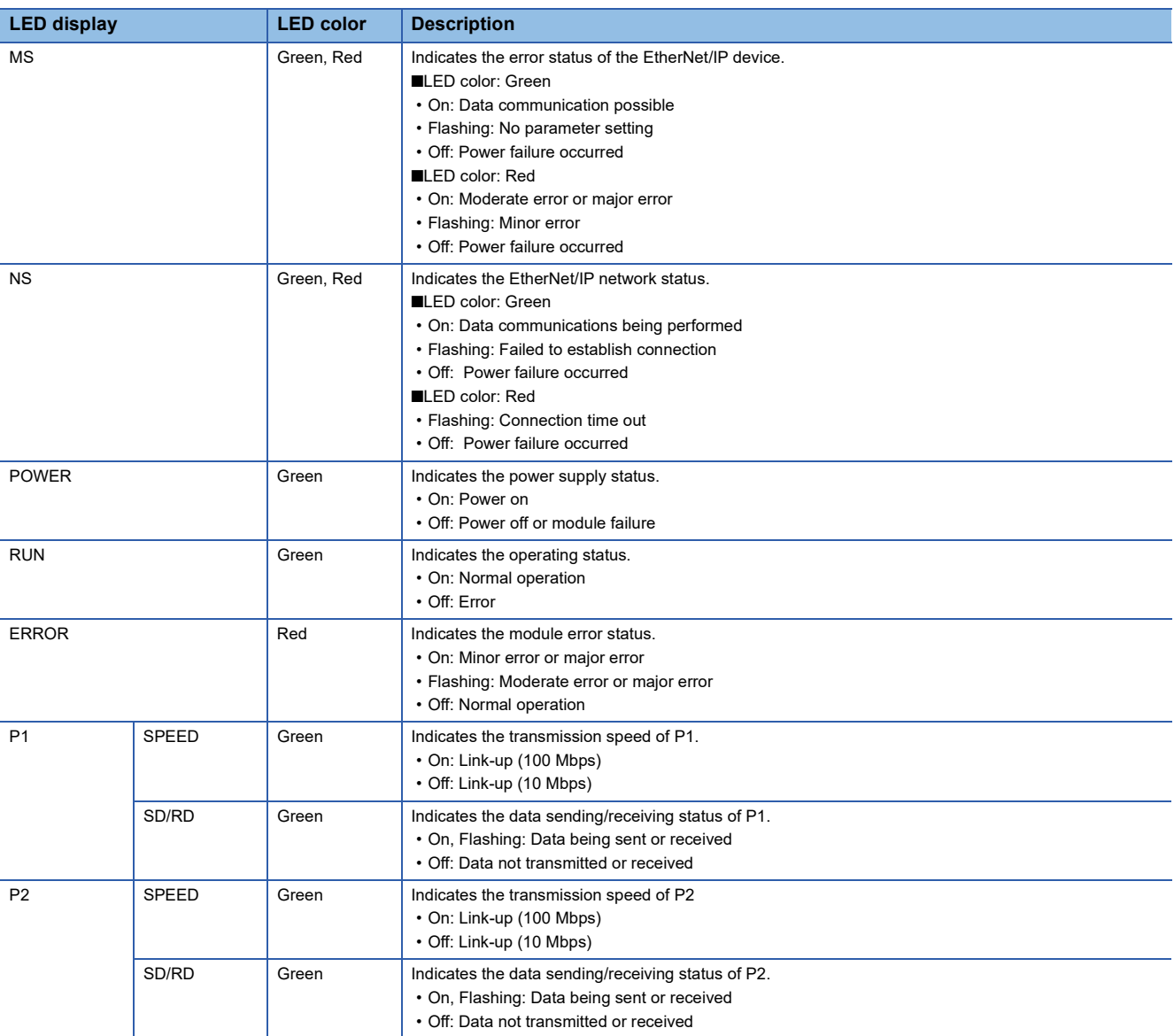

# <span id="page-24-0"></span>**3 PROCEDURES BEFORE OPERATION**

This chapter describes the procedures before operation.

#### **EtherNet/IP communication**

- *1.* Checking the specifications of the FX5-ENET/IP
- Check the specifications of the FX5-ENET/IP. (<a>[</a> [Page 18 SPECIFICATIONS](#page-19-3))
- *2.* Installation of the FX5-ENET/IP

Connect the FX5-ENET/IP to the CPU module. For details, refer to the following.

MELSEC iQ-F FX5UJ User's Manual (Hardware)

MELSEC iQ-F FX5U User's Manual (Hardware)

MELSEC iQ-F FX5UC User's Manual (Hardware)

#### *3.* Configuring a network

Configure a network and set parameters which are required for start-up.

- Wiring  $(\mathbb{F}^{\mathbb{F}}$  [Page 45 WIRING\)](#page-46-2)
- Parameter setting (CF [Page 49 PARAMETER SETTINGS\)](#page-50-2)
- *4.* Network diagnostics

Check the connection status of the connected EtherNet/IP device using EtherNet/IP Configuration Tool for FX5-ENET/IP.

- ( $\sqrt{P}$  [Page 119 Checking the Network Status\)](#page-120-2)
- *5.* Programming

Create a program.  $(\Box \Box)$  [Page 106 PROGRAMMING\)](#page-107-3)

*6.* Check the communication status

Check the communication status of FX5-ENET/IP. ( $\mathbb{CP}$  [Page 112 Checking the Module Status\)](#page-113-2)

#### **General-purpose Ethernet communication**

*1.* Checking the specifications of the FX5-ENET/IP Check the specifications of the FX5-ENET/IP. (CF [Page 18 SPECIFICATIONS](#page-19-3))

*2.* Installation of the FX5-ENET/IP

Connect the FX5-ENET/IP to the CPU module. For details, refer to the following.

MELSEC iQ-F FX5UJ User's Manual (Hardware)

MELSEC iQ-F FX5U User's Manual (Hardware)

MELSEC iQ-F FX5UC User's Manual (Hardware)

*3.* Configuring a network

Configure a network and set parameters which are required for start-up.

- Wiring ( $F \equiv P$ age 45 WIRING)
- Parameter setting (CF [Page 49 PARAMETER SETTINGS\)](#page-50-2)
- In the following steps, refer to the following manual for each function.

MELSEC iQ-F FX5 User's Manual (Ethernet Communication)

MELSEC iQ-F FX5 User's Manual (BACnet)

# <span id="page-25-0"></span>**4 FUNCTION**

The following table lists the function available for the FX5-ENET/IP.

# <span id="page-25-1"></span>**4.1 Function List**

### **EtherNet/IP communication functions**

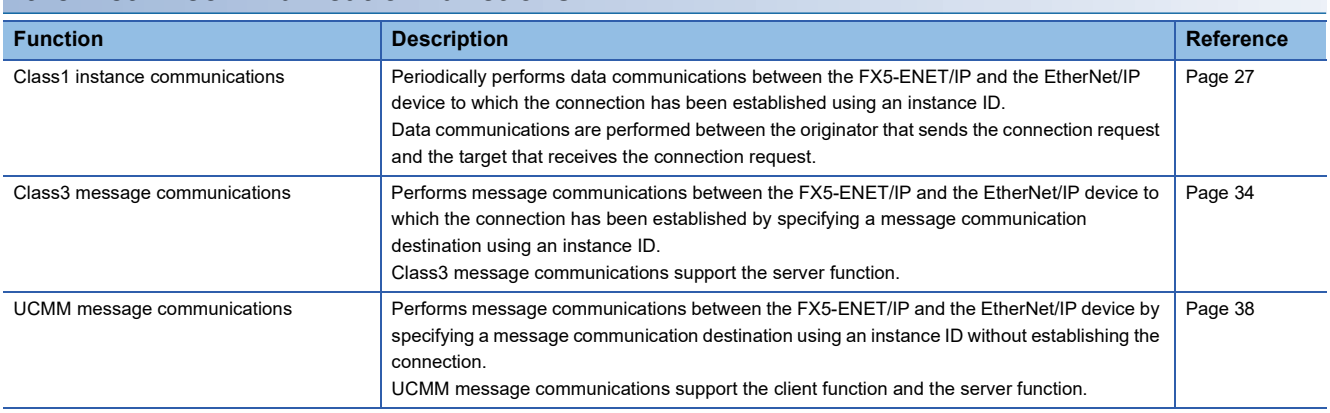

### **General-purpose Ethernet communication functions**

For details on general-purpose Ethernet communication functions, refer to the following.

MELSEC iQ-F FX5 User's Manual (Ethernet Communication)

MELSEC iQ-F FX5 User's Manual (BACnet)

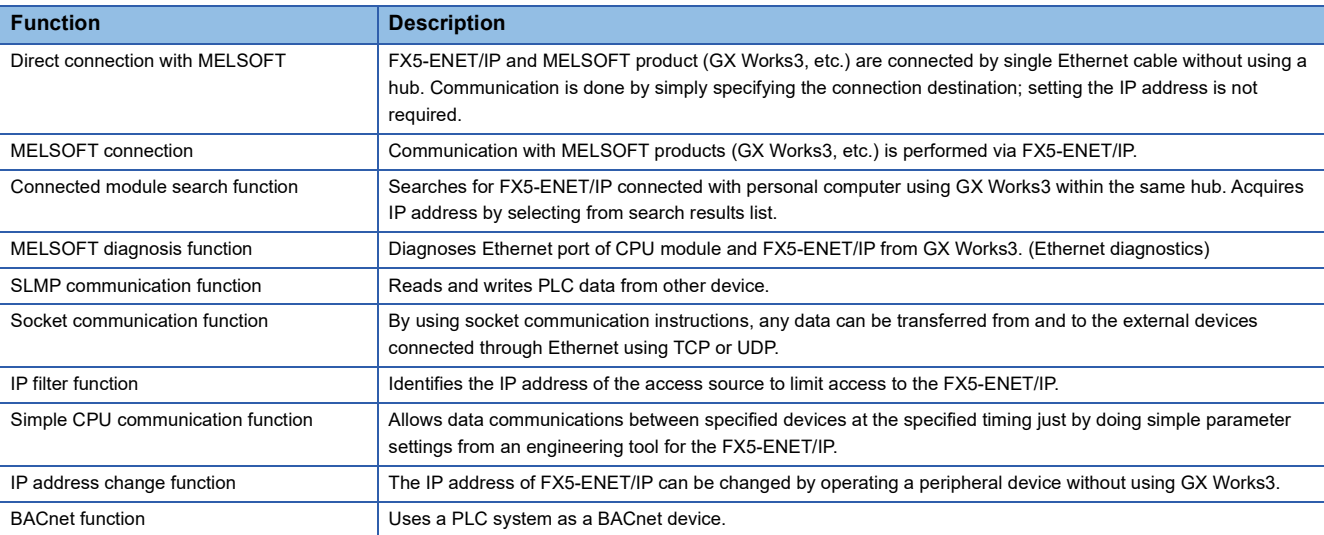

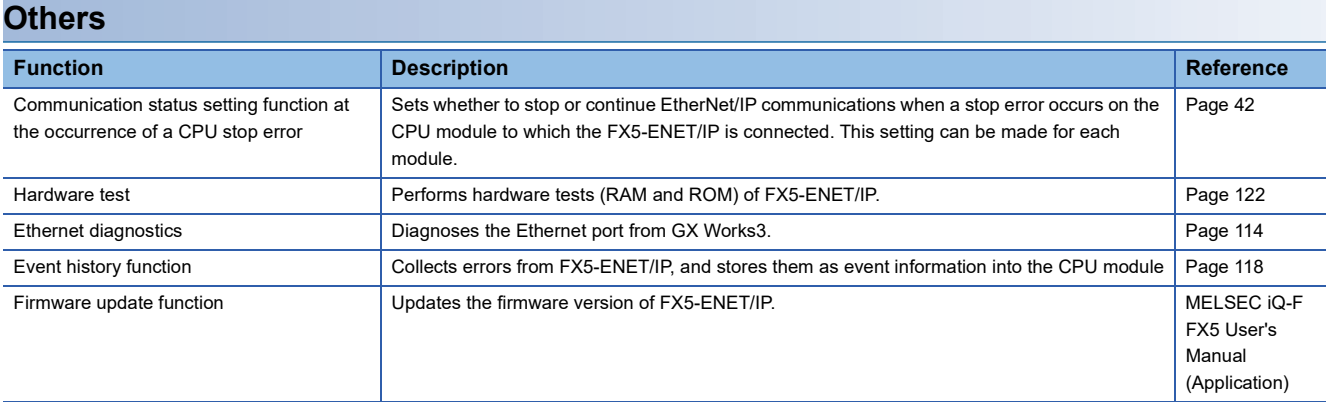

# <span id="page-26-0"></span>**4.2 EtherNet/IP Communication Functions**

The EtherNet/IP communication functions are used to perform data communications over a network between the FX5-ENET/ IP and EtherNet/IP devices.

The FX5-ENET/IP can perform the following types of EtherNet/IP communications.

- Class1 communications
- Class3 communications
- UCMM communications

#### **Class1 communications**

With Class1 communications, data communications are performed periodically by establishing connections between the FX5-ENET/IP and EtherNet/IP devices over a network.

Class1 communications has the following functions.

• Class1 instance communications ( $\mathbb{CP}$  [Page 27](#page-28-0))

#### **Class3 communications**

With Class3 communications, data are read or written using message communication support commands by establishing connections between the FX5-ENET/IP and EtherNet/IP devices over a network.

Class3 communications has the following function.

• Class3 message communications ( $\mathbb{CP}$  [Page 34](#page-35-0))

#### **UCMM communications**

With UCMM communications, message communication support commands are used to read and write data without establishing connections over a network between the FX5-ENET/IP and EtherNet/IP devices.

UCMM communications has the following function.

• UCMM message communications ( $\mathbb{F}$  [Page 38\)](#page-39-0)

 $Point<sup>9</sup>$ 

FX5-ENET/IP has 32 connections for Class1 communications and 32 connections for Class3 and UCMM communications together. ( $\sqrt{p}$  [Page 19 Performance Specifications](#page-20-1))

### **Applied connection of EtherNet/IP communications**

#### ■**When the FX5-ENET/IP is the target**

O: Requests can be accepted from the EtherNet/IP device, ×: Requests cannot be accepted from EtherNet/IP device, --: No combination

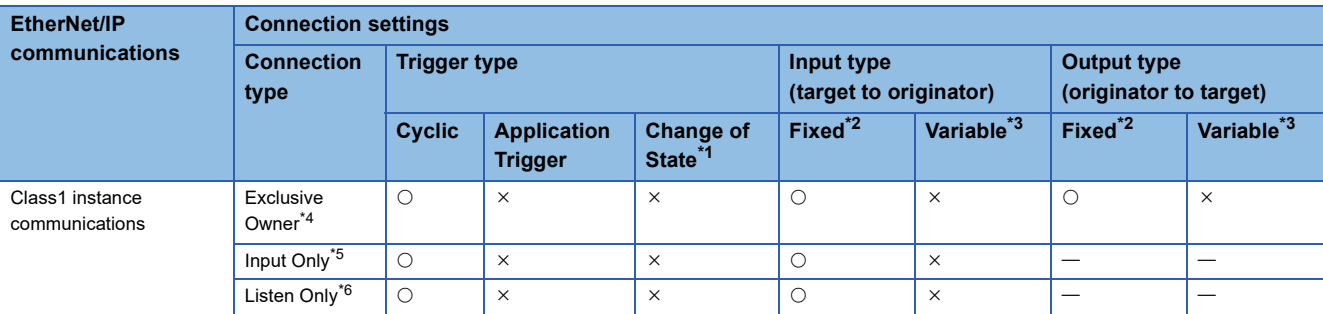

<span id="page-27-0"></span>\*1 A method to send data when the status changes.

- <span id="page-27-1"></span>\*2 A method for communicating with a fixed size.
- <span id="page-27-6"></span>\*3 A method for communicating with a variable size.
- <span id="page-27-5"></span>\*4 A connection simultaneously set from the originator to the FX5-ENET/IP for receiving data and set from the FX5-ENET/IP to the originator for sending data.
- <span id="page-27-11"></span>\*5 A connection set from the FX5-ENET/IP to the originator only for receiving data.
- <span id="page-27-12"></span>\*6 A connection monitored by the originator for data communication with a connection established FX5-ENET/IP.

#### ■**When the FX5-ENET/IP is the originator**

 $\circ$ : Requests can be accepted from the EtherNet/IP device,  $\times$ : Requests cannot be accepted from EtherNet/IP device, --: No combination

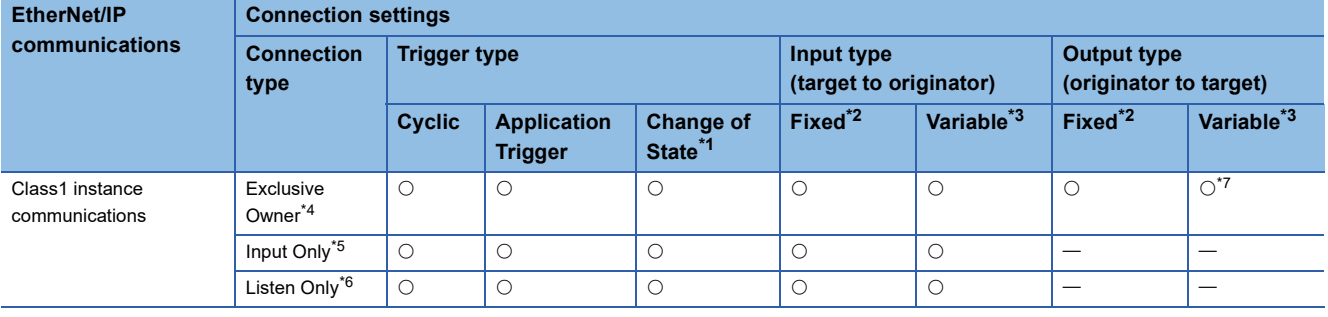

<span id="page-27-2"></span>\*1 A method to send data when the status changes.

<span id="page-27-3"></span>\*2 A method for communicating with a fixed size.

<span id="page-27-4"></span>\*3 A method for communicating with a variable size.

<span id="page-27-7"></span>\*4 A connection simultaneously set from the FX5-ENET/IP to the target for sending data and set from the target to the FX5-ENET/IP for receiving data.

- <span id="page-27-9"></span>\*5 A connection set from the target to the FX5-ENET/IP only for receiving data.
- <span id="page-27-10"></span>\*6 A connection that monitors the data communication with a connection established target
- <span id="page-27-8"></span>\*7 Connection requests can be set, but are sent from the FX5-ENET/IP with a fixed size.

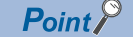

For the connection setting method, refer to the following.

**F** [Page 88 \[Connections\] tab](#page-89-0)

### <span id="page-28-0"></span>**Function overview**

Class1 instance communications is a function for periodically performing data communication between the FX5-ENET/IP and an EtherNet/IP device over a connection that has been established using an instance ID.

Data communications are performed between the originator (the device on the sending side that requests the connection) and the target (the device on the receiving side that is requested to connect).

#### ■**When the connection type is Exclusive Owner**

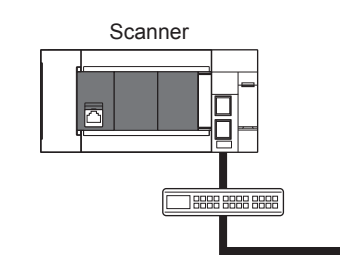

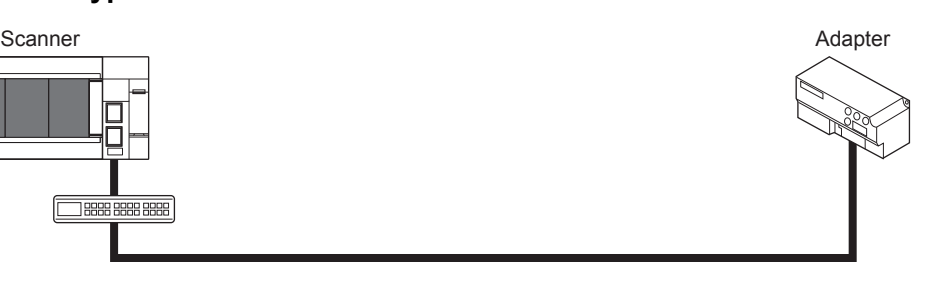

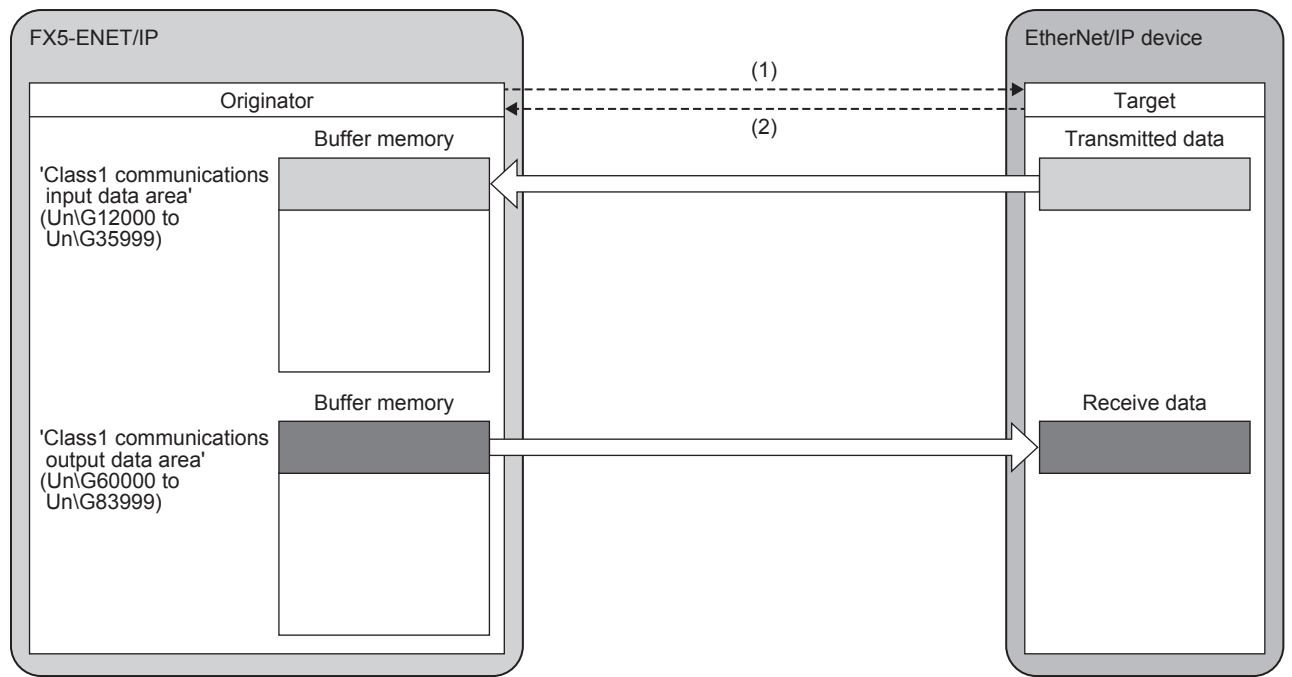

(1) Connection open

(2) Response

### ■**When the connection type is Input Only**

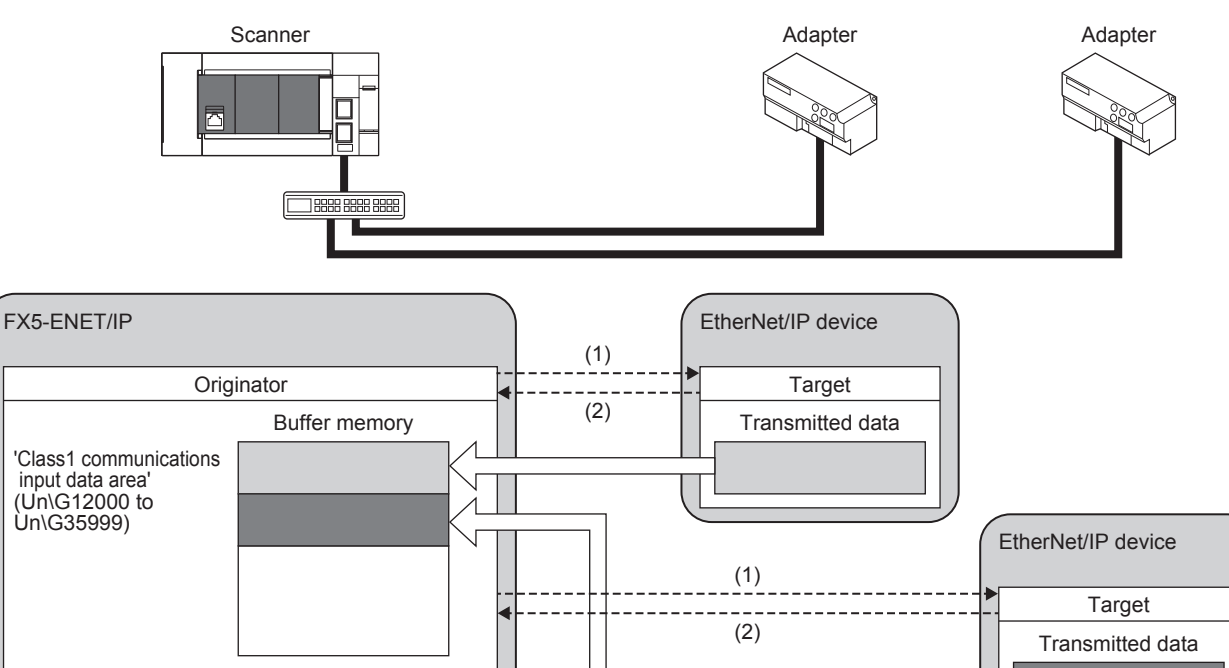

(1) Connection open

(2) Response

#### ■**When the connection type is Listen Only**

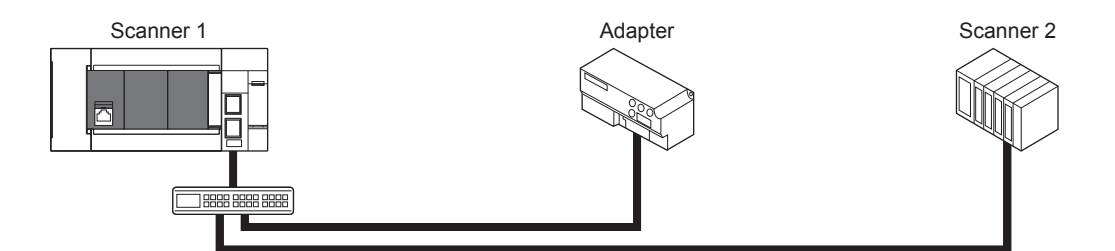

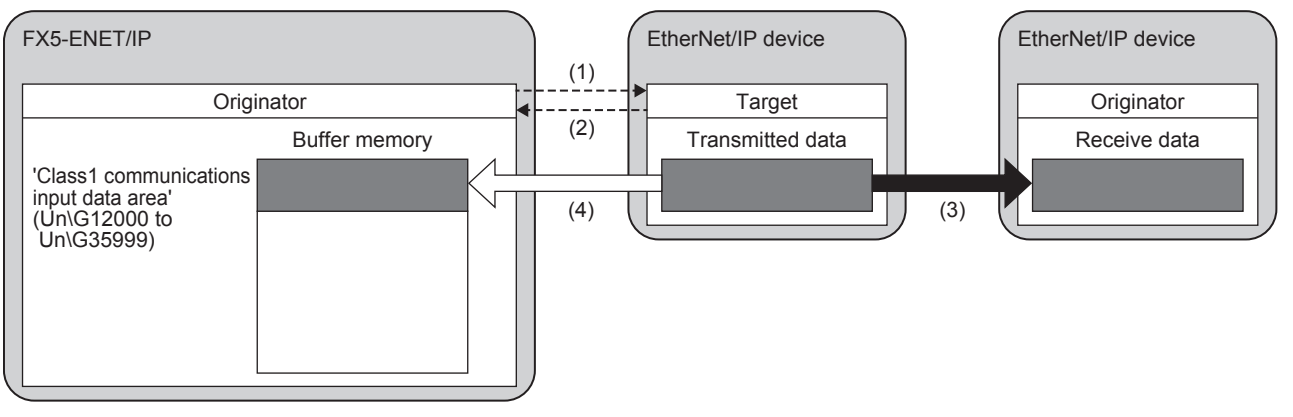

(1) Connection open

(2) Response

(3) Data sent over an Input Only or Exclusive Owner connection

(4) The same data as (3) is received.

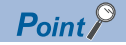

- Listen Only is a connection for the target of which connection such as Exclusive Owner and Input Only that is set for multicast communications is already opened. It can receive only multicast-type data sent to the FX5-ENET/IP.
- The connection of Listen Only cannot be opened when the connection such as Exclusive Owner and Input Only that is set for multicast communications is not opened.
- Even when communications are performed normally with the target that is opened using Listen Only, the data receiving will be stopped if all the communications with other originators that are opened using the connection such as Exclusive Owner and Input Only that is set for multicast communications.

#### **Instance ID**

The instance ID is a number that indicates an EtherNet/IP device and is specified when the EtherNet/IP communication connection is established.

With settings from the FX5-ENET/IP, the instance ID is not specified. Instead, the connection number is specified to determine the target.

#### **Communication timing**

Class1 instance communications are performed at the RPI interval set with the FX5-ENET/IP on the scanner side.

The RPI can be set for each connection. ( $E =$  [Page 88 \[Connections\] tab](#page-89-0))

The communication trigger type is Cyclic.

### **Data sending**

Data is sent from the originator to the target.

Data can be sent when the connection type is Exclusive Owner.

### ■**Sending data with the Cyclic trigger type**

Data transmission can be repeated periodically.

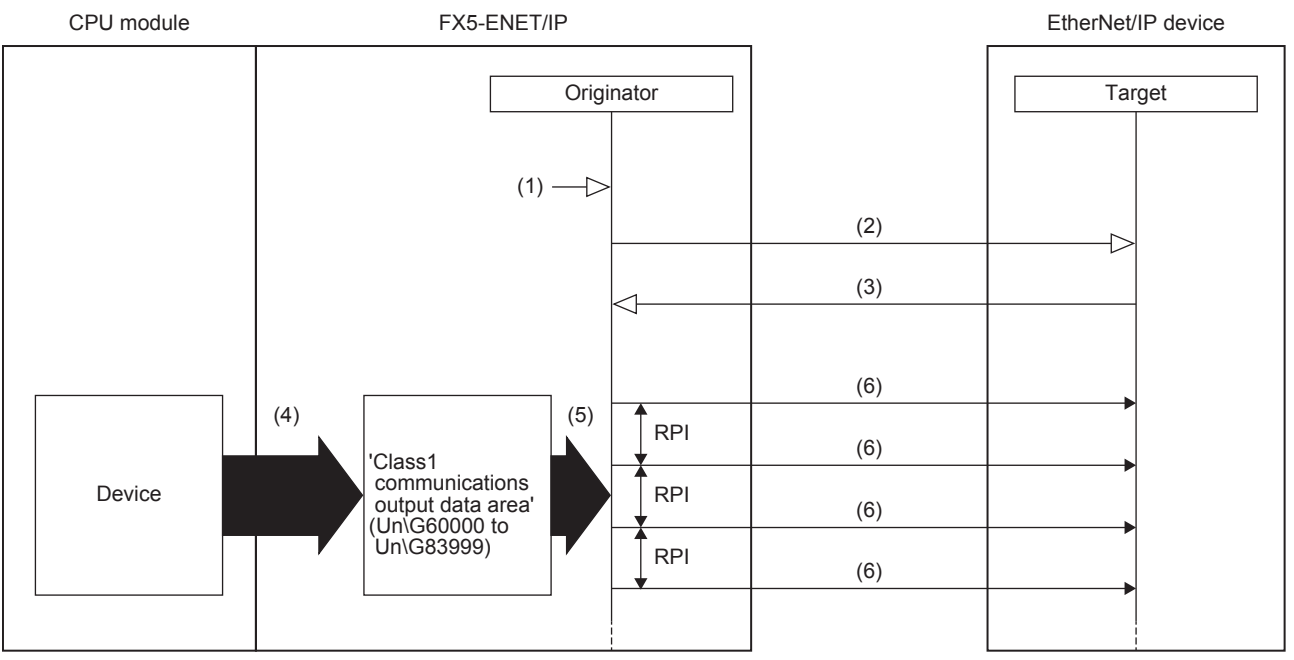

(1) Turn on 'EtherNet/IP communication start request' (Un\G37.b0)

(2) Connection open

(3) Response (normal)

(4) Transfer the stored data with a program

(5) Send the stored data at the RPI interval

(6) Sending data

Data is sent with the Cyclic trigger type according to the following procedure.

#### **1.** Connection establishment ((1) to (3) shown above)

The connection is established when 'EtherNet/IP communication start request' (Un\G37.b0) on the FX5-ENET/IP on the scanner side is turned on, the connection open request is sent, and then a response is received from the EtherNet/IP device on the adapter side.

#### **2.** Sending data ((5) to (6) shown above)

If the connection is established normally, the originator sends the data stored in 'Class1 communications output data area' (Un\G60000 to Un\G83999).

### Point $\hat{P}$

For the operation timing of EtherNet/IP communications, refer to the following. Fage 151 Operation timing of EtherNet/IP communications

### **Data receiving**

Data is received by the originator from the target.

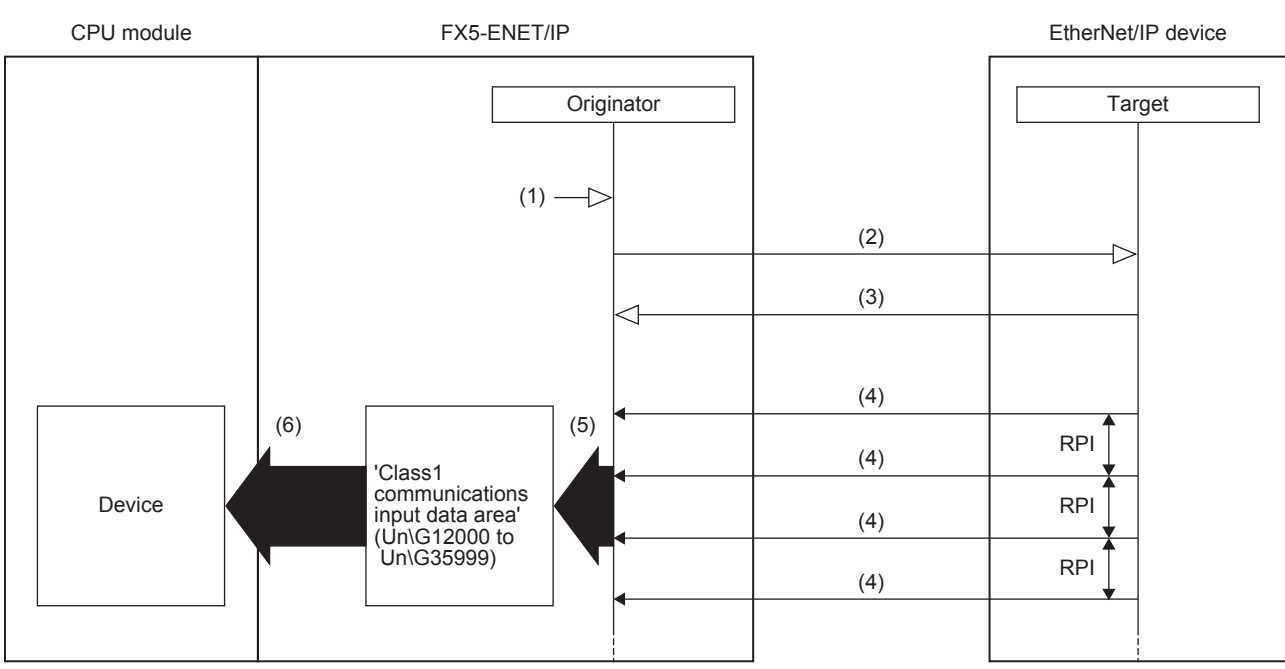

(1) Turn on 'EtherNet/IP communication start request' (Un\G37.b0)

(2) Connection open

(3) Response (normal)

(4) Receiving data

(5) Store the data received at the RPI interval (6) Transfer the stored data with a program

Data is received according to the following procedure.

#### **1.** Connection establishment ((1) to (3) shown above)

The connection is established when 'EtherNet/IP communication start request' (Un\G37.b0) on the FX5-ENET/IP on the scanner side is turned on, the connection open request is sent, and then a response is received from the EtherNet/IP device on the adapter side.

**2.** Receiving data ((4) to (5) shown above)

If the connection is established normally, the originator stores the received data in 'Class1 communications input data area' (Un\G12000 to Un\G35999).

### $Point<sup>°</sup>$

For the operation timing of EtherNet/IP communications, refer to the following. Fage 151 Operation timing of EtherNet/IP communications

#### **Setting method**

For Class1 instance communications, set the originator and target on the FX5-ENET/IP on the scanner side.

#### ■**Originator (on scanner side) settings**

Under "Basic Setting" in the GX Works3, set the IP address, subnet mask, and default gateway of the FX5-ENET/IP.

 $\textcircled{r}$  [Navigation window]  $\Rightarrow$  [Parameter]  $\Rightarrow$  [Module Information]  $\Rightarrow$  [FX5-ENET/IP]  $\Rightarrow$  [Basic Setting]

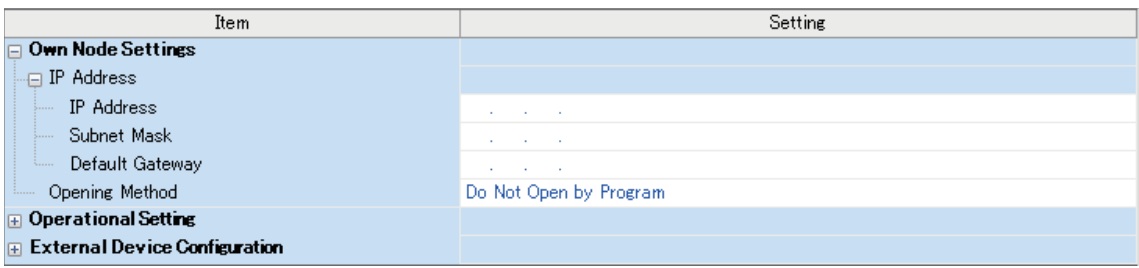

For details on the setting window, refer to the following.

**F** [Page 50 Basic Setting](#page-51-3)

#### ■**Target (on adapter side) settings**

After registering the EtherNet/IP device with EtherNet/IP Configuration Tool for FX5-ENET/IP, set the adapter side for each connection.

For details on registering EtherNet/IP devices, refer to the following.

Fage 101 Procedure for Registering EtherNet/IP Devices

\*ী Select the EtherNet/IP device in the network configuration settings  $\Leftrightarrow$  [Device]  $\Leftrightarrow$  [Properties]  $\Leftrightarrow$  [Connections] tab

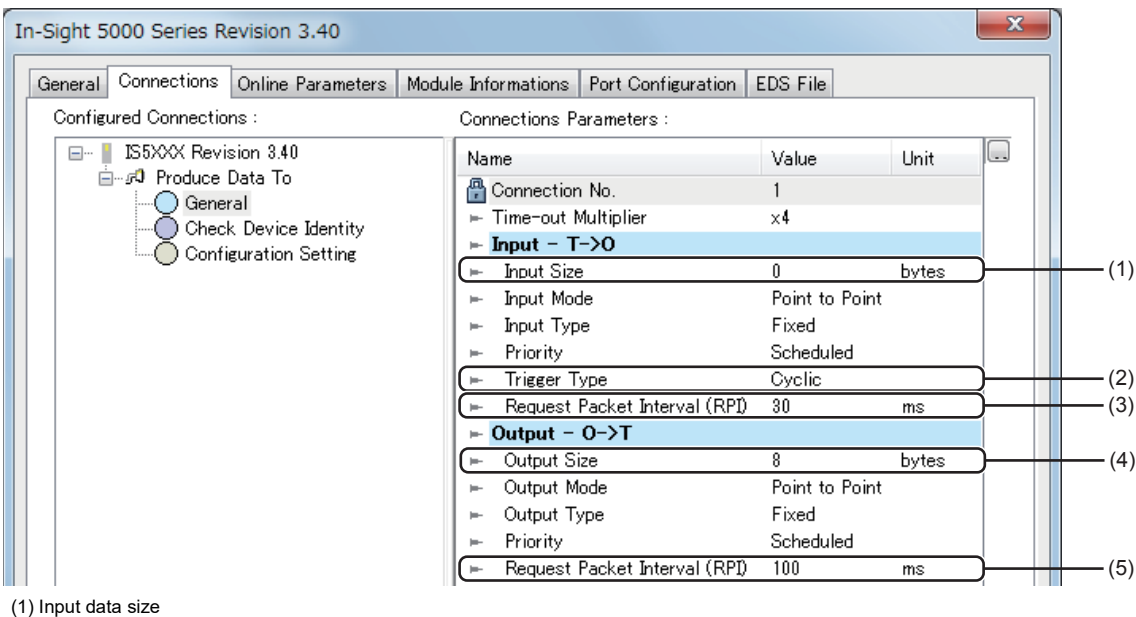

(2) Trigger type (3) RPI (4) Output data size

(5) RPI

For details on the setting window, refer to the following.

[Page 88 \[Connections\] tab](#page-89-0)

### **Assurance of input/output data**

The data received from EtherNet/IP devices and the data transmitted to EtherNet/IP devices can be assured for each connection. The data assurance is enabled by setting the buffer memory and acquiring the input data and setting the output data using the following module FBs.

- Class1 communication input data acquisition (Class1GetInputData)
- Class1 communication output data setting (Class1SetOutputData)

#### ■**Procedure**

- 1. Write "16: Perform data assurance" in 'Block assurance specification per connection' (Un\G5000) while the module is not communicating with the EtherNet/IP communication device.
- 2. Turn on 'EtherNet/IP communication start request' (Un\G37.b0) to start the communications with the EtherNet/IP communication device.
- *3.* Acquire the received data and set the transmitted data using the unit FBs "Class1 communication input data acquisition" and "Class1 communication output data setting" on the program.

### <span id="page-35-0"></span>**Class3 message communications**

### **Function overview**

Class3 message communications is a function for performing message communications between the FX5-ENET/IP and an EtherNet/IP device over a connection that has been established by specifying the message communication destination with an instance ID.

Class3 message communication supports the server functions.

#### ■**Server function**

With the server function, message communication support commands are used to communicate with arbitrary timing. ( $F \equiv$  [Page 35 Server function\)](#page-36-0)

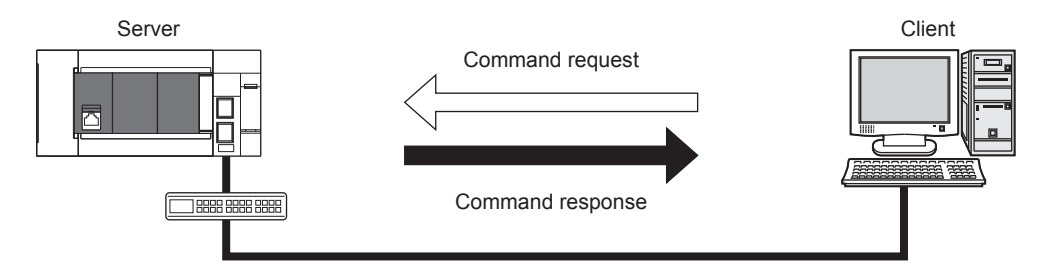

#### **Message communication support commands**

Items such as data and parameters can be read and written with message communication support commands.

For details on message communication support command objects, refer to the following.

F[Page 167 Details of Message Communication Support Command](#page-168-3)
### **Server function**

With the Class3 message communication server function, when the FX5-ENET/IP receives a command request from an EtherNet/IP device, the FX5-ENET/IP executes the command processing and returns the command response.

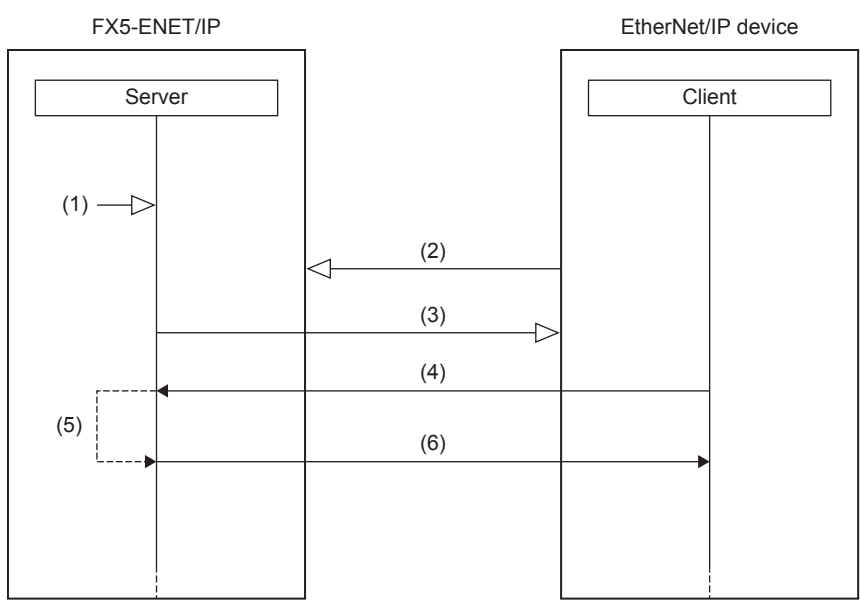

(1) Turn on 'EtherNet/IP communication start request' (Un\G37.b0)

- (2) Connection open
- (3) Response (normal)
- (4) Command request
- (5) Command processing execution
- (6) Command response

Class3 message communications with the server function is performed according to the following procedure.

### **1.** Connection establishment ((1) to (3) shown above)

The connection is established when 'EtherNet/IP communication start request' (Un\G37.b0) of the FX5-ENET/IP on the server side is turned on, a connection open request is received from the EtherNet/IP device on the client side, and then a response is returned.

#### *2.* Command request acceptance and response ((4) to (6) shown above)

If the connection is established normally, a command request is sent from the EtherNet/IP device with arbitrary timing. When the FX5-ENET/IP receives the command request from the EtherNet/IP device, the FX5-ENET/IP executes the command processing and returns the command response to the EtherNet/IP device.

 $Point$ 

For the operation timing of EtherNet/IP communications, refer to the following. Fage 151 Operation timing of EtherNet/IP communications

### **Setting method**

Set the server for the FX5-ENET/IP that performs Class3 message communications. Under "Basic Setting" in the GX Works3, set the IP address, subnet mask, and default gateway of the FX5-ENET/IP.

 $\textcircled{r}$  [Navigation window]  $\Rightarrow$  [Parameter]  $\Rightarrow$  [Module Information]  $\Rightarrow$  [FX5-ENET/IP]  $\Rightarrow$  [Basic Setting]

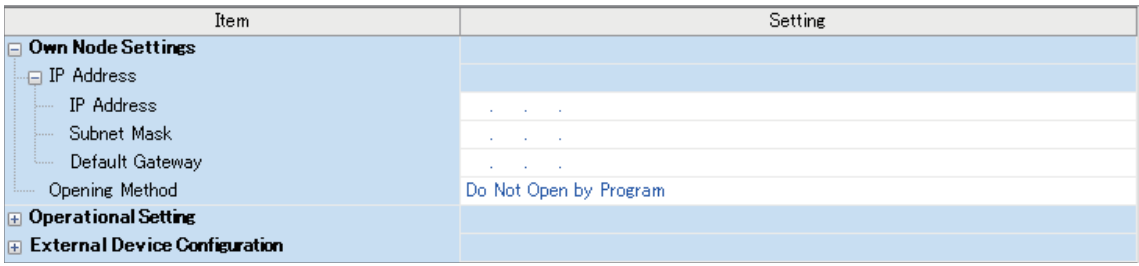

For details on the setting window, refer to the following.

**F** [Page 50 Basic Setting](#page-51-0)

#### <span id="page-37-0"></span>**Communication method**

Open the connection from the client side, and execute the command request.

When the server receives the command request, it returns the command response to the client side.

To request commands using EtherNet/IP Configuration Tool for FX5-ENET/IP, use the "Online Action" window.

1. Start EtherNet/IP Configuration Tool for FX5-ENET/IP, and set the IP address on the server side.

े्र Select the "FX5-ENET/IP" in the EtherNet/IP setting  $\Rightarrow$  [Description]  $\Rightarrow$  [Properties]

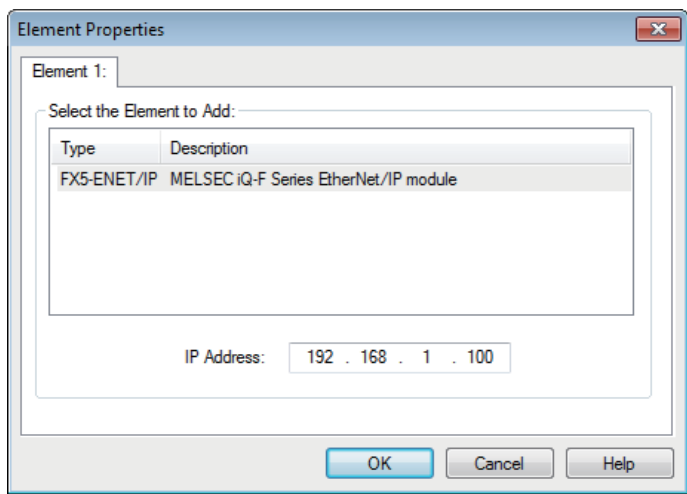

*2.* Switch EtherNet/IP Configuration Tool for FX5-ENET/IP to the online state.

Select the EtherNet/IP device in the network configuration settings  $\Rightarrow$  [File]  $\Rightarrow$  [Go Online]

- *3.* Execute the command request of Class3 message communications in the "Online Action" window.
- **T** [Network]  $\Rightarrow$  [Online Action]

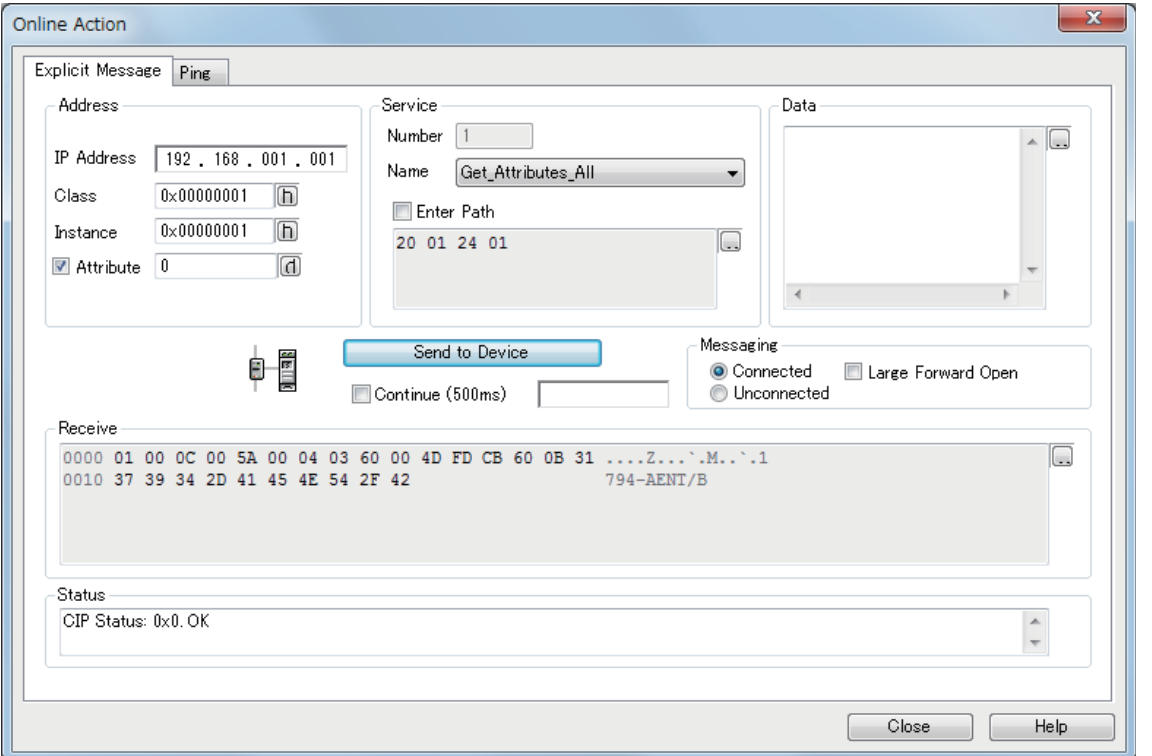

For details on the setting window, refer to the following.

Fage 72 "Online Action" window

 $Point<sup>0</sup>$ 

Commands for message communications can be requested from software made by other companies. When requesting commands from software made by other companies, refer to the manual of the software used.

### **UCMM message communications**

### **Function overview**

UCMM message communications is a function for performing message communications between the FX5-ENET/IP and an EtherNet/IP device by specifying the message communication destination with an instance ID and not by establishing a connection.

UCMM message communication supports the client and server functions.

### ■**Client function**

With the client function, the buffer memory is used to communicate with arbitrary timing. ( $\Box$  [Page 39 Client function\)](#page-40-0)

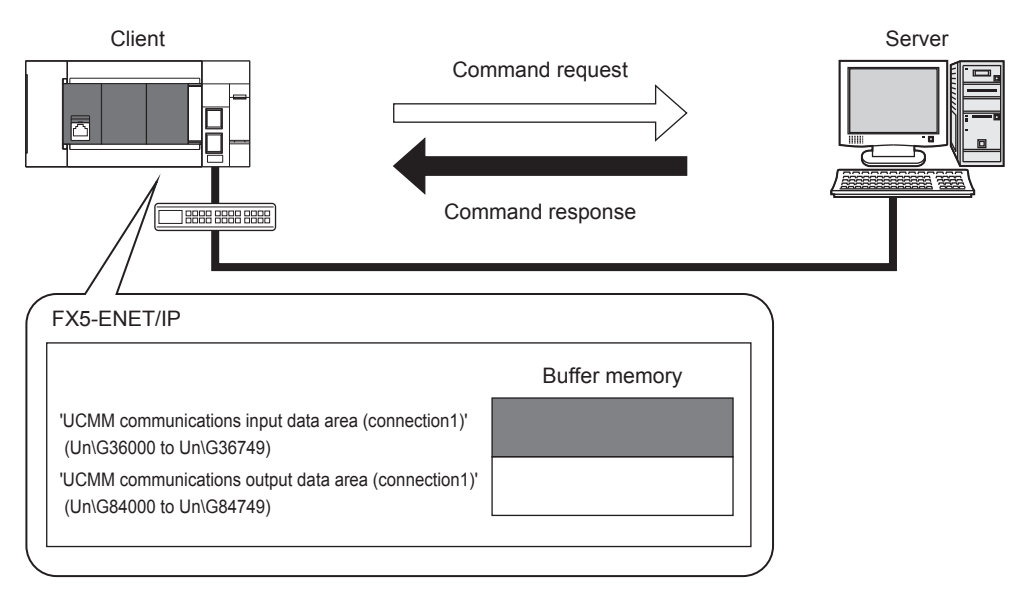

### ■**Server function**

With the server function, message communication support commands are used to communicate with arbitrary timing.

(<br />
Fage 40 Server function)

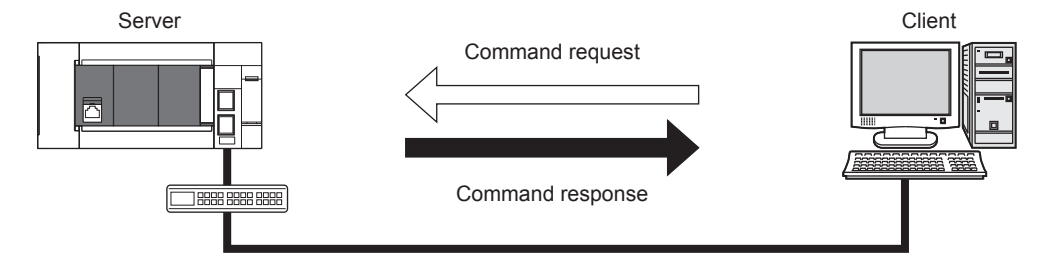

### **Message communication support commands**

Items such as data and parameters can be read and written with message communication support commands.

For details on message communication support command objects, refer to the following.

F[Page 167 Details of Message Communication Support Command](#page-168-0)

### <span id="page-40-0"></span>**Client function**

With the UCMM message communication client function, the buffer memory of the FX5-ENET/IP is used to send command requests to and receive command responses from the EtherNet/IP device.

The client function can be used to access the services of each EtherNet/IP device and thereby read and write items such as the data and parameters with arbitrary timing.

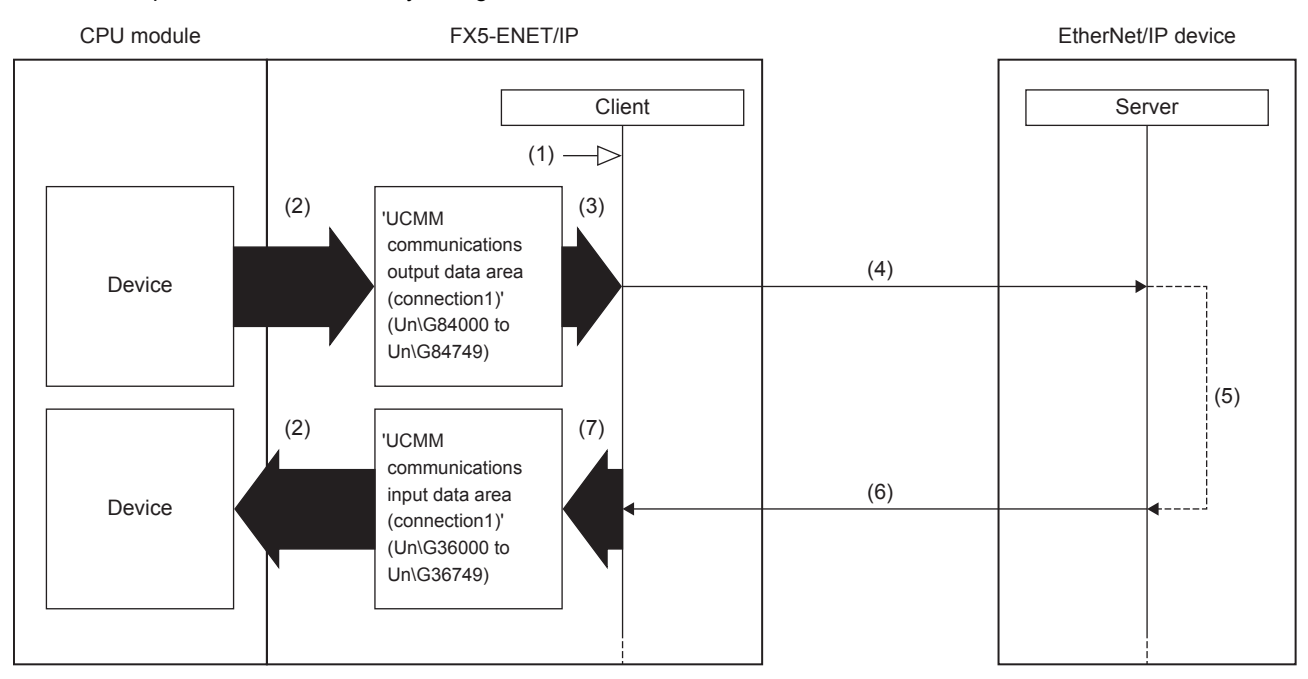

(1) Turn on 'EtherNet/IP communication start request' (Un\G37.b0)

(2) Transfer the stored data with a program

(3) Turn on 'Application Trigger request' (Un\G5274 to Un\G5275)

(4) Command request

(5) Command processing execution

(6) Command response

(7) Turn on 'Application Trigger completion' (Un\G5282 to Un\G5283)

UCMM message communications with the client function is performed according to the following procedure.

**1.** Starting the UCMM communication execution request ((1) to (3) shown above)

Turn on 'EtherNet/IP communication start request' (Un\G37.b0) and then turn on 'Application Trigger request' (Un\G5274 to Un\G5275) from the FX5-ENET/IP on the client side.

#### **2.** Sending the command request ((4) shown above)

When the FX5-ENET/IP checks the UCMM data link execution request, 'Application Trigger acceptance' (Un\G5278 to Un\G5279) is turned on, and then the command request is sent to the EtherNet/IP device.

*3.* Command response acceptance ((5) to (6) shown above)

The EtherNet/IP device executes the command processing, and then returns the command response.

When the FX5-ENET/IP receives the command response from the EtherNet/IP device, the FX5-ENET/IP turns on 'Application Trigger completion' (Un\G5282 to Un\G5283) to complete the processing.

 $Point$ <sup> $\varphi$ </sup>

For the operation timing of EtherNet/IP communications, refer to the following. **[Page 162 Application Trigger](#page-163-0)** 

### <span id="page-41-0"></span>**Server function**

With the UCMM message communication server function, when the FX5-ENET/IP receives a command request from an EtherNet/IP device, the FX5-ENET/IP executes the command processing and returns the command response.

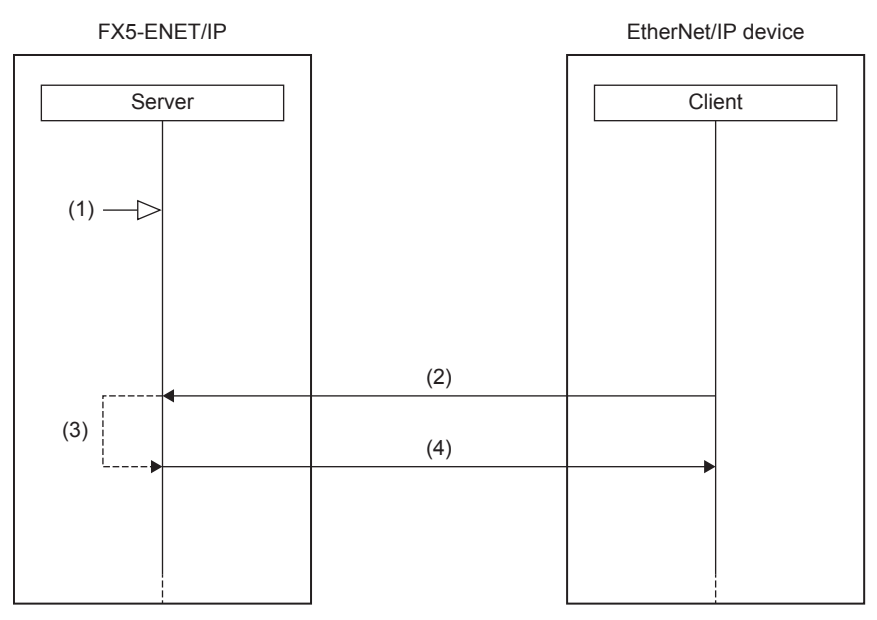

(1) Turn on 'EtherNet/IP communication start request' (Un\G37.b0)

(2) Command request

(3) Command processing execution (4) Command response

UCMM message communications with the server function is performed according to the following procedure.

*1.* Starting the EtherNet/IP communication start request ((1) shown above)

Turn on 'EtherNet/IP communication start request' (Un\G37.b0) from the FX5-ENET/IP on the server side.

*2.* Command request acceptance and response ((2) to (4) shown above)

When the FX5-ENET/IP receives the command request from the EtherNet/IP device with arbitrary timing, the FX5-ENET/IP executes the command processing and returns the command response to the EtherNet/IP device.

### $Point<sup>0</sup>$

For the operation timing of EtherNet/IP communications, refer to the following. Fage 151 Operation timing of EtherNet/IP communications

### **Setting method**

Set the server and the client for the FX5-ENET/IP that performs UCMM message communications.

Under "Basic Setting" in the GX Works3, set the IP address, subnet mask, and default gateway of the FX5-ENET/IP.

 $\gamma$  [Navigation window]  $\Rightarrow$  [Parameter]  $\Rightarrow$  [Module Information]  $\Rightarrow$  [FX5-ENET/IP]  $\Rightarrow$  [Basic Setting]

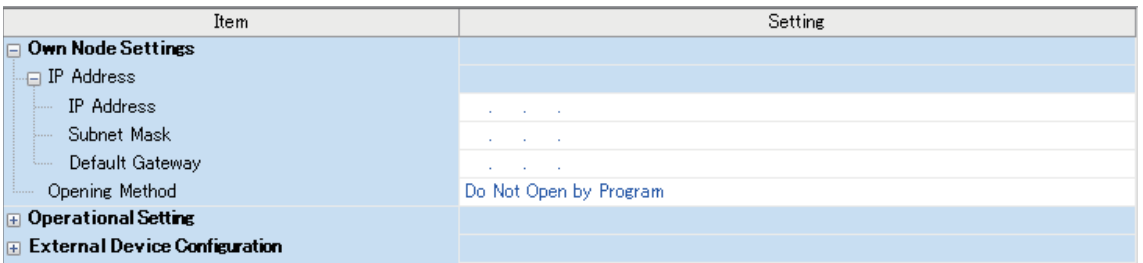

For details on the setting window, refer to the following.

**F** [Page 50 Basic Setting](#page-51-0)

### **Communication method**

#### ■**When the client function is used**

Execute a command request from the FX5-ENET/IP by operating a program that uses the buffer memory. For program example of UCMM message communications, refer to the following.

Fage 108 Program Example of UCMM Message Communications

#### ■**When the server function is used**

Open the connection from the client side, and execute the command request.

When the server receives the command request, it returns the command response to the client side.

To request commands using EtherNet/IP Configuration Tool for FX5-ENET/IP, use the "Online Action" window.

For communication method, refer to the following.

**F** [Page 36 Communication method](#page-37-0)

For UCMM message communications, set "Messaging" to "Unconnected" in the "Online Action" window.

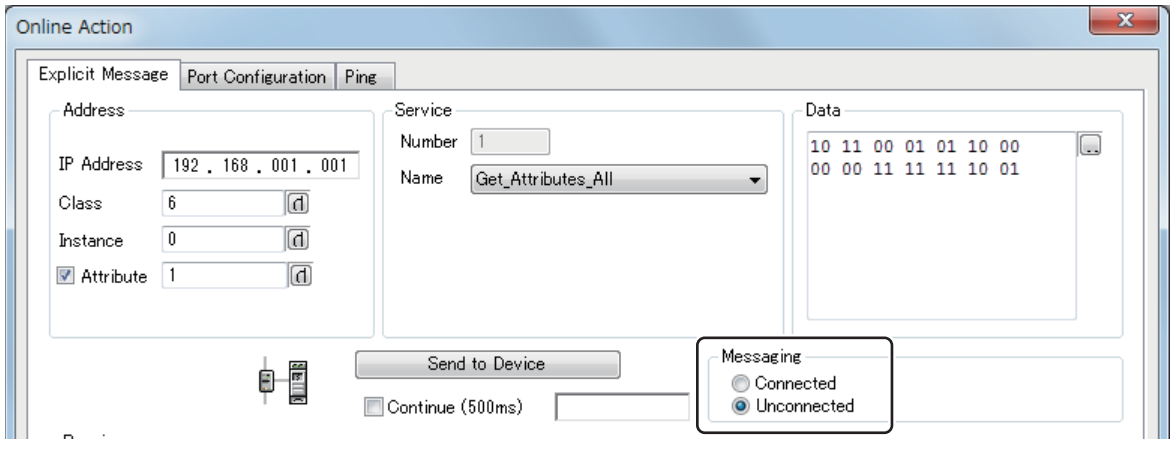

 $Point<sup>0</sup>$ 

With message communications, commands can also be requested from software made by other companies. When requesting commands from software made by other companies, refer to the manual of the software used.

### **Communication Status Setting Function When a CPU Stop Error Occurs**

Each FX5-ENET/IP can be set to stop or continue EtherNet/IP communications when a stop error occurs on the CPU module which the FX5-ENET/IP is mounted on.

Therefore, EtherNet/IP communications can be continued even when the stop error occurring CPU module goes into the STOP state.

### **Procedure**

- 1. Write "16: Continues EtherNet/IP communications" in 'EtherNet/IP data link continuation specification' (Un\G5004) while the module is not communicating with the EtherNet/IP communication device.
- *2.* Turn on 'EtherNet/IP communication start request' (Un\G37.b0) to start the communications with the EtherNet/IP communication device.

### **Operation of EtherNet/IP communications**

When a CPU stop error occurs, the EtherNet/IP communications are made by the communication status setting function as shown below.

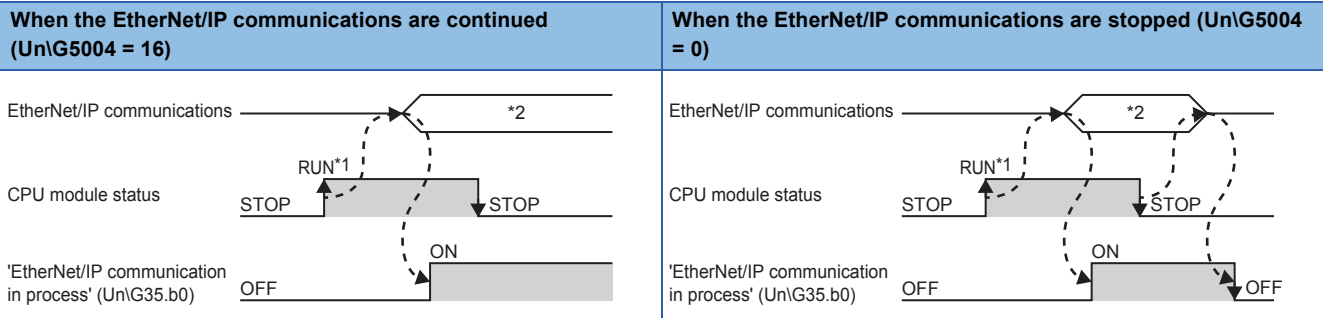

\*1 When the CPU module starts running after it stops, the EtherNet/IP communications will start.

\*2 Communication enabled

# **5 SYSTEM CONFIGURATION**

## **5.1 EtherNet/IP Configuration**

### **Network topology**

EtherNet/IP consists of the FX5-ENET/IP (1) and EtherNet/IP devices (2).

For the FX5-ENET/IP, configure the network in star topology, or line topology using the Ethernet cables. Ring topologies are not possible.

### ■**Star topology**

The network is configured into a star shape using a switching hub and Ethernet cables.

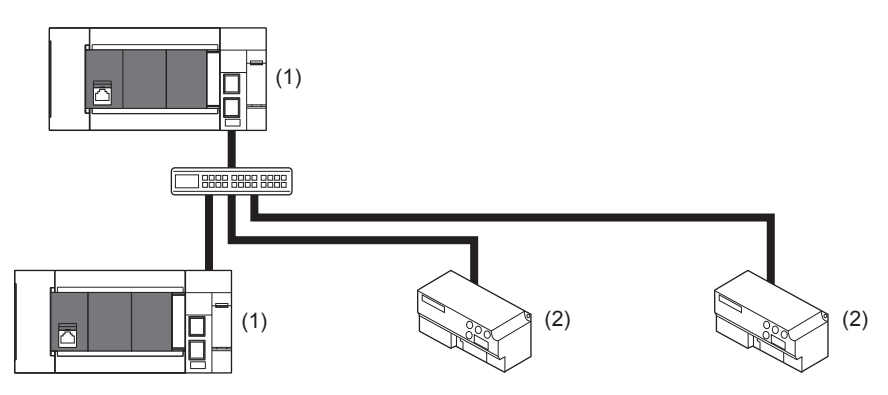

#### ■**Line topology**

The network is configured into a line using Ethernet cables. A switching hub is not required.

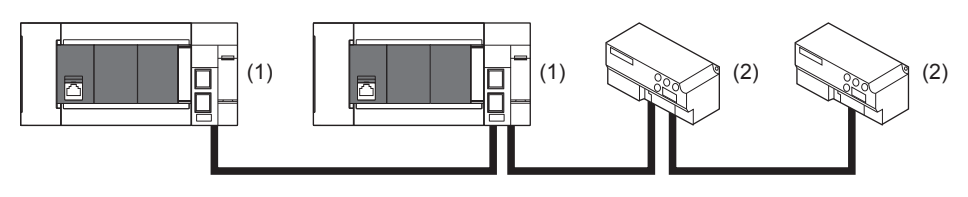

### $Point <sup>0</sup>$

 • In EtherNet/IP, other external devices that perform TCP/IP communications can be used with the devices on the same network.

• Up to 33 units can be connected in line topology.

### **Scanner and adapter**

In EtherNet/IP, station types are separated into scanner and adapter.

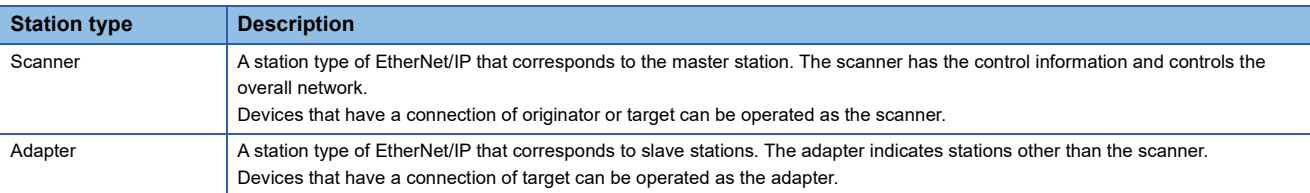

## **5.2 General-purpose Ethernet Communication Configuration**

For details on general-purpose Ethernet communication configuration, refer to LaMELSEC iQ-F FX5 User's Manual (Ethernet Communication).

## **5.3 Available Software Packages**

To configure the settings of the FX5-ENET/IP, the GX Works3 and EtherNet/IP Configuration Tool for FX5-ENET/IP are required.

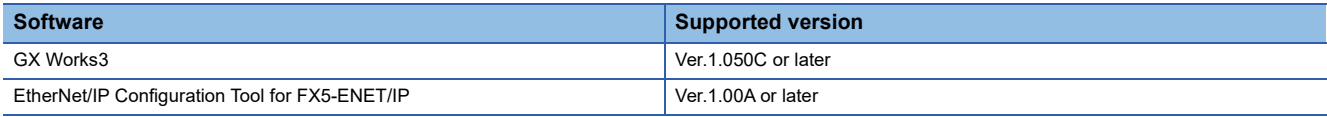

### **EtherNet/IP Configuration Tool for FX5-ENET/IP**

Contact your local Mitsubishi Electric representative for information on how to obtain the EtherNet/IP Configuration Tool for FX5-ENET/IP.

### ■**Operating environment, installation and uninstallation**

For the operating environment and installation/uninstallation of EtherNet/IP Configuration Tool for FX5-ENET/IP, refer to the following.

EtherNet/IP Configuration Tool for FX5-ENET/IP Installation Instructions

### ■**Operation methods and functions**

For operation methods and functions of EtherNet/IP Configuration Tool for FX5-ENET/IP, refer to the following.

Fage 58 EtherNet/IP Configuration Tool for FX5-ENET/IP

### ■**EDS file**

Please download the EDS file from Mitsubishi Electric FA Global Site. www.MitsubishiElectric.com/fa

# **6 WIRING**

## **6.1 Grounding**

Perform the following.

- Perform class D grounding (Grounding resistance: 100  $\Omega$  or less).
- Ground the PLC independently when possible.
- If the PLC cannot be grounded independently, perform the "Shared grounding" shown below.

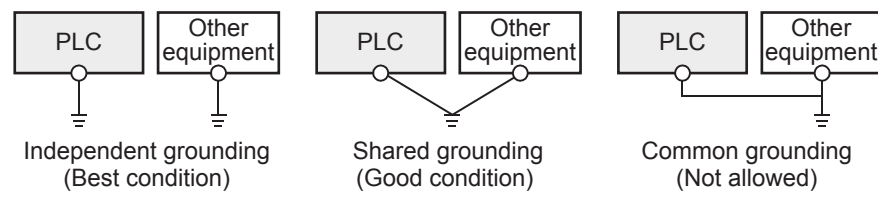

• Bring the grounding point close to the PLC as much as possible so that the ground cable can be shortened.

### **Grounding of FX5-ENET/IP**

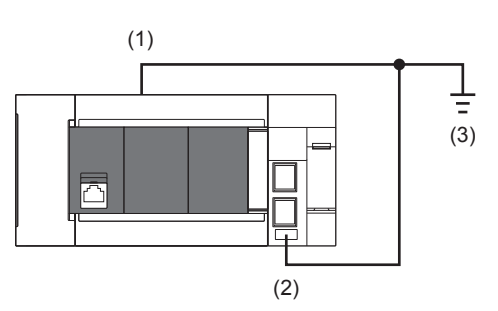

(1) Ground terminal of CPU module

(2) FG terminal of FX5-ENET/IP

(3) D grounding (Grounding resistance: 100  $\Omega$  or less)

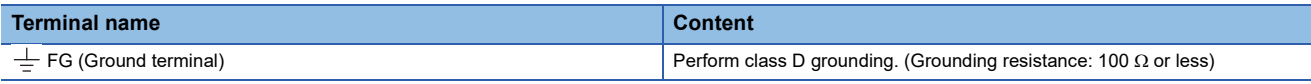

The connection destination for the FG terminal of FX5-ENET/IP is a spring clamp terminal block.

To connect to the terminal block, there are two ways: by using single wires/strand wires or by using ferrules. Make sure to properly connect in accordance with the following specifications.

### ■**Ferrule**

The following table shows wire ferrules and its associated tools compatible with the terminal block. The shape of the wire ferrule differs depending on the crimp tool to be used, use the reference product. If the product other than referenced products is used, the wire ferrule cannot be removed. Sufficiently confirm that the wire ferrule can be removed before use. <Reference product>

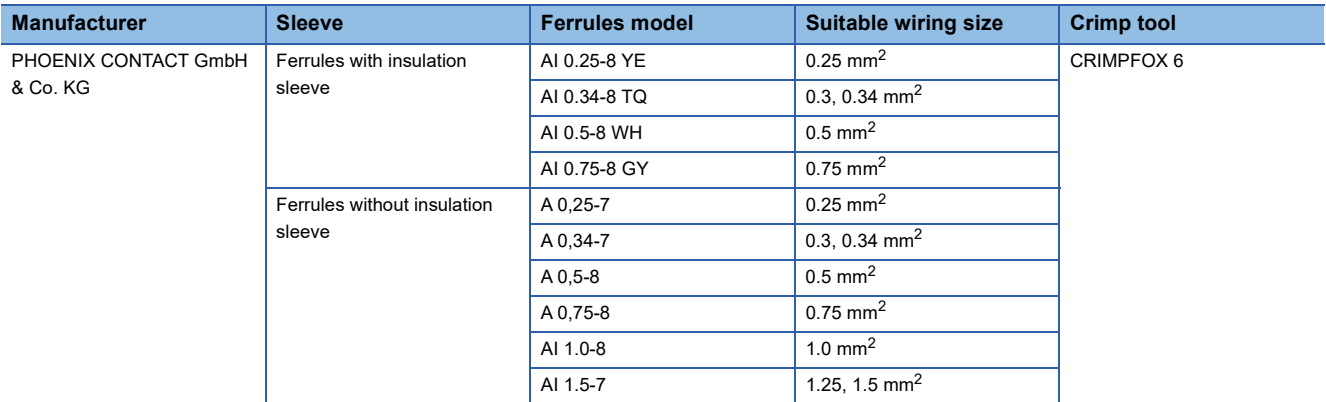

The wires to connect the spring clamp terminal block are described below.

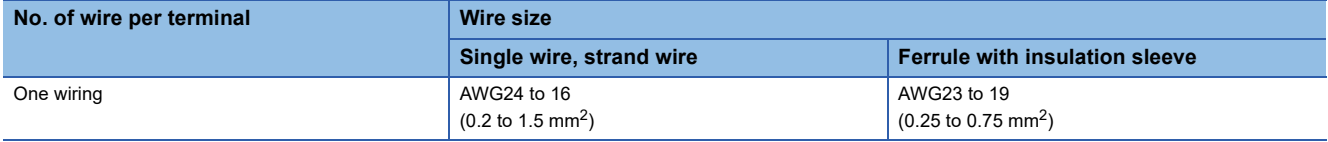

### ■**Wire end treatment**

Strip the cable about 10 mm from the tip to connect a wire ferrule at the stripped area. Failure to do so may result in electric shock due to the conductive part. If the wire strip length is too short, it may result in the poor contact to the spring clamp terminal part.

Depending on the thickness of the sheath, it may be difficult to insert into the insulation sleeve, so select the wires by referring to the appearance diagram.

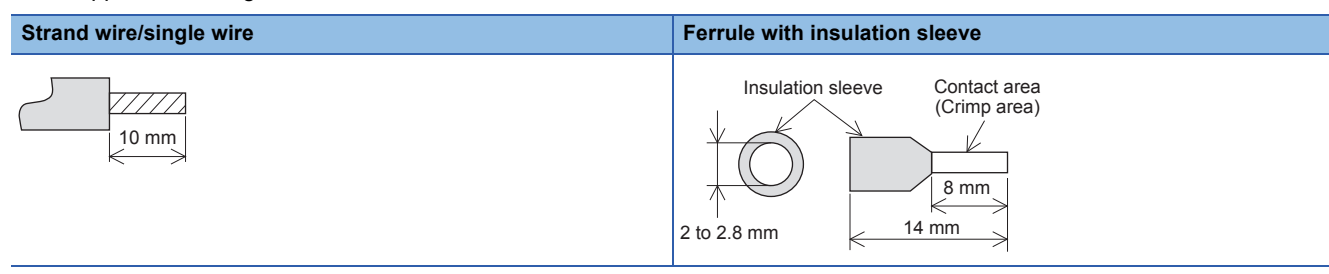

Check the shape of the wire insertion opening with the following chart, and use the smaller wire ferrule than the described size. Also, insert the wire with care so that the wire ferrule is in proper orientation. Failure to do so may cause the bite of the terminal and the damage of the terminal block.

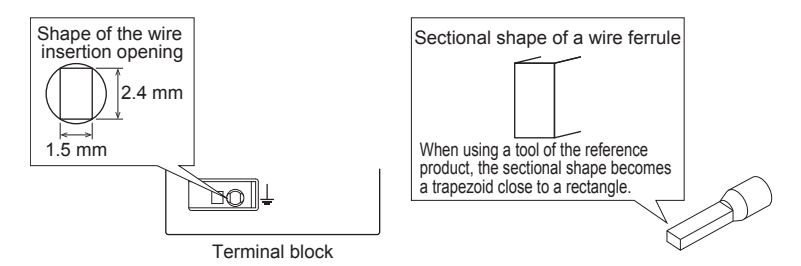

### ■**Connection and disconnection of the cable**

• Connection of the cable

Fully insert a cable whose end has been properly processed into the wire insertion opening.

If the cable cannot be inserted with this procedure, fully insert the cable while pushing the open/close button with a flathead screwdriver having a tip width of 2.0 to 2.5 mm. After fully inserting the cable, remove the screwdriver. <Reference>

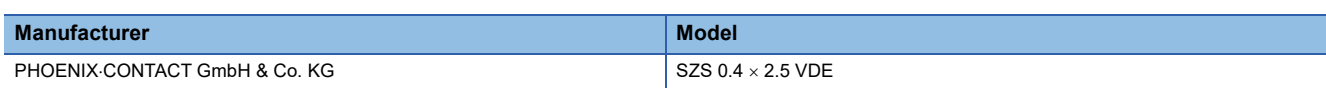

### **Precautions**

Pull the cable or wire ferrule slightly to check that the cable is securely clamped.

• Disconnection of the cable

Push the open/close button of the wire to be disconnected with a flathead screwdriver. Pull out the wire with the open/close button pushed.

This section describes how to connect and disconnect the Ethernet cable.

### **Connecting the cable**

- *1.* Turn the power supply of FX5-ENET/IP (CPU module) and external device off.
- *2.* Push the Ethernet cable connector into the FX5-ENET/IP until it clicks. Pay attention to the orientation of the connector.
- *3.* Lightly pull the connector to check that the connector is securely connected.
- *4.* Turn the power supply of FX5-ENET/IP (CPU module) and external device on.
- **5.** Check whether the SPEED LED of the port connected with an Ethernet cable is on.<sup>\*1</sup>
- \*1 The time between the cable connection and the turning on of the SPEED LED may vary. The SPEED LED usually turns after a few seconds. Note, however, that the time may be extended further if the link-up processing is repeated depending on the status of the device on the line.

### **Disconnecting the cable**

- *1.* Turn the power supply of FX5-ENET/IP (CPU module) off.
- *2.* Unplug the Ethernet cable while pressing the latch connector down.

#### **Precautions**

- Place the Ethernet cable in a duct or clamp it. If the cable is not placed in a duct or secured with clamps, the cable may swing, drag or be carelessly pulled, and the module or cable may be damaged, or cable contact failure may cause malfunction.
- Do not touch the core of the cable-side or module-side connector, and protect them from dirt or dust. If oil on your hands, dirt, or dust adheres to the core, transmission loss may increase, causing communication problems.
- Check that the Ethernet cable is not disconnected or not shorted and check that the cable is connected properly.
- Do not use Ethernet cables with broken latch connectors. Doing so may cause the Ethernet cables to be disconnected or the module to malfunction.
- Hold the connector part of the Ethernet cable when connecting and disconnecting it. Pulling the cable connected to the module may result in damage to the module or the cable or malfunction due to poor contact.
- For connectors without Ethernet cable, attached connector cover should be placed to prevent foreign matter such as dirt or dust.
- The maximum station-to-station distance of the Ethernet cable is 100 m. However, the acceptable length may be shorter depending on the environment where the cable is used. For details, contact the cable manufacturer.
- The bending radius of the Ethernet cable is limited. For details, check the specifications of the Ethernet cable to be used.

## **6.3 Wiring Products**

This section describes the devices used to comprise a network.

### **Ethernet cable**

Use Ethernet cables that meet the following standards.

#### ■**EtherNet/IP**

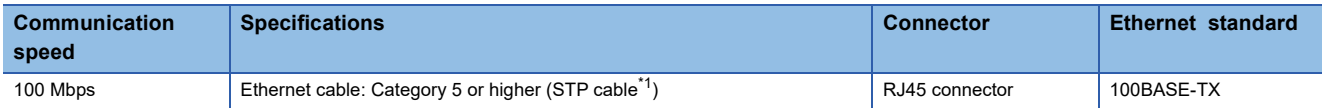

#### ■**General-purpose Ethernet**

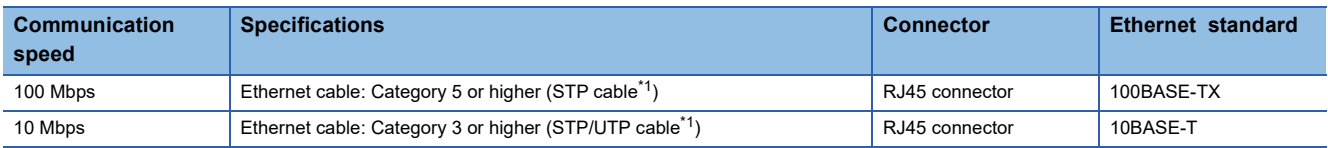

<span id="page-49-0"></span>\*1 Shielded twisted pair cable.

A straight/cross cable can be used.

### $Point$

Depending on the connection environment, communication errors may occur due to high-frequency noise from devices other than programmable controllers. The following describes precautionary measures to be taken on the FX5-ENET/IP to avoid the influence of high-frequency noise.

[Wiring]

 • When wiring cables, do not bundle them together with or keep them in close proximity to the main circuit lines or power cables.

- Place cables in a duct.
- Use STP cables in place of UTP cables.

### **Hub**

When using hubs, use hubs that support the transmission speed of communications.

# **7 PARAMETER SETTINGS**

This section explains the parameter settings necessary for EtherNet/IP and general-purpose Ethernet communications with FX5-ENET/IP.

For details on each operation of GX Works3, refer to LJGX Works3 Operating Manual.

## **7.1 Procedure for Setting Parameters**

- *1.* Add the "Information Module (FX5-ENET/IP)" in the GX Works3.\*1
- $\mathcal{L}$  [Navigation window]  $\Leftrightarrow$  [Parameter]  $\Leftrightarrow$  [Module Information]  $\Leftrightarrow$  Right-click  $\Leftrightarrow$  [Add New Module]
- *2.* Select the "FX5-ENET/IP".

 $\gamma$  [Navigation window]  $\Rightarrow$  [Parameter]  $\Rightarrow$  [Module Information]  $\Rightarrow$  [FX5-ENET/IP]

- *3.* Set the parameter.
- *4.* Write the parameter settings to the CPU module.
- $\mathcal{L}$  [Online]  $\Rightarrow$  [Write to PLC]
- **5.** The settings are reflected by resetting the CPU module or powering off and on the system.

The following steps are required when EtherNet/IP is used.

- *6.* Connect the personal computer and FX5-ENET/IP, and start EtherNet/IP Configuration Tool for FX5-ENET/IP.
- 7. Set the communication parameter of EtherNet/IP. ( $\sqrt{p}$  [Page 58 EtherNet/IP Configuration Tool for FX5-ENET/IP\)](#page-59-0)
- **8.** Write the parameter settings to the FX5-ENET/IP. ( $\epsilon$  [Page 57 Writing Parameters\)](#page-58-0)
- \*1 FX5-ENET/IP can be added to GX Works3 also from the module configuration diagram.

## **7.2 Required Settings**

Set the operation mode of the FX5-ENET/IP.

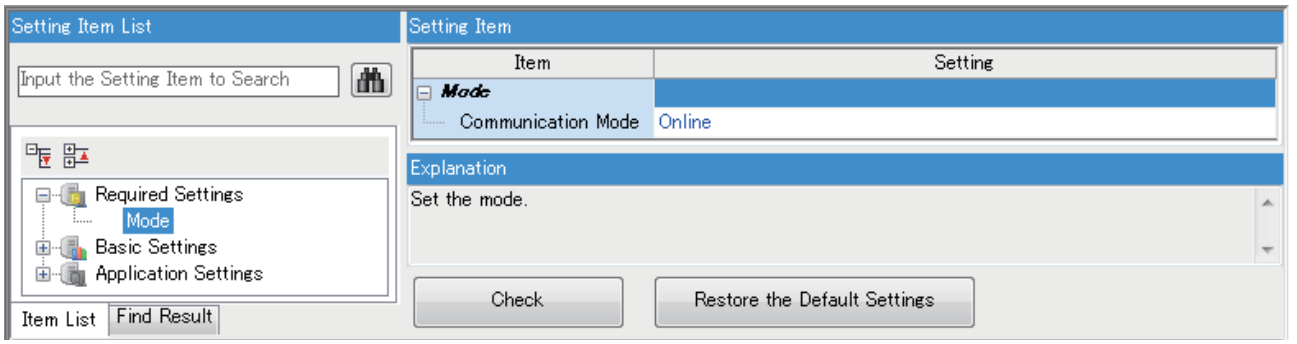

## **Mode**

Set the operation mode of the FX5-ENET/IP.

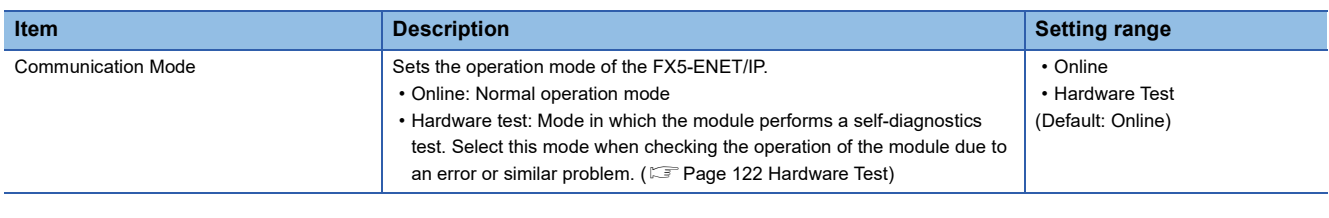

Restriction<sup>(17</sup>

<span id="page-51-0"></span>In the hardware test mode, other parameters cannot be set.

## **7.3 Basic Setting**

Set the IP address and functions of FX5-ENET/IP.

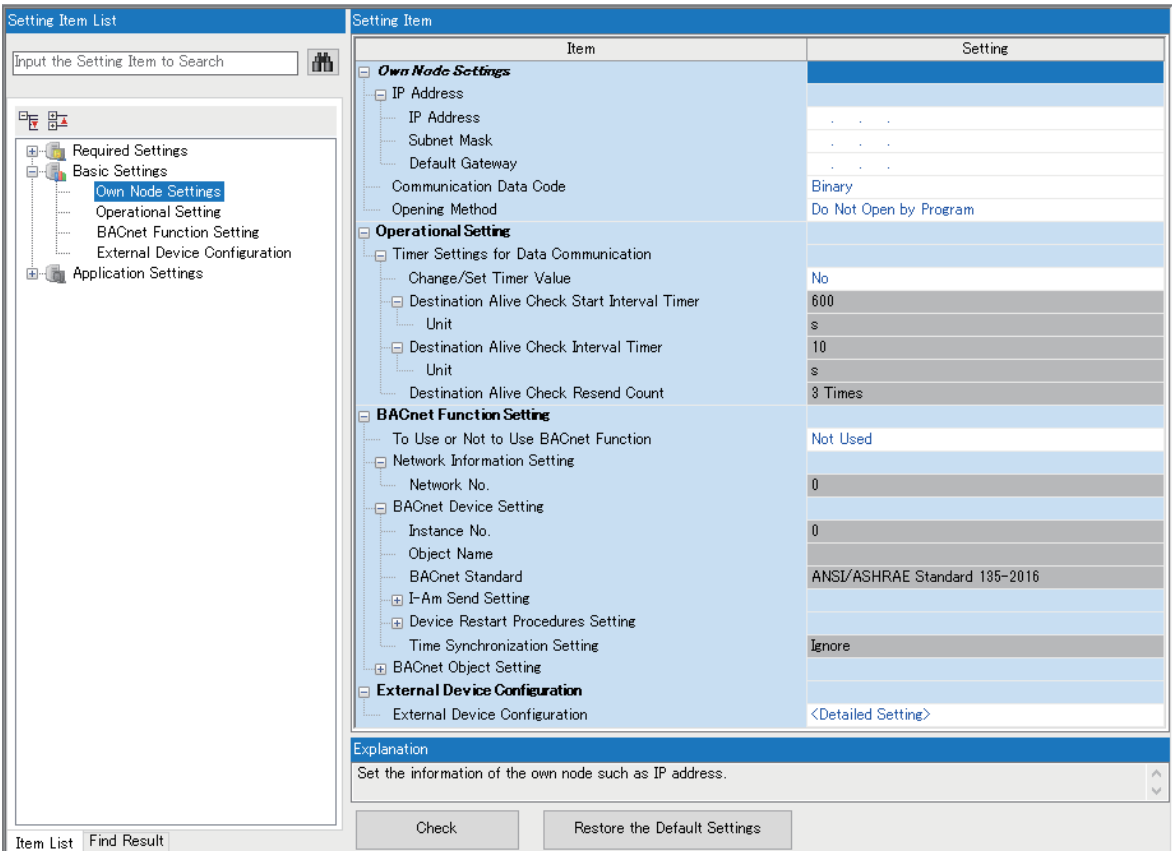

## **Own Node Setting**

Set the IP address of the FX5-ENET/IP.

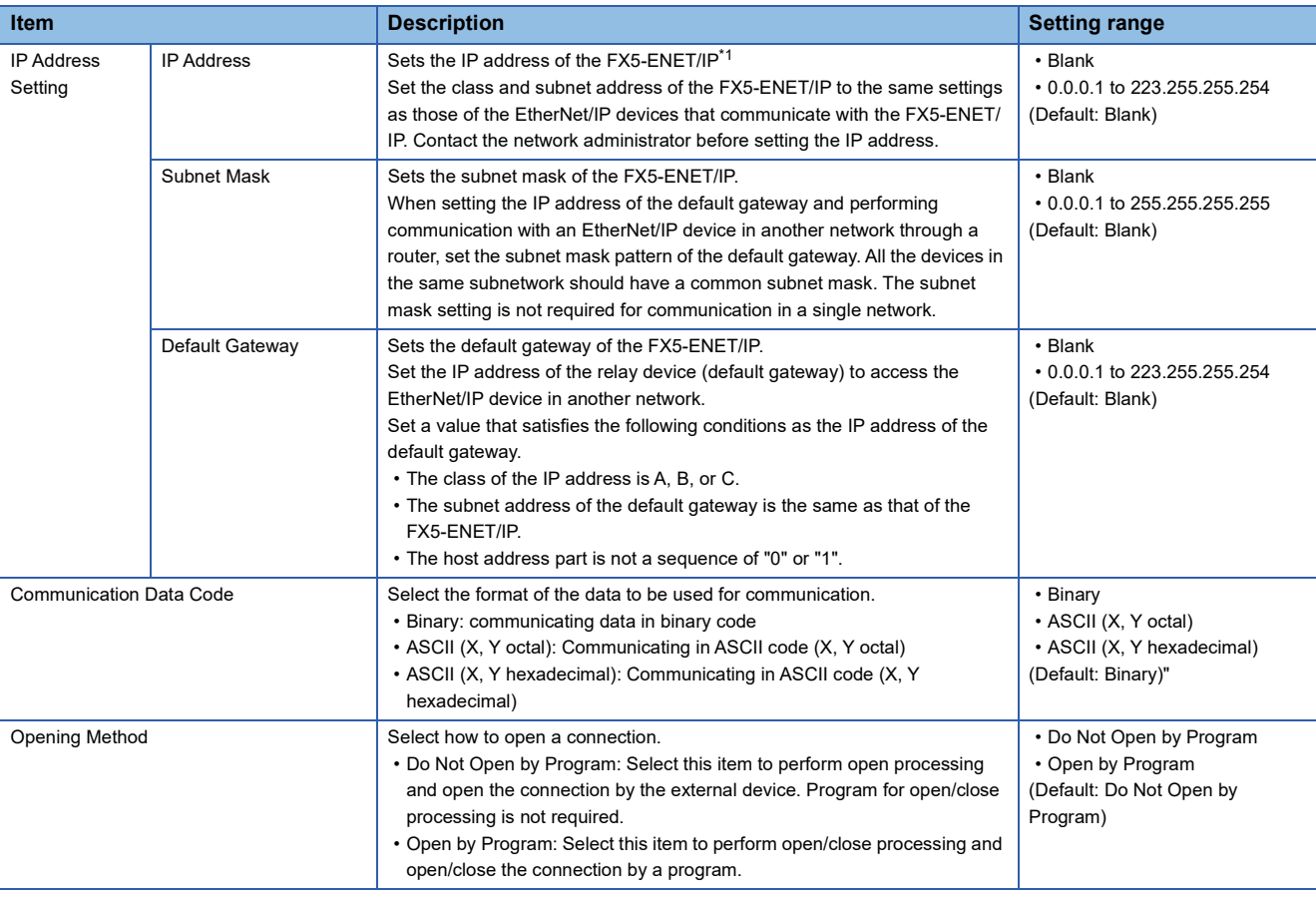

<span id="page-52-0"></span>\*1 When the parameter is written without the IP address setting (blank), the following address is set. 192.168.3.251

## **Operational Setting**

Set the destination alive check conditions for socket communication.

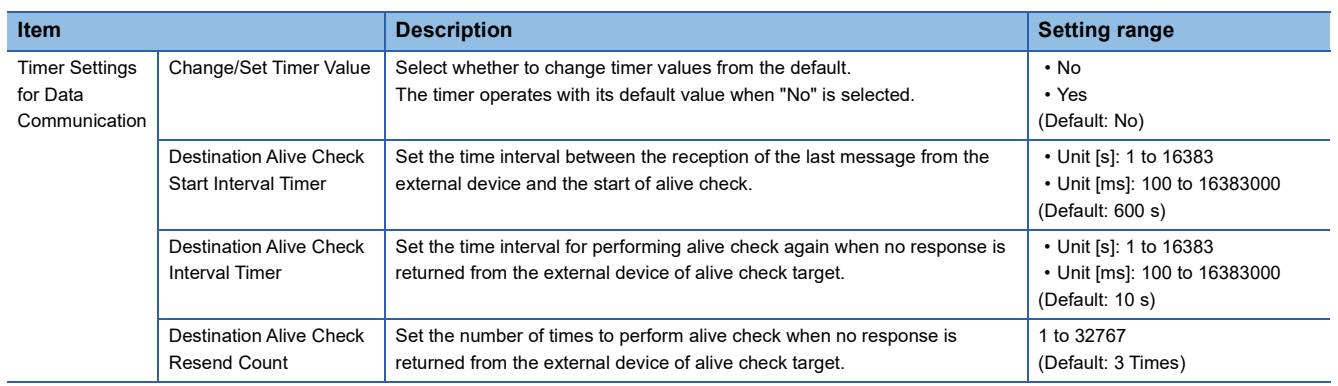

## **BACnet function setting**

### Set the BACnet functions.

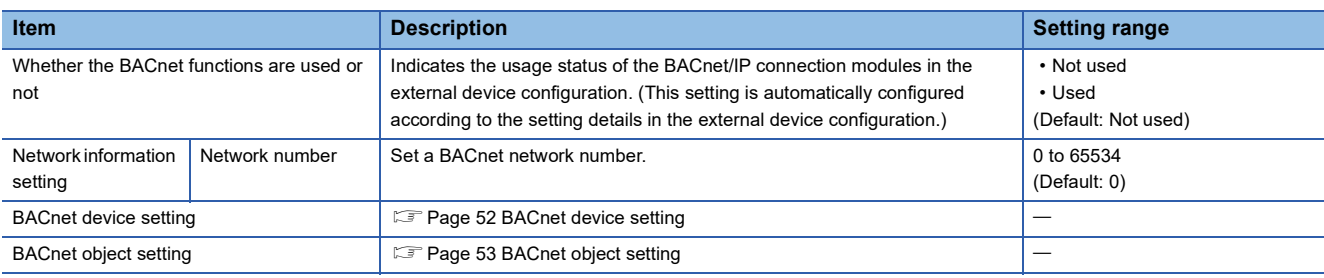

### <span id="page-53-0"></span>**BACnet device setting**

### Set a BACnet device.

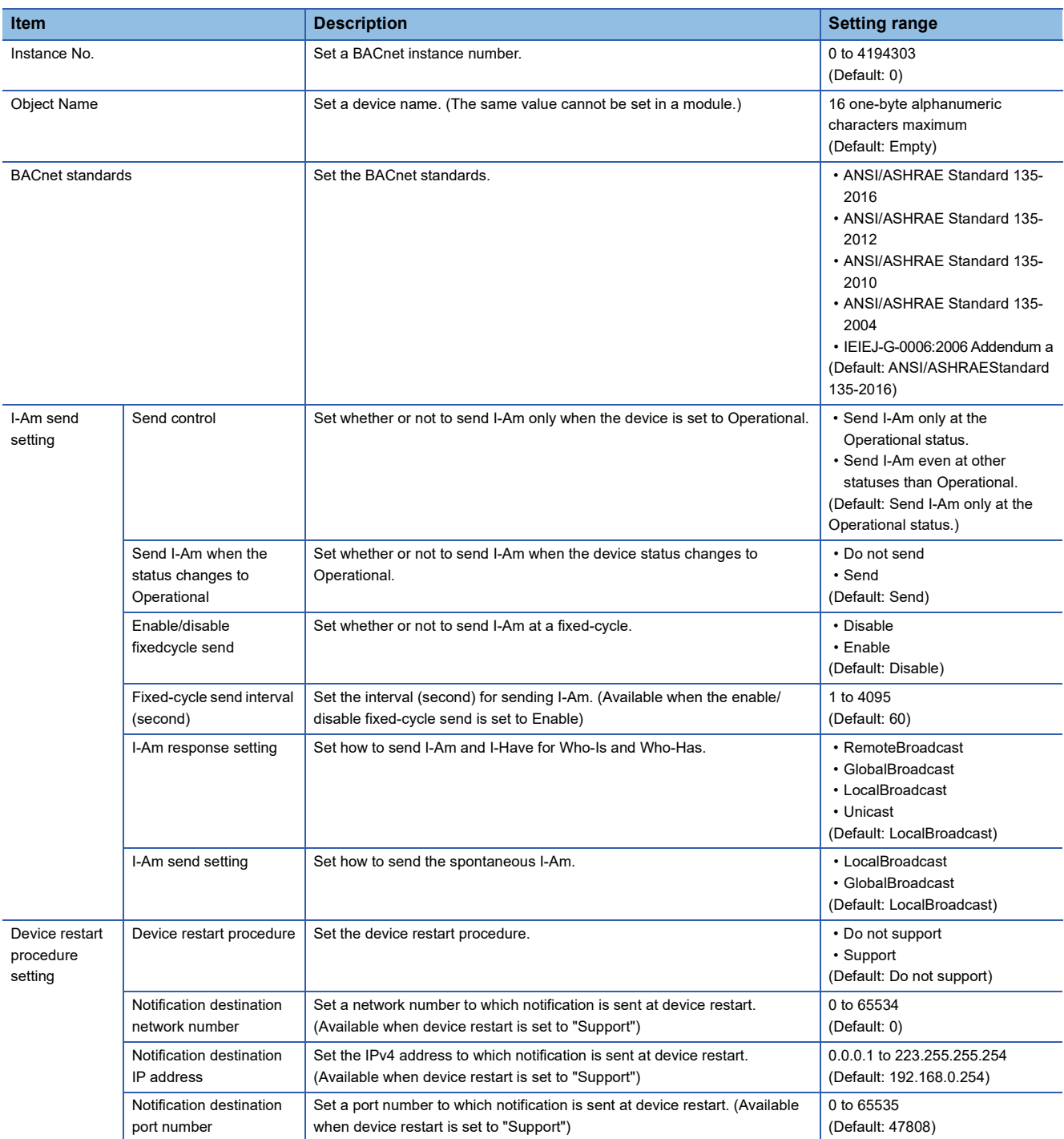

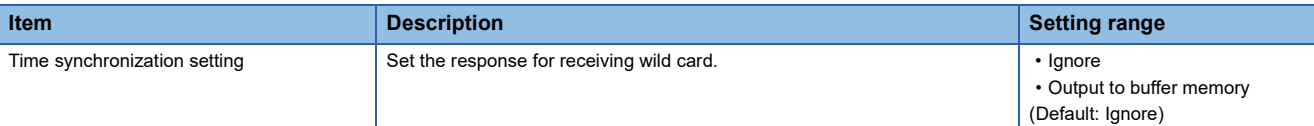

### <span id="page-54-0"></span>**BACnet object setting**

Set the instance No., etc. of each object.

For details, refer to LameLSEC iQ-F FX5 User's Manual (BACnet).

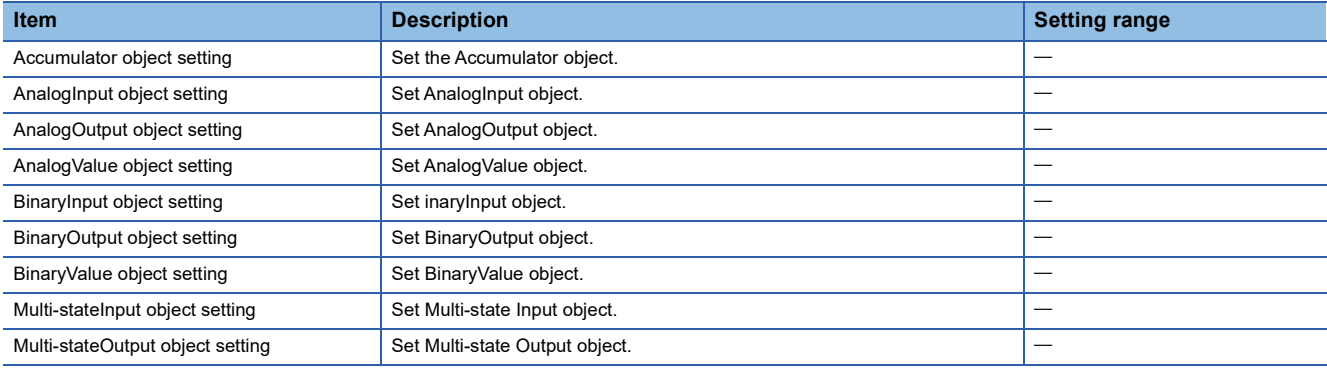

### **External Device Configuration**

Set the conditions of the external devices with which the module will communicate through general-purpose Ethernet.

**T** Double-click <Detailed Setting> of the "External Device Configuration".

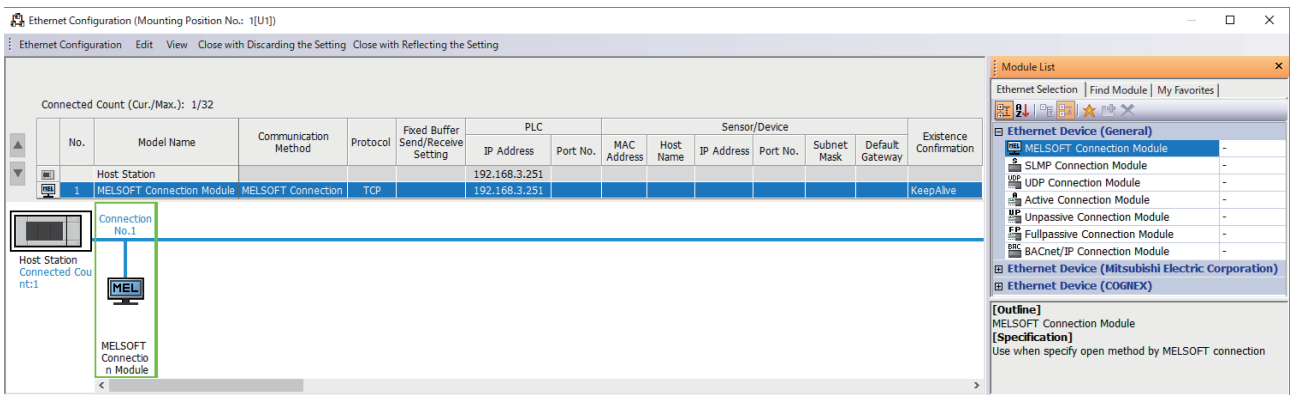

Drag and drop an "Ethernet Device" in the "Module List" to the left side of the screen, and set the following items. The setting items vary depending on the "Ethernet Device" and "Communication Method".

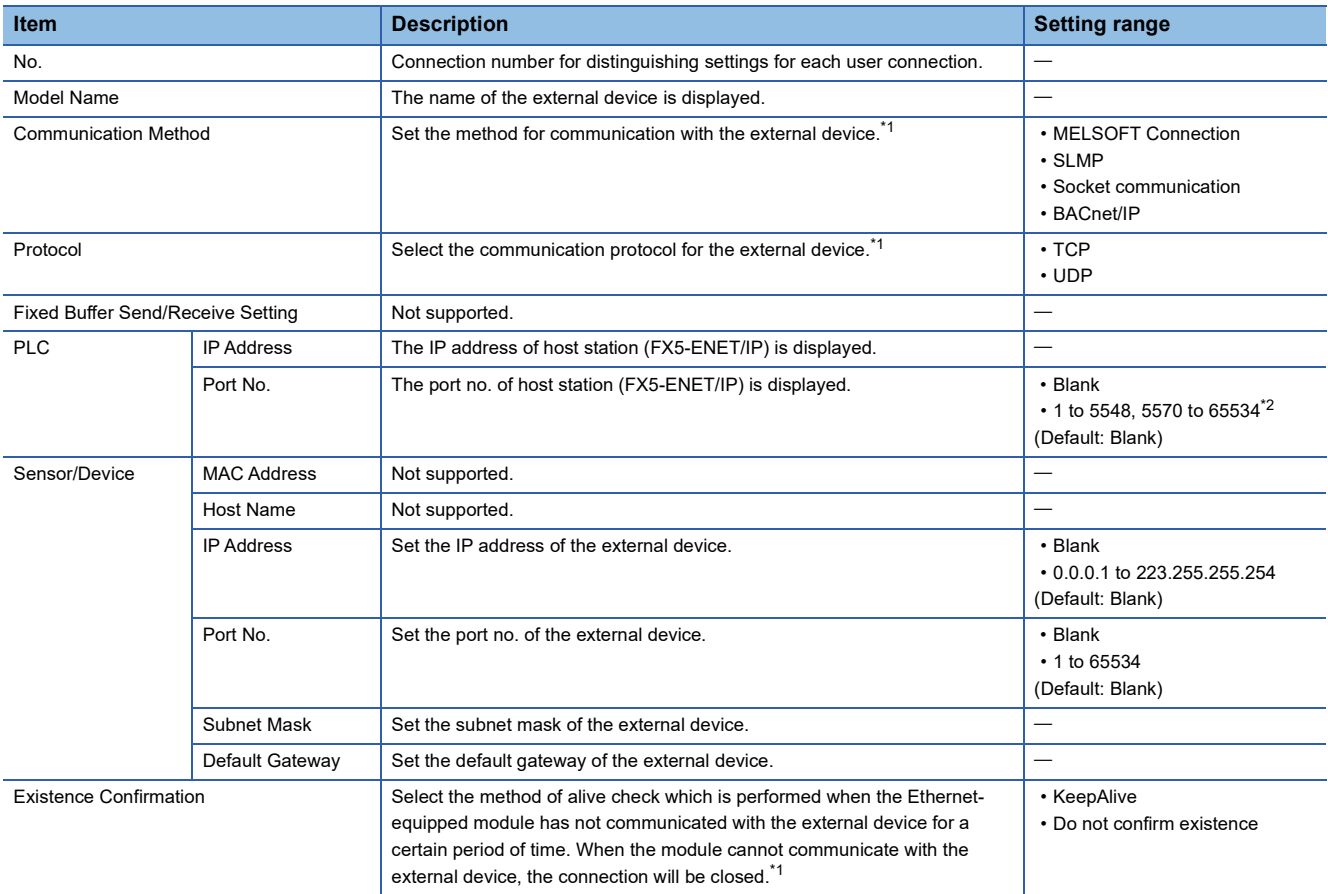

<span id="page-55-0"></span>\*1 Automatically set by the "Ethernet Device".

The protocol can be selected only when "Communication Method" is "SLMP".

<span id="page-55-1"></span>\*2 Do not specify 5549 to 5569 because these ports are used by the system.

## **7.4 Application Settings**

Set the following parameters when the functions of the general-purpose Ethernet will be used on FX5-ENET/IP.

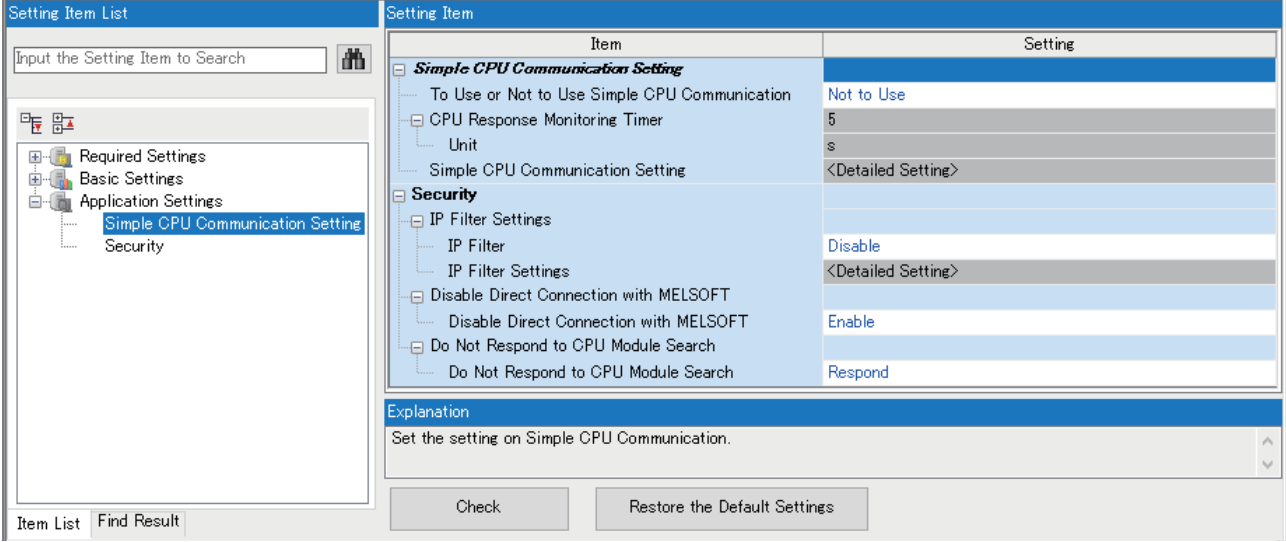

### **Simple CPU communication settings**

Set the simple CPU communication.

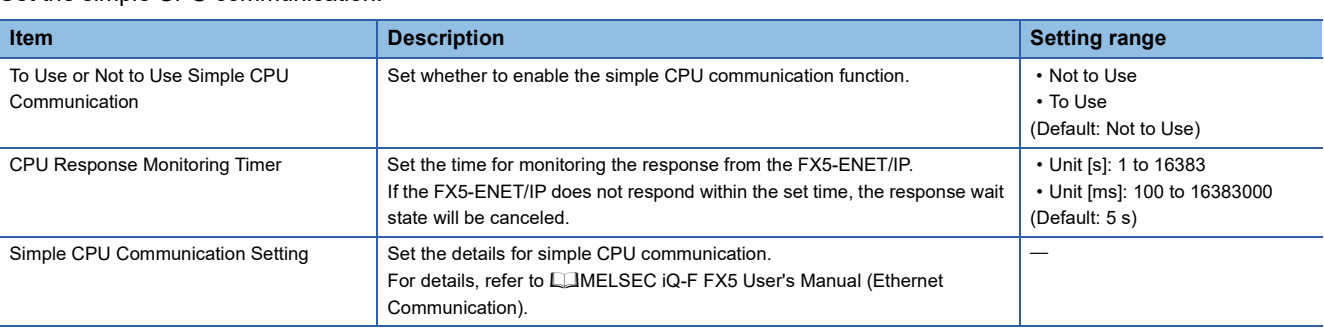

## **Security**

### Set the security function.

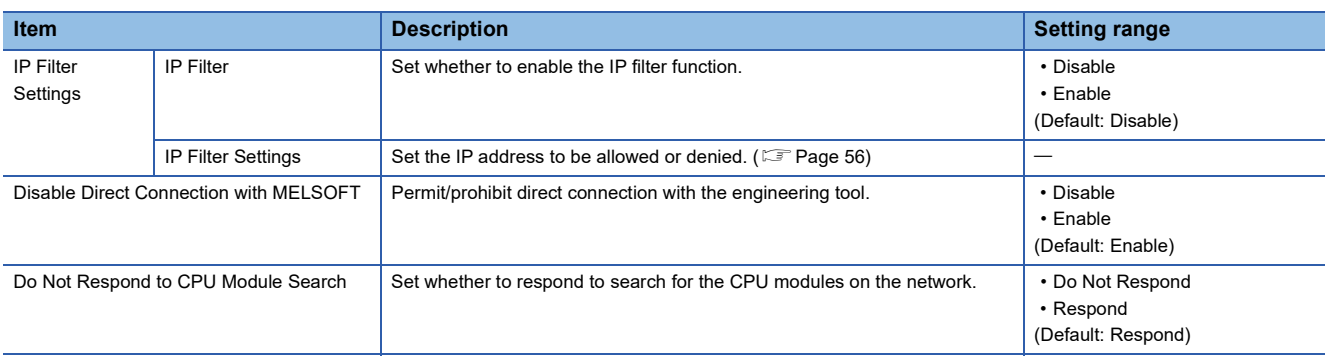

### <span id="page-57-0"></span>**IP Filter Settings**

Set the IP address for which the IP filter function will be used.

**Double-click <Detailed Setting> of the "IP Filter Settings".** 

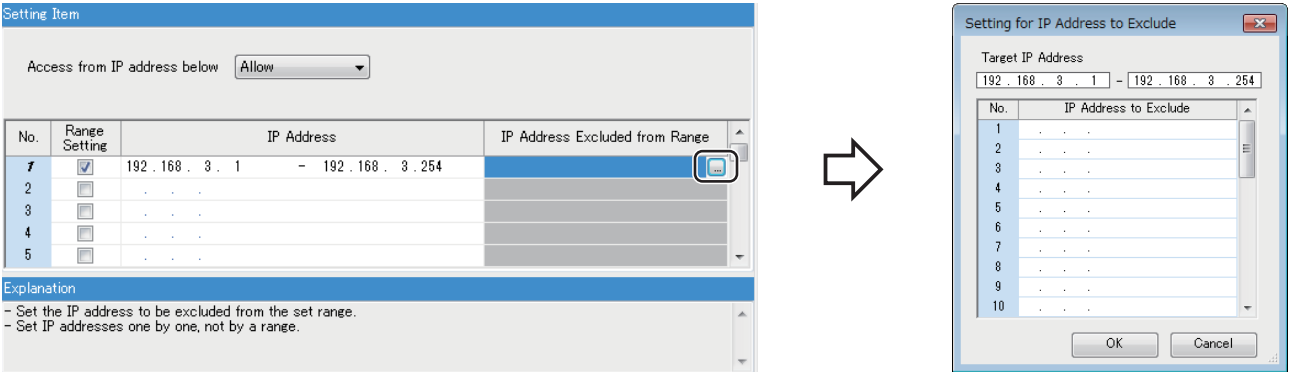

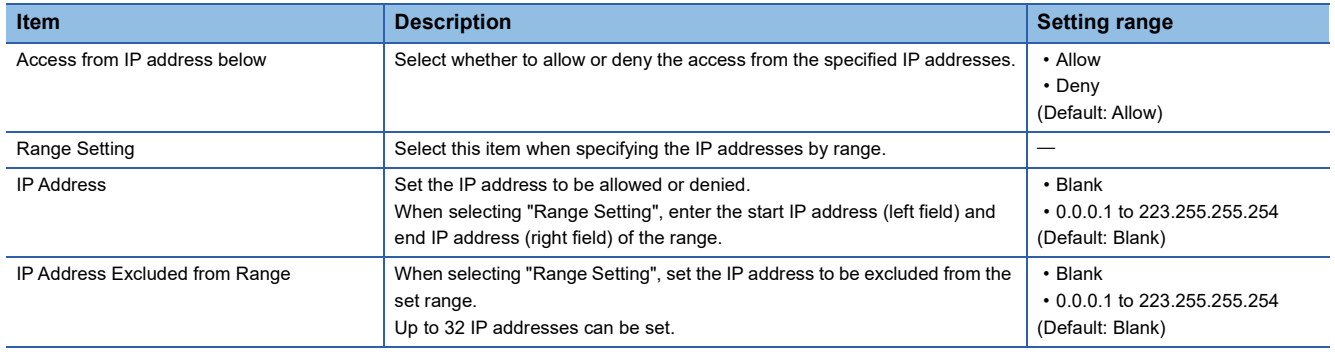

## **7.5 Setting EtherNet/IP Communications (Starting EtherNet/IP Configuration Tool for FX5-ENET/IP)**

Start EtherNet/IP Configuration Tool for FX5-ENET/IP, and then set EtherNet/IP communications.

For details, refer to the following.

**[Page 58 EtherNet/IP Configuration Tool for FX5-ENET/IP](#page-59-0)** 

 $\mathsf{Point} \mathcal{P}$ 

- Even if the GX Works3 is closed while EtherNet/IP Configuration Tool for FX5-ENET/IP is starting, it can operate independently. Configuration tool operations can continue.
- While EtherNet/IP Configuration Tool for FX5-ENET/IP is running, another EtherNet/IP Configuration Tool for FX5-ENET/IP cannot be started.

## <span id="page-58-0"></span>**7.6 Writing Parameters**

The parameters set on the FX5-ENET/IP have different write destinations.

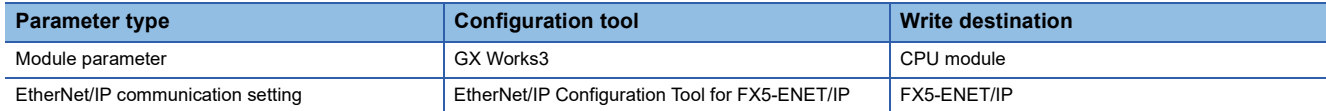

For writing parameters to the CPU module, refer to the following.

**Lack Works3 Operating Manual** 

This section describes writing procedure to the FX5-ENET/IP.

### Operating procedure

- *1.* Switch EtherNet/IP Configuration Tool for FX5-ENET/IP to the online state.
- $\mathcal{F}$  [File]  $\Rightarrow$  [Go Online]
- *2.* Write the set parameters to the FX5-ENET/IP.

```
T [File] \Leftrightarrow [Download]
```
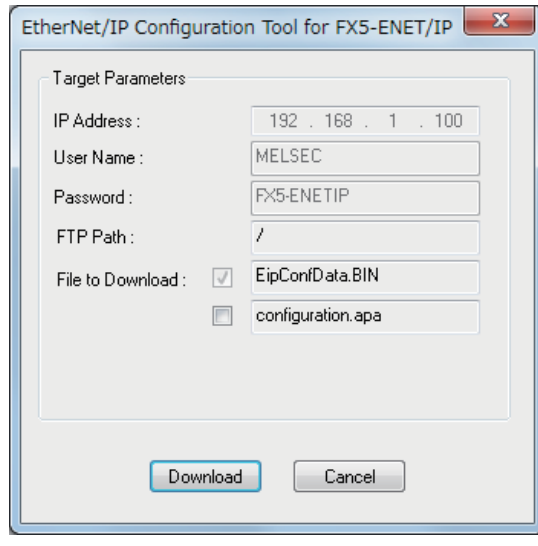

 $Point$ 

The parameters written to the FX5-ENET/IP with EtherNet/IP Configuration Tool for FX5-ENET/IP are reflected when the following operations are executed.

• The power supply of FX5-ENET/IP (CPU module) is turned off and on.

# <span id="page-59-0"></span>**8 EtherNet/IP Configuration Tool for FX5-ENET/IP**

This chapter describes operations of EtherNet/IP Configuration Tool for FX5-ENET/IP.

## <span id="page-59-1"></span>**8.1 Window Structure**

The following figure shows the window structure.

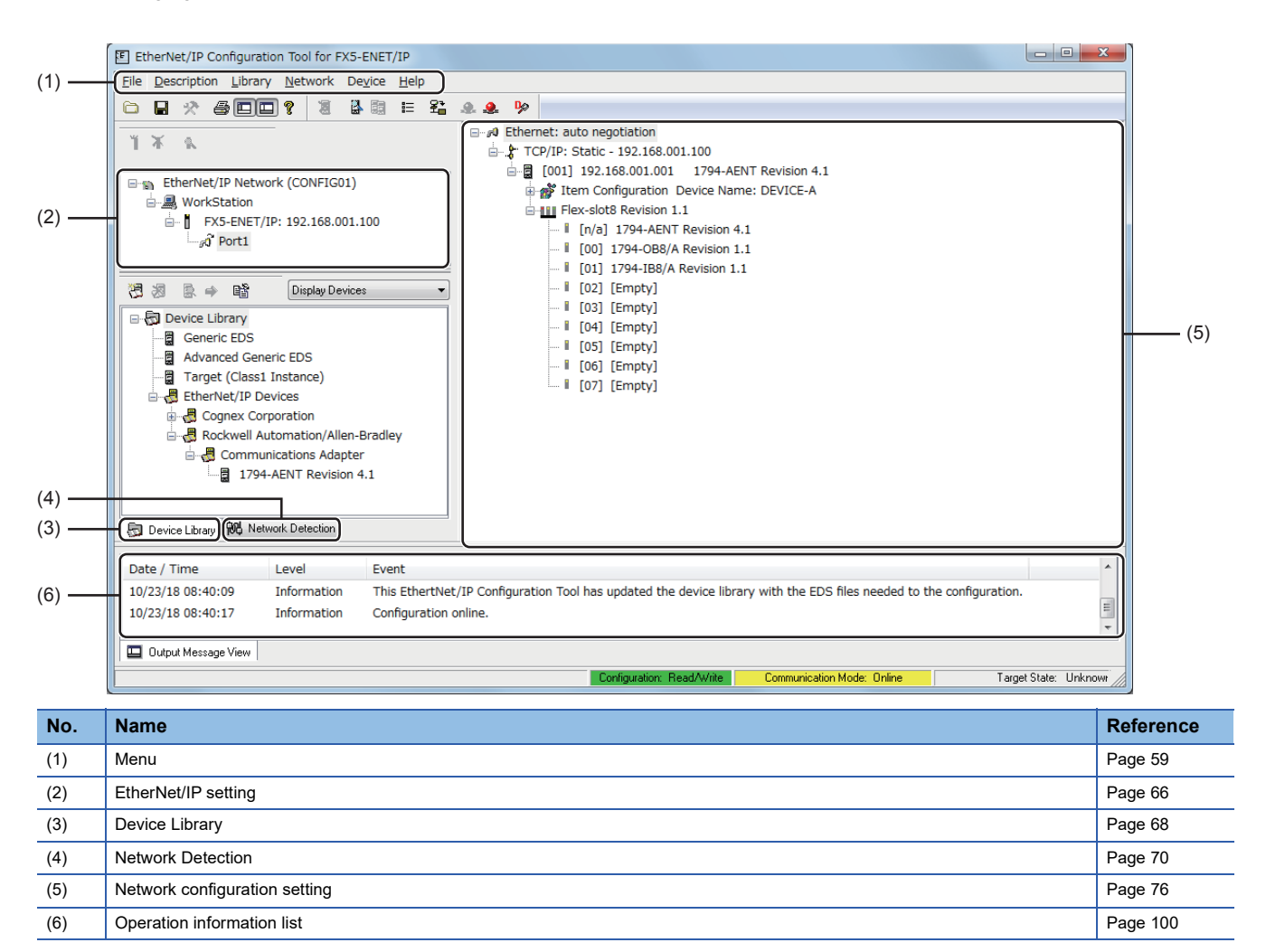

### <span id="page-60-0"></span>**Menu**

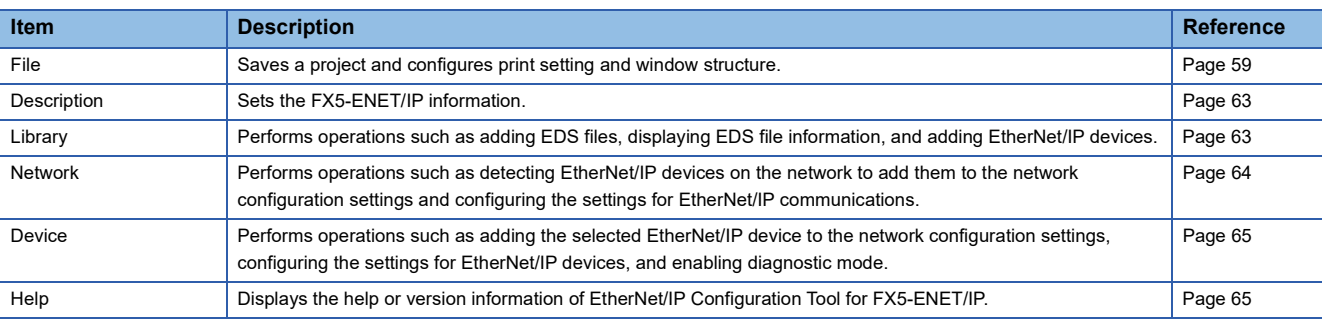

The following table lists the menu items of EtherNet/IP Configuration Tool for FX5-ENET/IP.

### <span id="page-60-1"></span>**File**

Save a project and configure print setting and window structure.

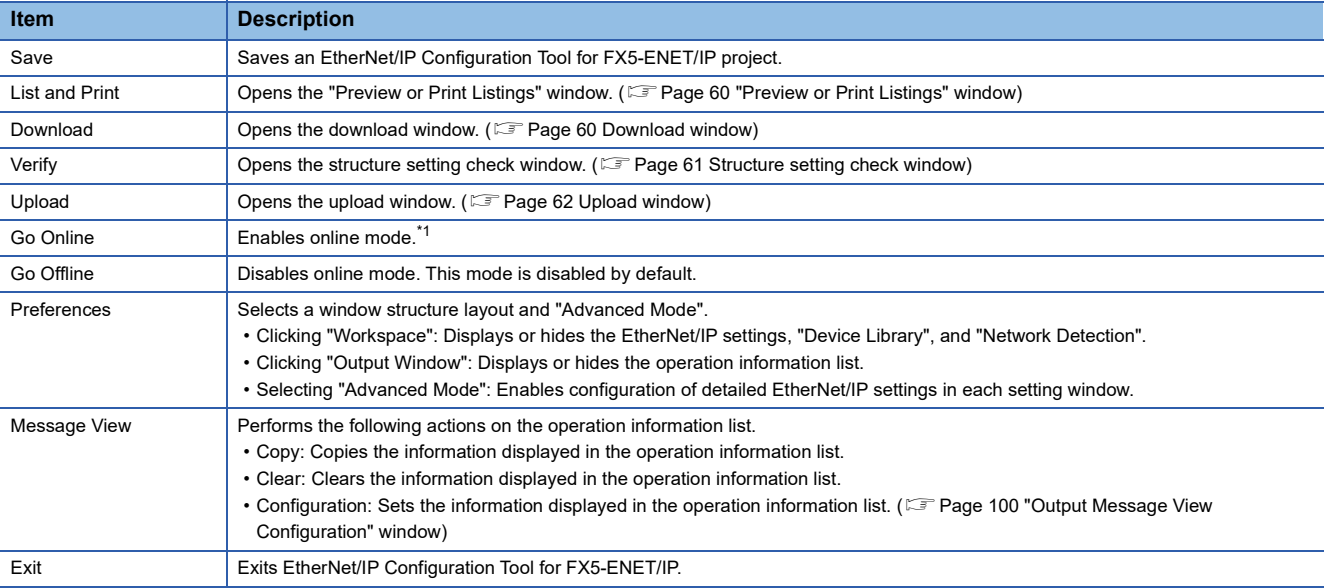

<span id="page-60-2"></span>\*1 The following dialog appears when the changed project setting is not stored in EtherNet/IP Configuration Tool for FX5-ENET/IP. Click [Yes] to save the project and enable the online mode.

Click [No] to enable the online mode without saving the project.

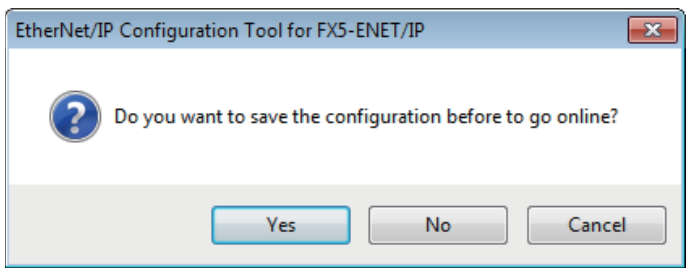

### <span id="page-61-1"></span>■**"Preview or Print Listings" window**

Print the information of the current network configuration settings.

 $\text{[File]} \Leftrightarrow$  [List and Print]

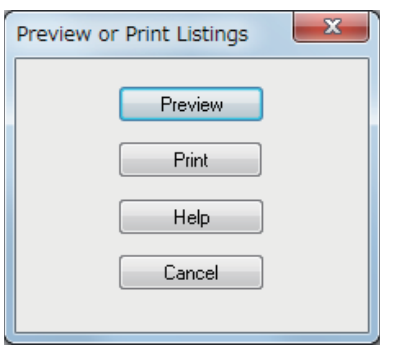

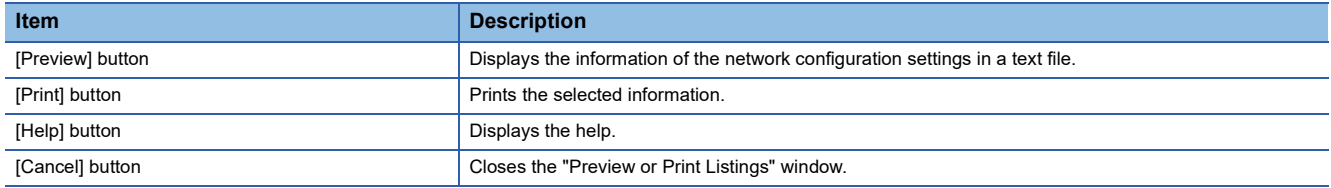

### <span id="page-61-0"></span>■**Download window**

The information of the current network configuration settings is written to the FX5-ENET/IP.

 $\mathbb{Z}$  [File]  $\Rightarrow$  [Download]

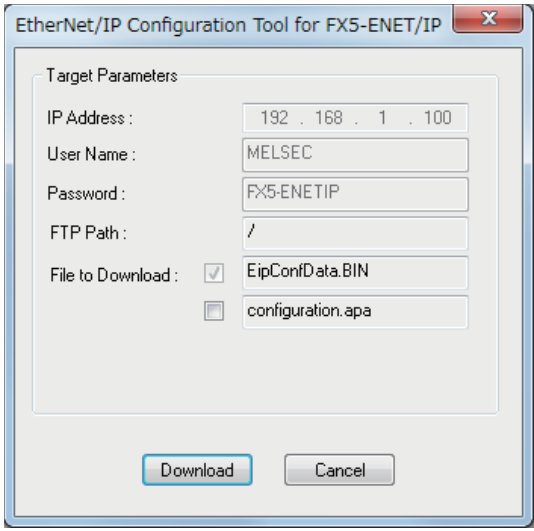

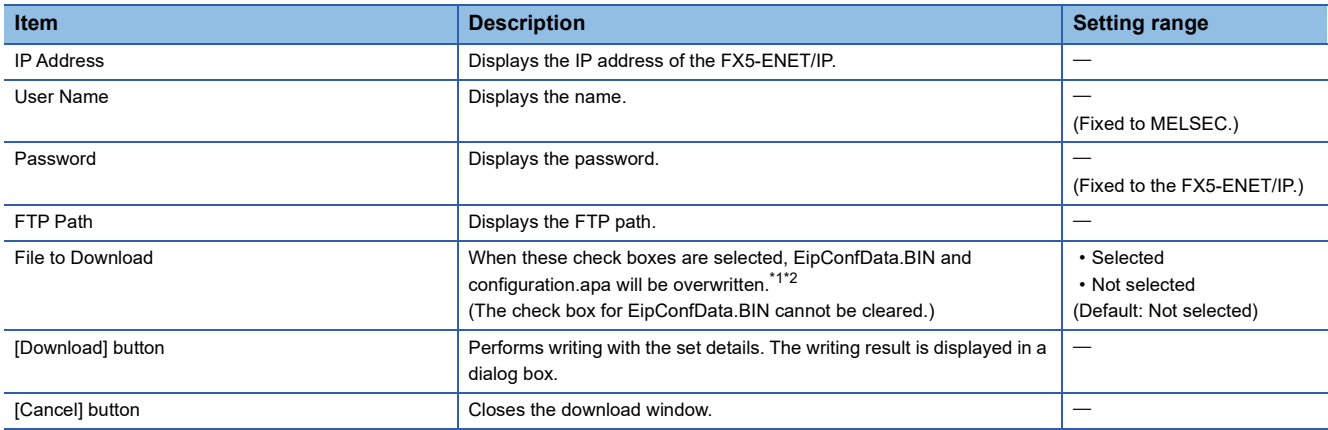

<span id="page-61-2"></span>\*1 EipConfData.BIN is the data used to manage the information of the network configuration settings.

<span id="page-61-3"></span>\*2 Configuration.apa is the data containing the IP address of the FX5-ENET/IP set in the EtherNet/IP setting and the EtherNet/IP device configuration and parameter settings set in the network configuration setting.

### <span id="page-62-0"></span>■**Structure setting check window**

Verify the information of the network configuration settings saved on the FX5-ENET/IP (EipConfData.BIN) against the information of the network configuration settings of EtherNet/IP Configuration Tool for FX5-ENET/IP (EipConfData.BIN) to check whether they are the same.

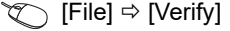

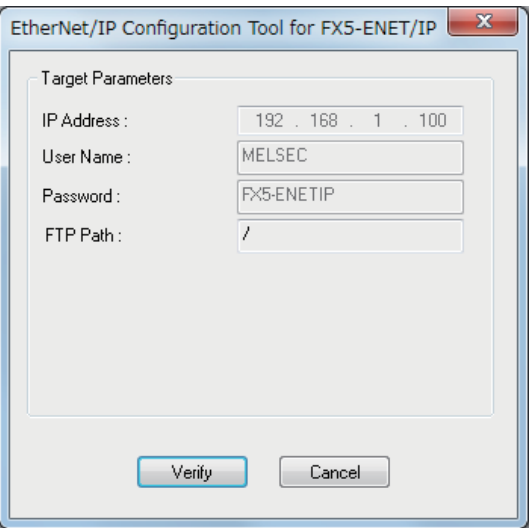

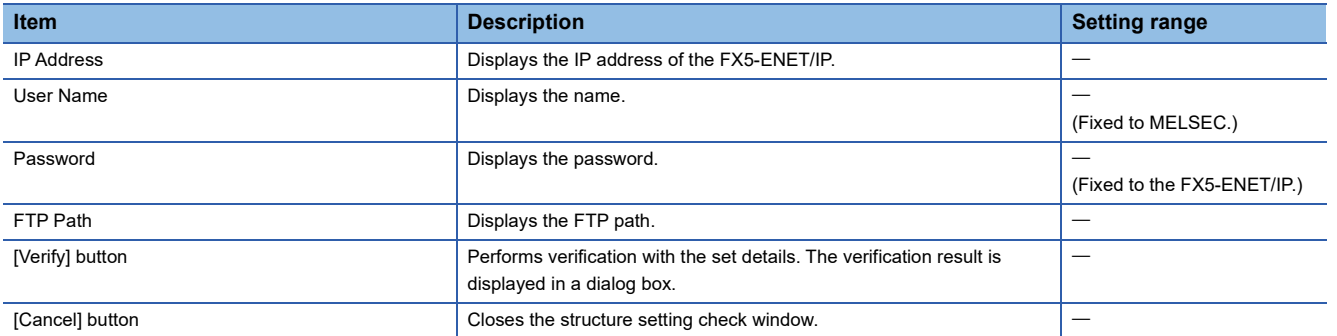

### <span id="page-63-0"></span>■**Upload window**

The information of the network configuration settings saved on the FX5-ENET/IP is read.

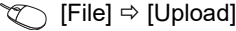

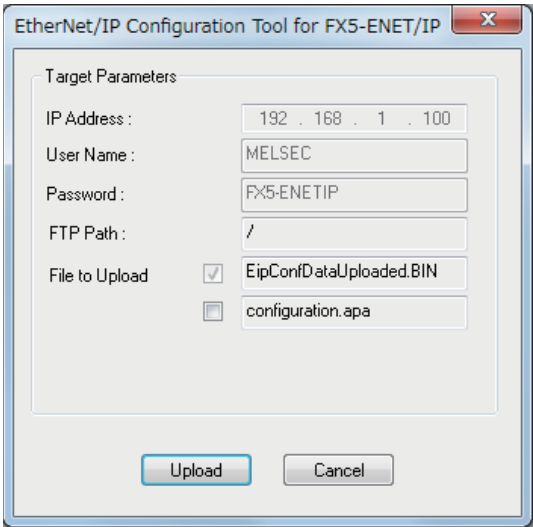

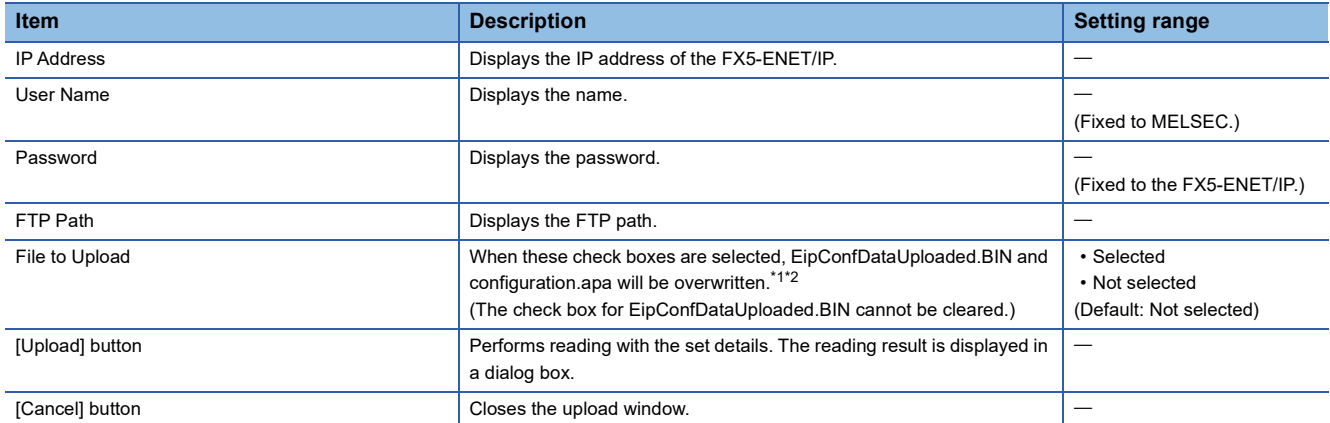

<span id="page-63-1"></span>\*1 EipConfDataUploaded.BIN is the data used to manage the information of the network configuration settings.

<span id="page-63-2"></span>\*2 Configuration.apa is the data containing the IP address of the FX5-ENET/IP set in the EtherNet/IP setting and the EtherNet/IP device configuration and parameter settings set in the network configuration setting.

### <span id="page-64-0"></span>**Description**

Set the FX5-ENET/IP information.

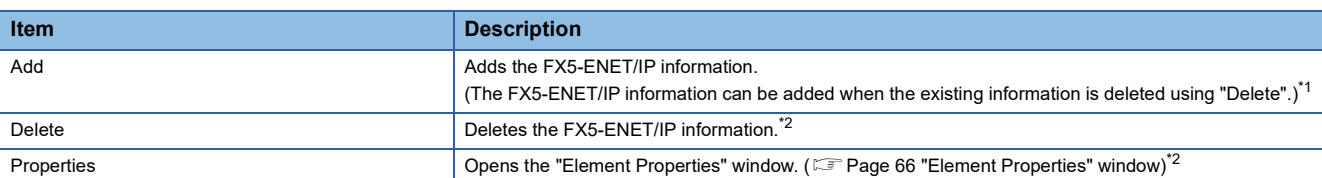

<span id="page-64-3"></span>\*1 This action can be performed when WorkStation is selected in the EtherNet/IP setting. ( $\sqrt{P}$  [Page 58 Window Structure\)](#page-59-1)

<span id="page-64-4"></span>\*2 This action can be performed when the FX5-ENET/IP is selected in the EtherNet/IP setting. ( $\Box$  [Page 58 Window Structure\)](#page-59-1)

### <span id="page-64-1"></span>**Library**

Set operations such as adding EDS files, displaying file information, and adding EtherNet/IP devices.

This item can be selected when "Device Library" is displayed.

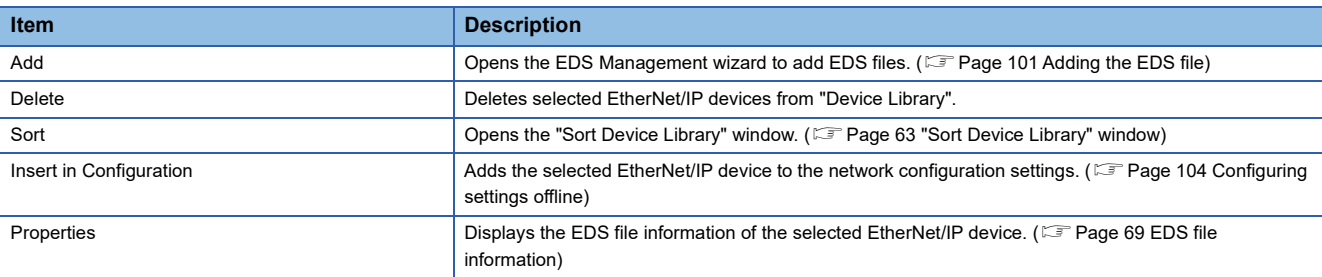

### <span id="page-64-2"></span>■**"Sort Device Library" window**

Select the display order of the EtherNet/IP devices added in "Device Library".

**T** [Library]  $\Rightarrow$  [Sort]

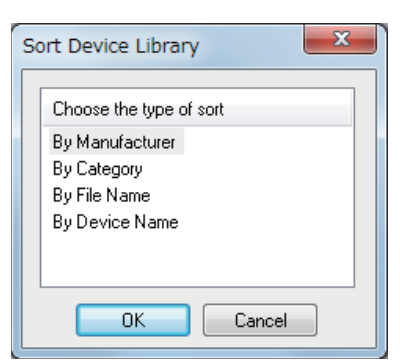

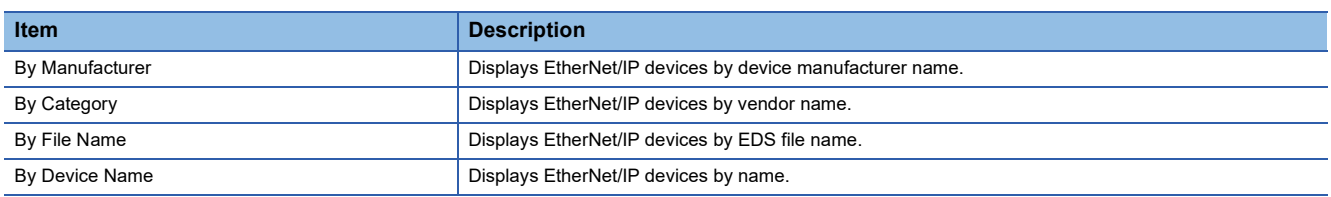

### <span id="page-65-0"></span>**Network**

Perform operations such as detecting EtherNet/IP devices on the network to add them to the network configuration settings and configuring the settings for EtherNet/IP communications.

This item can be selected when EtherNet/IP Configuration Tool for FX5-ENET/IP is switched to the online state and "Network Detection" is displayed. ( $\sqrt{p}$  [Page 58 Window Structure](#page-59-1))

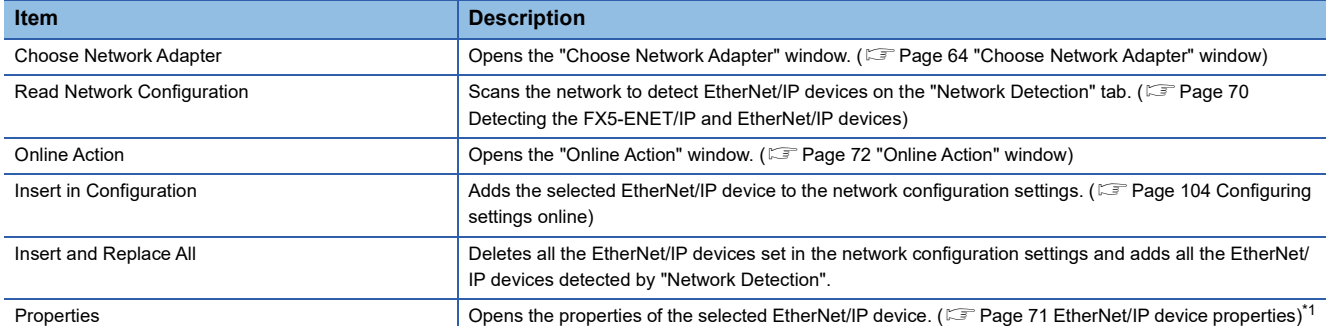

<span id="page-65-2"></span>\*1 This action can be performed when an EtherNet/IP device to which a module can be mounted is selected in "Network Detection". ( $F \equiv$  [Page 58 Window Structure\)](#page-59-1)

#### <span id="page-65-1"></span>■**"Choose Network Adapter" window**

Select the network adapter to use in EtherNet/IP communications from the list of network adapters detected with EtherNet/IP Configuration Tool for FX5-ENET/IP.

When the "Automatic" check box is selected, all the detected network adapters are used in EtherNet/IP communications.

**T** [Network]  $\Leftrightarrow$  [Choose Network Adapter]

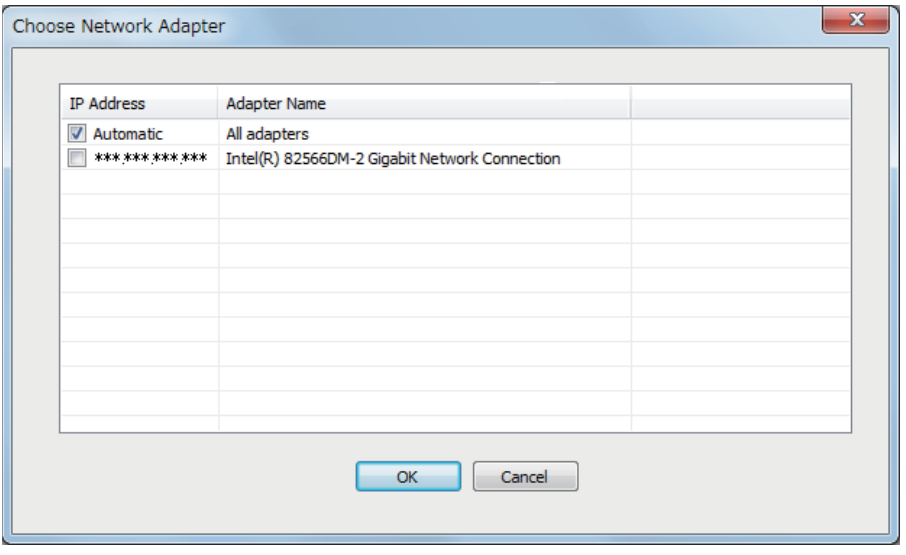

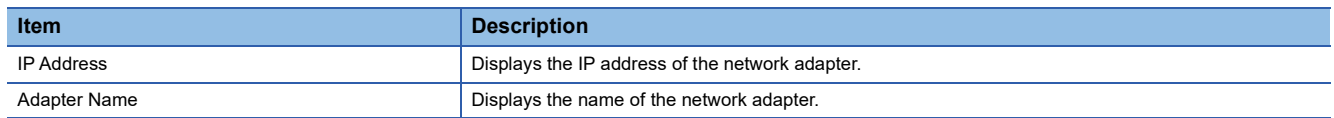

### <span id="page-66-0"></span>**Device**

Perform operations such as adding the selected EtherNet/IP device to the network configuration settings, configuring the settings for EtherNet/IP devices, and enabling diagnostic mode.

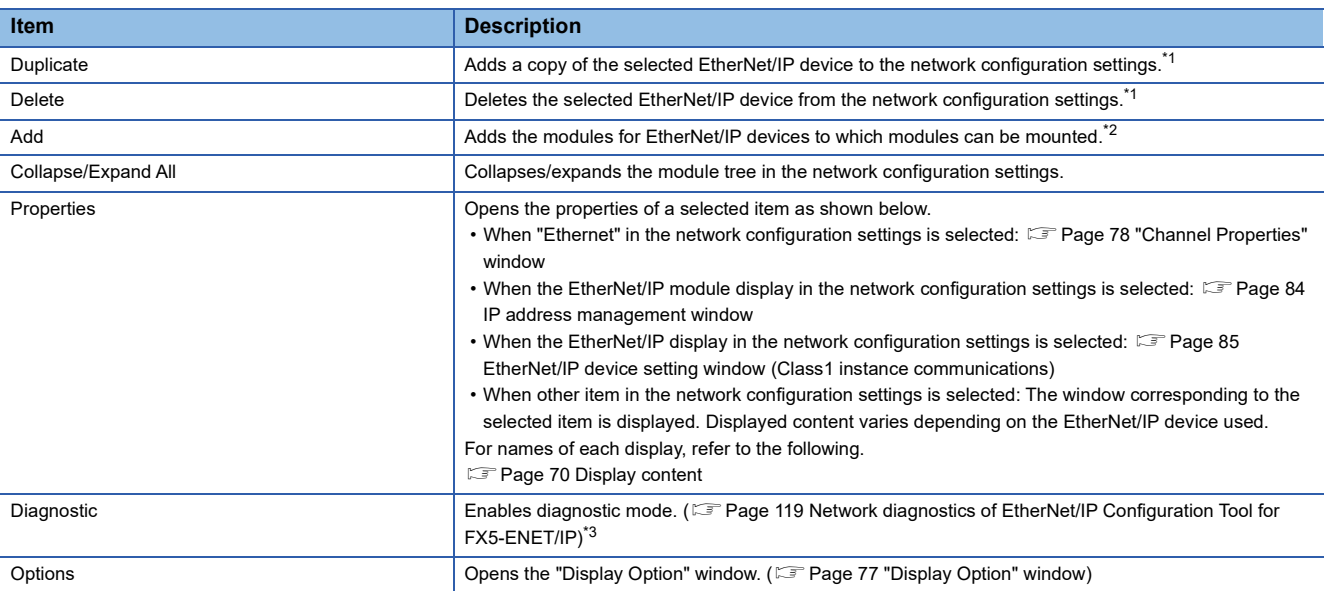

<span id="page-66-2"></span>\*1 This action can be performed when an EtherNet/IP device is selected in the network configuration settings. (E Page 58 Window [Structure\)](#page-59-1)

<span id="page-66-3"></span>\*2 This action can be performed when an EtherNet/IP device to which a module can be mounted is selected in the network configuration settings.

<span id="page-66-4"></span>\*3 This action can be performed when EtherNet/IP Configuration Tool for FX5-ENET/IP is switched to the online state. (EF [Page 59 File\)](#page-60-1)

### <span id="page-66-1"></span>**Help**

The help or version information of EtherNet/IP Configuration Tool for FX5-ENET/IP is displayed.

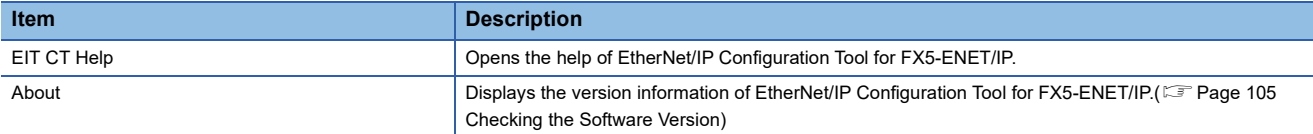

## <span id="page-67-0"></span>**EtherNet/IP setting**

EtherNet/IP setting displays the project information of the FX5-ENET/IP set with EtherNet/IP Configuration Tool for FX5- ENET/IP.

### <span id="page-67-1"></span>**"Element Properties" window**

Set the IP address of the FX5-ENET/IP.

Set the same IP address as that set in "Basic Setting" in the GX Works3.

Select "FX5-ENET/IP" in the EtherNet/IP setting  $\Rightarrow$  [Description]  $\Rightarrow$  [Properties]

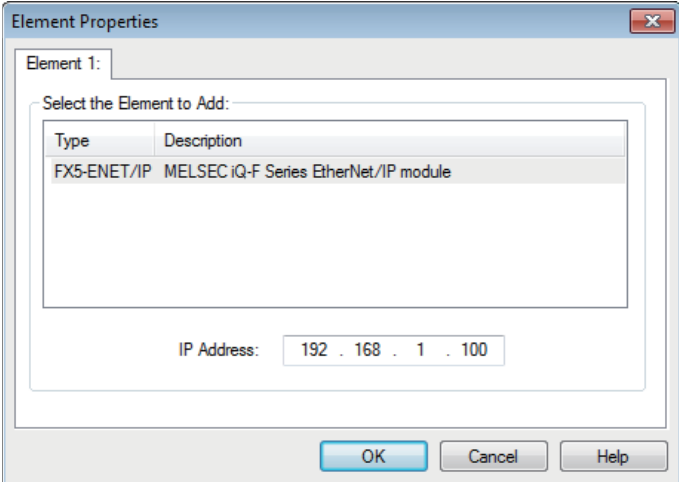

### **"Configuration Manager" window**

Manage the project of EtherNet/IP Configuration Tool for FX5-ENET/IP.

Right-click "Ethernet/IP Network" in the EtherNet/IP setting  $\Rightarrow$  [Configuration Manager]

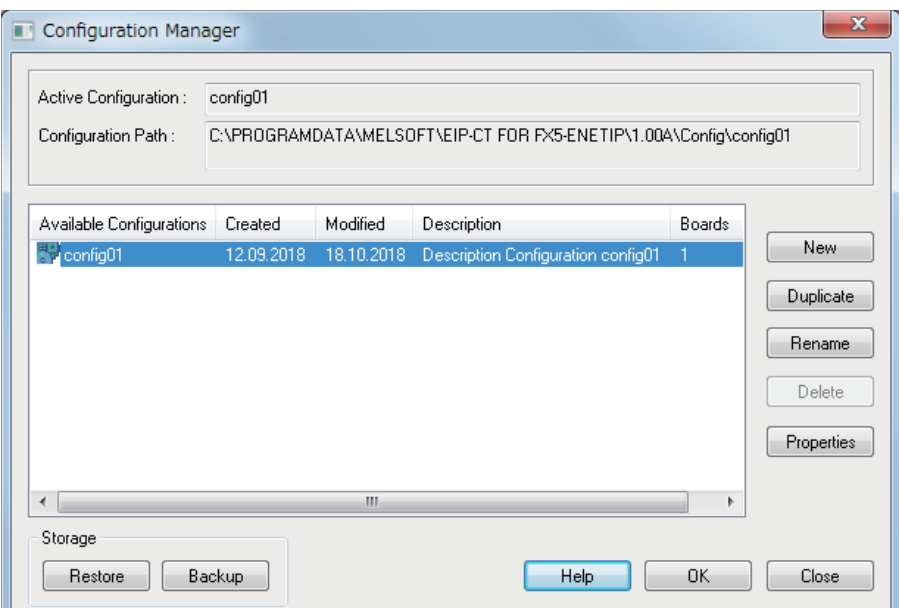

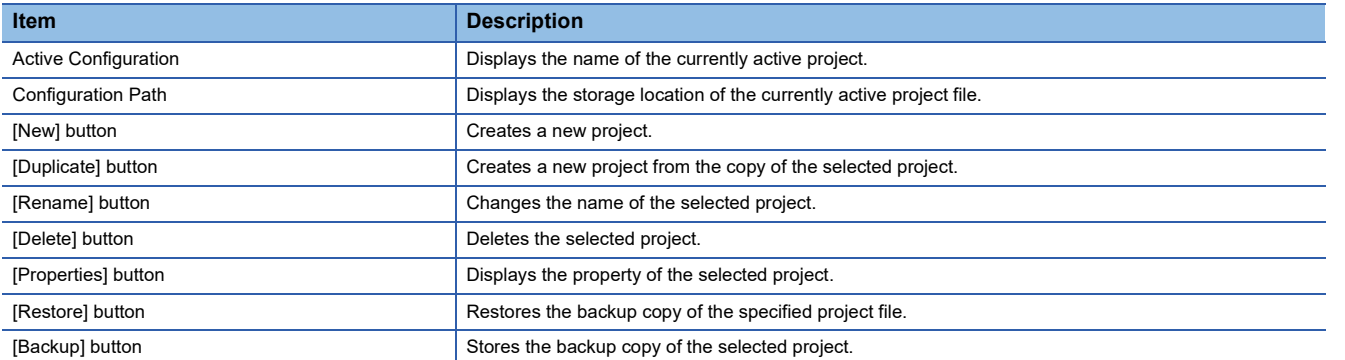

## <span id="page-69-0"></span>**Device Library**

"Device Library" lists the EtherNet/IP devices added in EtherNet/IP Configuration Tool for FX5-ENET/IP.

The EtherNet/IP devices added to "Device Library" can be added to the network configuration settings.

When EtherNet/IP device information is displayed at execution of Network Detection, the information of the EtherNet/IP devices added to "Device Library" is used.

To add EtherNet/IP devices to "Device Library", add EDS files provided by manufacturers of the EtherNet/IP devices in EtherNet/IP Configuration Tool for FX5-ENET/IP. For details, refer to the following.

**[Page 101 Adding the EDS file](#page-102-0)** 

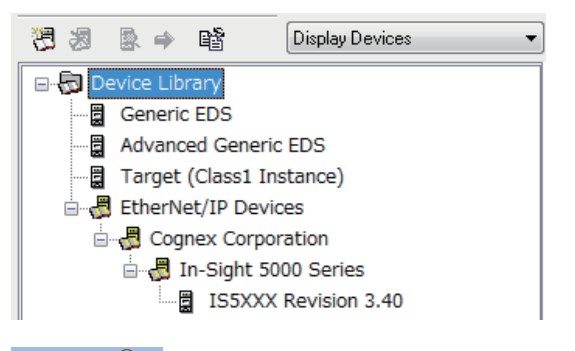

 $Point <sup>9</sup>$ 

Perform the action related to "Device Library" when it is set offline. For the operating procedure, refer to the following.

**[Page 104 Configuring settings offline](#page-105-0)** 

### **Display options**

The list of display options in the upper-right corner of the "Device Library" can be used to switch its display.

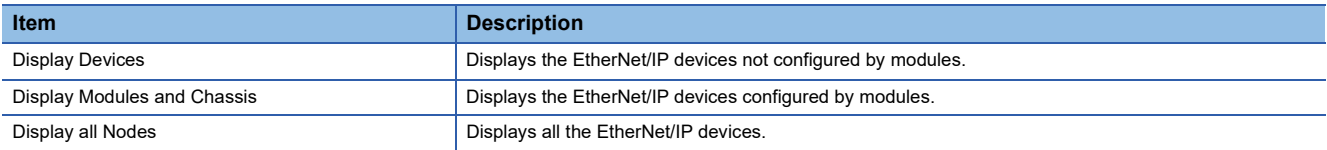

### <span id="page-70-0"></span>**EDS file information**

The EDS file information of the EtherNet/IP device is displayed.

Select the EtherNet/IP device in "Device Library"  $\Rightarrow$  [Library]  $\Rightarrow$  [Properties]

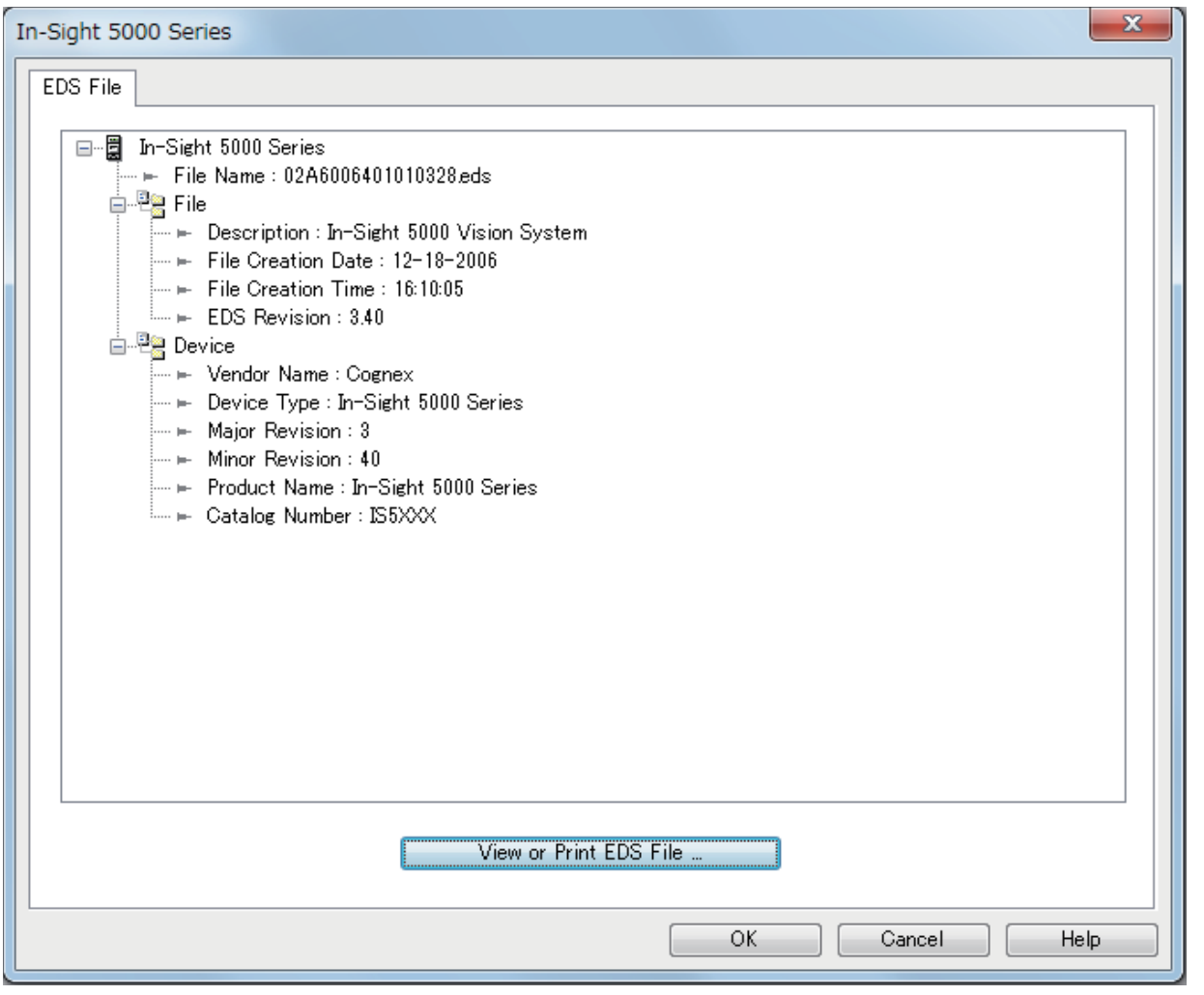

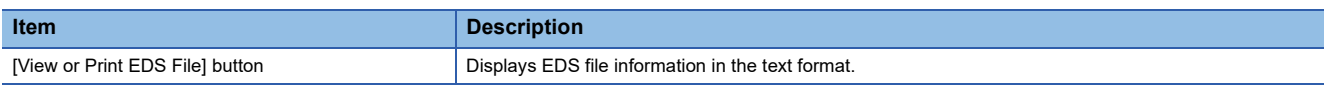

### <span id="page-71-0"></span>**Network Detection**

"Network Detection" detects EtherNet/IP devices on the network and configures EtherNet/IP communication settings online.

### <span id="page-71-1"></span>**Detecting the FX5-ENET/IP and EtherNet/IP devices**

Scan the network to detect the FX5-ENET/IP and EtherNet/IP devices on the "Network Detection" tab.

Select the [Network Detection] tab<sup>\*1</sup>  $\Rightarrow$  [Network]  $\Rightarrow$  [Read Network Configuration]

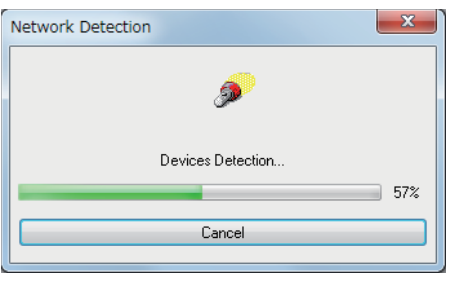

\*1 For the [Network Detection] tab, refer to the following. **[Page 58 Window Structure](#page-59-1)** 

### <span id="page-71-2"></span>**Display content**

The "Network Detection" content is displayed. "Network Detection" displays the FX5-ENET/IP and EtherNet/IP devices.

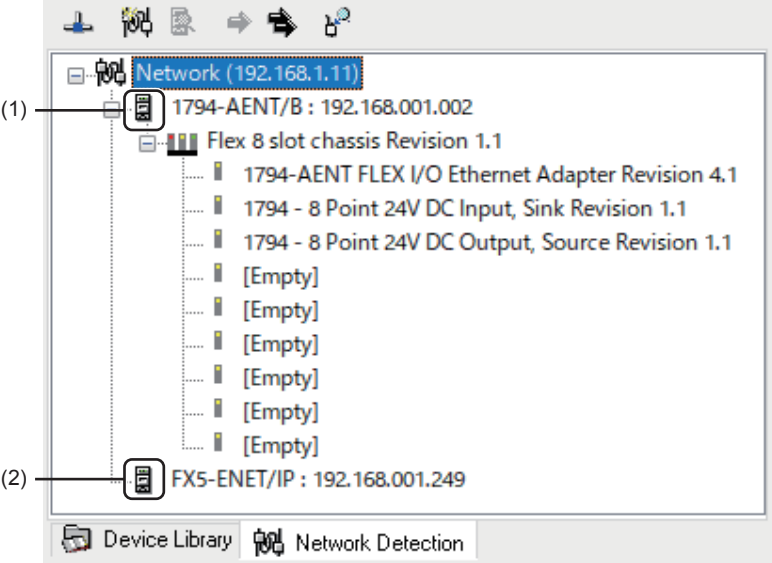

(1) Indicates that the EDS file for the detected FX5-ENET/IP or EtherNet/IP device is added in "Device Library".

(2) Indicates that the EDS file for the detected FX5-ENET/IP or EtherNet/IP device is not added in "Device Library".

When detecting EtherNet/IP devices on the network, note the following points.

- The FX5-ENET/IP and EtherNet/IP devices must be connected to the network.
- An IP address has been set to the EtherNet/IP device, and the IP address does not duplicate the IP addresses of other EtherNet/IP devices.<sup>\*1</sup>
- The EDS file of each EtherNet/IP device has been added to "Device Library". (The EtherNet/IP communication settings are based on the EDS files or Generic EDS.)<sup>\*2</sup>
- \*1 The EtherNet/IP device IP address can be set in the "Online Action" window. (Fage 72 "Online Action" window)
- \*2 EDS files can be added in the "EDS Management" window. ( $\Box$  [Page 101 Adding the EDS file\)](#page-102-0)

 $\mathsf{Point} \mathcal{P}$ 

Perform the action related to "Network Detection" when it is set online. For the operating procedure, refer to the following.

**F** [Page 104 Configuring settings online](#page-105-1)
### **EtherNet/IP device properties**

The properties of an EtherNet/IP device in "Network Detection" is displayed.

Select the EtherNet/IP device module in "Network Detection".<sup>[2]</sup>[Network]<sup>[2]</sup>[Properties]

# $Point$

This window shows properties of an EtherNet/IP device to which a module can be mounted. No properties are displayed for EtherNet/IP devices to which a module cannot be mounted.

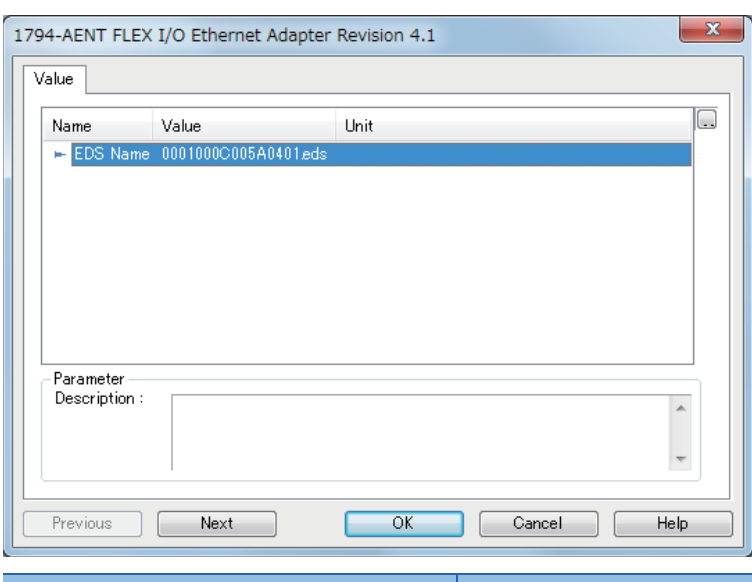

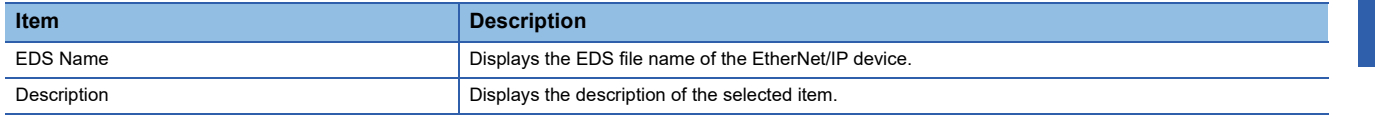

# **"Online Action" window**

The "Online Action" window is used to perform Class3 message communications and UCMM message communications. Items in this window can be used when EtherNet/IP Configuration Tool for FX5-ENET/IP is switched to the online state.  $(\Box$  [Page 59 File\)](#page-60-0)

Select the [Network Detection] tab  $\Rightarrow$  [Network]  $\Rightarrow$  [Online Action]

#### ■**[Explicit Message] tab**

Use this tab when performing message communications with an EtherNet/IP device.

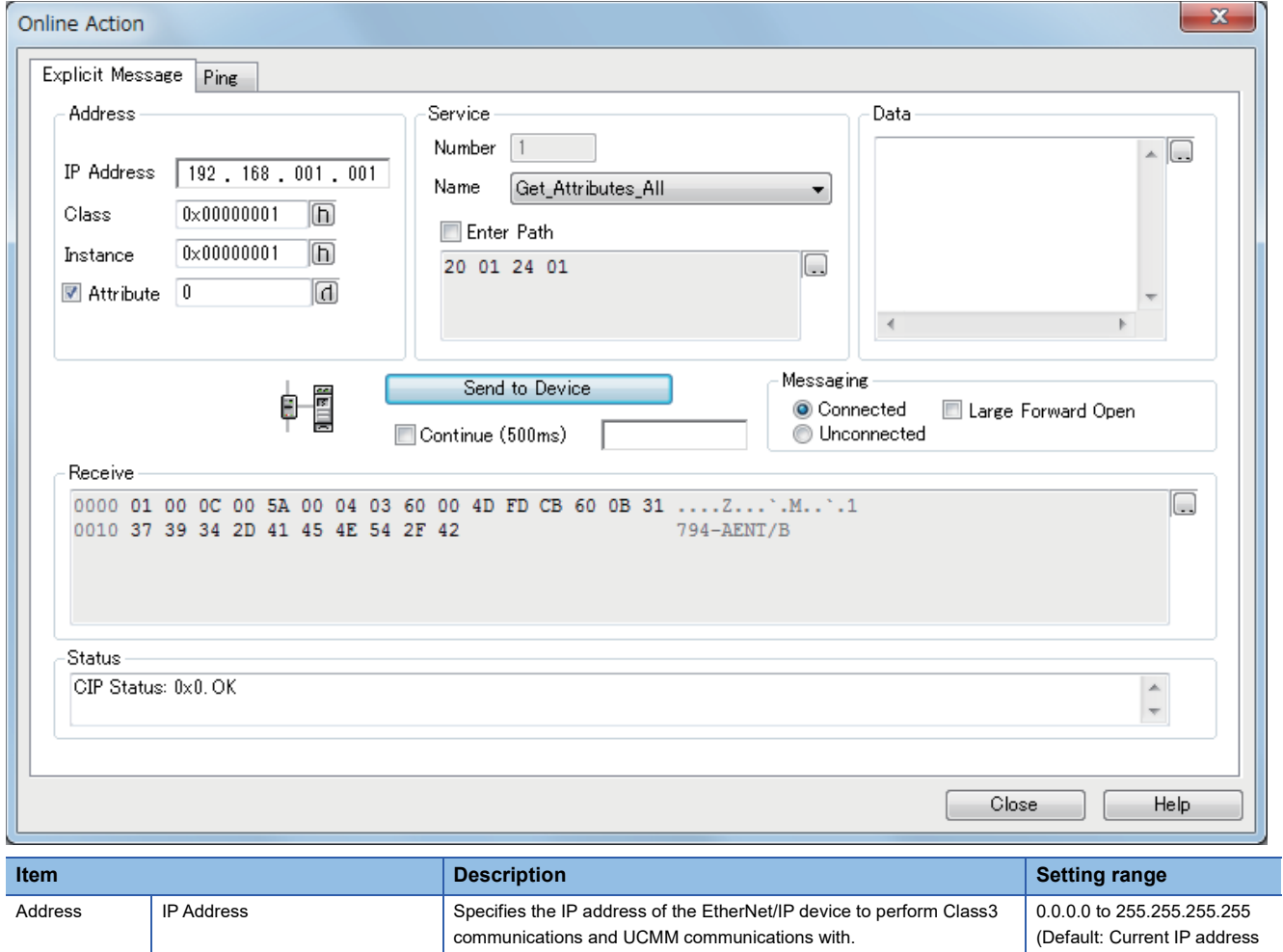

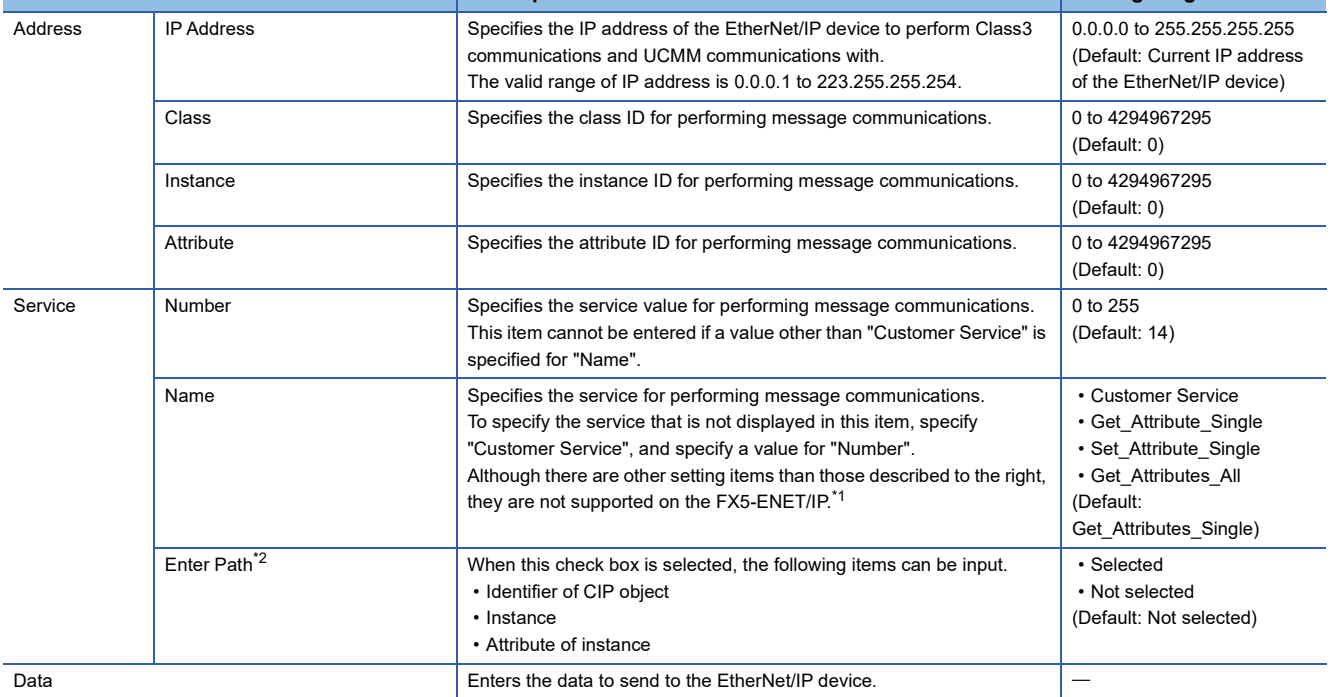

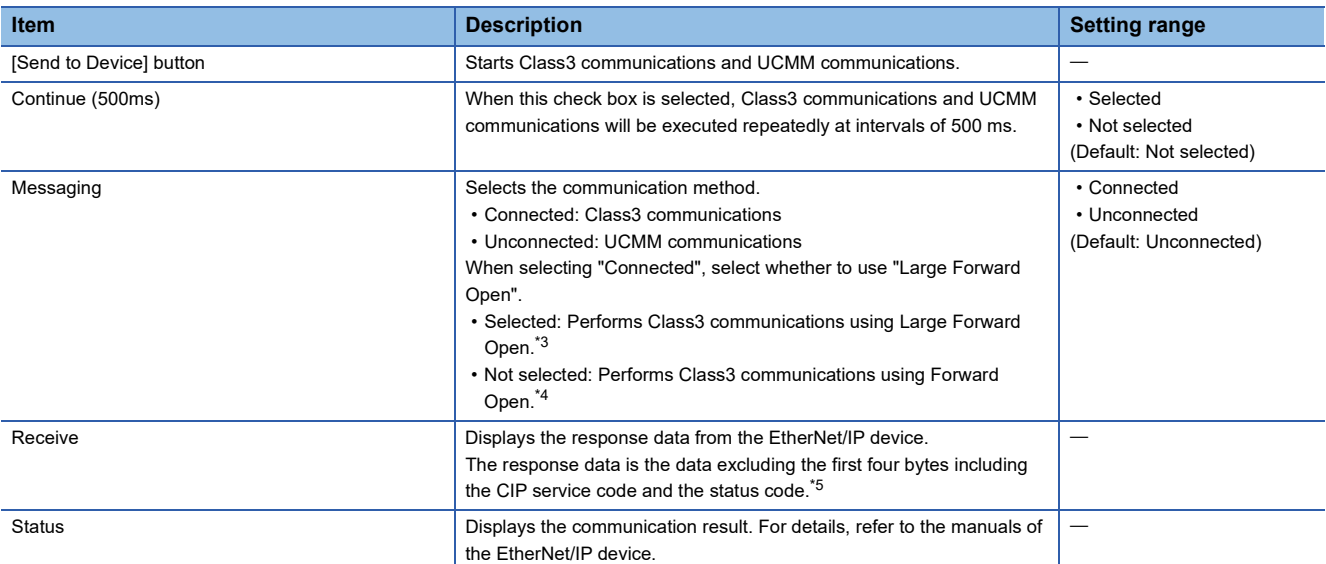

<span id="page-74-1"></span>\*1 To perform message communications with products other than the FX5-ENET/IP, refer to the manual of the product used.

<span id="page-74-0"></span>\*2 This item is displayed when "Advanced Mode" is selected. (Fage 59 File)

<span id="page-74-3"></span>\*3 Large Forward Open is used when the size of data to be sent/received is 512 bytes or more.

<span id="page-74-4"></span>\*4 Forward Open is used when the size of data to be sent/received is 511 bytes or less.

<span id="page-74-2"></span>\*5 Due to the restrictions of EtherNet/IP Configuration Tool for FX5-ENET/IP, when the response data exceeds 1410 bytes, the response data is not displayed and "Status = 58 (0x3A), Status EtherNet/IP = 0 (0x0)" is displayed in "Status".

### ■**[Port Configuration] tab**

Read and write the connection status of the EtherNet/IP device.

This tab can be used when the "Online Action" window is displayed with an EtherNet/IP device selected.

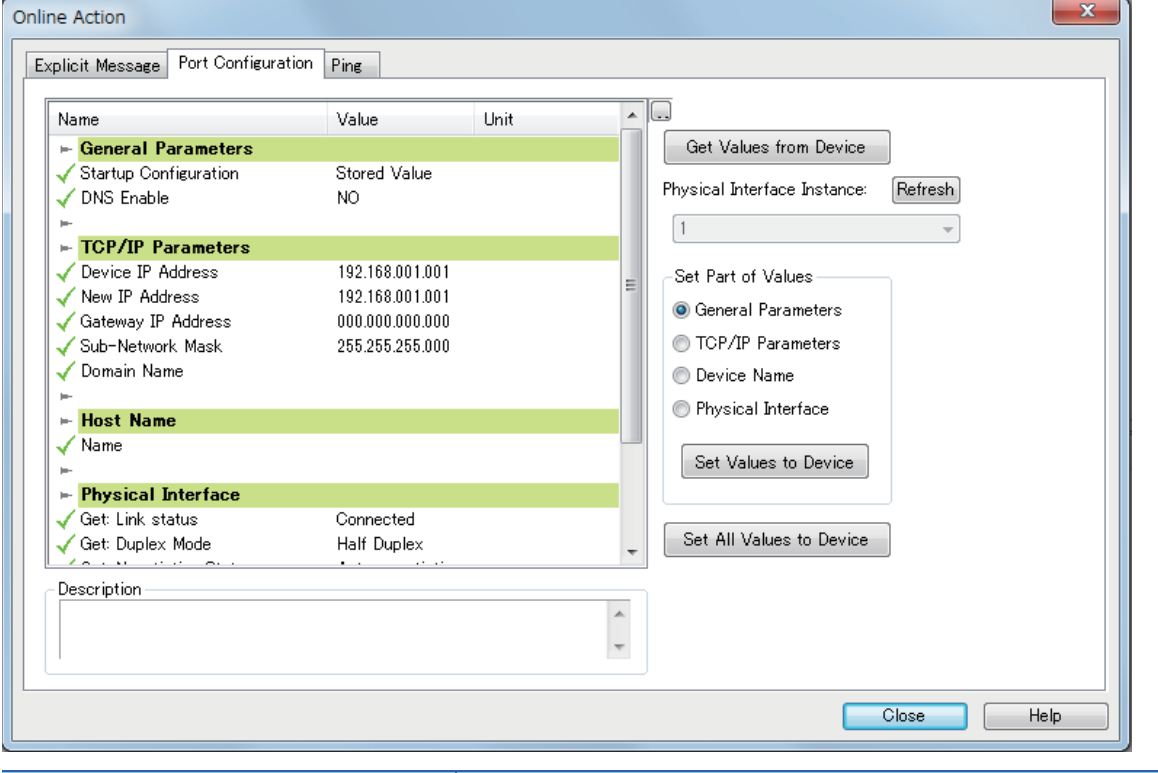

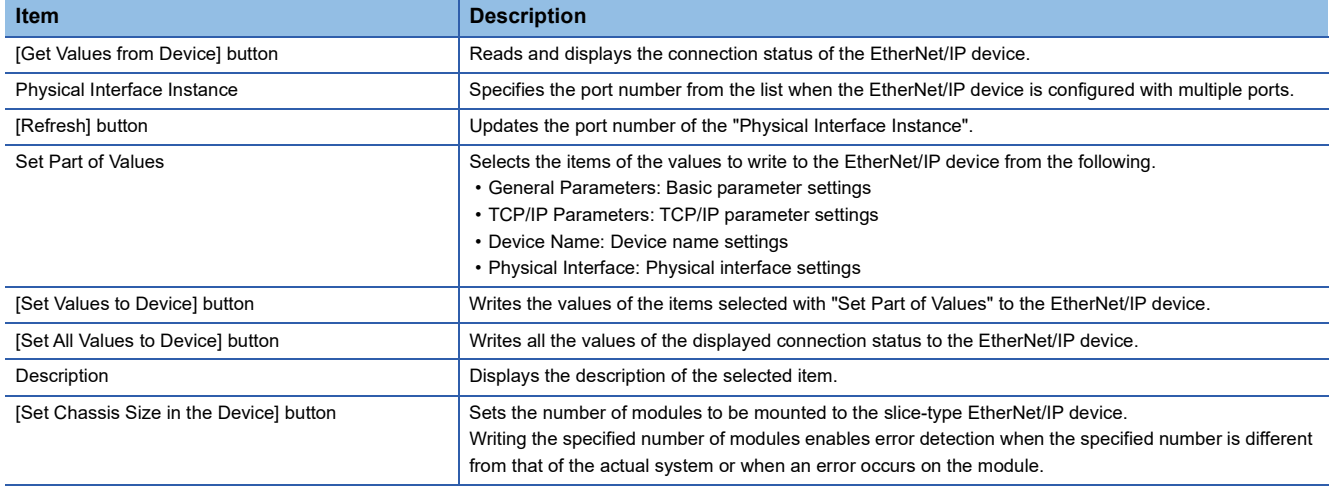

#### ■**[Ping] tab**

Check for the existence of the EtherNet/IP device with the specified IP address over EtherNet/IP.

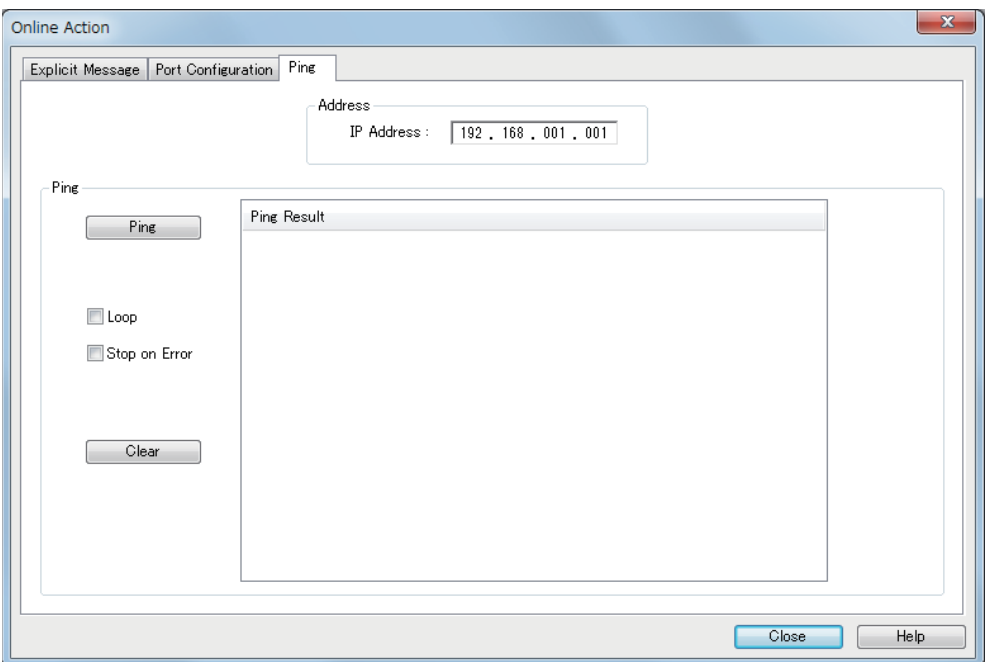

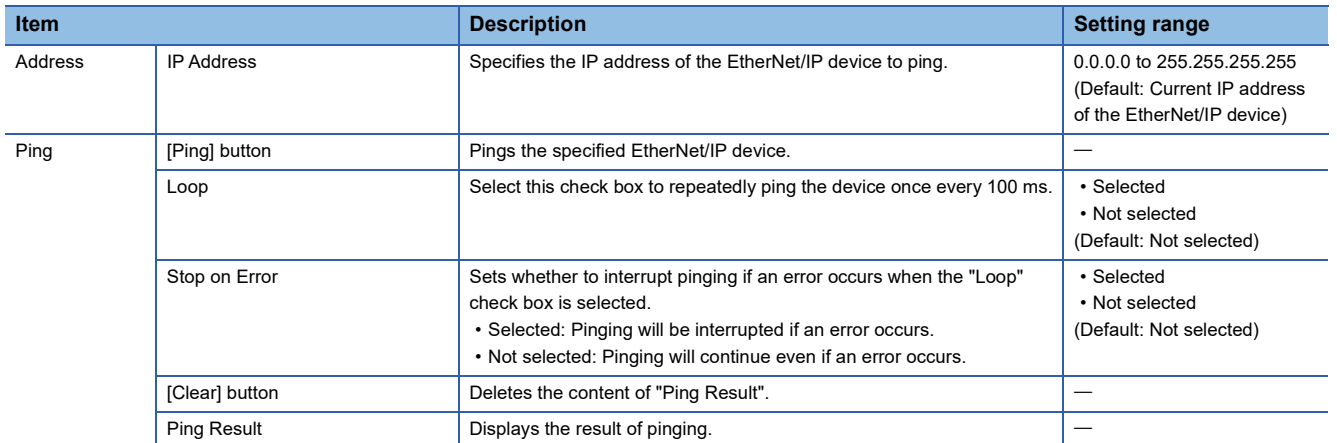

# **Network configuration settings**

Network configuration settings are used for check the EtherNet/IP device settings and the connection status.

#### <span id="page-77-3"></span>**Display content**

The network configuration settings is displayed.

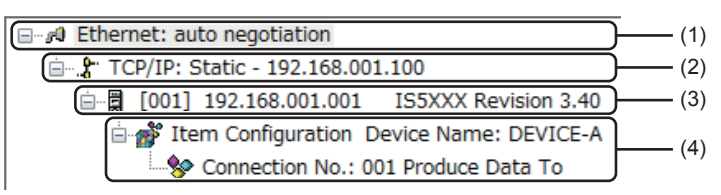

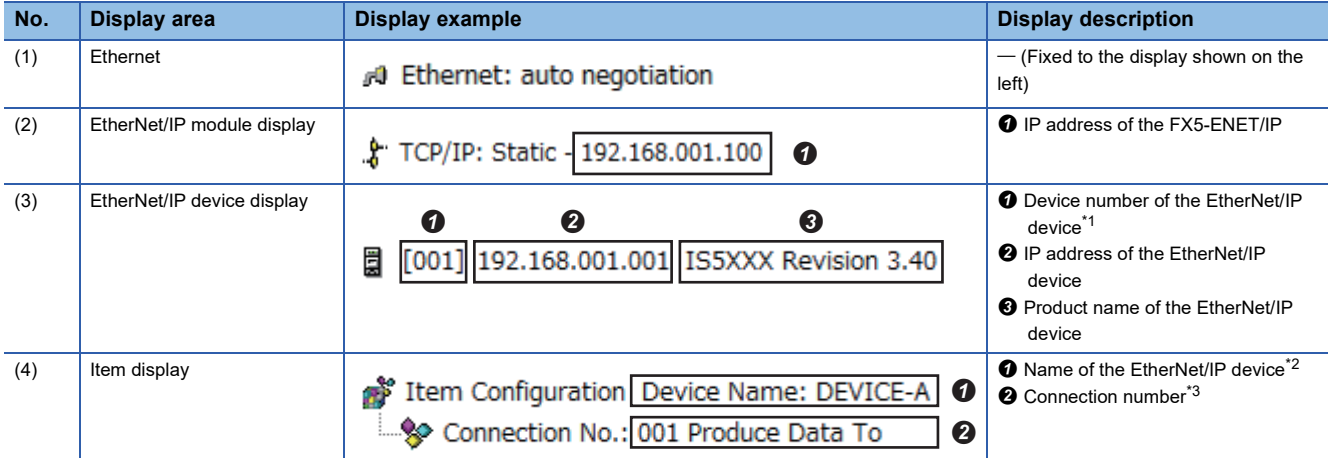

<span id="page-77-0"></span>\*1 The device number is used to manage the EtherNet/IP device in EtherNet/IP Configuration Tool for FX5-ENET/IP.

<span id="page-77-1"></span>\*2 The name set for "Device Name" in the [General] tab in the EtherNet/IP device setting window is used.

<span id="page-77-2"></span>\*3 When buffer memory areas are used and their bits need to be specified for each connection, the connection number is used to distinguish each connection.

# **"Display Option" window**

The display of the network configuration settings can be changed.

### $\textcircled{1}$  [Device]  $\Rightarrow$  [Options]

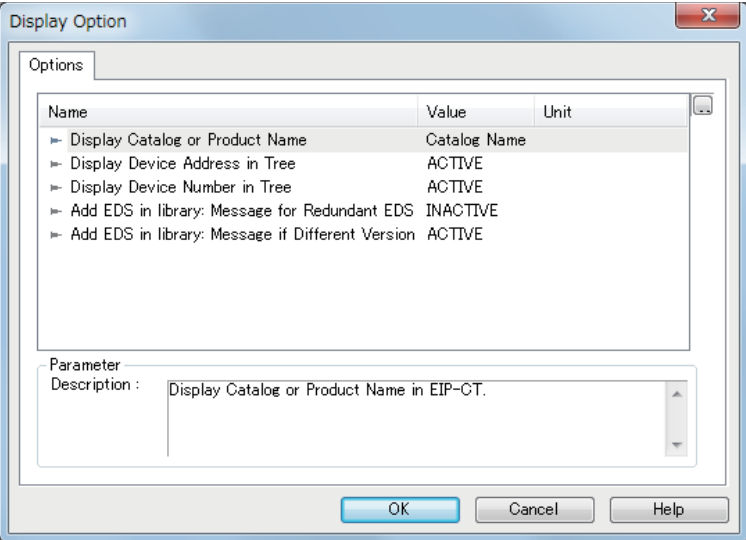

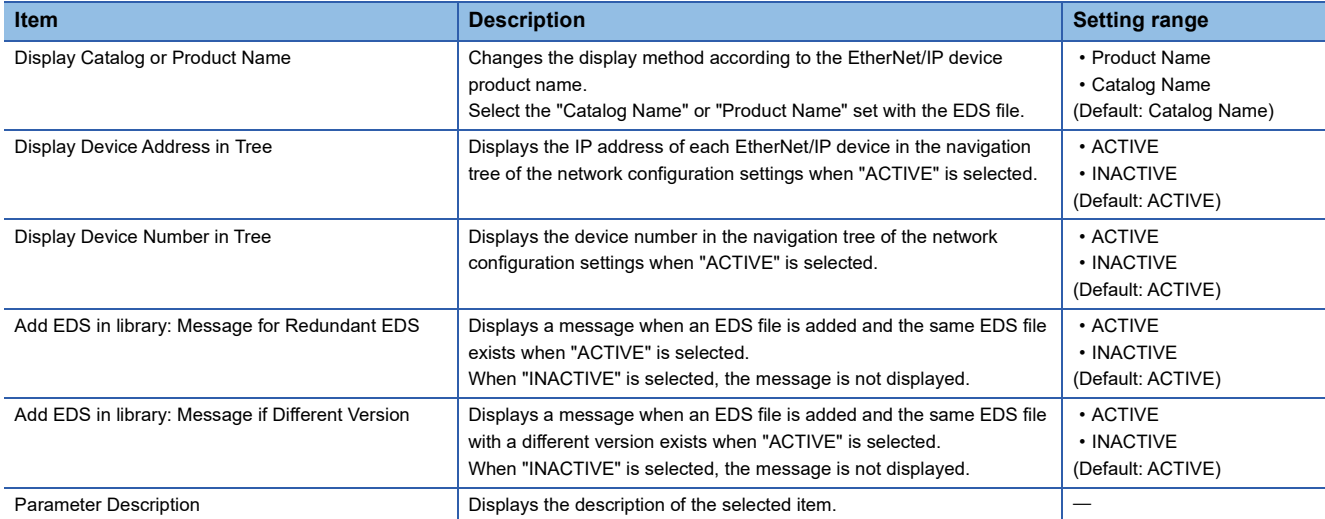

# **"Channel Properties" window**

The information of the EtherNet/IP devices set in the network configuration settings is displayed.

Select "Ethernet" in the network configuration settings<sup>\*1</sup>  $\Rightarrow$  [Device]  $\Rightarrow$  [Properties]

- \*1 For names of each display, refer to the following.
	- $\Box$  [Page 76 Display content](#page-77-3)

### ■**[General] tab**

The basic information related to the communications of the FX5-ENET/IP is displayed.

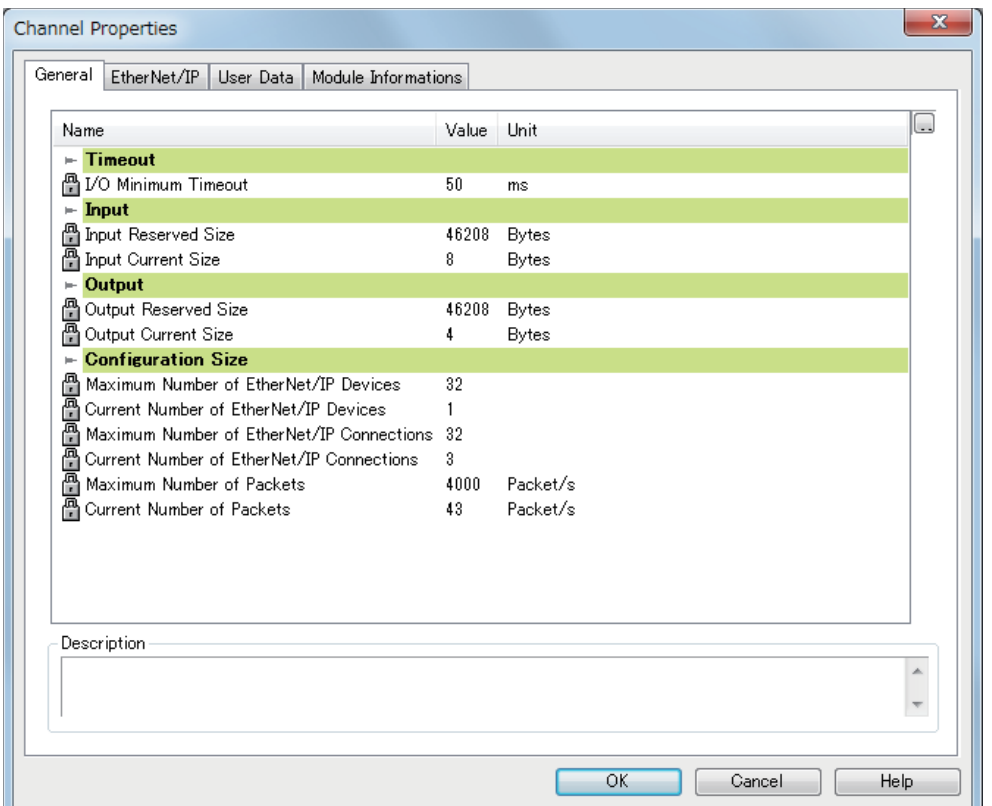

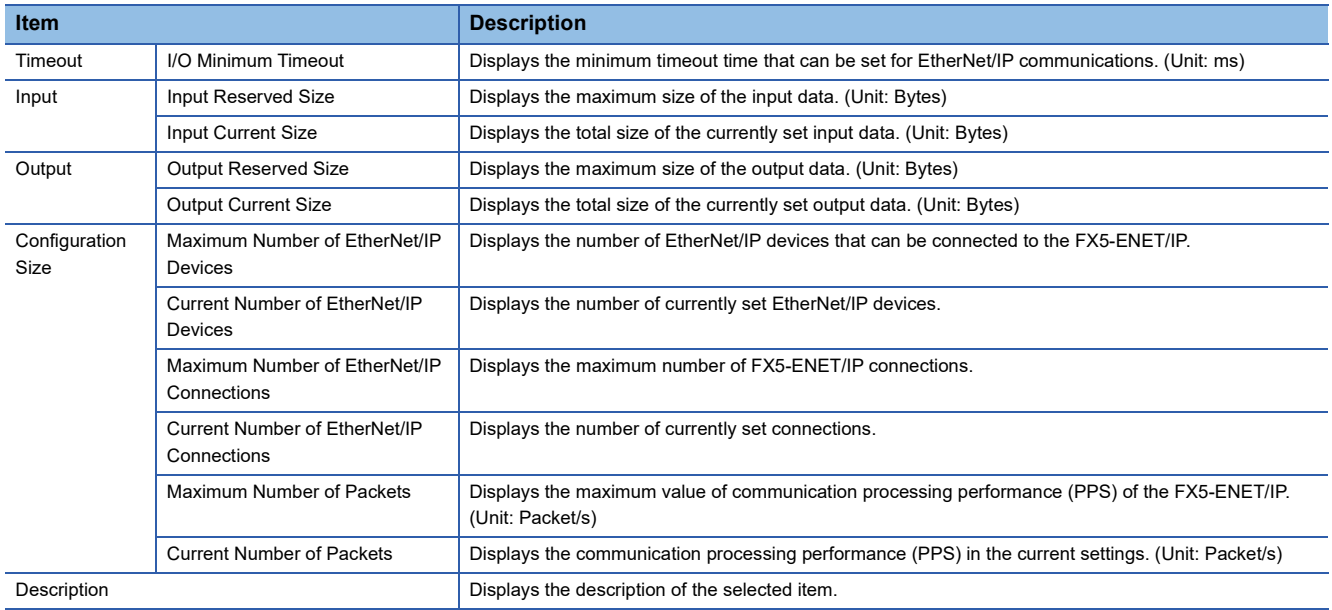

# ■**[EtherNet/IP] tab**

Configure settings related to the connection between the FX5-ENET/IP and the EtherNet/IP device.

The [EtherNet/IP] tab can be set when "Advanced Mode" is selected. (E [Page 59 File](#page-60-0))

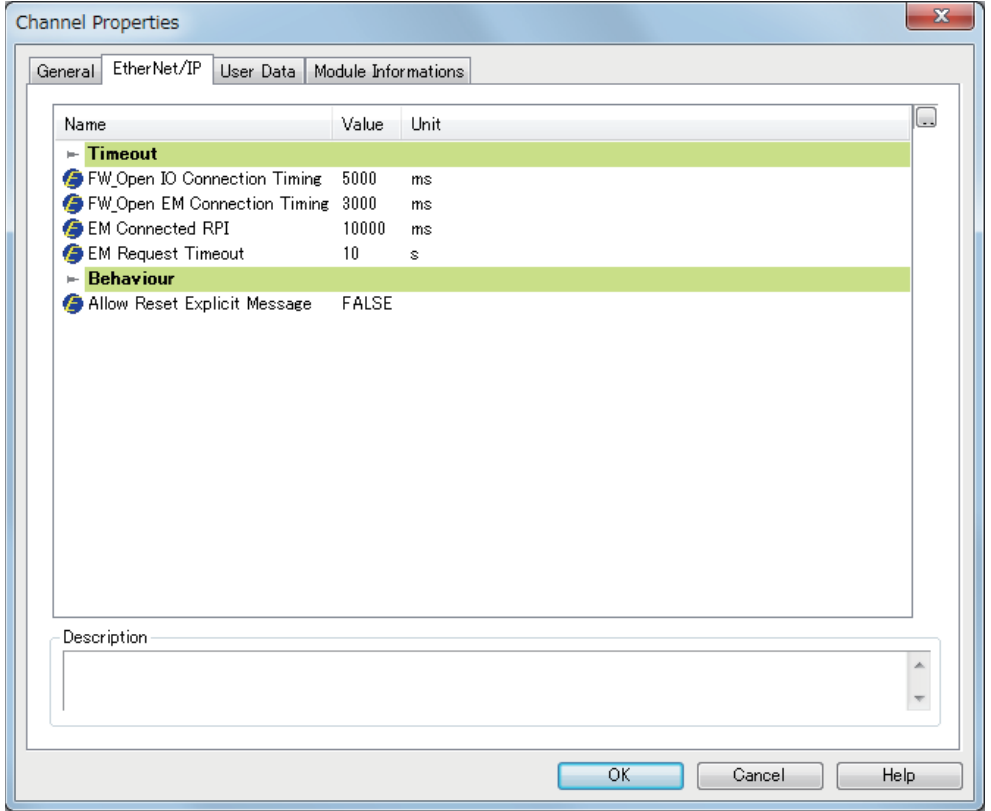

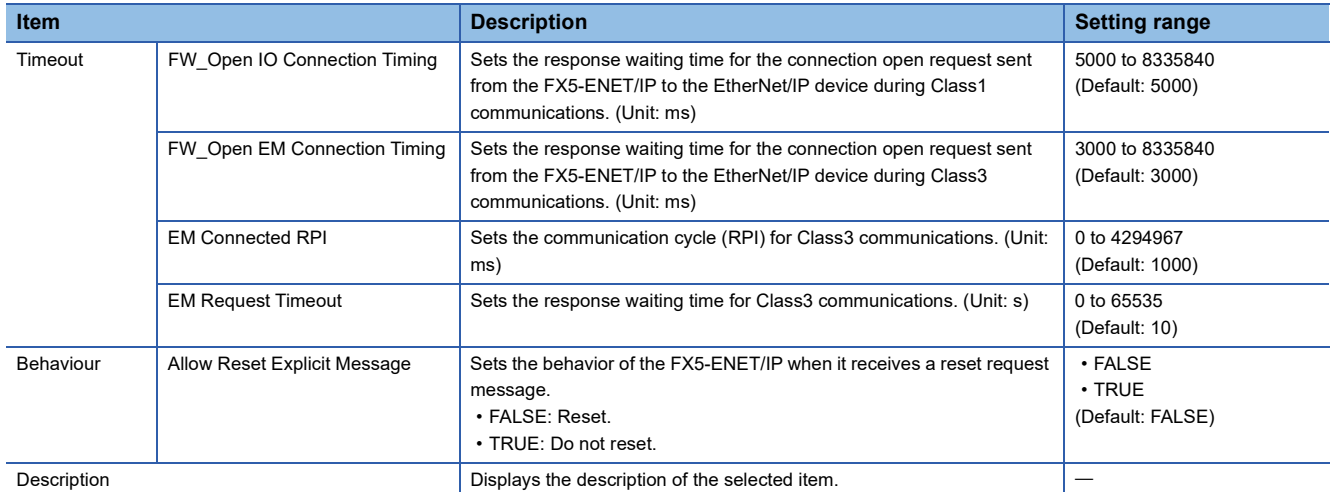

### ■**[User Data] tab**

This tab is not supported in the FX5-ENET/IP.

#### ■**[Module Informations] tab**

The parameters of the FX5-ENET/IP is displayed.

The [Module Informations] tab can be checked when EtherNet/IP Configuration Tool for FX5-ENET/IP is switched to the online state. (Fightle [Page 59 File\)](#page-60-0)

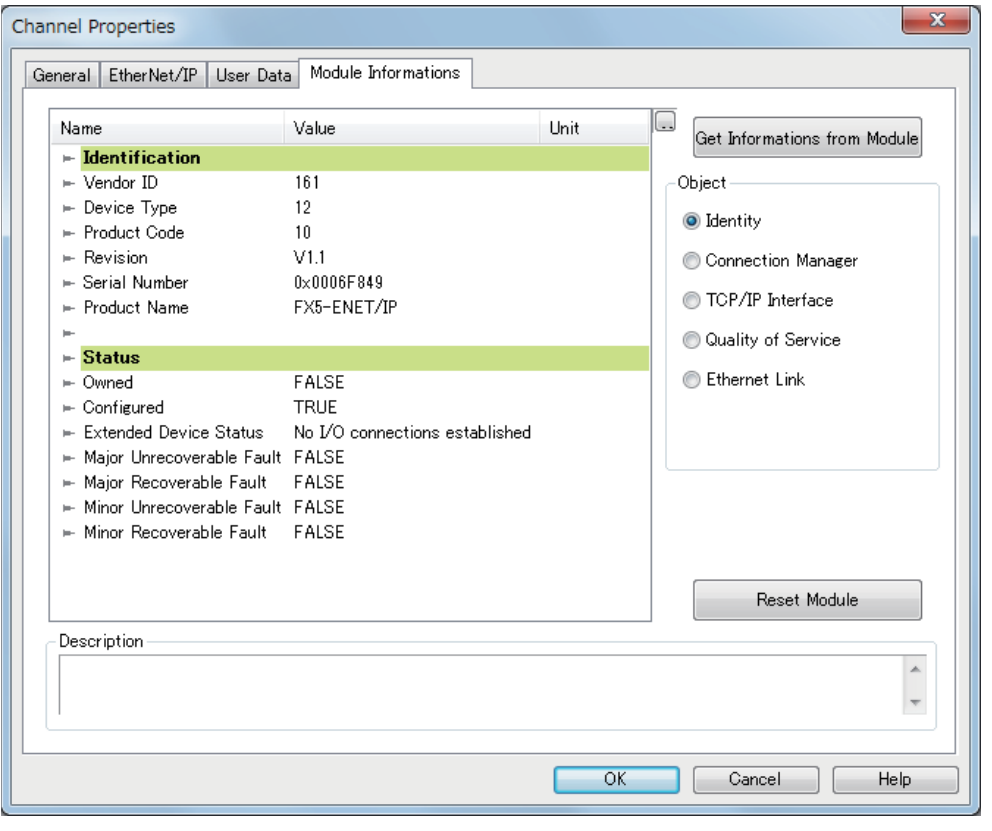

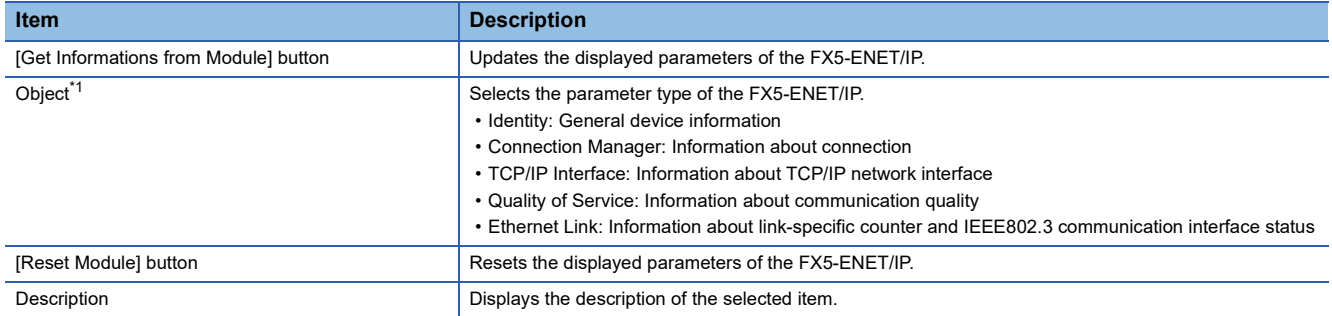

<span id="page-81-0"></span> $\overline{\hspace{1cm}}$  \*1 This item is displayed when "Advanced Mode" is selected. ( $\overline{\mathbb{F}}$  [Page 59 File](#page-60-0))

#### • When "Identity" is selected for "Object"

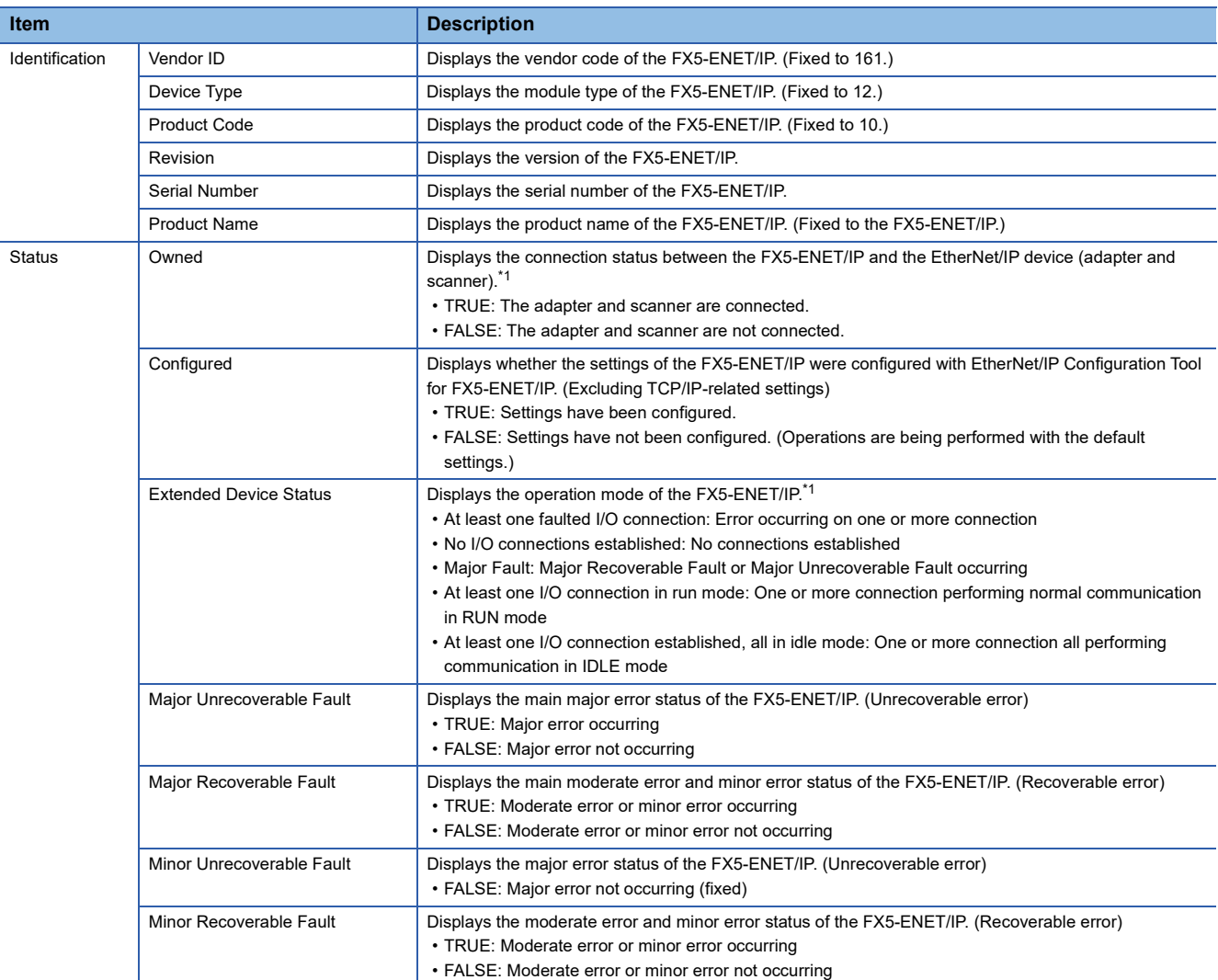

<span id="page-82-0"></span>\*1 The word "connection" described below refers to the "Exclusive Owner" connection. (The bit is not changed by an Input Only or Listen Only connection.)

• When "Connection Manager" is selected for "Object"

| <b>Item</b>           |                            | <b>Description</b>                                                                                                    |
|-----------------------|----------------------------|----------------------------------------------------------------------------------------------------|
| <b>Open Counters</b>  | <b>Open Requests</b>       | Displays the number of open requests received from the connected EtherNet/IP device.                                                                                              |
|                       | <b>Format Rejects</b>      | Among the open requests received by the FX5-ENET/IP, displays the number of rejected open requests<br>due to message format errors.                                               |
|                       | <b>Resource Rejects</b>    | Among the open requests received by the FX5-ENET/IP, displays the number of rejected open requests<br>due to insufficient resources.                                              |
|                       | <b>Other Rejects</b>       | Among the open requests received by the FX5-ENET/IP, displays the number of rejected open requests<br>due to reasons other than message format errors and insufficient resources. |
| <b>Close Counters</b> | <b>Close Requests</b>      | Displays the number of close requests received from the connected EtherNet/IP device.                                                                                             |
|                       | <b>Format Rejects</b>      | Among the close requests received by the FX5-ENET/IP, displays the number of rejected close<br>requests due to message format errors.                                             |
|                       | <b>Other Rejects</b>       | Among the close requests received by the FX5-ENET/IP, displays the number of rejected close<br>requests due to reasons other than message format errors.                          |
| Others<br>Counters    | <b>Connection Timeouts</b> | Displays the number of timeouts that occurred in connections with EtherNet/IP devices.                                                                                            |
|                       | Number of Connection       | Not supported in the FX5-ENET/IP.                                                                                                    |

#### • When "TCP/IP Interface" is selected for "Object"

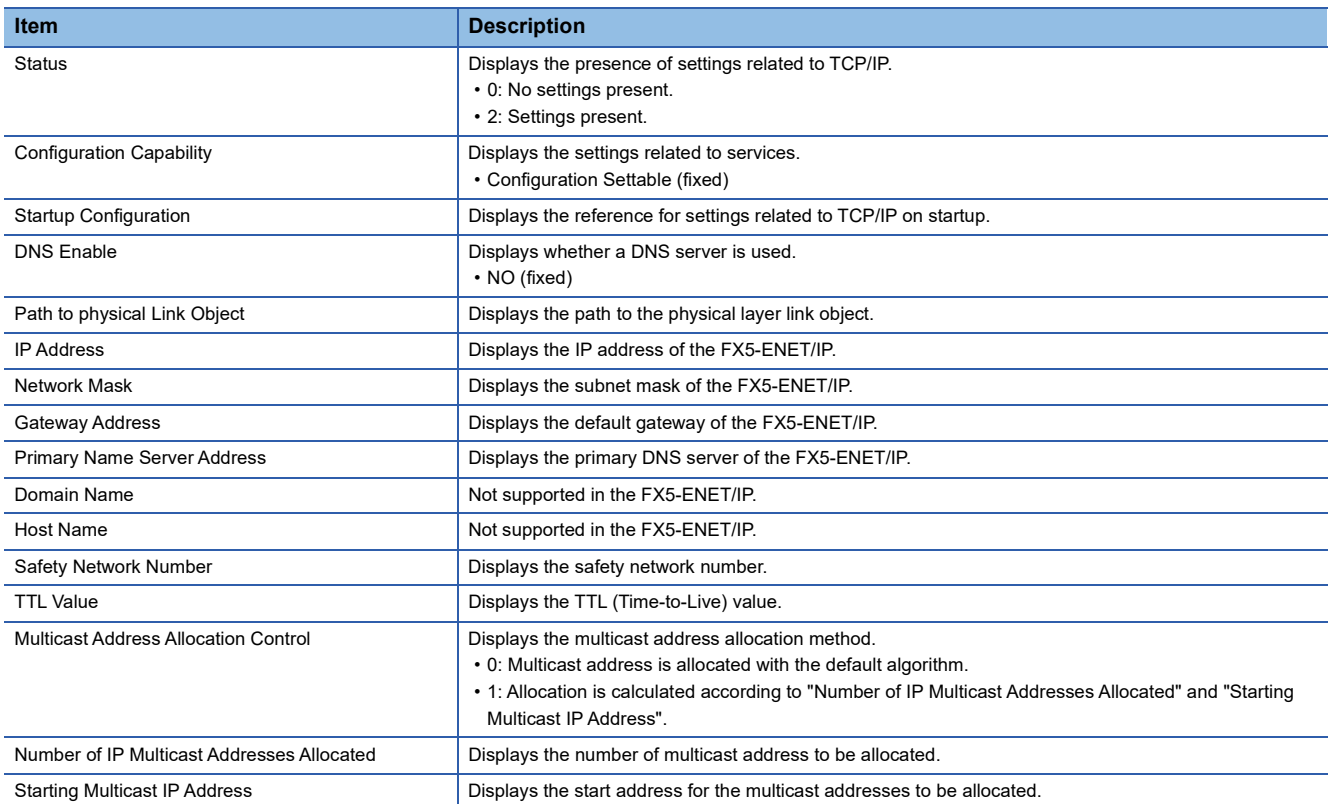

#### • When "Quality of Service" is selected for "Object"

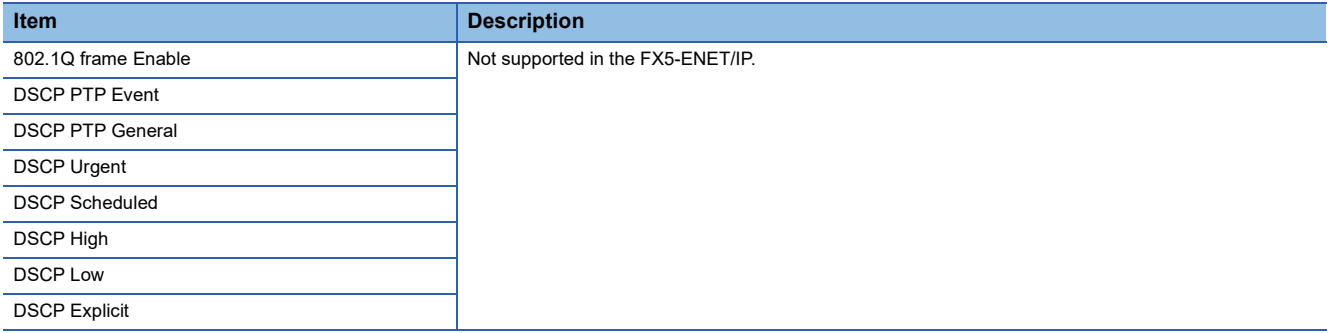

#### • When "Ethernet Link" is selected for "Object"

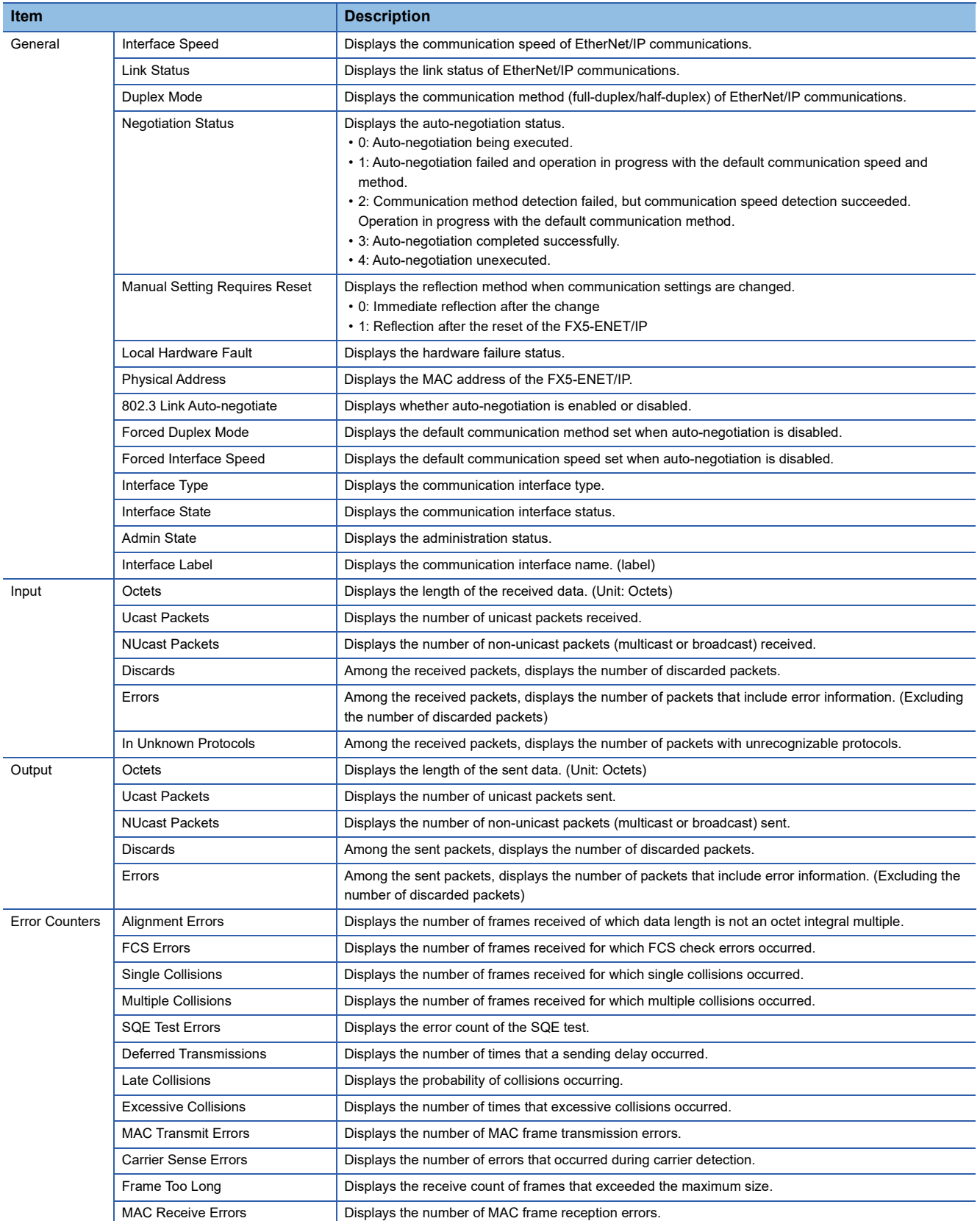

# **IP address management window**

Information such as the IP address of the FX5-ENET/IP is displayed.

Set the address of the FX5-ENET/IP with the module parameters of the GX Works3. (Example 50 Basic Setting)

Select the EtherNet/IP module display in the network configuration settings<sup>\*1</sup>  $\Rightarrow$  [Device]  $\Rightarrow$  [Properties]

- \*1 For names of each display, refer to the following.
	- **[Page 76 Display content](#page-77-3)**

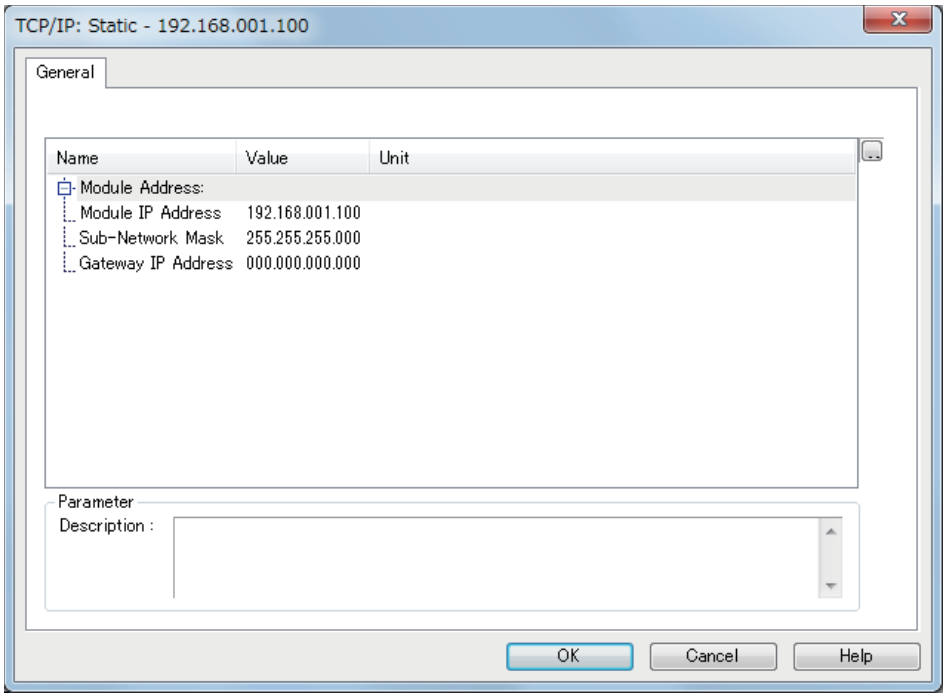

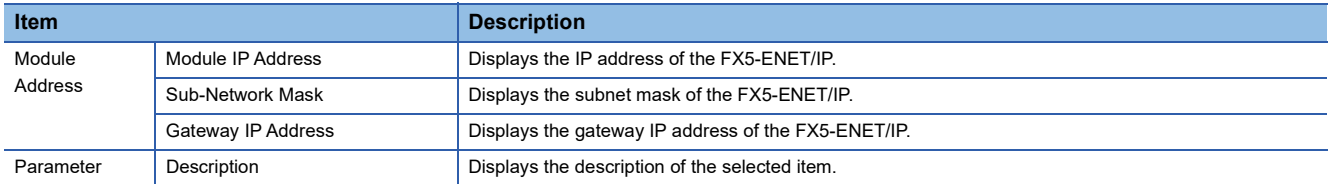

### **EtherNet/IP device setting window (Class1 instance communications)**

Set the parameters of the EtherNet/IP device used in Class1 instance communications.

Select the EtherNet/IP display in the network configuration settings.<sup>\*1</sup>  $\Rightarrow$  [Device]  $\Rightarrow$  [Properties]

- \*1 For names of each display, refer to the following.
	- [Page 76 Display content](#page-77-3)

 $Point<sup>0</sup>$ 

Depending on the connected EtherNet/IP device, some tabs may not be displayed in the EtherNet/IP device setting window.

#### ■**[General] tab**

Set items such as the name and device number of the EtherNet/IP device.

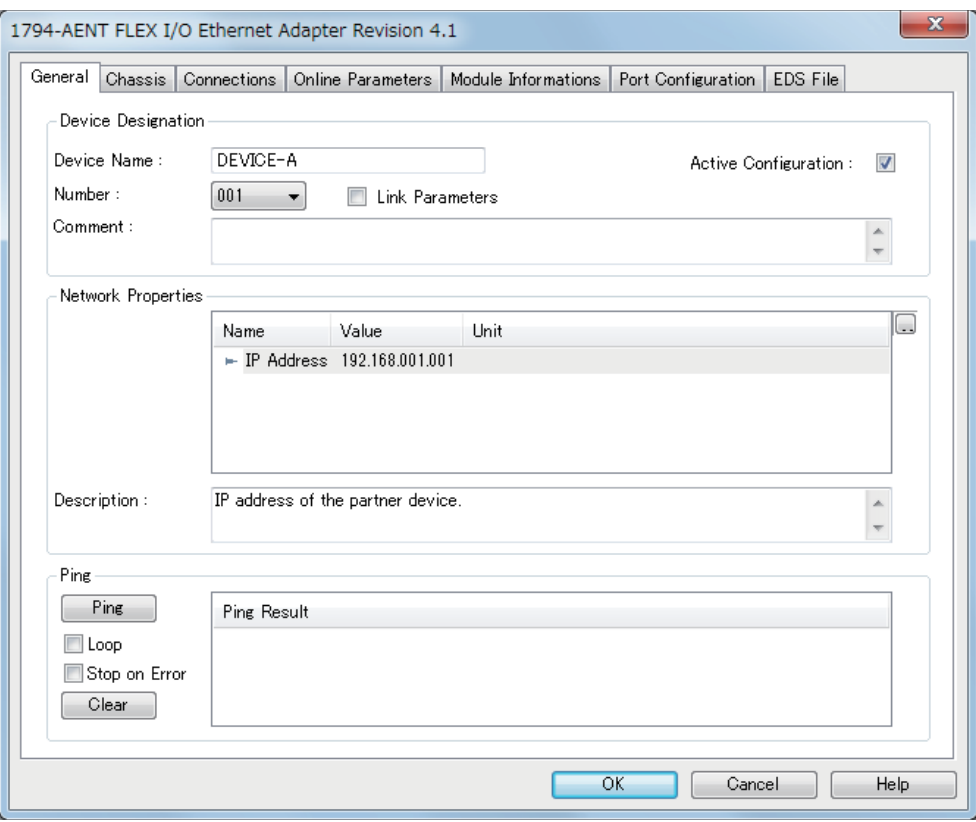

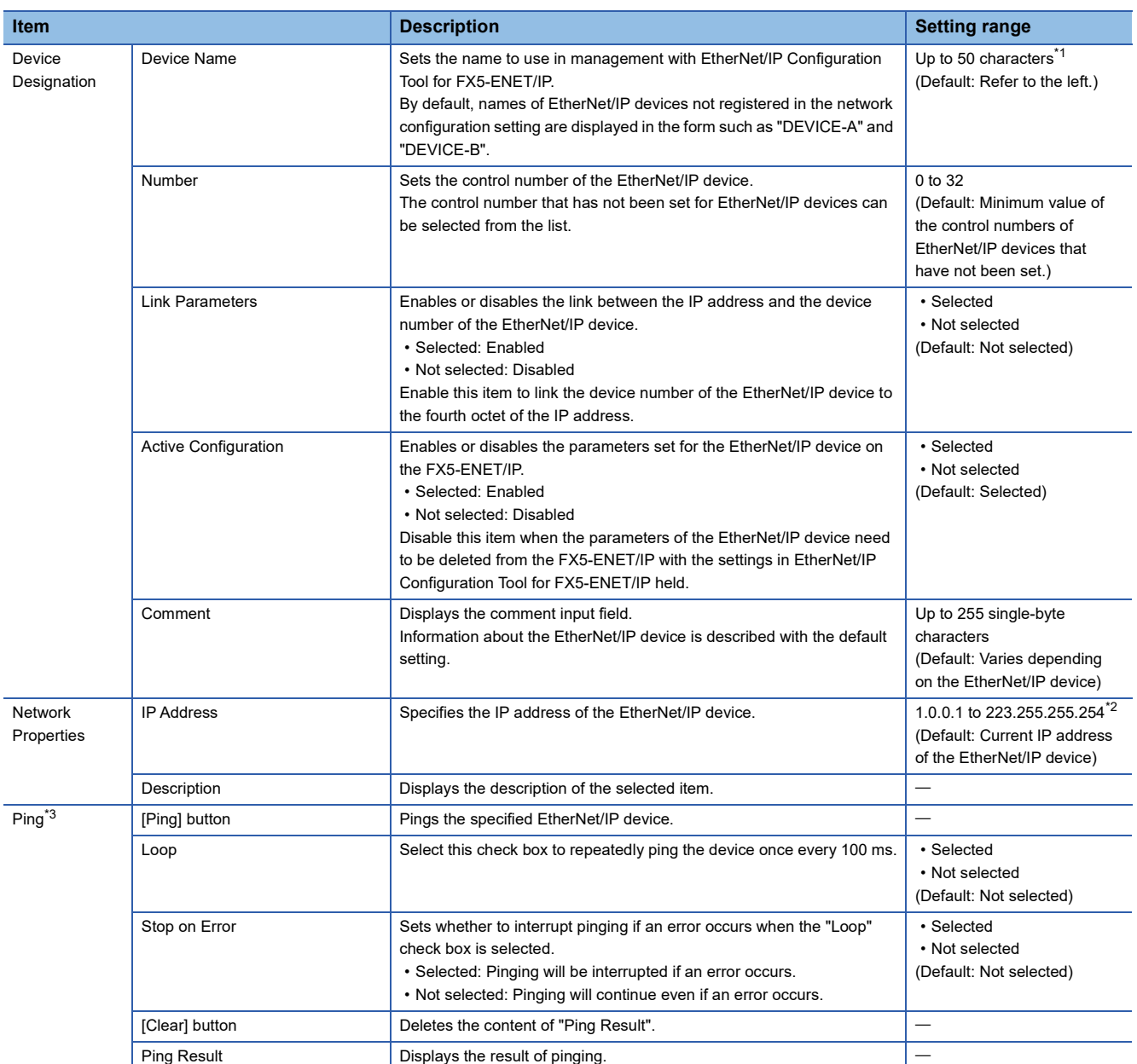

<span id="page-87-0"></span>\*1 Characters from A to Z, numbers from 0 to 9, "." (dot), "-" (hyphen), and "\_" (underscore) can be used. For the first character of a name, only characters from A to Z can be used.

<span id="page-87-2"></span>\*2 Cannot be set to a value from 127.0.0.0 to 127.255.255.255.

<span id="page-87-1"></span>\*3 Can be selected when EtherNet/IP Configuration Tool for FX5-ENET/IP is switched to the online state. (EP [Page 59 File\)](#page-60-0)

# $Point<sup>0</sup>$

When an EtherNet/IP device has been added by "Network Detection", its IP address is registered automatically. When an EtherNet/IP device has been added from "Device Library", manually enter its IP address.

For the operations on "Network Detection" and "Device Library", refer to the following.

- $E =$  [Page 70 Network Detection](#page-71-0)
- $E =$  [Page 68 Device Library](#page-69-0)

#### ■**[Chassis] tab**

Set the modules to be mounted in each slot for EtherNet/IP devices to which modules can be mounted.

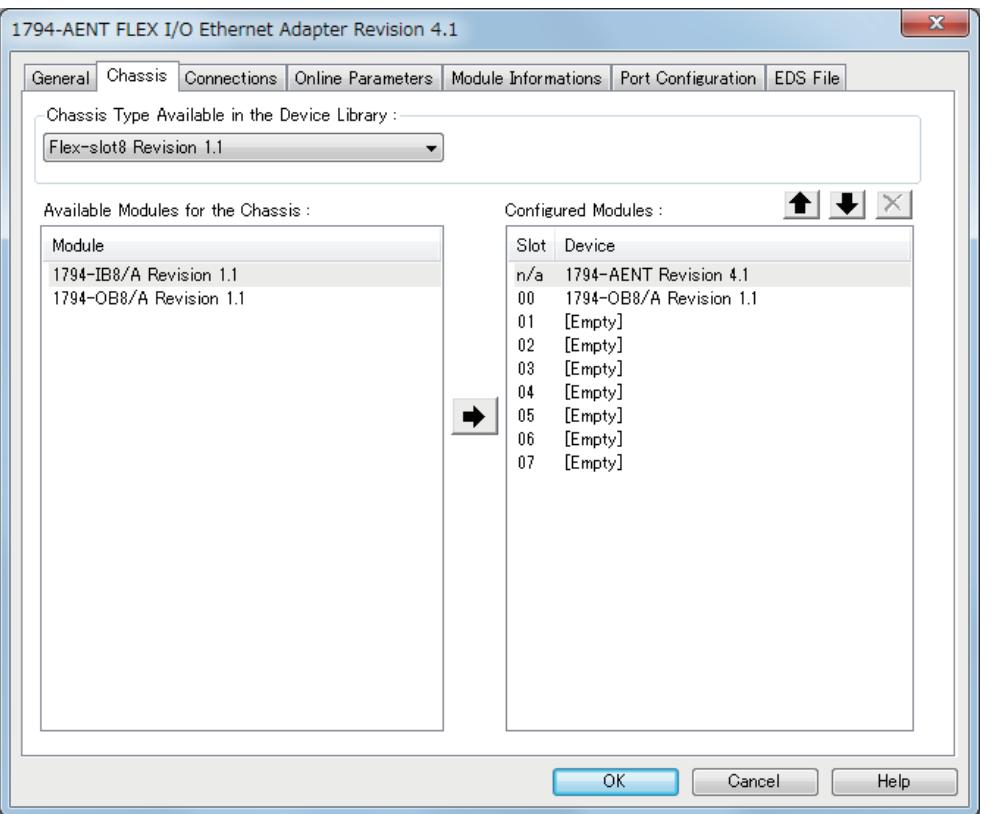

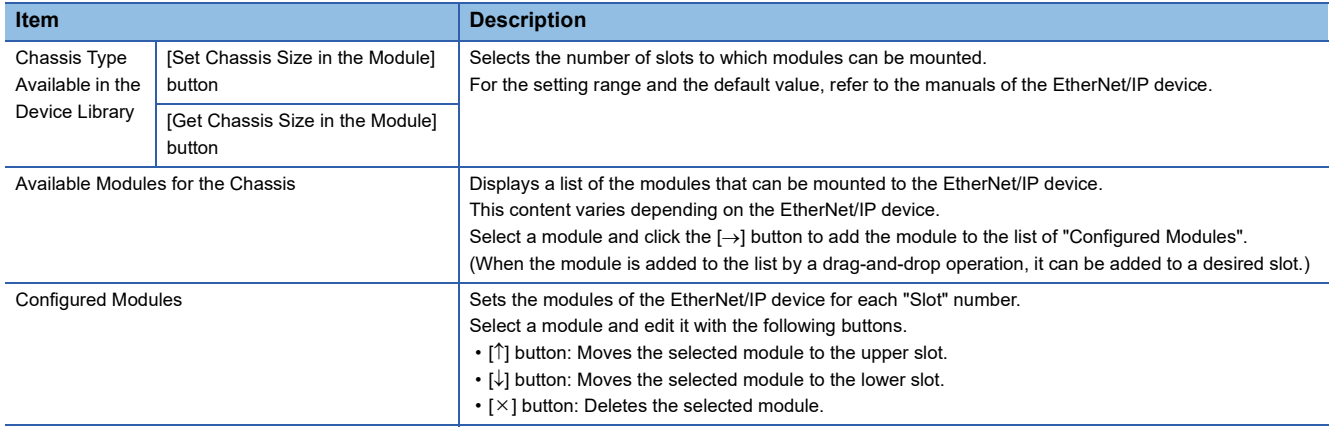

#### ■**[Connections] tab**

Set items such as the communication content when the connection with the EtherNet/IP device is established.

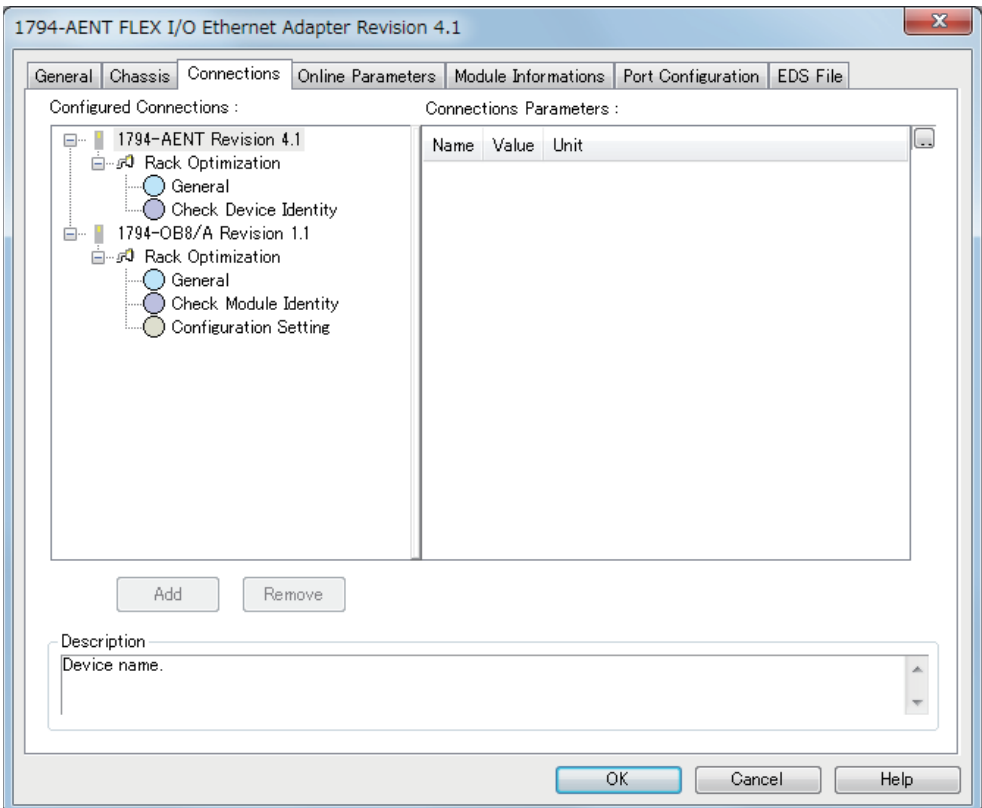

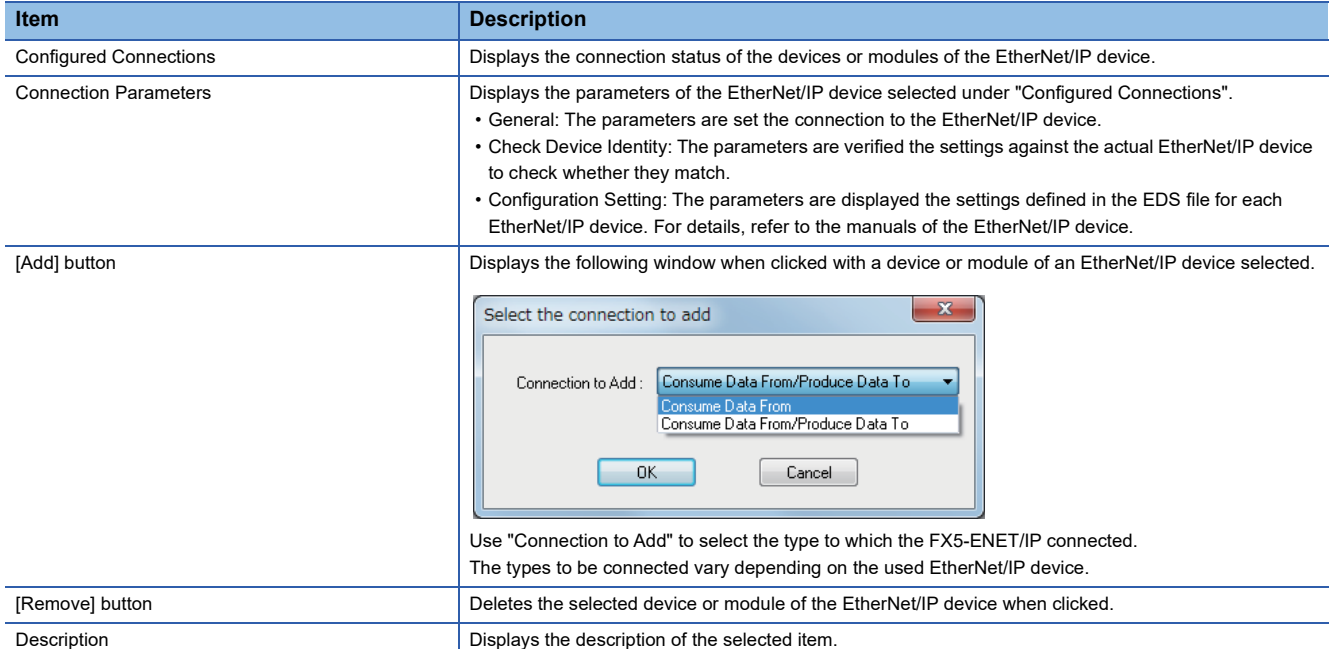

#### • "General" window

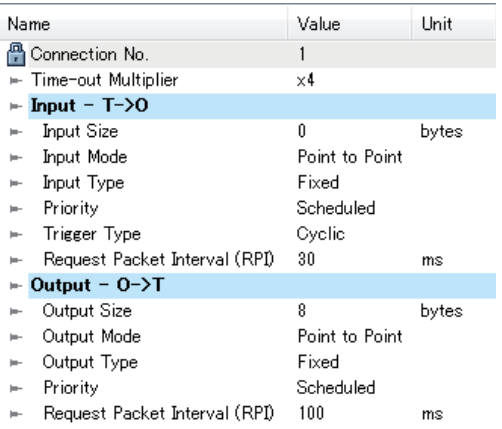

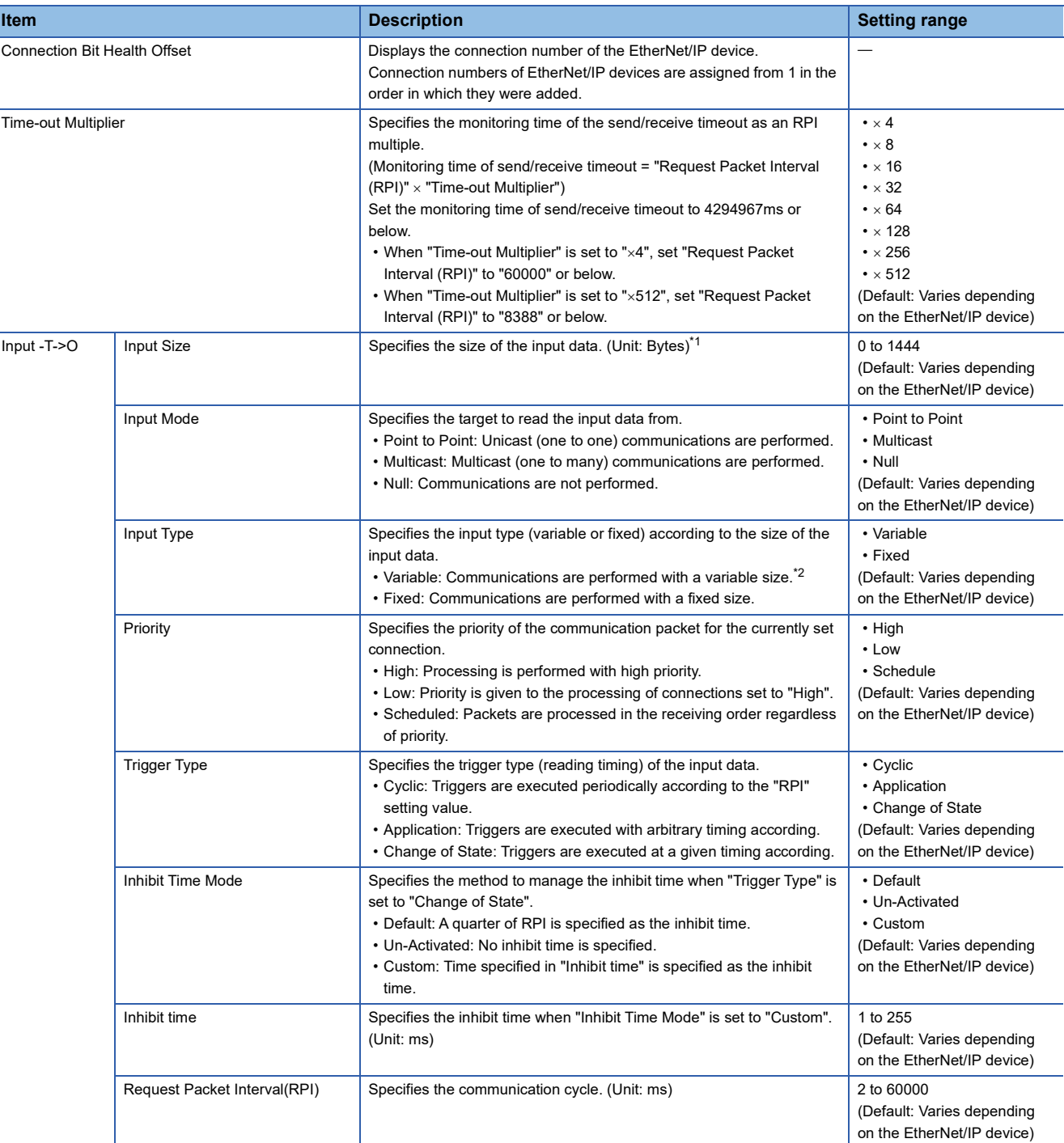

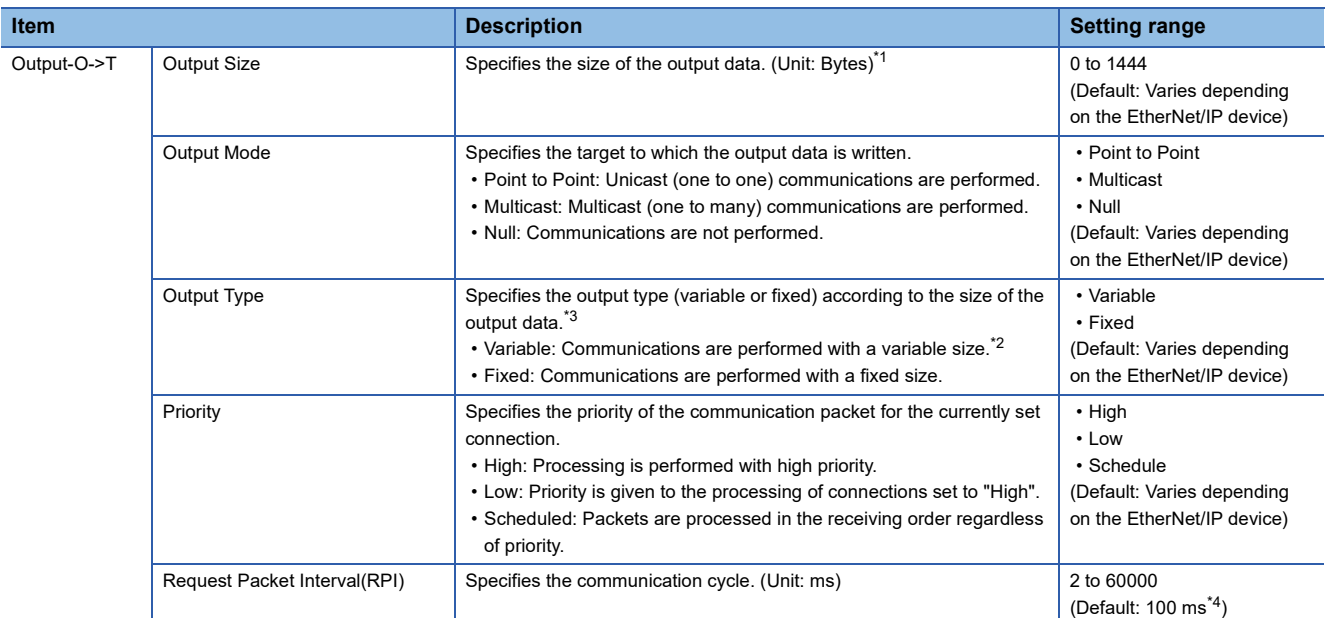

<span id="page-91-0"></span>\*1 Large Forward Open must be available for the EtherNet/IP device when this item is specified to 505 bytes or more. For details, refer to the manuals of the EtherNet/IP device.

<span id="page-91-1"></span>\*2 Variable connections must be available for the EtherNet/IP device when this item is specified to "Variable". For details, refer to the manuals of the EtherNet/IP device.

<span id="page-91-2"></span>\*3 Regardless of this setting, the FX5-ENET/IP sends data with the size specified with "Output Size".

<span id="page-91-3"></span>\*4 If the available setting range of RPI for the EtherNet/IP device is 100 ms or less, when the default value of 100 ms is set, an error may occur while saving the project. If an error occurs, change the setting value so that it is in the available setting range of the EtherNet/IP device. For the setting range of RPI, refer to the manual of the EtherNet/IP device.

#### • "Check Device Identity" window

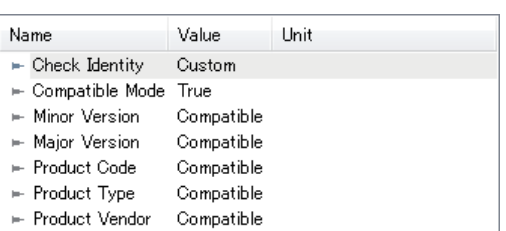

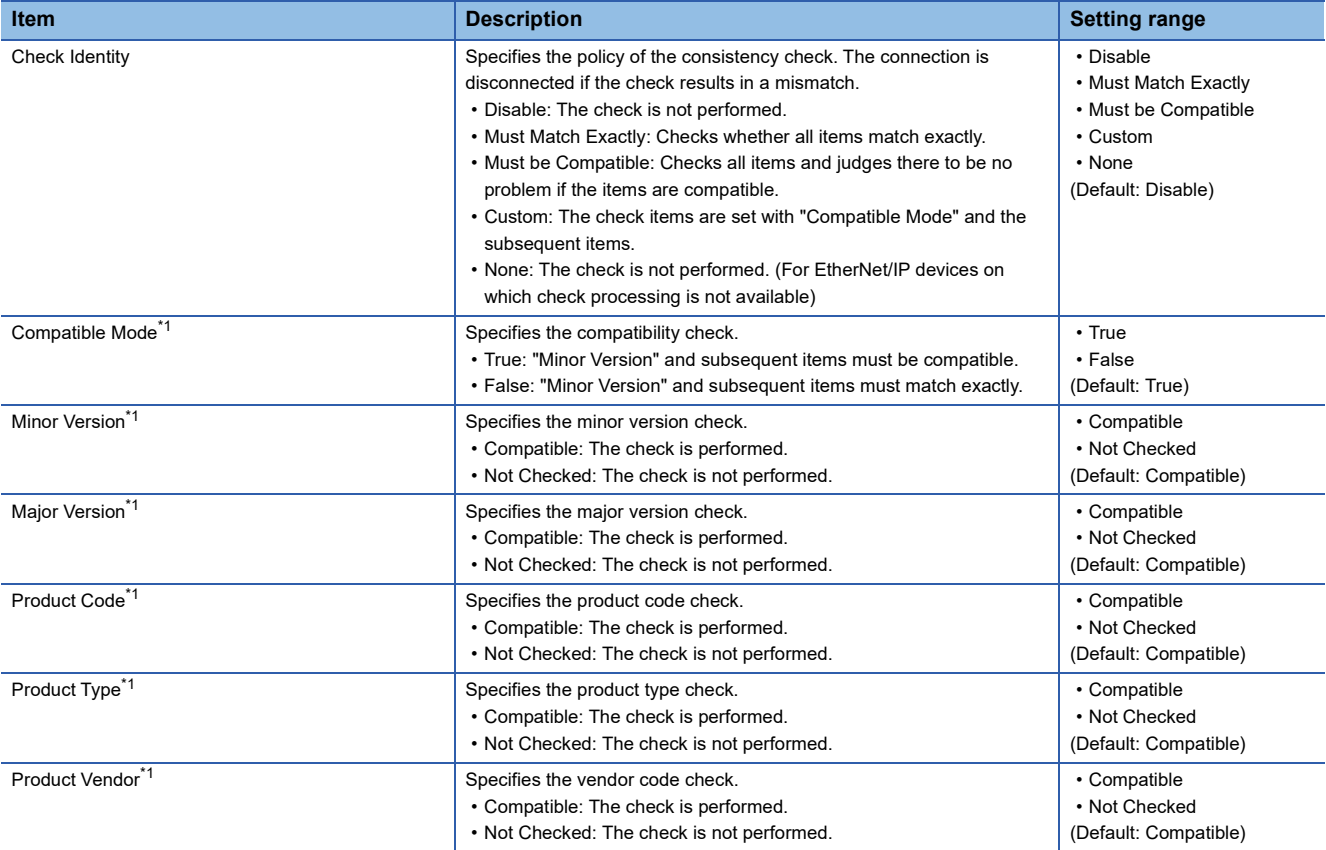

<span id="page-92-0"></span>\*1 This item is displayed when "Custom" is specified for "Check Identity".

#### ■**[Online Parameters] tab**

Read and write information such as the error information in EDS files.

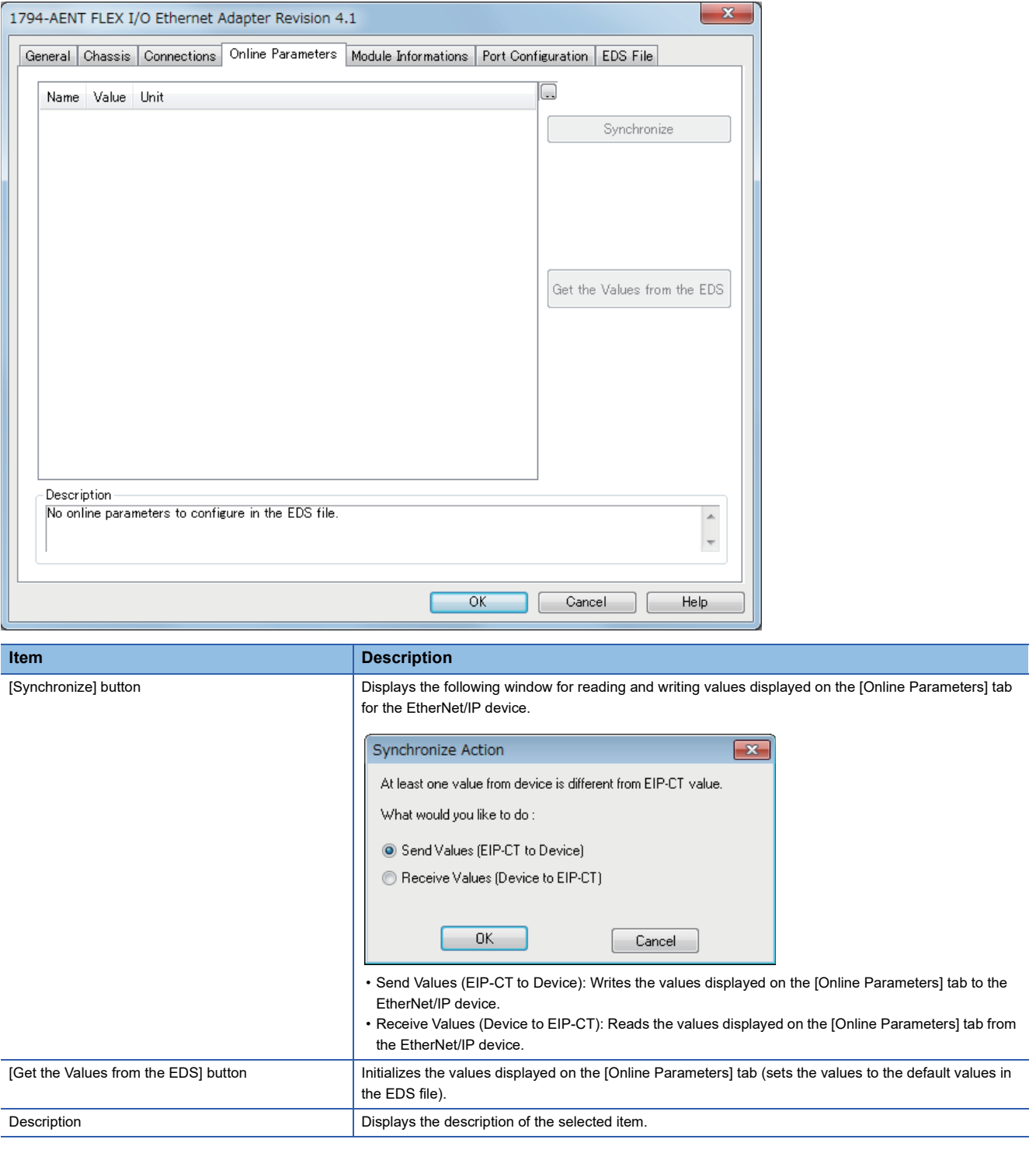

#### ■**[Module Informations] tab**

The parameters of the EtherNet/IP device are displayed.

Items in this window can be used when EtherNet/IP Configuration Tool for FX5-ENET/IP is switched to the online state.  $(\mathbb{F}^n$  [Page 59 File\)](#page-60-0)

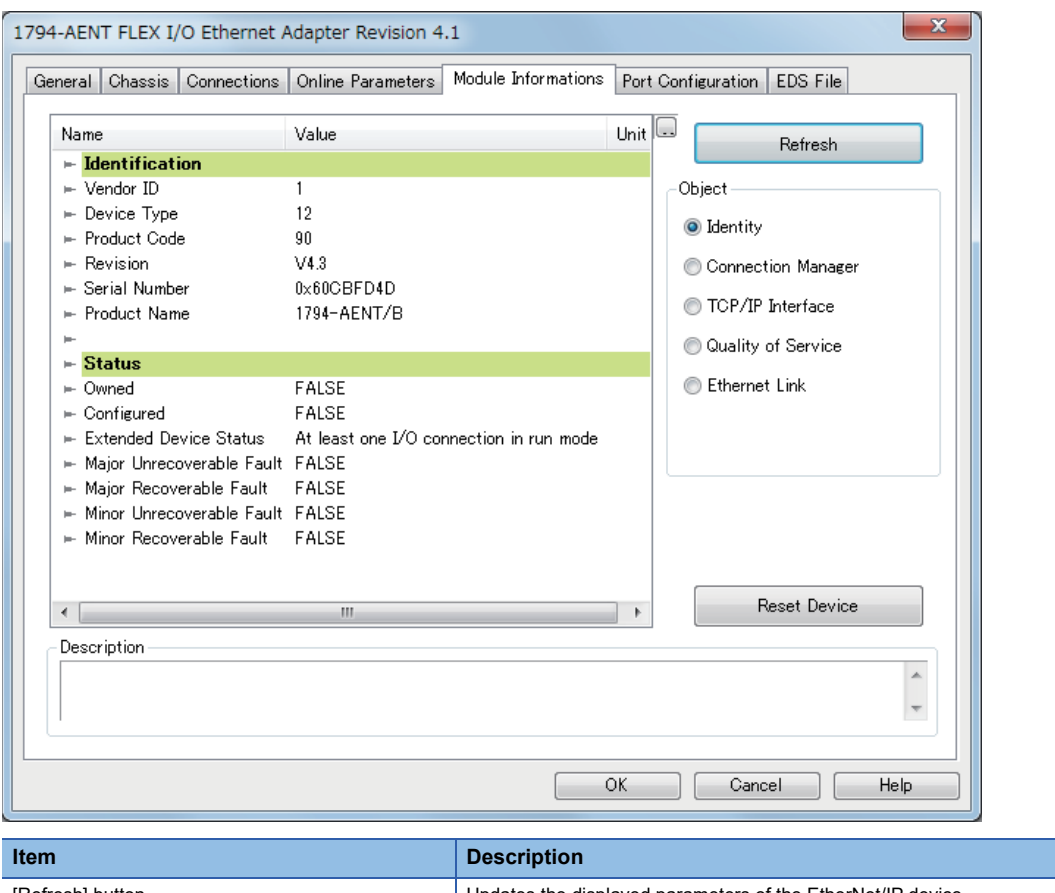

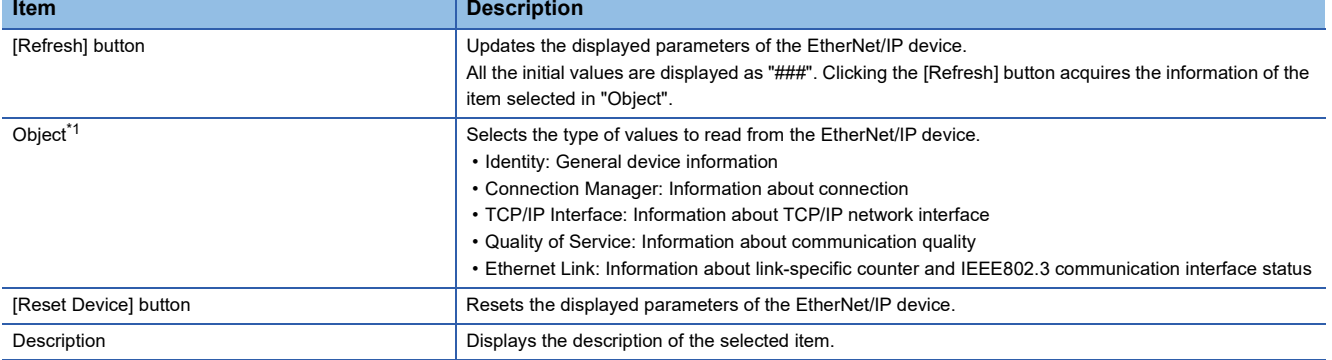

<span id="page-94-0"></span>\*1 This item is displayed when "Advanced Mode" is selected. (CF [Page 59 File](#page-60-0))

**8**

### ■**[Port Configuration] tab**

Read and write the connection status of the EtherNet/IP device.

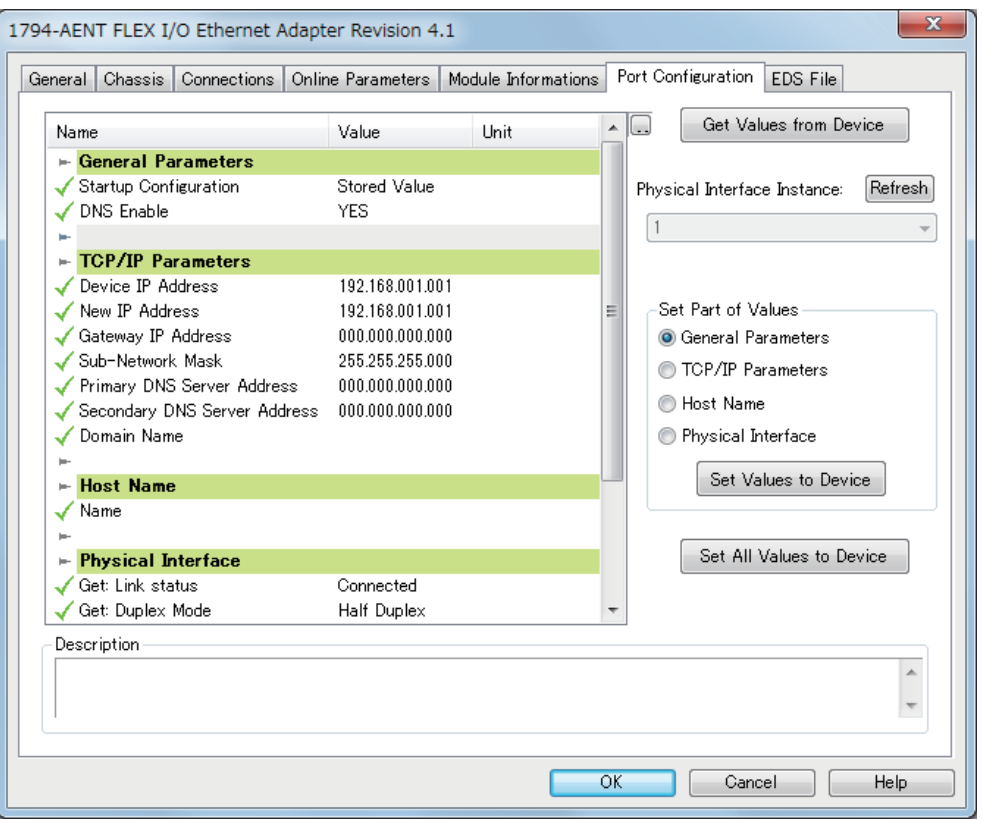

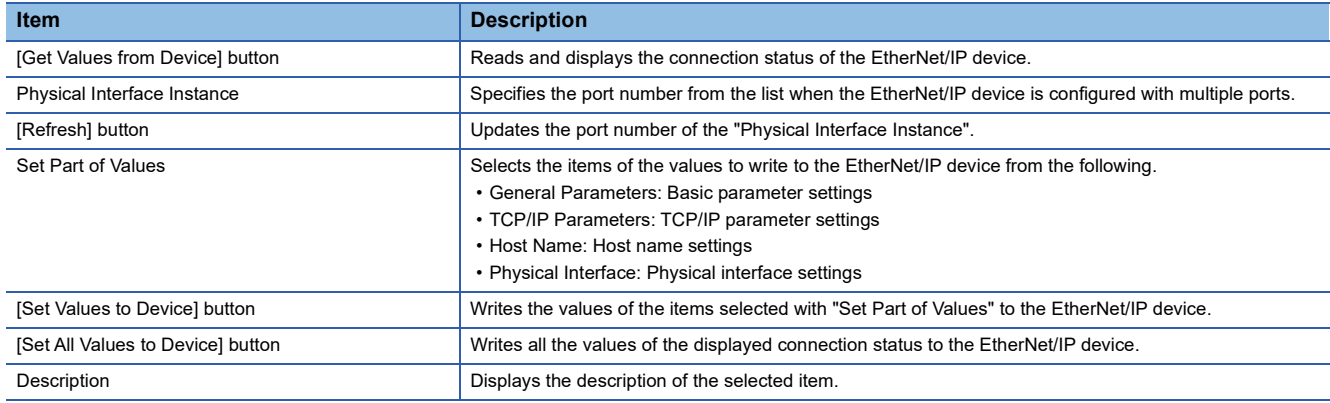

### ■**[Diagnostic] tab**

The connection status of the EtherNet/IP device is displayed.

This tab can be used when diagnostic mode is enabled. (Fage 119 Network diagnostics of EtherNet/IP Configuration Tool [for FX5-ENET/IP](#page-120-0))

### $Point$

To display this content, 'EtherNet/IP communication start request' (Un\G37.b0) must be turned off and on and 'EtherNet/IP communication in process' (Un\G35.b0) must be in the ON state.

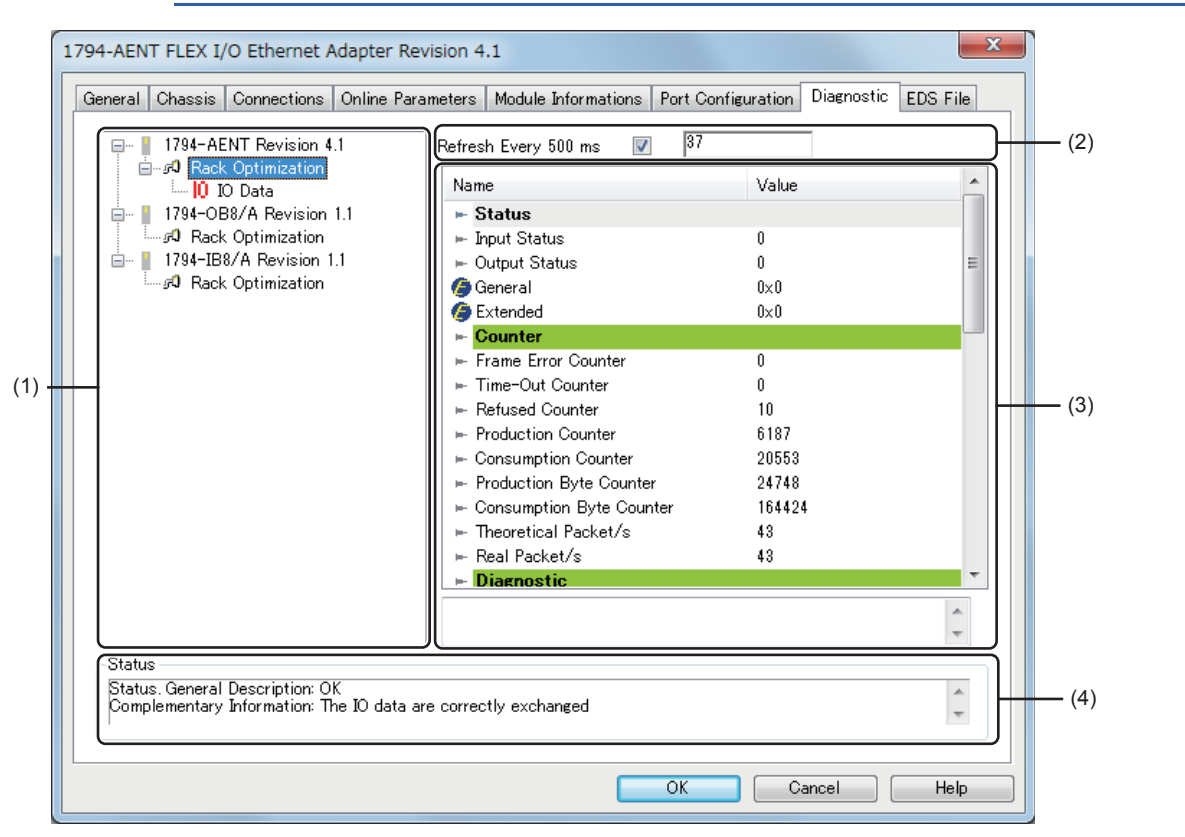

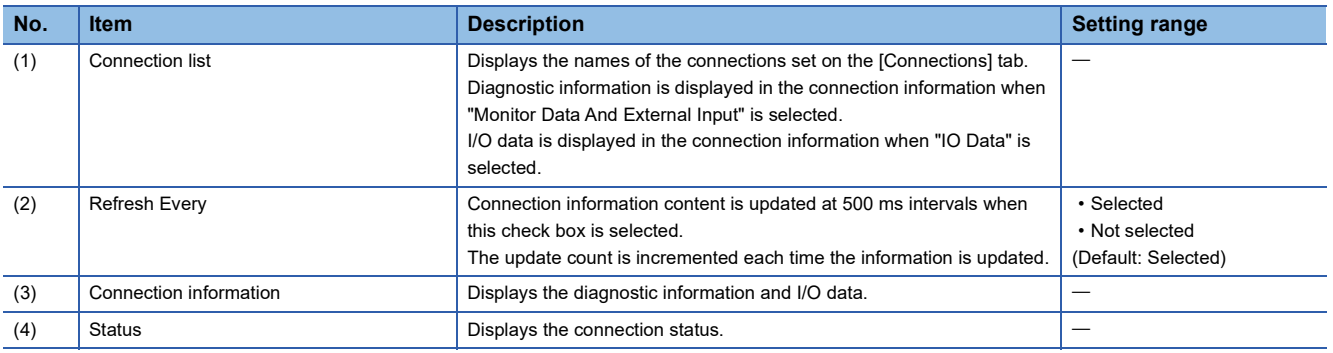

#### • Diagnostic information window

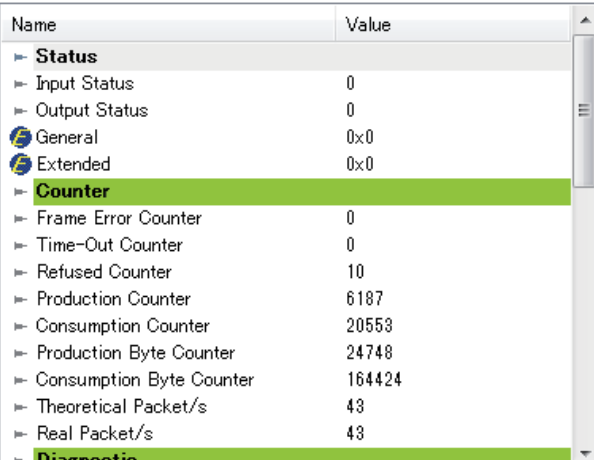

#### **Item Description**

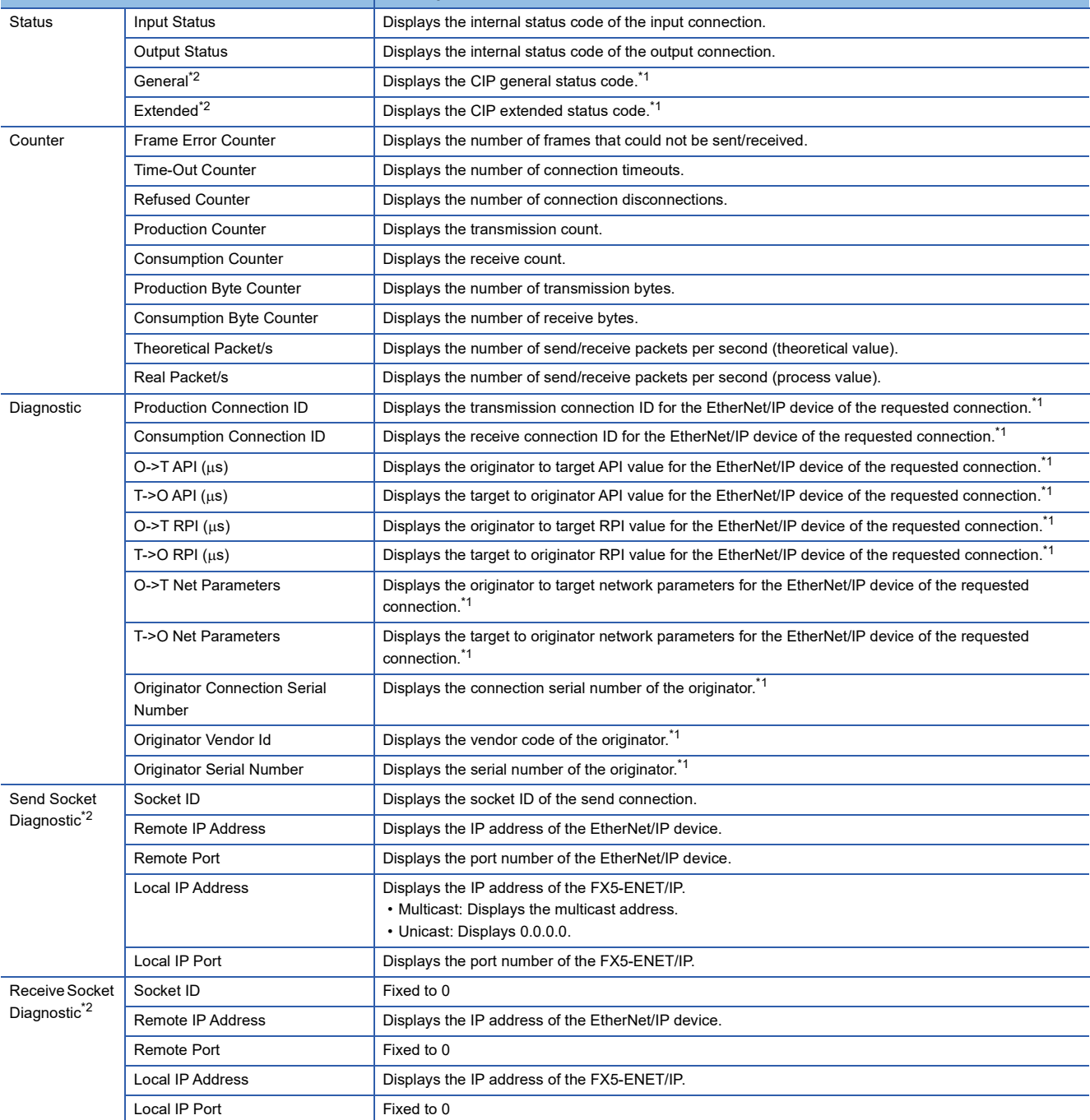

- <span id="page-98-1"></span>\*1 For details on the displayed content, refer to the EtherNet/IP specifications issued by ODVA (www.odva.org).
- <span id="page-98-0"></span>\*2 This item is displayed when "Advanced Mode" is selected. ( $\mathbb{F}$  [Page 59 File](#page-60-0))
- I/O data window

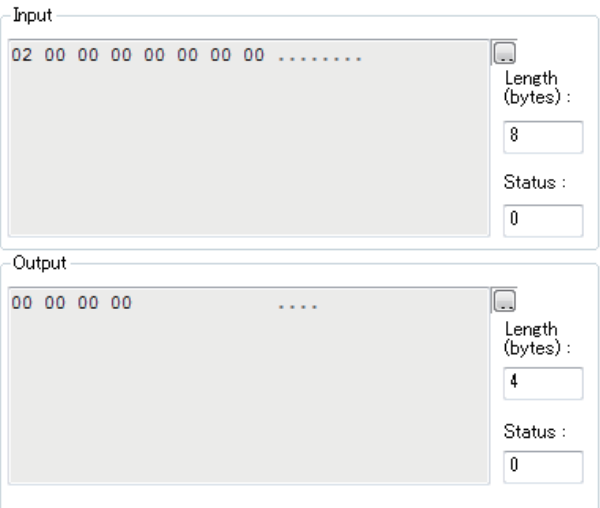

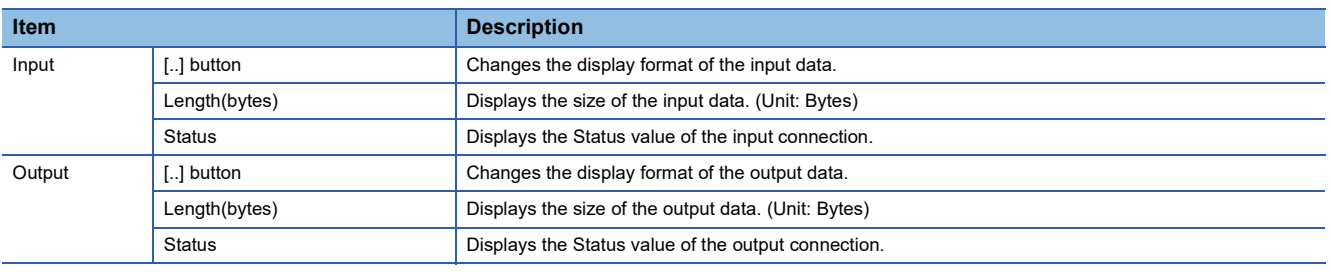

 $Point$ 

I/O data of connections that exceed 1400 bytes is not displayed in the I/O data window.

To check I/O data of connections that exceed 1400 bytes, refer to the following.

• 'Class1 communications input data area' (Un\G12000 to Un\G35999)

• 'Class1 communications output data area' (Un\G60000 to Un\G83999)

#### • Status value

The following table lists the values of the "Input Status", "Output Status", and "Status" displayed in the diagnostic information window and I/O data window.

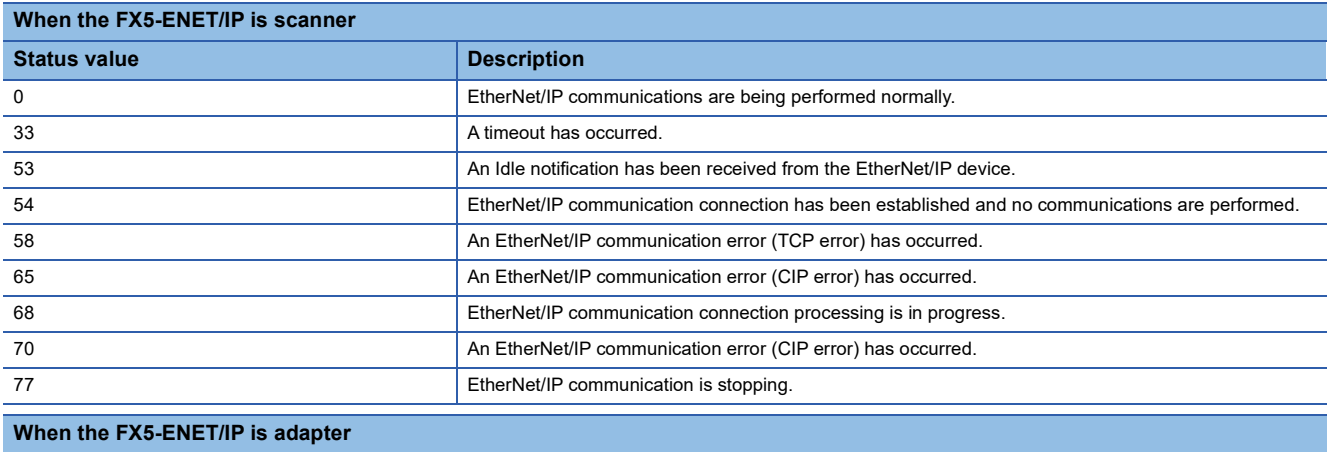

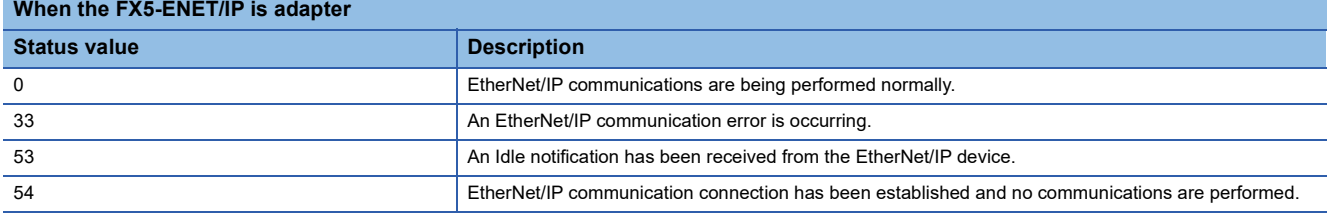

#### ■**[EDS File] tab**

The EDS file information is displayed.

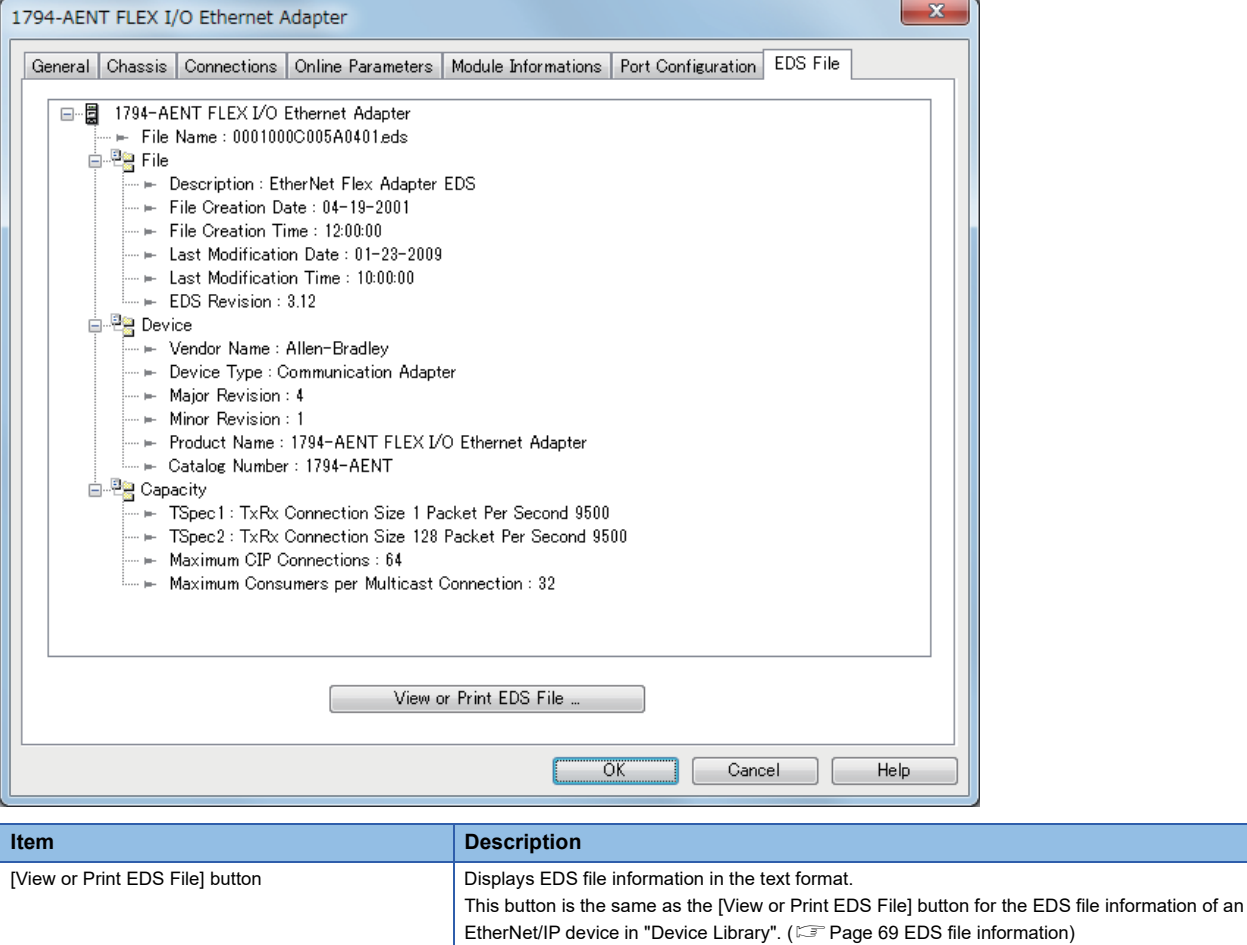

# **Setting Target Instance**

If the FX5-ENET/IP is set as the target of the EtherNet/IP communication, select "Target (Class1 Instance)", and drag and drop it to the Network configuration setting.

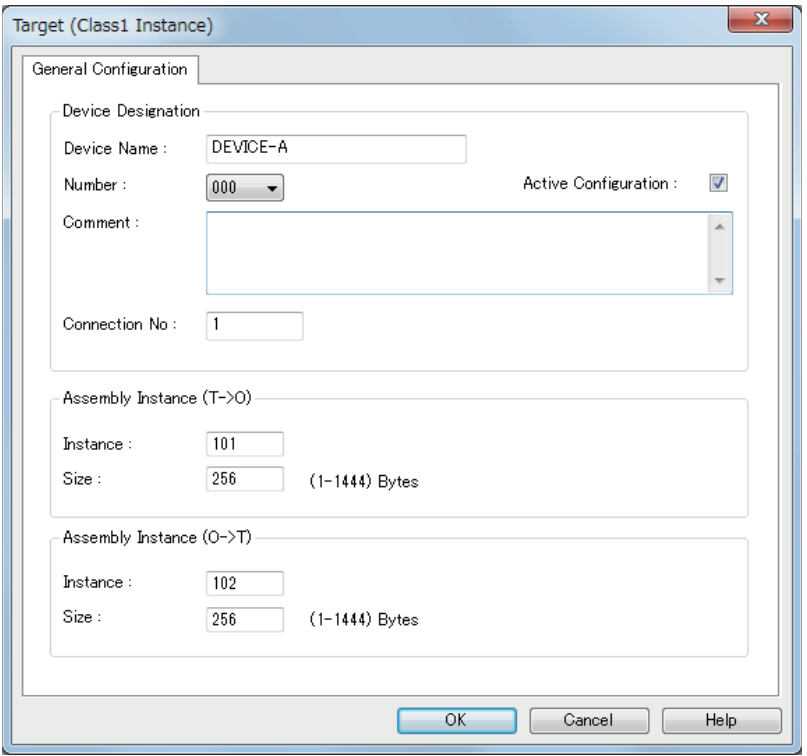

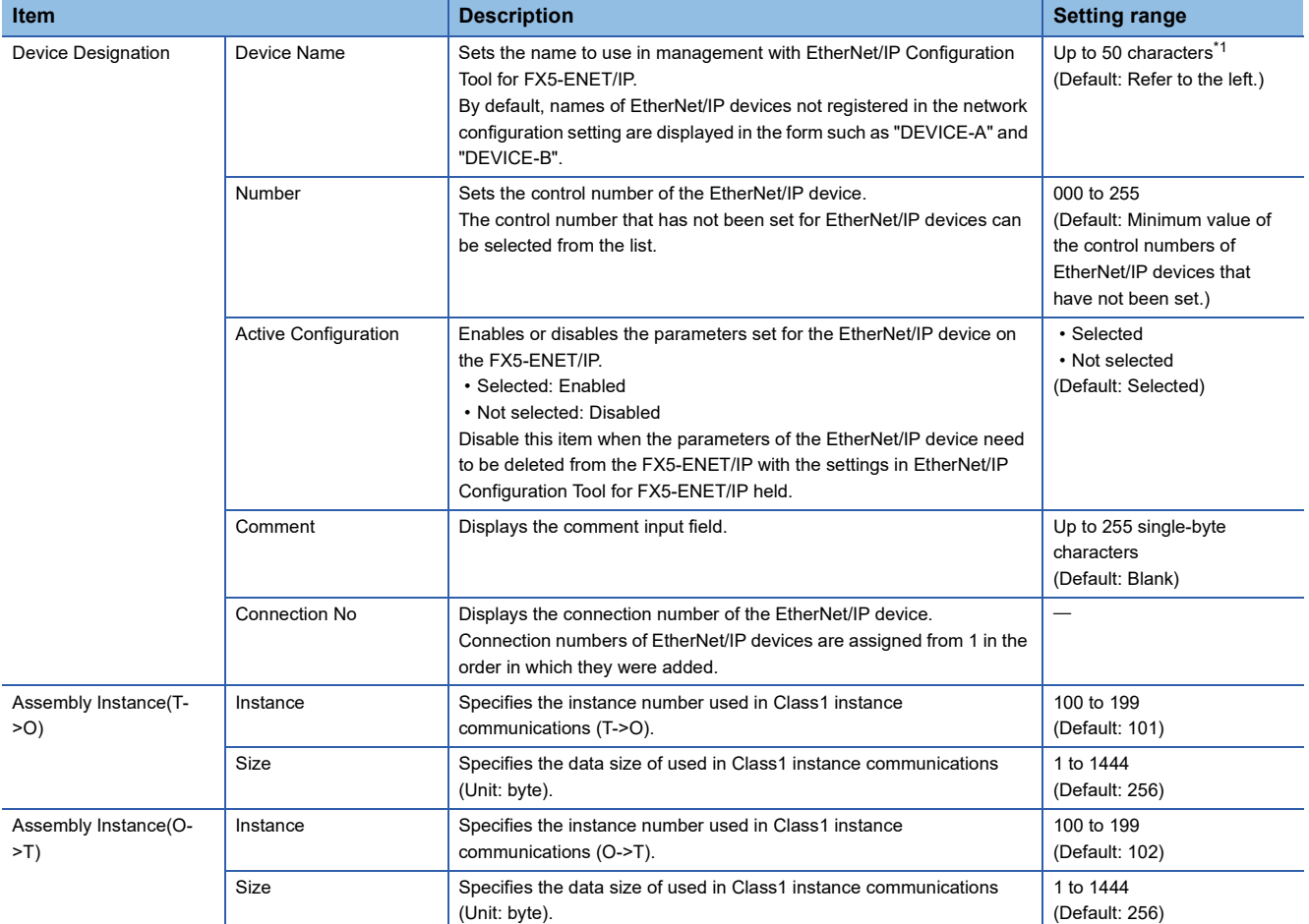

<span id="page-100-0"></span>\*1 Characters from A to Z, numbers from 0 to 9, "." (dot), "-" (hyphen), and "\_" (underscore) can be used. For the first character of a name, only characters from A to Z can be used.

# **Operation information list**

This list displays information such as the operations performed in EtherNet/IP Configuration Tool for FX5-ENET/IP and error

#### messages.

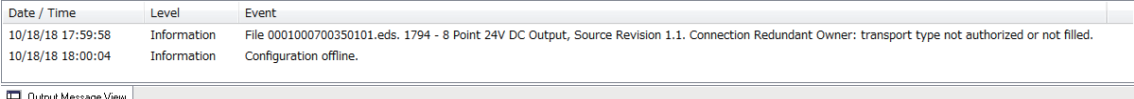

# **"Output Message View Configuration" window**

Set the information to be displayed in the operation information list.

 $\text{[File]} \Leftrightarrow$  [Message View]  $\Leftrightarrow$  [Configuration]

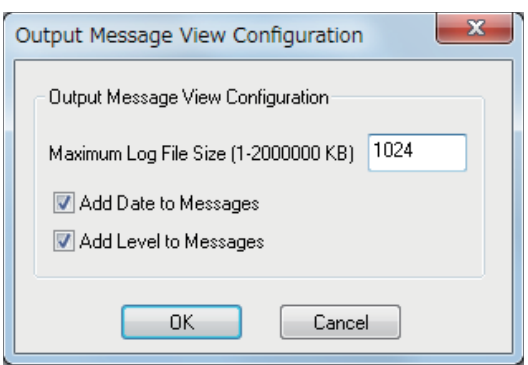

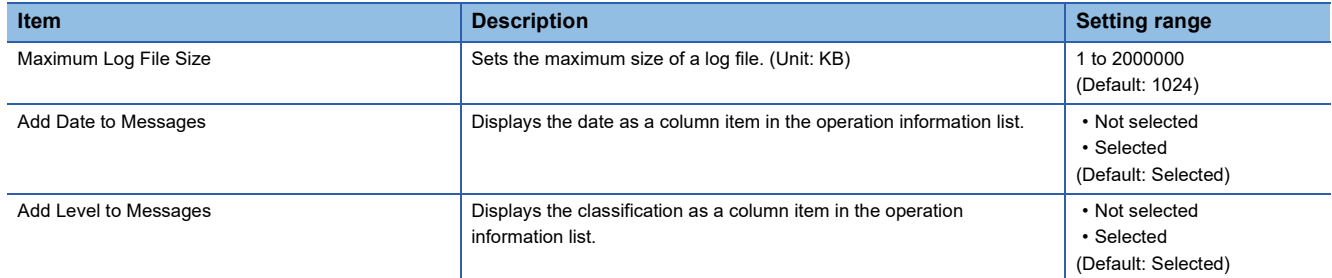

# **8.2 Procedure for Registering EtherNet/IP Devices**

This section describes the procedure for registering EtherNet/IP devices to the EtherNet/IP communication settings. The following two methods can be used to register EtherNet/IP devices.

- Configuring settings online ( $\sqrt{p}$  [Page 104 Configuring settings online\)](#page-105-0)
- Configuring settings offline ( $\sqrt{p}$  [Page 104 Configuring settings offline](#page-105-1))

# <span id="page-102-0"></span>**Adding the EDS file**

Follow the EDS Management wizard to add EtherNet/IP devices to "Device Library".

- *1.* Open the "EDS Management" window.
- **T** [Library]<sup>⇒</sup>[Add]
- *2.* Click the [Next] button in the "EDS Management" window.

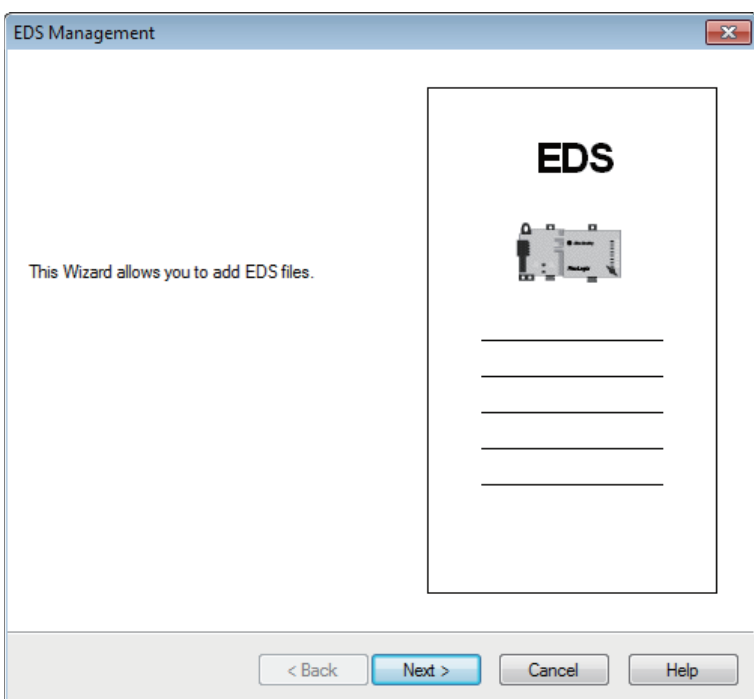

*3.* Select EDS files to add and click the [Next] button.

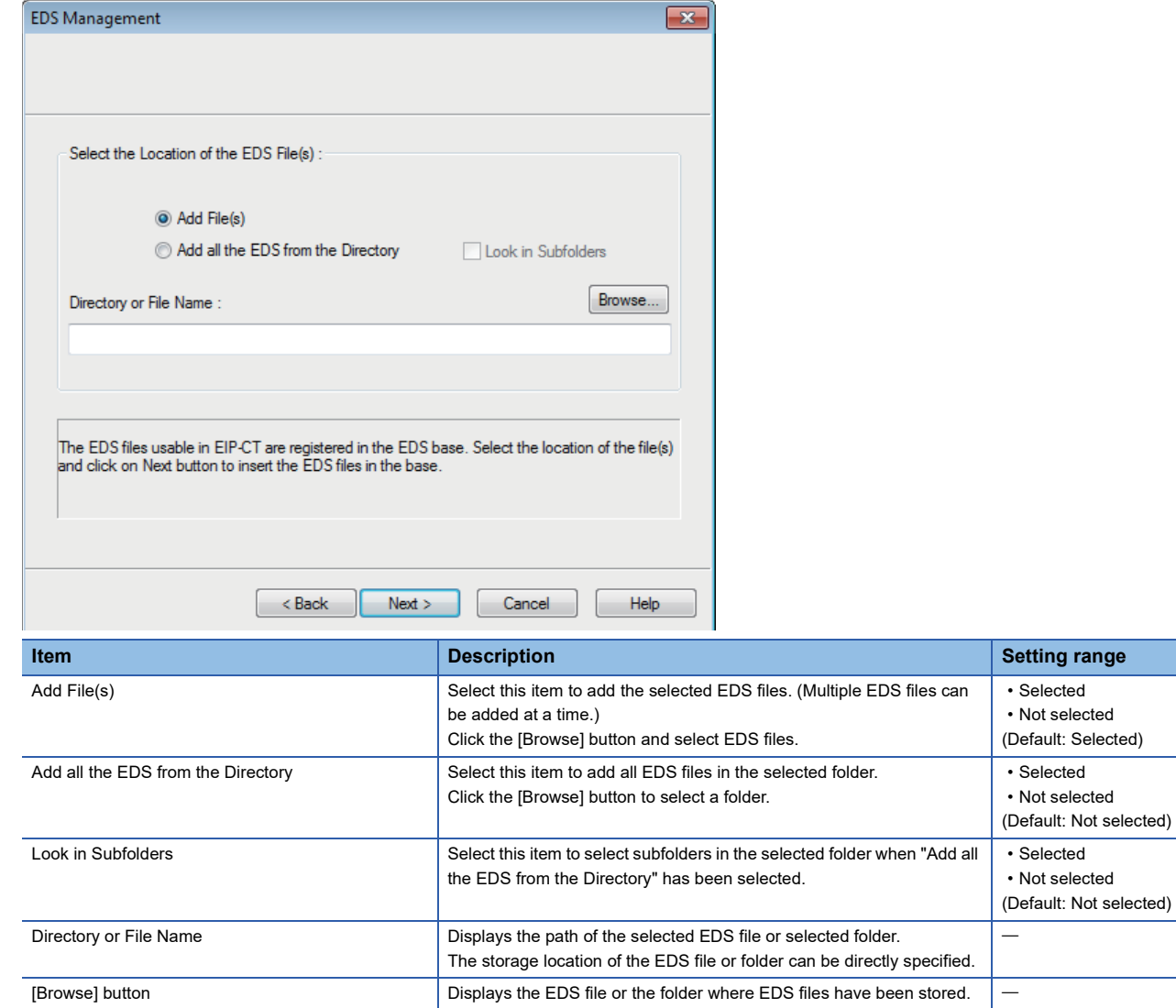

*4.* The "EDS Management" window displays the additional result of the EDS files added to "Device Library".

Check that the files have been properly added and click the [Next] button. (When the files have been properly added, OK is displayed in the "Status" field.)

Selecting an added EDS file and clicking the [View Selected File] button displays information of the EDS file in a text file.

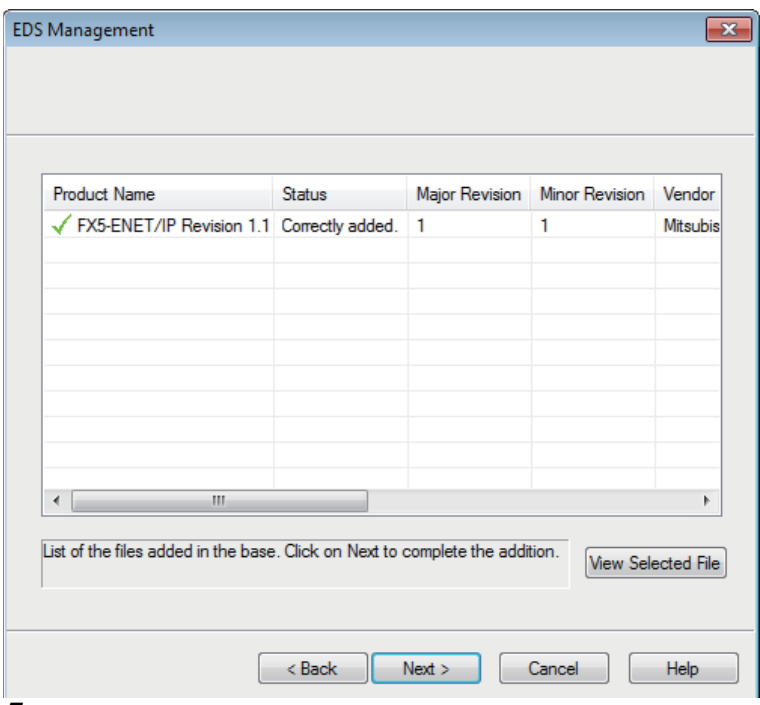

*5.* Click the [Finish] button to exit the EDS Management wizard.

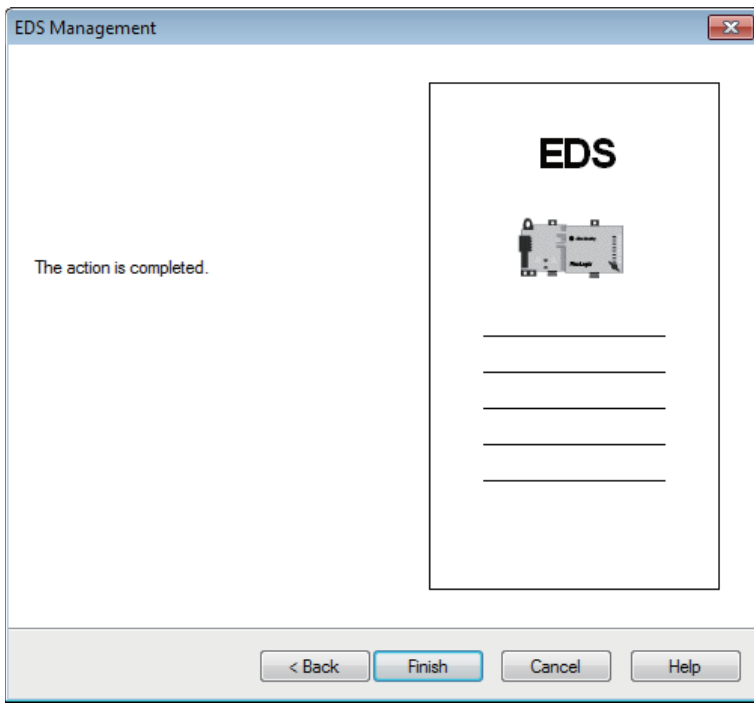

# <span id="page-105-0"></span>**Configuring settings online**

When setting EtherNet/IP devices online, the following conditions must be met.

- The FX5-ENET/IP and EtherNet/IP device are connected to the network.
- A name has been set to the EtherNet/IP device, and the name does not duplicate the name of other EtherNet/IP devices.
- An IP address has been set to the EtherNet/IP device, and the IP address does not duplicate the IP addresses of other EtherNet/IP devices.

#### **Setting procedure**

**1.** Add the EtherNet/IP devices to be used to "Device Library". ( $\mathbb{F}$  [Page 101 Adding the EDS file](#page-102-0))

**2.** Detect the EtherNet/IP devices on the network. (Example 70 Network Detection)

\*ত Select the [Network Detection] tab  $\Rightarrow$  [Network]  $\Rightarrow$  [Read Network Configuration]

**3.** Add the detected EtherNet/IP devices to the network configuration settings.

[When EtherNet/IP devices are added one by one]

 $\mathcal{L}$  Select the EtherNet/IP device in "Network Detection"  $\Rightarrow$  [Network]  $\Rightarrow$  [Insert in Configuration]

[When EtherNet/IP devices are added as a batch]

 $\mathcal{L}$  Select the [Network Detection] tab  $\Leftrightarrow$  [Network]  $\Leftrightarrow$  [Insert and Replace All]

# <span id="page-105-1"></span>**Configuring settings offline**

When settings are configured offline, the EtherNet/IP communication settings can be configured without the FX5-ENET/IP and EtherNet/IP devices.

However, check the names of the EtherNet/IP devices used and the network configuration in advance.

#### **Setting procedure**

1. Add the EtherNet/IP devices to be used to "Device Library". (Camble 101 Adding the EDS file)

*2.* Add the EtherNet/IP devices to the network configuration settings.

Select the EtherNet/IP device in "Device Library".  $\Rightarrow$  [Library]  $\Rightarrow$  [Insert in Configuration]

# **8.3 Checking the Software Version**

Check the software version of EtherNet/IP Configuration Tool for FX5-ENET/IP in the following window.

 $\text{[HeIP]} \Rightarrow$  [About]

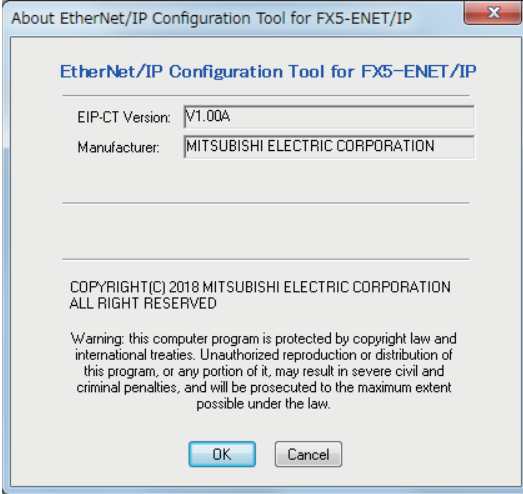

This chapter describes program examples of Class 1 instance communications and UCMM message communications. For program examples of general-purpose Ethernet communication, refer to LIMELSEC iQ-F FX5 User's Manual (Ethernet Communication).

# **9.1 Program Example of Class 1 Instance Communications**

This section describes examples of Class 1 instance communications.

# **Program example**

By turning on the request command while Class1 communications are being executed, the connection information is read and written.

### **Program of the FX5-ENET/IP (reads the connection information)**

#### ■**Devices used in the program**

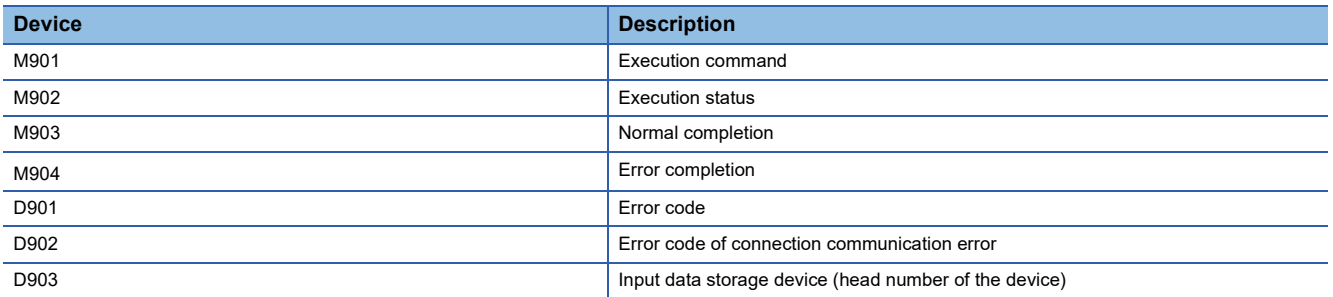

#### ■**Program example**

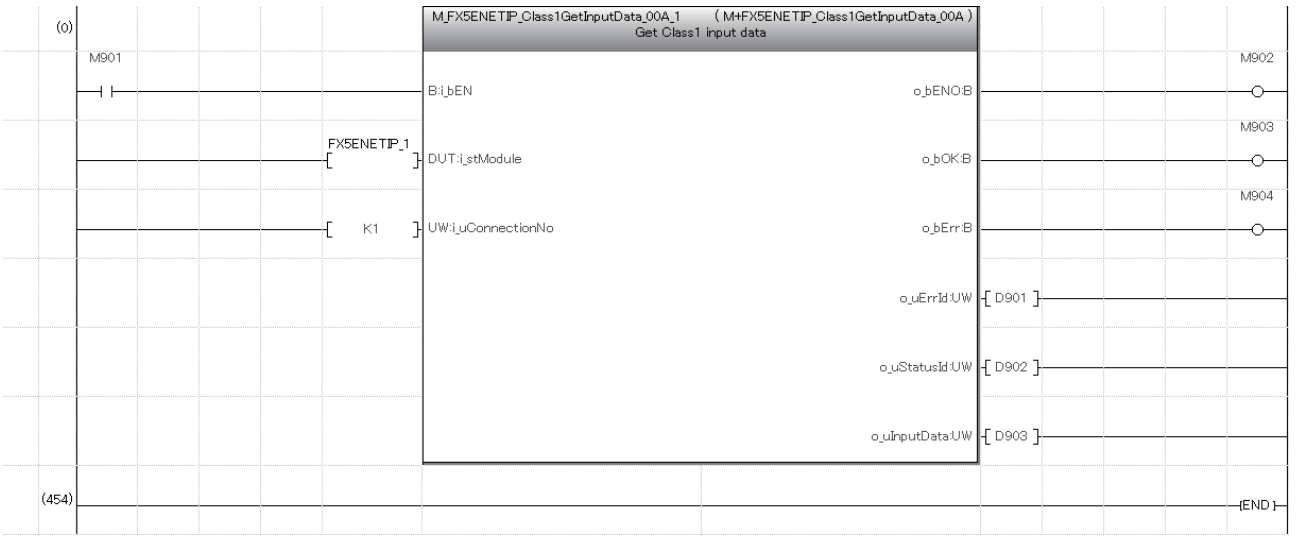
### **Program of the FX5-ENET/IP (writes the connection information)**

#### ■**Devices used in the program**

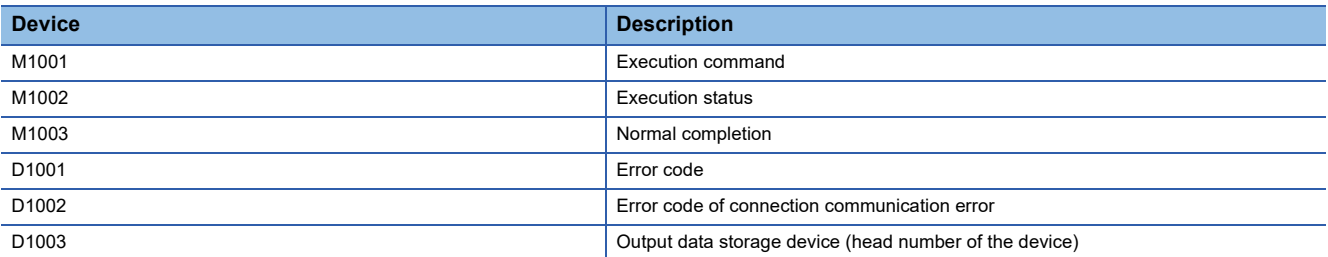

#### ■**Program example**

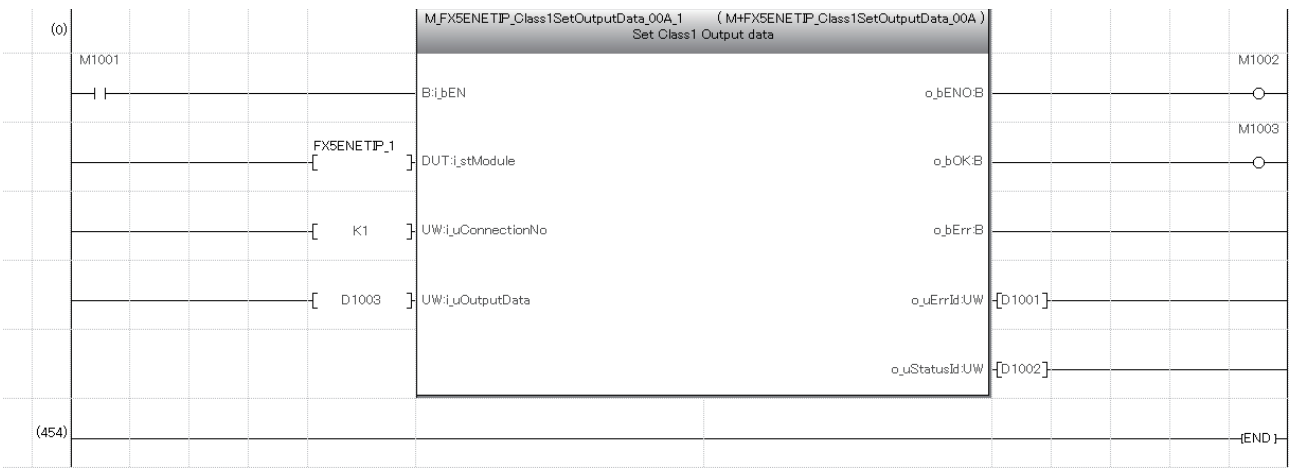

## **9.2 Program Example of UCMM Message Communications**

This section provides a program example using the client function of UCMM message communications.

### **Program example**

The following example shows a program to execute UCMM message communications by turning on the UCMM command send request (M100) in the program.

#### **Labels used in the program**

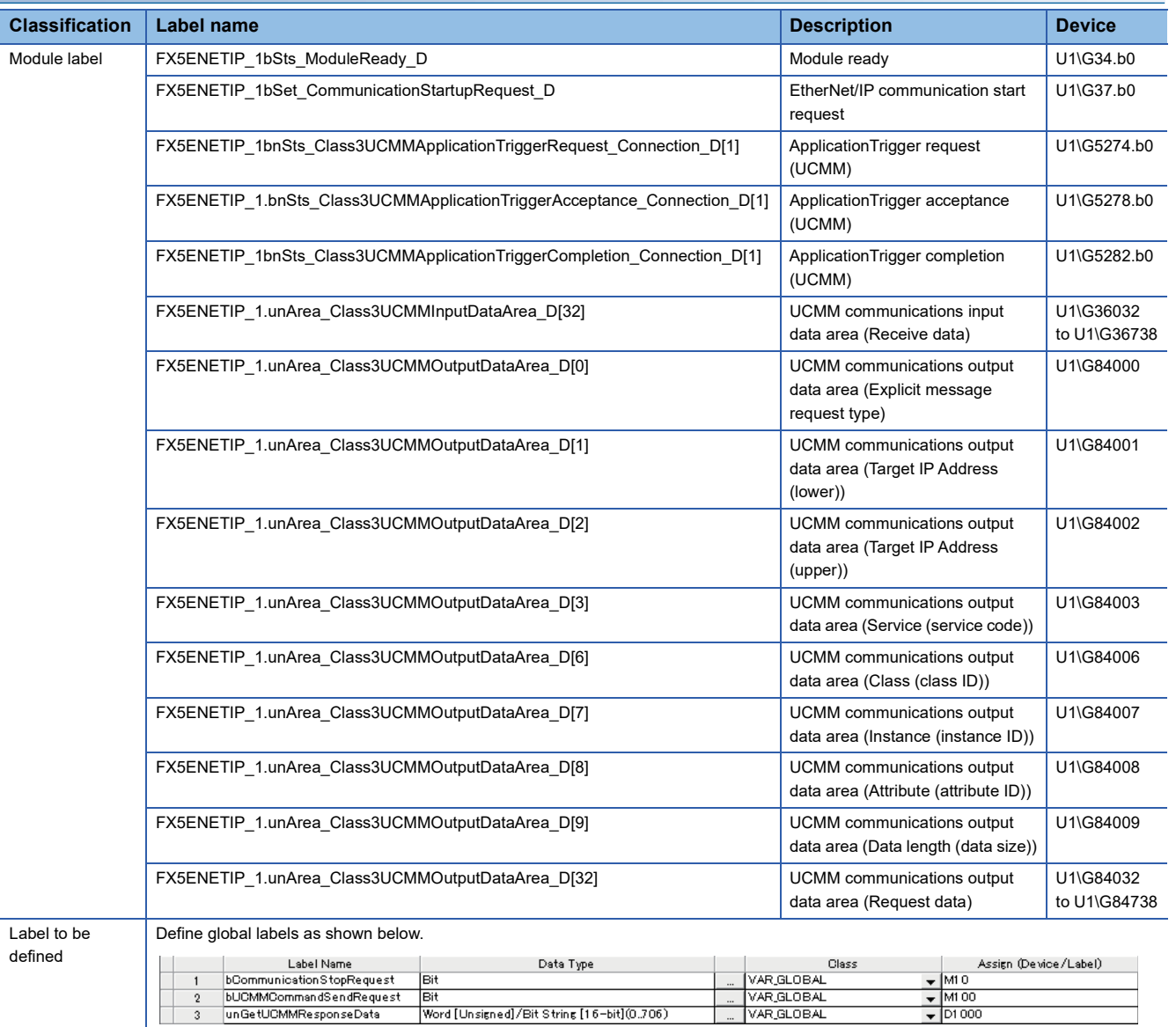

![](_page_110_Picture_29.jpeg)

(0) Communication start processing

**Program example**

(8) Send processing of command setting and command request of UCMM message communications

(80) Acquire processing of command response of UCMM message communications

# **10 TROUBLESHOOTING**

This section contains an explanation of errors that may occur during communication between FX5-ENET/IP and other devices, and troubleshooting for such errors.

## **10.1 Checking with LEDs**

This section describes troubleshooting using the LEDs.

The error status can be determined by the status of the RUN LED, ERROR LED, and MS LED.

![](_page_111_Picture_200.jpeg)

<span id="page-111-0"></span>\*1 When multiple errors occur, the error status is displayed in the order of major, moderate, and minor.

#### **When the RUN LED turns off**

When the RUN LED turns off after the FX5-ENET/IP is powered on, check the following.

![](_page_111_Picture_201.jpeg)

If the above actions do not solve the problem, perform the hardware test to check for FX5-ENET/IP failure. ( $\Box$  Page 122 [Hardware Test\)](#page-123-0)

#### **When the ERROR LED turns on or is flashing**

When the ERROR LED turns on or is flashing, check the following.

![](_page_111_Picture_202.jpeg)

#### **When the MS LED is flashing in green**

When the MS LED is flashing in green, check the following.

![](_page_111_Picture_203.jpeg)

#### **When the MS LED turns on in red or is flashing in red**

When the MS LED turns on in red or is flashing in red, check the following.

![](_page_111_Picture_204.jpeg)

#### **When the NS LED is flashing in green**

#### When the NS LED is flashing in green, check the following.

![](_page_112_Picture_167.jpeg)

#### **When the NS LED is flashing in red**

When the NS LED is flashing in red, check the following.

![](_page_112_Picture_168.jpeg)

#### **When the SD/RD LED does not turn on during data communication**

When the SD/RD LED does not turn on during data communication, check the following.

![](_page_112_Picture_169.jpeg)

If the above actions do not solve the problem, perform the hardware test to check for FX5-ENET/IP failure. (Fage 122 [Hardware Test\)](#page-123-0)

## <span id="page-113-1"></span>**10.2 Checking the Module Status**

The status of FX5-ENET/IP module can be checked by the following methods.

- Module diagnostics
- Ethernet diagnostics
- Checking the buffer memory
- Event history function

## <span id="page-113-0"></span>**Module diagnostics**

The following functions can be used in the "Module Diagnostics" window for the FX5-ENET/IP.

![](_page_113_Picture_107.jpeg)

#### **Error Information**

Check the details of the error currently occurring and action to eliminate the error.

![](_page_113_Picture_108.jpeg)

![](_page_113_Picture_109.jpeg)

#### **Module Information List**

Switch to the [Module Information List] tab to check various status information of the FX5-ENET/IP.

![](_page_114_Picture_83.jpeg)

![](_page_114_Picture_84.jpeg)

<span id="page-114-0"></span>\*1 An undefined value is stored during hardware test.

## **Ethernet diagnostics**

To check the status of general-purpose Ethernet, parameter setting and communication status, perform the "Ethernet Diagnostics" of GX Works3.

 $\mathcal{L}$  [Diagnostics]  $\Rightarrow$  [Ethernet Diagnostics]  $\Rightarrow$  Select the "Module" in the [Target Module Specification].

![](_page_115_Picture_60.jpeg)

The following functions can be used in the "Ethernet Diagnostics" window for the FX5-ENET/IP.

![](_page_115_Picture_61.jpeg)

#### <span id="page-116-0"></span>**Status of Each Connection**

The status of each connection of the FX5-ENET/IP selected.

◯◯ [Diagnostics]  $\Rightarrow$  [Ethernet Diagnostics]  $\Rightarrow$  Select the "Module" in the [Target Module Specification].  $\Rightarrow$  Select the [Status of Each Connection] tab.

![](_page_116_Picture_119.jpeg)

PING Test

![](_page_116_Picture_120.jpeg)

Click the [Clear Latest Error Code] button to clear all the errors displayed in "Latest Error Code" of each connection.

Close

#### **Status of Each Protocol**

The total number of packets sent/received by each protocol of the selected FX5-ENET/IP can be checked.

◯◯ [Diagnostics]  $\Rightarrow$  [Ethernet Diagnostics]  $\Rightarrow$  Select the "Module" in the [Target Module Specification].  $\Rightarrow$  Select the [Status of Each Protocol] tab.

![](_page_117_Picture_89.jpeg)

![](_page_117_Picture_90.jpeg)

#### **Connection Status**

The communication status of the FX5-ENET/IP.

◯◯ [Diagnostics]  $\Rightarrow$  [Ethernet Diagnostics]  $\Rightarrow$  Select the "Module" in the [Target Module Specification].  $\Rightarrow$  Select the [Connection Status] tab.

![](_page_118_Picture_96.jpeg)

![](_page_118_Picture_97.jpeg)

### **Checking the buffer memory**

The buffer memories can be used to check for errors that have occurred in FX5-ENET/IP.

#### **EtherNet/IP communication error**

If an error occurs during EtherNet/IP communication, check the following buffer memories.

![](_page_119_Picture_231.jpeg)

For the stored error code, refer to  $E =$  [Page 125 EtherNet/IP communication error.](#page-126-0)

#### **Module error**

If an error occurs in FX5-ENET/IP, check the following buffer memories.

![](_page_119_Picture_232.jpeg)

For the stored error code, refer to  $E =$  [Page 129 Module error.](#page-130-0)

#### **Ethernet communication error**

If an error occurs during general-purpose Ethernet communication, the error code will be stored in the following buffer memory.

![](_page_119_Picture_233.jpeg)

For the stored error code, refer to  $E =$  [Page 133 Ethernet communication error](#page-134-0).

### **Event history function**

This function collects errors from FX5-ENET/IP, and keeps them in the SD memory card, and data memory or battery backed built-in RAM of the CPU module.

The event information collected by the CPU module can be displayed on GX Works3 to check the occurrence history in chronological order.

![](_page_119_Picture_234.jpeg)

For evevt code, refer to  $E =$  [Page 136 List of Event Code](#page-137-0).

#### **Setting procedure**

The event history function can be set from the event history setting window of GX Works3. For the setting procedure, refer to the following.

MELSEC iQ-F FX5 User's Manual (Application)

#### **Displaying event history**

Access the menu of GX Works3. For details on the operating procedure and how to view the contents, refer to the following. **Lack Works3 Operating Manual** 

## <span id="page-120-0"></span>**10.3 Checking the Network Status**

Use the following methods to check the EtherNet/IP network status.

- Network diagnostics of EtherNet/IP Configuration Tool for FX5-ENET/IP
- Checking with the buffer memory
- PING test

### **Network diagnostics of EtherNet/IP Configuration Tool for FX5- ENET/IP**

The network diagnostics of EtherNet/IP Configuration Tool for FX5-ENET/IP can be used to check the connection information of EtherNet/IP devices.

For details on EtherNet/IP Configuration Tool for FX5-ENET/IP, refer to the following.

**[Page 58 EtherNet/IP Configuration Tool for FX5-ENET/IP](#page-59-0)** 

#### **Displaying the connection status of EtherNet/IP device**

Enabling diagnostic mode in EtherNet/IP Configuration Tool for FX5-ENET/IP displays the connection status of the EtherNet/IP device.

#### Operating procedure

- *1.* Connect a personal computer on which EtherNet/IP Configuration Tool for FX5-ENET/IP is installed to the same network as the FX5-ENET/IP.
- *2.* Start EtherNet/IP Configuration Tool for FX5-ENET/IP.
- **3.** Add the EtherNet/IP device to the network configuration settings. ( $\sqrt{p}$  Page 101 Procedure for Registering EtherNet/IP [Devices\)](#page-102-0)
- *4.* Switch EtherNet/IP Configuration Tool for FX5-ENET/IP to the online state.

 $\mathbb{C}$  [File]  $\Rightarrow$  [Go Online]

- *5.* Write the set parameters to the FX5-ENET/IP.
- **T** [File]  $\Leftrightarrow$  [Download]
- *6.* Enable diagnostic mode.
- **T** [Device]  $\Rightarrow$  [Diagnostic]
- *7.* When the diagnostic mode is enabled, the connection status of EtherNet/IP devices is displayed in the network configuration setting.

![](_page_120_Figure_22.jpeg)

(1) An EtherNet/IP device is connected, and EtherNet/IP communications are in progress.

(2) An EtherNet/IP device is connected, but EtherNet/IP communications are not in progress.

To check the connection status of EtherNet/IP devices, the actual network configuration needs to be written to the FX5-ENET/ IP with EtherNet/IP Configuration Tool for FX5-ENET/IP. When the diagnostic mode is enabled, the network configuration setting cannot be changed.

 $Point<sup>°</sup>$ 

To start EtherNet/IP communications and network diagnostics of EtherNet/IP Configuration Tool for FX5- ENET/IP, 'EtherNet/IP communication start request' (Un\G37.b0) must be turned off and on and 'EtherNet/IP communication in process' (Un\G35.b0) must be in the ON state.

#### **Checking the connection information of EtherNet/IP devices**

This section describes how to check the connection information of EtherNet/IP devices.

#### **Setting data**

- *1.* Display the EtherNet/IP device setting window.
- Select the EtherNet/IP display in the network configuration settings.  $\Rightarrow$  [Device]  $\Rightarrow$  [Properties]
- *2.* Select the [Diagnostic] tab.
- *3.* Select an EtherNet/IP device to display its connection information. For details on the window, refer to the following.

[Page 95 \[Diagnostic\] tab](#page-96-0)

![](_page_121_Picture_112.jpeg)

#### **Checking the I/O data of EtherNet/IP devices**

This section describes how to check the I/O data of EtherNet/IP devices.

#### Operating procedure

- *1.* Display the EtherNet/IP device setting window.
- Select the EtherNet/IP display in the network configuration settings.  $\Rightarrow$  [Device]  $\Rightarrow$  [Properties]
- *2.* Select the [Diagnostic] tab.
- *3.* I/O data information is displayed when "IO Data" is selected. For details on the window, refer to the following.
- **F** [Page 95 \[Diagnostic\] tab](#page-96-0)

![](_page_121_Picture_113.jpeg)

### **Checking with the buffer memory**

The status of the Class1 communication connections and the error details can be checked with the following buffer memory areas.

- Class1 communication status 'Data link status' (Un\G6030 to Un\G6031)
- Class1 communication status 'Error status' (Un\G6034 to Un\G6035)
- Connection behavior error status 'Class1 connection 1 to 32 error code' (Un\G6262 to Un\G6293)

#### **Status of each connection**

'The connection status can be checked by checking the bit corresponding to each connection in 'Data link status' (Un\G6030 to Un\G6031), and 'Error status' (Un\G6034 to Un\G6035).

![](_page_122_Picture_194.jpeg)

No error is generated for combinations other than those listed above. For details on the Class1 communication status, refer to the following.

**Fage 163 Class1 communication status** 

#### **Error details of each connection**

The error code of each connection can be checked with 'Class1 connection 1 to 32 error code' (Un\G6262 to Un\G6293). For details on the buffer memory, refer to the following.

**F** [Page 163 Connection behavior error status](#page-164-2)

For error code descriptions, refer to the following.

**[Page 125 List of Error Codes](#page-126-1)** 

### <span id="page-122-0"></span>**PING test**

A PING test is used to check that an EtherNet/IP device exists on the same EtherNet/IP network.

The FX5-ENET/IP sends a packet to the EtherNet/IP device to check its existence (an echo request). Then, the FX5-ENET/IP checks whether communication is possible by seeing whether a response (an echo response) is returned.

![](_page_122_Figure_18.jpeg)

(1) Echo request (2) Echo response

#### **Check method**

The following methods are available for checking the PING test.

#### ■**Checking from EtherNet/IP Configuration Tool for FX5-ENET/IP**

Use EtherNet/IP Configuration Tool for FX5-ENET/IP to execute a PING test.

For details, refer to the following.

- **F** [Page 75 \[Ping\] tab](#page-76-0)
- **F** [Page 85 \[General\] tab](#page-86-0)

## <span id="page-123-0"></span>**10.4 Hardware Test**

This section describes how to perform a test related to hardware, such as a ROM/RAM of the FX5-ENET/IP.

Restriction<sup>(17</sup>

- During the hardware test, values in the buffer memory cannot be referred from the GX Works3 or the program.
- Do not change the operating status of the CPU module during the hardware test. If the operating status of the CPU module is changed, the module major error occurs in the CPU module.

#### Operating procedure

- *1.* Set the FX5-ENET/IP to the hardware test mode using the GX Works3.
- \*্য [Navigation window]  $\Leftrightarrow$  [Parameter]  $\Leftrightarrow$  [Module Information]  $\Leftrightarrow$  [FX5-ENET/IP]  $\Leftrightarrow$  [Indispensable Setting]  $\Leftrightarrow$  [Mode Settings]  $\Rightarrow$  Select "Hardware Test"
- *2.* When a cable is connected to the Ethernet port of FX5-ENET/IP, disconnect it.
- **3.** Set the CPU module (FX5-ENET/IP) to the STOP state and write parameters.
- *4.* Power off and on the system or reset the CPU module (FX5-ENET/IP).
- *5.* The hardware test is automatically executed.

The following table shows the LED indications of the FX5-ENET/IP for the hardware test.

![](_page_123_Picture_188.jpeg)

**6.** When the test completed successfully, set the FX5-ENET/IP to online mode using the GX Works3.

 $\text{[N}$  [Navigation window]  $\Leftrightarrow$  [Parameter]  $\Leftrightarrow$  [Module Information]  $\Leftrightarrow$  [FX5-ENET/IP]  $\Leftrightarrow$  [Indispensable Setting]  $\Leftrightarrow$  [Mode Settings]  $\Rightarrow$  Select "Online"

Write parameters and power off and on the system or reset the CPU module (FX5-ENET/IP).

*7.* When the test completed with an error, check that adequate measures to reduce noise are taken for the programmable controller system and retry the hardware test. If the test still completes with an error, a hardware failure may have occurred on the FX5-ENET/IP. Please consult your local Mitsubishi representative.

## **10.5 Troubleshooting by Symptom**

The troubleshooting measures for each symptom during EtherNet/IP communication are shown below. If an error has occurred in the FX5-ENET/IP, identify the error cause using the GX Works3. ( $\sqrt{P}$  [Page 112 Checking the Module Status](#page-113-1))

#### **Communications with EtherNet/IP devices cannot be performed**

The following table lists the actions to be taken if communications with EtherNet/IP devices cannot be performed.

![](_page_124_Picture_232.jpeg)

If the above actions do not solve the problem, perform the hardware test to check for hardware failure. ( $\sqrt{p}$  Page 122 [Hardware Test\)](#page-123-0)

#### **FX5-ENET/IP cannot connect to EtherNet/IP Configuration Tool for FX5-ENET/IP**

The following table lists the actions to be taken if the FX5-ENET/IP cannot connect to EtherNet/IP Configuration Tool for FX5- ENET/IP (personal computer).

![](_page_124_Picture_233.jpeg)

If the above actions do not solve the problem, perform the hardware test to check for hardware failure. ( $\sqrt{p}$  Page 122 [Hardware Test\)](#page-123-0)

#### <span id="page-125-0"></span>**EtherNet/IP communications cannot be performed**

The following table lists the actions to be taken if EtherNet/IP communications (Class1 instance communications, Class3 message communications, UCMM message communications) cannot be performed.

#### ■**Class1 instance communications**

![](_page_125_Picture_179.jpeg)

#### ■**Class3 message communications**

![](_page_125_Picture_180.jpeg)

#### ■**UCMM message communications**

![](_page_125_Picture_181.jpeg)

## <span id="page-126-1"></span>**10.6 List of Error Codes**

This section lists the error codes, error details and causes, and actions for the errors that occur in the processing for data communications between the FX5-ENET/IP and external devices or that are caused by processing requests from the CPU module on the own station.

The FX5-ENET/IP has the following error codes.

![](_page_126_Picture_242.jpeg)

## <span id="page-126-0"></span>**EtherNet/IP communication error**

The EtherNet/IP communication error codes are stored in 'Class1 connection 1 to 32 error code' (Un\G6262 to Un\G6293). The Class1 communication status 'Error status' (Un\G6034 to Un\6035) bit corresponding to the connection where the error has occurred is turned on.

![](_page_126_Picture_243.jpeg)

![](_page_127_Picture_275.jpeg)

![](_page_128_Picture_305.jpeg)

![](_page_129_Picture_235.jpeg)

## <span id="page-130-0"></span>**Module error**

Error codes when a module error occurs are classified into major error, moderate error, and minor error, and can be checked in the [Error Information] tab of the "Module Diagnostics" window of the FX5-ENET/IP. (Fage 112 Module diagnostics) The error codes are stored in 'Latest error code' (Un\G29).

![](_page_130_Picture_340.jpeg)

![](_page_131_Picture_376.jpeg)

![](_page_132_Picture_338.jpeg)

![](_page_133_Picture_329.jpeg)

<span id="page-133-0"></span>\*1 Class: 0x00F5

Instanc: 1 Attribute: 13

Name: Encapsulation Inactivity Timeout

- <span id="page-134-1"></span>\*2 Cannot be checked in the "Module Diagnostics" window and 'Latest error code' (Un\G29). The error codes are stored only in 'IP address storage area write error code' (Un\G61).
- <span id="page-134-2"></span>\*3 Cannot be checked in the "Module Diagnostics" window and 'Latest error code' (Un\G29). The error codes are stored only in 'IP address storage area clear error code' (Un\G62).

## <span id="page-134-0"></span>**Ethernet communication error**

The Ethernet communication error codes can be checked in "Status of Each Connection" on the "Ethernet Diagnostics" screen of FX5-ENET/IP. ( $\sqrt{p}$  [Page 115 Status of Each Connection](#page-116-0)) The error codes will be stored in 'Error code' (Un\G108 to Un\G139).

![](_page_134_Picture_382.jpeg)

![](_page_135_Picture_425.jpeg)

![](_page_136_Picture_262.jpeg)

## <span id="page-137-0"></span>**10.7 List of Event Code**

![](_page_137_Picture_369.jpeg)

The following table lists events that occur in the FX5-ENET/IP.

![](_page_138_Picture_486.jpeg)

![](_page_139_Picture_409.jpeg)

![](_page_140_Picture_226.jpeg)

<span id="page-140-0"></span>\*1 <Number of times information>

Number of times (set value)

<span id="page-140-1"></span>\*2 <Parameter information>

Parameter storage location

Parameter type

(I/O number)

(Parameter number)

Parameter item number

# **APPENDIX**

## **Appendix 1 External Dimensions**

This chapter describes the external dimensions of the FX5-ENET/IP.

![](_page_141_Figure_3.jpeg)

![](_page_141_Figure_4.jpeg)

(Unit: mm)

## **Certification of UL, cUL standards**

The FX5-ENET/IP supports UL (UL, cUL) standards.

For models that support UL standards, refer to the following.

UL, cUL file number: E95239

## **Compliance with EC directive (CE Marking)**

This note does not guarantee that an entire machine produced in accordance with the contents of this note will comply with the following standards.

Compliance to EMC directive and LVD directive of the entire mechanical module should be checked by the user/ manufacturer. For more details please contact to the local Mitsubishi Electric sales site.

### **Requirement for compliance with EMC directive**

The following products have shown compliance through direct testing (of the identified standards below) and design analysis (through the creation of a technical construction file) to the European Directive for Electromagnetic Compatibility (2014/30/ EU) when used as directed by the appropriate documentation.

#### **Attention**

This product is designed for use in industrial applications.

#### **Product compatibility**

Type: Programmable controller (open type equipment) Models: FX5 manufactured

from October 1st, 2018 FX5-ENET/IP

![](_page_142_Picture_155.jpeg)

### **Caution for compliance with EC Directive**

#### **Caution for when the FX5-ENET/IP is used**

When the FX5-ENET/IP is used, attach a ferrite core and make 2 turns within approximately 200 mm from the power cable connectors. (Ferrite core used in tests by Mitsubishi: E04SR401938 manufactured by SEIWA ELECTRIC MFG. CO., LTD.)

## **Appendix 3 Module Label**

The buffer memory of the FX5-ENET/IP can be set using module label.

#### **Structure of the module label**

The module label name is defined with the following structure.

- "instance name"\_"data format""label name"\_D
- "instance name"\_"data format""data type"\_"label name"\_D

#### ■**Instance name**

The following is the instance name of the FX5-ENET/IP.

![](_page_143_Picture_170.jpeg)

#### **Ex.**

FX5ENETIP\_unStatus\_LatestError\_D

#### ■**Data format**

The data format indicates the size of a buffer memory area. The following shows the classification.

![](_page_143_Picture_171.jpeg)

#### ■**Data type**

The data type indicates the type of a buffer memory area. The following shows the classification.

![](_page_143_Picture_172.jpeg)

#### ■**Label name**

A label name unique to the module.

#### ■**\_D**

This symbol indicates that the module label is for direct access. Value update timing is shown below.

![](_page_143_Picture_173.jpeg)
# **Appendix 4 Buffer Memory**

The buffer memory is used to exchange data between the FX5-ENET/IP and the CPU module or EtherNet/IP devices. Buffer memory values are set to their defaults (initial values) when the system is powered off or the CPU module is reset.

# **List of buffer memory addresses**

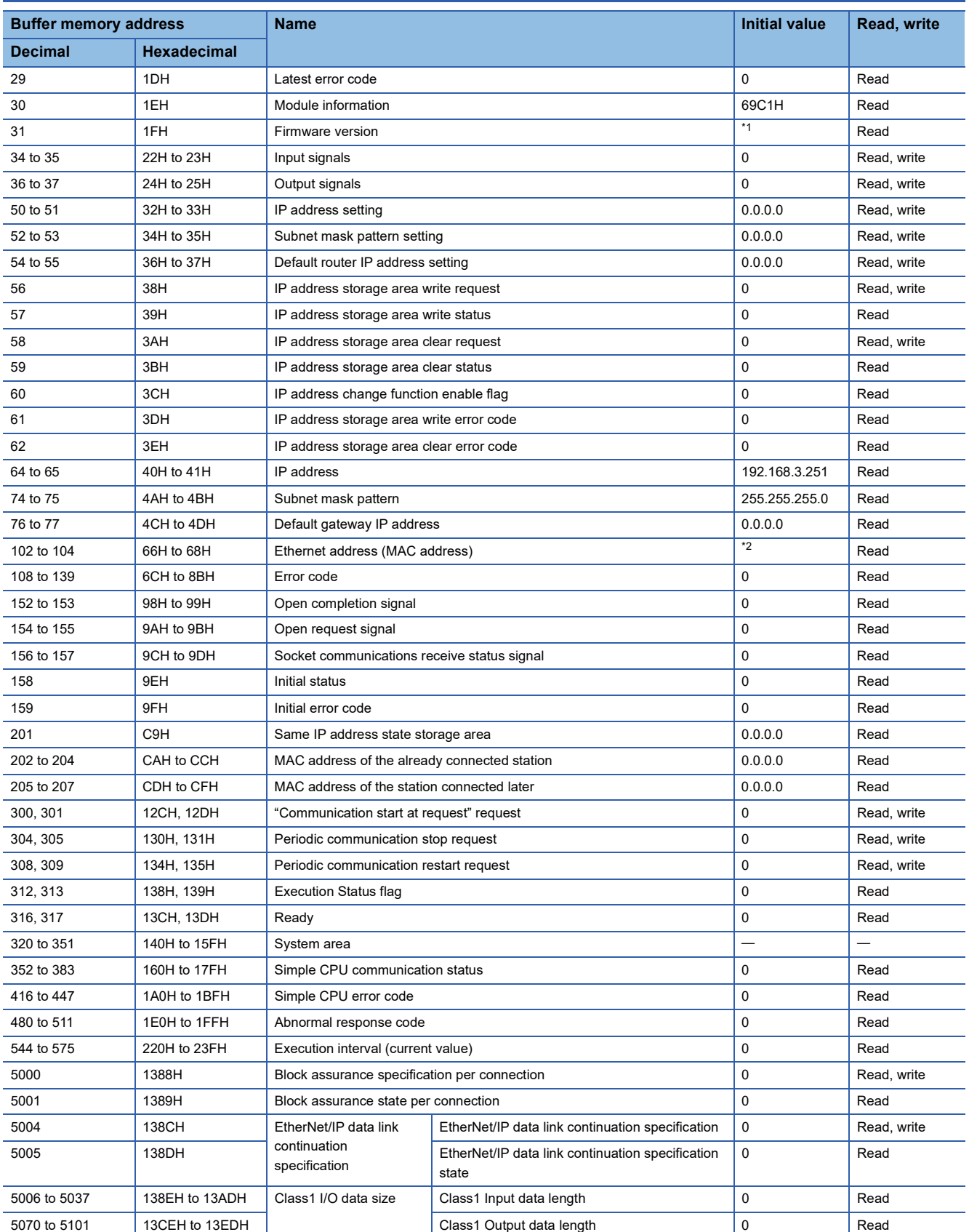

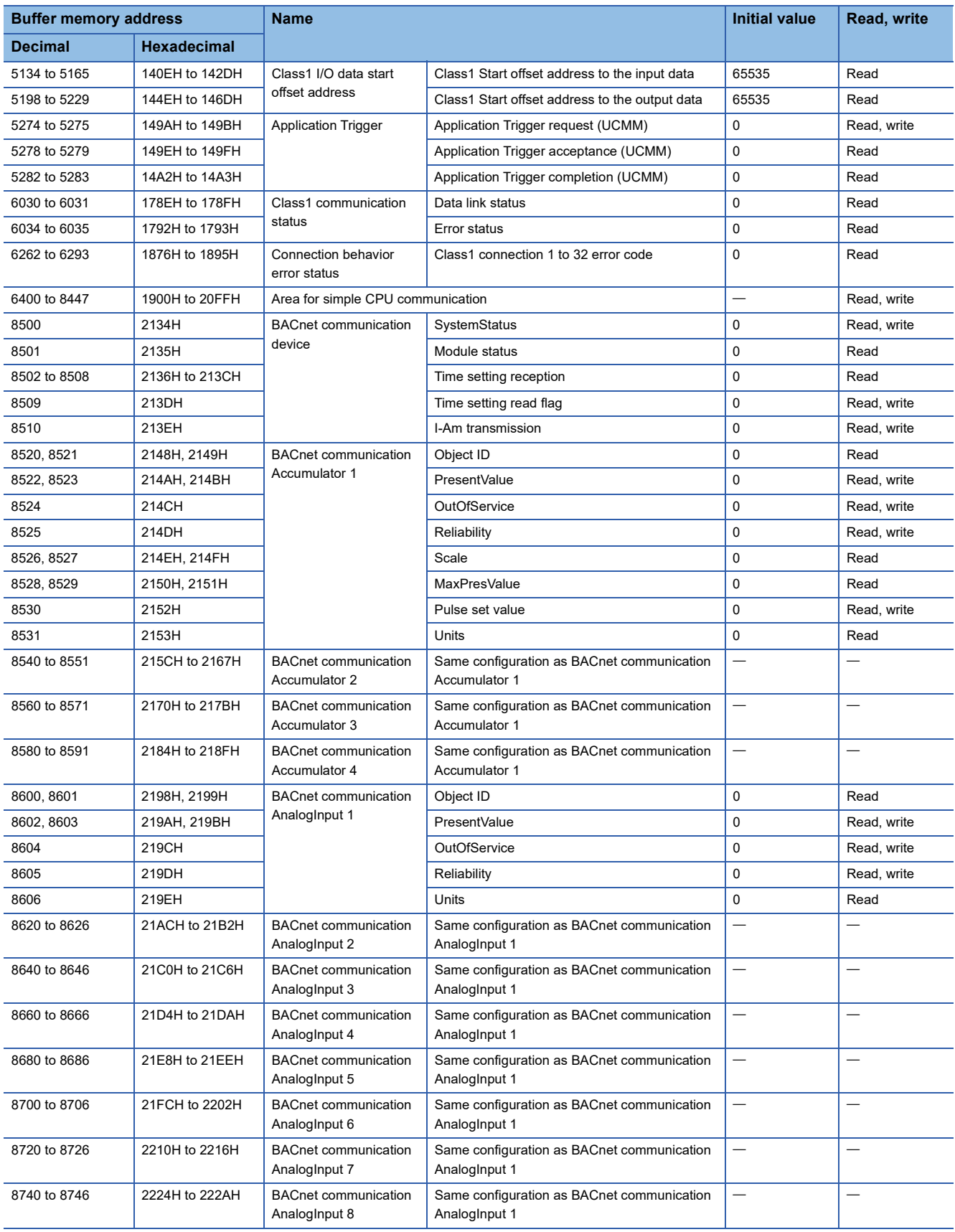

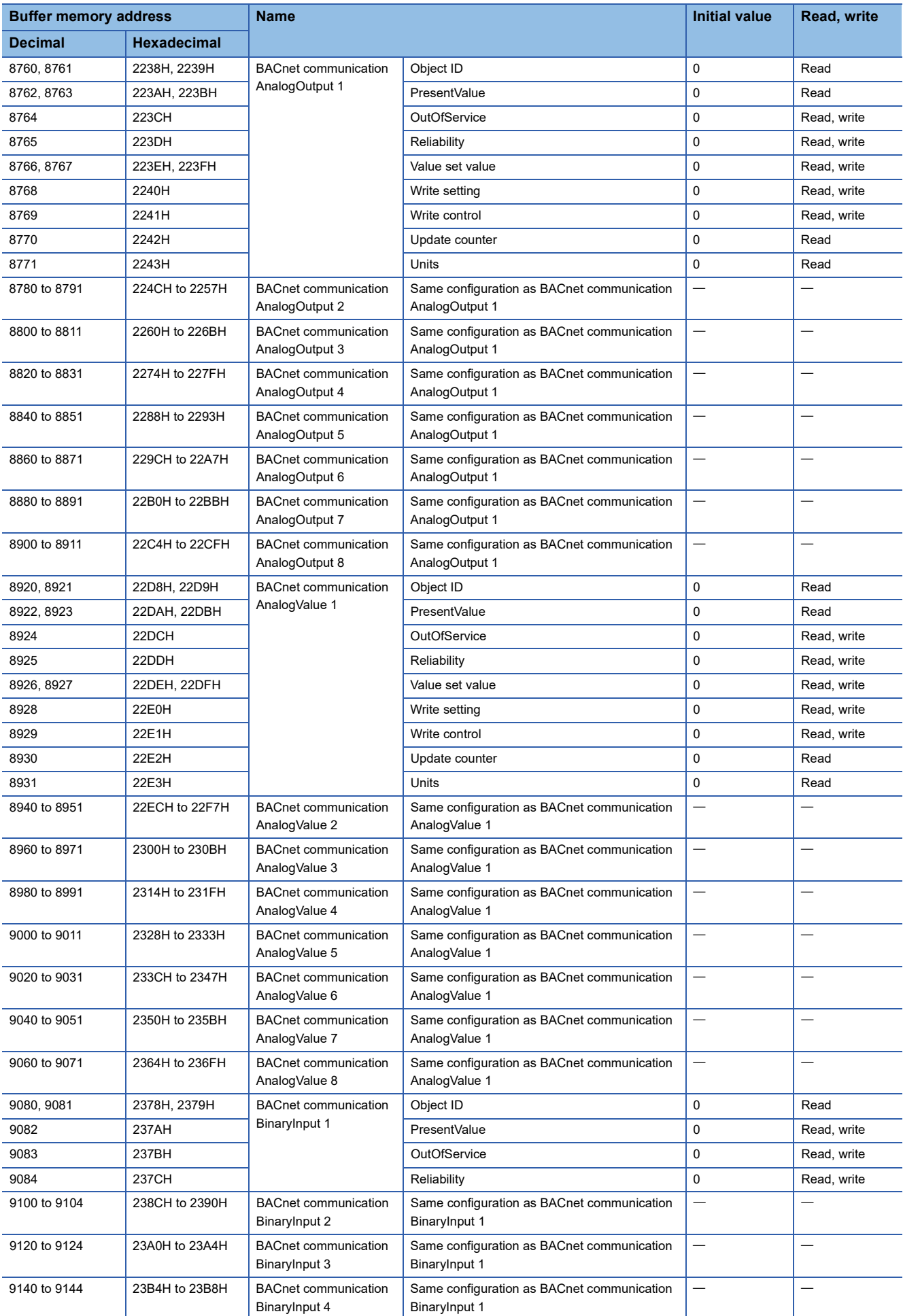

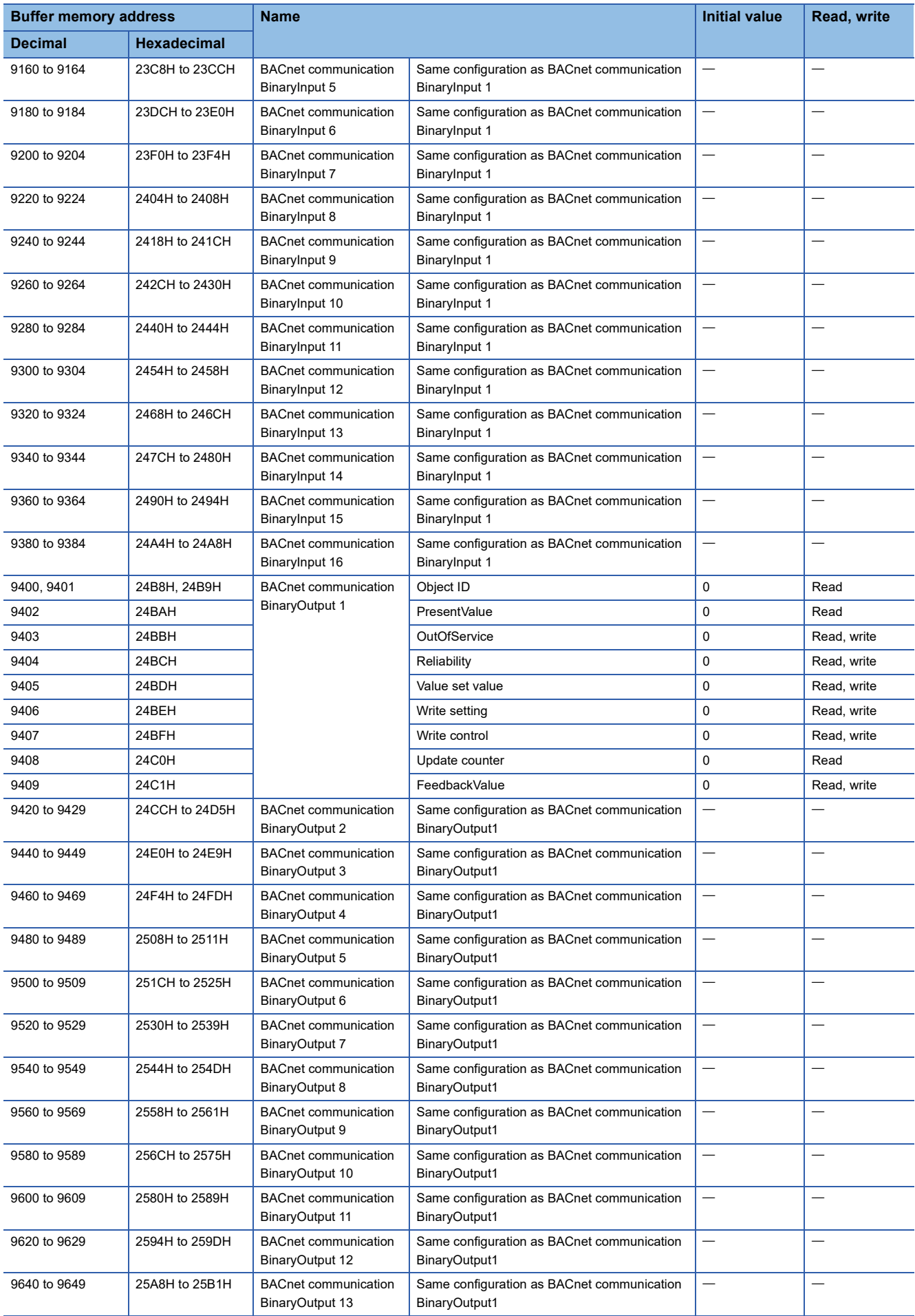

![](_page_148_Picture_435.jpeg)

![](_page_149_Picture_336.jpeg)

<span id="page-149-1"></span>\*1 The firmware version of the FX5-ENET/IP is stored. For Ver. 1.000, 1000 is stored.

<span id="page-149-0"></span>\*2 MAC address written before shipment

# **Details of buffer memory addresses**

The following describes the buffer memory addresses of the FX5-ENET/IP.

For the details of the buffer memory (Un\8500 to Un\10355) of the BACnet function, refer to LIMELSEC iQ-F FX5 User's Manual (BACnet).

# **Latest error code**

#### ■**Latest error code (Un\G29)**

The latest error code that has occurred in FX5-ENET/IP is stored. (0 is stored when communications are normal.) For details on error code, refer to  $E =$  [Page 129 Module error](#page-130-0).

# **Module information**

#### ■**Module information (Un\G30)**

This area stores the module information (69C1H) of FX5-ENET/IP.

## **Firmware version**

#### ■**Firmware version (Un\G31)**

This area stores the firmware version of FX5-ENET/IP.

**Ex.**

When firmware version of the FX5-ENET/IP is Ver. 1.000: K1000

### **Input signals**

#### ■**Input signals (Un\G34 to Un\G35)**

These signals are used to check the status of FX5-ENET/IP.

![](_page_150_Picture_157.jpeg)

# **Output signals**

# ■**Output signals (Un\G36 to Un\G37)**

These signals are used for controlling the FX5-ENET/IP.

![](_page_151_Picture_158.jpeg)

 $Point  $\ell$$ 

 • Turn on and off the 'module error clear request' (Un\G36.b15) at the following timing using the 'Module error clear request' (Un\G36.b15) as an interlock condition. (In the case of Class1 communication)

![](_page_151_Figure_6.jpeg)

• To start the UCMM communication, an application trigger is required. ( $\sqrt{p}$  [Page 162 Application Trigger](#page-163-0))

# <span id="page-152-0"></span>■**Operation timing of EtherNet/IP communications**

The operation timing of the EtherNet/IP communication by turning on 'Operation is in progress with the setting for continuing EtherNet/IP communications' (Un\G37.b0) is shown below.

When 'EtherNet/IP data link continuation specification state' (Un\G5005) is "1: Operation is in progress with the setting for continuing EtherNet/IP communications," the EtherNet/IP communication will be continued even if 'EtherNet/IP communication start request' (Un\G37.b0) is turned on and off. ( $\sqrt{P}$  [Page 42 EtherNet/IP Communication Functions\)](#page-43-0)

• EtherNet/IP communication has started (normal)

![](_page_152_Figure_4.jpeg)

• EtherNet/IP communication does not start (error)

![](_page_152_Figure_6.jpeg)

(Un\G12000 to Un\G35999) 'Class1 communications output data area'

(Un\G60000 to Un\G83999)

'Connection behavior error status Class1 connection 1 to 32 error code' (Un\G6262 to Un\G6293)

'EtherNet/IP communication start request' (Un\G37.b0)

'EtherNet/IP communication in process' (Un\G35.b0)

'Module error status' (Un\G34.b15)

'Connection behavior error status Class1 connection 1 to 32 error code' (Un\G6262 to Un\G6293)

#### • 'EtherNet/IP data link continuation specification' (Un\G5004) is set

![](_page_153_Figure_1.jpeg)

#### **IP address setting**

#### ■**IP address setting (Un\G50 to Un\G51)**

Stores IP address to be set when using IP address change function.

Stores 0 when writing to IP address storage area is completed normally.

![](_page_153_Picture_218.jpeg)

#### **Ex.**

When IP address is 192.168.3.250: Un\G50 = H03FA, Un\G51 = HC0A8

### **Subnet mask pattern setting**

#### ■**Subnet mask pattern setting (Un\G52 to Un\G53)**

Stores subnet mask pattern to be set when using IP address change function.

Stores 0 when writing to IP address storage area is completed normally.

![](_page_153_Picture_219.jpeg)

#### **Ex.**

When subnet mask pattern is 255.255.255.0: Un $\overline{G}$ 52 = HFF00, Un $\overline{G}$ 53 = HFFFF

#### **Default router IP address setting**

#### ■**Default router IP address setting (Un\G54 to Un\G55)**

Stores default router IP address to be set when using IP address change function.

Stores 0 when writing to IP address storage area is completed normally.

![](_page_153_Picture_220.jpeg)

**Ex.**

When default router IP address is 192.168.3.255: Un\G54 = H03FF, Un\G55 = HC0A8

### **IP address storage area write request**

#### ■**IP address storage area write request (Un\G56)**

Specify whether to write the stored values of 'IP address setting' (Un\G50 to Un\G51), 'Subnet mask pattern setting' (Un\G52 to Un\G53) and 'Default router IP address setting' (Un\G54 to Un\G55) to the IP address storage area.

- 0: Not write
- 1: Write

#### **IP address storage area write status**

#### ■**IP address storage area write status (Un\G57)**

You can confirm whether or not the values are written to the IP address storage area when executing the IP address change function.

![](_page_154_Picture_210.jpeg)

# **IP address storage area clear request**

### ■**IP address storage area clear request (Un\G58)**

Specify whether to clear the data in the IP address storage area.

- 0: Not clear
- 1: Clear

### **IP address storage area clear status**

#### ■**IP address storage area clear status (Un\G59)**

You can confirm whether or not the IP address storage area is cleared.

![](_page_154_Picture_211.jpeg)

## **IP address change function enable flag**

#### ■**IP address change function enable flag (Un\G60)**

You can confirm whether or not the IP address change function is enabled.

- 0: Invalid
- 1: Enable

#### **IP address storage area write error code**

#### ■**IP address storage area write error code (Un\G61)**

Stores error codes if writing to IP address storage area fails.

- 0: Normal (no error)
- 1920H: Values of IP address setting, etc. (Un\G50 to Un\G55) are out of the setting ranges

### **IP address storage area clear error code**

#### ■**IP address storage area clear error code (Un\G62)**

Stores error codes if clearing of IP address storage area fails.

- 0: Normal (no error)
- 1921H: 'IP address storage area write request' (Un\G56) and 'IP address storage area clear request' (Un\G58) were simultaneously turned off and on.

# **IP address**

#### ■**IP address (Un\G64 to Un\G65)**

Stores IP address on the own station set with GX Works3. ( $\Box$ [Page 50 Basic Setting\)](#page-51-0) The stored values can be changed by the IP address change function.

![](_page_155_Picture_146.jpeg)

**Ex.**

When IP address is 192.168.3.250: Un\G64 = H03FA, Un\G65 = HC0A8

 $Point<sup>°</sup>$ 

If the IP address is changed by the IP address change function, priority will be given to the IP address stored by the IP address change function. To enable the set value in GX Works3, clear the IP address storage area.

#### **Subnet mask pattern**

#### ■**Subnet mask pattern (Un\G74 to Un\G75)**

Stores subnet mask pattern on the own station set with GX Works3. (EP [Page 50 Basic Setting\)](#page-51-0) The stored values can be changed by the IP address change function.

![](_page_155_Picture_147.jpeg)

 $Point$ 

If the subnet mask pattern is changed by the IP address change function, priority will be given to the subnet mask pattern stored by the IP address change function. To enable the set value in GX Works3, clear the IP address storage area.

**Ex.** When subnet mask pattern is 255.255.255.0: Un\G74 = HFF00, Un\G75 = HFFFF

# **Default gateway IP address**

#### ■**Default gateway IP address (Un\G76 to Un\G77)**

Stores default gateway IP address on the own station set with GX Works3. (Fage 50 Basic Setting) The stored values can be changed by the IP address change function.

![](_page_156_Picture_187.jpeg)

**Ex.**

 $\overline{\text{When}}$  default gateway IP address is 192.168.3.255: Un\G76 = H03FF, Un\G77 = HC0A8

 $Point$ 

If the default gateway IP address is changed by the IP address change function, priority will be given to the default gateway IP address stored by the IP address change function. To enable the set value in GX Works3, clear the IP address storage area.

### **Ethernet address (MAC address)**

#### ■**Ethernet address (MAC address) (Un\G102 to Un\G104)**

Stores Ethernet address (MAC address) on the own station.

![](_page_156_Picture_188.jpeg)

#### **Ex.**

When MAC address is 00-26-92-60-10-25: Un\G102 = H1025, Un\G103 = H9260, Un\G104 = H0026

#### **Error code**

#### ■**Error code (Un\G108 to Un\G139)**

Stores error code (connection number 1 to 32) of general-purpose Ethernet. (0 is stored when communications are normal.) For details on error code, refer to  $E =$  [Page 129 Module error](#page-130-0).

![](_page_156_Picture_189.jpeg)

# **Open completion signal**

#### ■**Open completion signal (Un\G152 to Un\G153)**

Open completion signal for each connection number.

![](_page_156_Picture_190.jpeg)

# **Open request signal**

# ■**Open request signal (Un\G154 to Un\G155)**

Open request signal for each connection number of socket communication.

![](_page_157_Picture_170.jpeg)

## **Socket communications receive status signal**

#### ■**Socket communications receive status signal (Un\G156 to Un\G157)**

Socket communication receive state signal for each connection number.

![](_page_157_Picture_171.jpeg)

### **Initial status**

#### ■**Initial status (Un\G158)**

You can confirm whether or not FX5-ENET/IP has been initialized.

![](_page_157_Picture_172.jpeg)

### **Initial error code**

#### ■**Initial error code (Un\G159)**

The error codes that occur during initialization of FX5-ENET/IP are stored. (0 is stored when communications are normal.) For details on error code, refer to  $\sqrt{P}$  [Page 129 Module error](#page-130-0).

#### **Same IP address state storage area**

#### ■**Same IP address state storage area (Un\G201)**

Same IP address state is stored.

![](_page_157_Picture_173.jpeg)

# **MAC address of the already connected station**

### ■**MAC address of the already connected station (Un\G202 to Un\G204)**

Stores the MAC address of the station, which was connected to the network earlier, in the station with duplicated IP address.

![](_page_158_Picture_175.jpeg)

**Ex.**

When MAC address is 00-26-92-60-10-25: Un\G202 = H1025, Un\G203 = H9260, Un\G204 = H0026 "FFFFFFFFFFFFH" is stored in the station that has been already connected to the network.

## **MAC address of the station connected later**

#### ■**MAC address of the station connected later (Un\G205 to Un\G207)**

Stores the MAC address of the station with duplicated IP address in the station which was connected earlier to the network.

![](_page_158_Picture_176.jpeg)

**Ex.**

When MAC address is 00-26-92-60-10-25: Un\G205 = H1025, Un\G206 = H9260, Un\G207 = H0026 "FFFFFFFFFFFFH" is stored in the station with duplicated IP address.

### **"Communication start at request" request**

#### ■"Communication start at request" request (Un\G300, Un\G301)

When the communication setting is "requested," start of data transmission in the simple CPU communication is requested.

![](_page_158_Picture_177.jpeg)

## **Periodic communication stop request**

#### ■**Periodic communication stop request (Un\G304, Un\G305)**

When the communication setting is "Fixed," stop of data transmission in the simple CPU communication is requested.

![](_page_158_Picture_178.jpeg)

# **Periodic communication restart request**

#### ■**Periodic communication restart request (Un\G308, Un\G309)**

When the communication setting is "Fixed," restart of data transmission in the simple CPU communication is requested.

![](_page_159_Picture_193.jpeg)

# **Execution Status flag**

#### ■**Execution Status flag (Un\G312, Un\G313)**

The data transmission/reception status of the simple CPU communication is stored.

![](_page_159_Picture_194.jpeg)

# **Ready**

#### ■**Ready (Un\G316, Un\G317)**

The preparation completion status of the simple CPU communication is stored.

![](_page_159_Picture_195.jpeg)

# **Simple CPU communication status**

#### ■**Simple CPU communication status (Un\G352 to Un\G383)**

The simple CPU communication status is stored..

![](_page_159_Picture_196.jpeg)

# **Simple CPU error code**

### ■**Simple CPU error code (Un\G416 to Un\G447)**

The cause (CFB0H to CFBFH) of the error detected in the simple CPU communication is stored. For the details of the error codes, refer to  $E =$  [Page 118 Ethernet communication error](#page-119-0).

![](_page_160_Picture_199.jpeg)

#### **Abnormal response code**

#### ■**Abnormal response code (Un\G480 to Un\G511)**

The abnormal response code detected in the simple CPU communication is stored.

![](_page_160_Picture_200.jpeg)

# **Execution interval (current value)**

#### ■**Execution interval (current value) (Un\G544 to Un\G575)**

The execution interval of the simple CPU is stored.

![](_page_160_Picture_201.jpeg)

## **Block assurance specification per connection**

#### ■**Block assurance specification per connection (Un\G5000)**

This address is used to set whether to perform data assurance on the input data or output data used in Class1

communications. ( $E =$  [Page 33 Assurance of input/output data\)](#page-34-0)

The setting is reflected when 'EtherNet/IP communication start request' (Un\G37.b0) is turned off and on.

- 0: Do not perform data assurance.
- 16: Perform data assurance.

## **Block assurance state per connection**

#### ■**Block assurance state per connection (Un\G5001)**

This address is used to store the data assurance status for the input data or output data of the Class1 communications being executed. ( $\sqrt{p}$  [Page 33 Assurance of input/output data](#page-34-0))

The setting is reflected when 'EtherNet/IP communication start request' (Un\G37.b0) is turned off and on.

- 0: EtherNet/IP communication is stopped.
- 1: Data assurance is not being performed.
- 2: Data assurance is being performed.

# **EtherNet/IP data link continuation specification**

#### ■**EtherNet/IP data link continuation specification (Un\G5004)**

This address is used to set whether to continue EtherNet/IP communications when 'EtherNet/IP communication start request' (Un\G37.b0) is turned on and off. ( $E =$  [Page 42 EtherNet/IP Communication Functions\)](#page-43-0)

Set this address to continue EtherNet/IP communications in situations such as when the CPU module changes from the RUN state to the STOP state and when a stop error occurs on the CPU module.

The setting is reflected when 'EtherNet/IP communication start request' (Un\G37.b0) is turned off and on.

- 0: Stops EtherNet/IP communications.
- 16: Continues EtherNet/IP communications.

#### ■**EtherNet/IP data link continuation specification state (Un\G5005)**

This address is used to store the setting status of 'EtherNet/IP data link continuation specification' (Un\G5004).

The setting is reflected when 'EtherNet/IP communication start request' (Un\G37.b0) is turned off and on.

- 0: The 'EtherNet/IP data link continuation specification' (Un\G5004) setting has not been reflected.
- 1: Operation is in progress with the setting for continuing EtherNet/IP communications.
- 2: Operation is in progress with the setting for stopping EtherNet/IP communications.

When 'EtherNet/IP communication start request' (Un\G37.b0) is turned on and off, or the CPU module switches to STOP state (including STOP by a stop error), the setting is initialized to 0.

# **Class1 I/O data size**

#### ■**Class1 Input data length (Un\G5006 to Un\G5037)**

This address is used to store the size of the data received by the FX5-ENET/IP from the EtherNet/IP device during Class1 communications. (Unit: words) ( $\sqrt{P}$  [Page 88 \[Connections\] tab\)](#page-89-0)

![](_page_161_Picture_159.jpeg)

## ■**Class1 Output data length (Un\G5070 to Un\G5101)**

This address is used to store the size of the data to send to the EtherNet/IP device from the FX5-ENET/IP during Class1 communications. (Unit: words) ( $\sqrt{p}$  [Page 88 \[Connections\] tab\)](#page-89-0)

![](_page_161_Picture_160.jpeg)

# **Class1 I/O data start offset address**

#### ■**Class1 Start offset address to the input data (Un\G5134 to Un\G5165)**

In relation to the start address of 'Class1 communications input data area' (Un\G12000 to Un\G35999), stores the offset address of the input data for each connection.

- 0 to 32767: Offset address of each connection
- 65535: No offset address assignment

![](_page_162_Picture_219.jpeg)

**Ex.**

Indicates the offset address stored in 'Class1 Start offset address to the input data' (Un\G5134 to Un\G5165) for the input data stored in 'Class1 communications input data area' (Un\G12000 to Un\G35999).

![](_page_162_Picture_220.jpeg)

#### ■**Class1 Start offset address to the output data (Un\G5198 to Un\G5229)**

In relation to the start address of 'Class1 communications output data area' (Un\G60000 to Un\G83999), stores the offset address of the output data for each connection.

- 0 to 32767: Offset address of each connection
- 65535: No offset address assignment

![](_page_162_Picture_221.jpeg)

**Ex.**

Indicates the offset address stored in 'Class1 Start offset address to the output data' (Un\G5198 to Un\G5229) for the output data stored in 'Class1 communications output data area' (Un\G60000 to Un\G83999).

![](_page_162_Picture_222.jpeg)

# <span id="page-163-0"></span>**Application Trigger**

![](_page_163_Picture_222.jpeg)

### ■**Application Trigger (Un\G5274 to Un\G5275, Un\G5278 to Un\G5279, Un\G5282 to Un\G5283)**

This area requests and checks Application Triggers via UCMM communications.

The timing chart at the start of UCMM communication (client function) is shown below.

![](_page_163_Figure_5.jpeg)

#### **Precautions**

- When the 'EtherNet/IP communication start request' (Un\G37.b0) is off, the Application Trigger does not operate.
- If the Application Trigger Request is turned off before the Application Trigger Completion and Application Trigger Receipt are turned on, the EtherNet/IP communication will not be executed.
- To execute the UCMM communication (turn on Application Trigger Request) again, make sure that Application Trigger Acceptance and Application Trigger Completion are off.

# **Class1 communication status**

# ■**Class1 communication status (Un\G6030 to Un\G6031, Un\G6034 to Un\G6035)**

This area stores the communication status of Class1 communications for each connection number.

![](_page_164_Picture_176.jpeg)

### **Connection behavior error status**

#### ■**Connection behavior error status (Un\G6262 to Un\G6293)**

This area stores the error code of the error that occurred during EtherNet/IP communications (Class1 communications) for each connection number. (0 is stored when communications are normal.) For details on the error codes, refer to the following. **F** [Page 125 List of Error Codes](#page-126-0)

After turning on the 'EtherNet/IP communication start request' (Un\G37.b0), temporarily an error code may be stored until the connection is opened.

![](_page_164_Picture_177.jpeg)

# **Area for simple CPU communication**

### ■**Area for simple CPU communication (Un\G6400 to Un\G8447)**

Usable as a device that can be specified for the own station in the simple CPU communication. (Word device in units of 1 point)

## **Block assurance specification per connection**

#### ■**Connection 1 to 32 input data update state (Un\G11434 to Un\G11465)**

This area stores the update status of the input data when 'Block assurance state per connection' (Un\G5001) is set to "2: Data assurance is being performed.".

- 0: No update available or data reading finished\*1
- 1: Update available

\*1 If a program is used to read the input data after the input data is updated, the buffer memory value changes from 1 to 0.

![](_page_165_Picture_163.jpeg)

#### ■**Connection 1 to 32 output data update state (Un\G11498 to Un\G11529)**

This area stores the update status of the output data when 'Block assurance state per connection' (Un\G5001) is set to "2: Data assurance is being performed.".

- 0: No update available or data reading finished
- $\cdot$  1: Update available<sup>\*1</sup>
- \*1 If a program is used to write the output data, the buffer memory value changes from 0 to 1.

![](_page_165_Picture_164.jpeg)

#### **Class1 communications input data area**

#### ■**Class1 communications input data area (Un\G12000 to Un\G35999)**

This area stores the data received by the FX5-ENET/IP from the EtherNet/IP device during Class1 communications.

Set the data to be received by the FX5-ENET/IP from the EtherNet/IP device in the EtherNet/IP Configuration Tool for FX5- ENET/IP. ( $\sqrt{p}$  [Page 88 \[Connections\] tab](#page-89-0))

![](_page_165_Picture_165.jpeg)

# **UCMM communications input data area**

#### ■**UCMM communications input data area (Un\G36000 to Un\G59999)**

This area stores the data received by the FX5-ENET/IP from the EtherNet/IP device during UCMM communications.

![](_page_166_Picture_248.jpeg)

In the UCMM communication mode, the communication response command is received. The details of the received communication response command (connection No.1) are shown below. For the items received from the EtherNet/IP device, see the manual for the EtherNet/IP device.

![](_page_166_Picture_249.jpeg)

<span id="page-166-0"></span>\*1 For the stored value, refer to the manuals of the EtherNet/IP device from which the command was sent.

## **Class1 communications output data area**

#### ■**Class1 communications output data area (Un\G60000 to Un\G83999)**

This area stores the data to send to the EtherNet/IP device from the FX5-ENET/IP during Class1 communications.

Set the data to send to the EtherNet/IP device from the FX5-ENET/IP in the EtherNet/IP Configuration Tool for FX5-ENET/IP. ( $E =$ [Page 88 \[Connections\] tab](#page-89-0))

![](_page_166_Picture_250.jpeg)

# **UCMM communications output data area**

### ■**UCMM communications output data area**

This area stores the data to send to the EtherNet/IP device from the FX5-ENET/IP during UCMM communications.

![](_page_167_Picture_182.jpeg)

In the UCMM communication mode, the communication response command is received. The details of the received communication response command (connection No.1) are shown below. For the items to send to the EtherNet/IP device, see the manual for the EtherNet/IP device.

![](_page_167_Picture_183.jpeg)

<span id="page-167-0"></span>\*1 For the setting value, refer to the manuals of the send destination EtherNet/IP device.

# **Appendix 5 Details of Message Communication Support Command**

This section describes the commands used during Class3 message communications and UCMM message communications.

# **Object list**

The following table lists the objects that can be used with message communication support commands.

![](_page_168_Picture_148.jpeg)

# **Command explanations**

# **Object items**

#### The object items are shown below.

![](_page_168_Picture_149.jpeg)

<span id="page-168-0"></span>\*1 A class possesses the basic information such as the revision and instance of the object.

<span id="page-168-1"></span>\*2 An instance possesses the information of each object such as its functions and data.

## **Class attribute/instance attribute items**

The class attribute/instance attribute items are shown below.

#### ■**Access**

This item indicates whether reading and writing using instance services are allowed.

![](_page_168_Picture_150.jpeg)

# ■**Data type**

Indicates the class/instance data type. The data types available in FX5-ENET/IP (determined by the CIP specifications) are shown below.

![](_page_169_Picture_199.jpeg)

# ■**Setting value (Set)/stored value (Get)**

The content indicated by each value varies depending on the content of access.

![](_page_169_Picture_200.jpeg)

# <span id="page-170-0"></span>**Identity**

![](_page_170_Picture_258.jpeg)

# **Class attribute (instance ID: 00H)**

![](_page_170_Picture_259.jpeg)

 $\bigcirc$ : Available,  $\times$ : Not available

# **Class service**

![](_page_170_Picture_260.jpeg)

# **Instance attribute (instance ID: 01H)**

![](_page_170_Picture_261.jpeg)

 $\bigcirc$ : Available,  $\times$ : Not available

# <span id="page-171-0"></span>■**Details of product status**

![](_page_171_Picture_143.jpeg)

# **Instance service**

![](_page_171_Picture_144.jpeg)

# <span id="page-172-0"></span>**Connection Manager**

![](_page_172_Picture_294.jpeg)

# **Class attribute (instance ID: 00H)**

![](_page_172_Picture_295.jpeg)

 $\bigcirc$ : Available,  $\times$ : Not available

# **Class service**

![](_page_172_Picture_296.jpeg)

# **Instance attribute (instance ID: 01H)**

![](_page_172_Picture_297.jpeg)

O: Available,  $\times$ : Not available

![](_page_172_Picture_298.jpeg)

# <span id="page-173-0"></span>**TCP/IP Interface**

![](_page_173_Picture_329.jpeg)

# **Class attribute (instance ID: 00H)**

![](_page_173_Picture_330.jpeg)

 $\bigcirc$ : Available,  $\times$ : Not available

# **Class service**

![](_page_173_Picture_331.jpeg)

# **Instance attribute (instance ID: 01H)**

![](_page_173_Picture_332.jpeg)

 $\bigcirc$ : Available,  $\times$ : Not available

<span id="page-173-1"></span>\*1 The setting data is saved to non-volatile memory.

## <span id="page-174-1"></span>■**Details of interface status**

![](_page_174_Picture_204.jpeg)

# <span id="page-174-2"></span>■**Details of interface capability flag**

![](_page_174_Picture_205.jpeg)

# <span id="page-174-0"></span>■**Details of interface control flag**

![](_page_174_Picture_206.jpeg)

# ■**IP multicast address setting value**

![](_page_174_Picture_207.jpeg)

# **Instance service**

![](_page_174_Picture_208.jpeg)

# <span id="page-175-0"></span>**Ethernet Link**

![](_page_175_Picture_317.jpeg)

# **Class attribute (instance ID: 00H)**

![](_page_175_Picture_318.jpeg)

 $\bigcirc$ : Available,  $\times$ : Not available

# **Class service**

![](_page_175_Picture_319.jpeg)

# **Instance attribute (instance ID: 01H)**

![](_page_175_Picture_320.jpeg)

![](_page_176_Picture_300.jpeg)

![](_page_177_Picture_345.jpeg)

#### $\overline{\bigcirc}$ : Available,  $\times$ : Not available

<span id="page-177-1"></span>\*1 Arrays are displayed in combination with Interface Speed. This indicates the speed and Duplex mode supported by the module.

### <span id="page-177-0"></span>■**Details of status flag**

![](_page_177_Picture_346.jpeg)

# **Instance service**

![](_page_177_Picture_347.jpeg)

# **Appendix 6 Processing Time**

The data link processing time is explained below.

# **RPI (Requested Packet Interval)**

FX5-ENET/IP transmits and receives data according to the RPI interval defined by the parameter setting set by EtherNet/IP Configuration Tool for FX5-ENET/IP. The fastest value of RPI is calculated by the following formula based on the PPS of FX5- ENET/IP and the number of connections.

$$
RPI fastest value = \frac{2 \times Number of connection}{PPS}
$$
 (s)

# **Transmission delay time**

The following describes the formulas used to calculate the transmission delay time of EtherNet/IP communications. Note that the processing time may be prolonged depending on the load ratio of the network (degree of line congestion), the processing performance of controllers, and the system configuration.

# **Class1 communication**

### ■**Send delay time**

The concept of transmission delay time in Class1 communication mode is shown below.

![](_page_178_Figure_10.jpeg)

![](_page_178_Picture_145.jpeg)

The transmitted data transmission delay time in Class1 communication mode is calculated by the following formula.

Maximum value =  $(1)$  +  $(2)$  +  $(3)$  (ms)

# ■**Receive delay time**

The concept of receive delay time in Class1 communication mode is shown belo

![](_page_179_Figure_2.jpeg)

![](_page_179_Picture_90.jpeg)

The received data transmission delay time in Class1 communication mode is calculated by the following formula.

Maximum value =  $(1)$  +  $(2)$  +  $(3)$  (ms)
# **Appendix 7 Added and Changed Functions**

This appendix shows the functions added to FX5-ENET/IP and engineering tool or changed functions, the firmware versions of the appropriate FX5-ENET/IP and CPU module and the software version of the engineering tool.

The firmware version of the FX5-ENET/IP can be found in the buffer memory. ( $\mathbb{F}$  [Page 149 Firmware version\)](#page-150-0)

The firmware version of the CPU module can be confirmed by module diagnosis (CPU diagnosis). For the module diagnosis (CPU diagnosis), refer to the following manual.

MELSEC iQ-F FX5UJ User's Manual (Hardware)

MELSEC iQ-F FX5U User's Manual (Hardware)

MELSEC iQ-F FX5UC User's Manual (Hardware)

For the software version, refer to LLGX Works3 Operating Manual.

#### **FX5UJ CPU module**

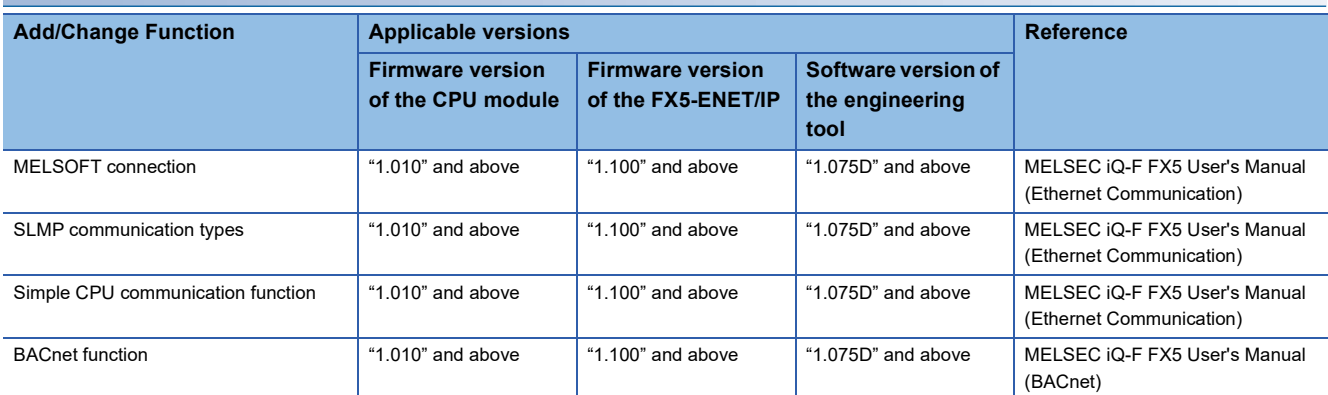

### **FX5U/FX5UC CPU module**

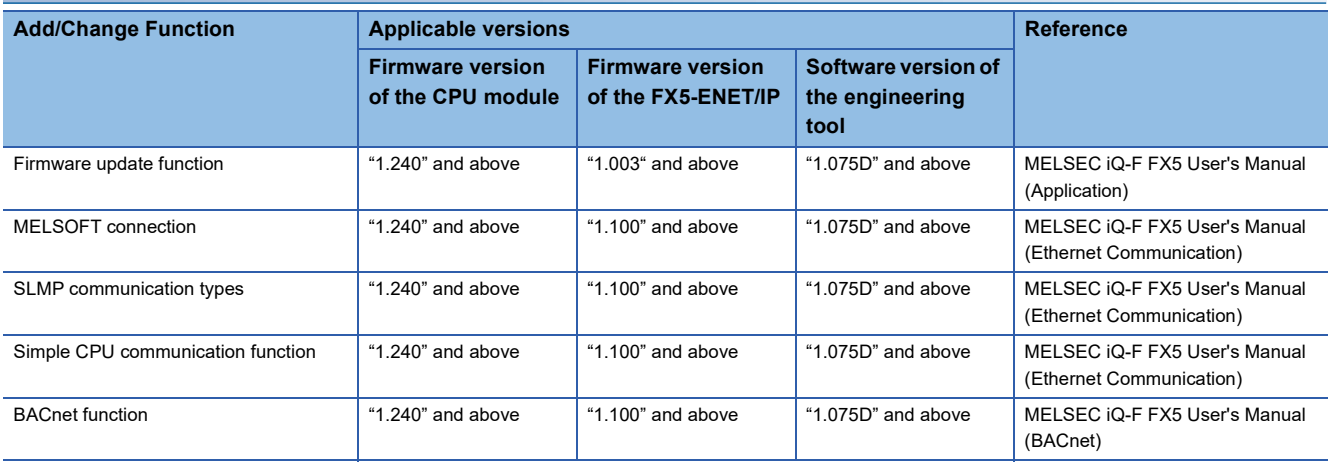

## **INDEX**

### **A**

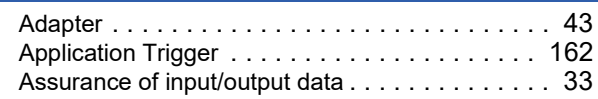

### **B**

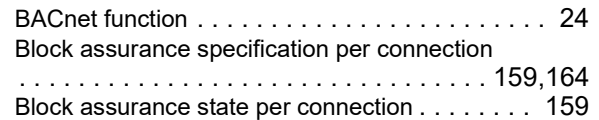

## **C**

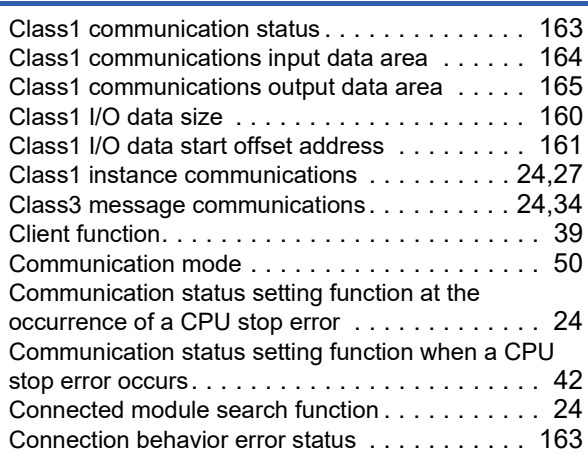

### **D**

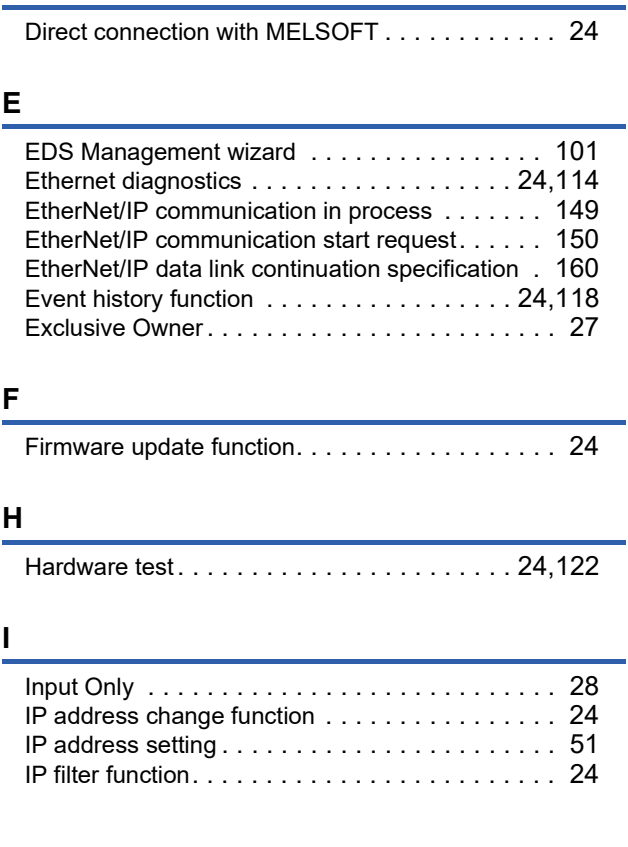

### **L**

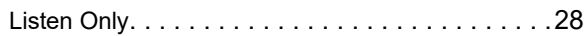

### **M**

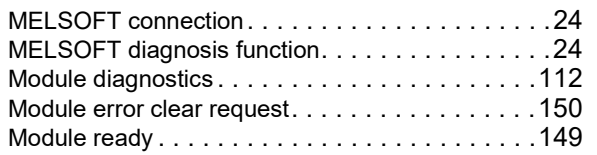

### **O**

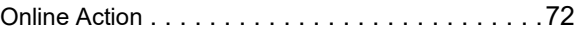

### **S**

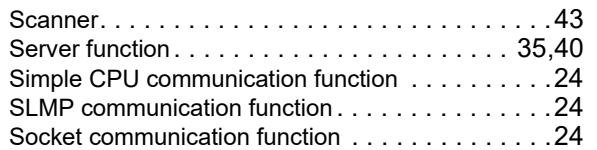

### **U**

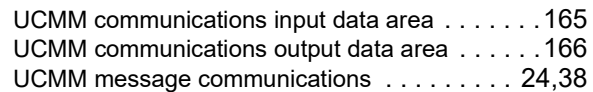

## **REVISIONS**

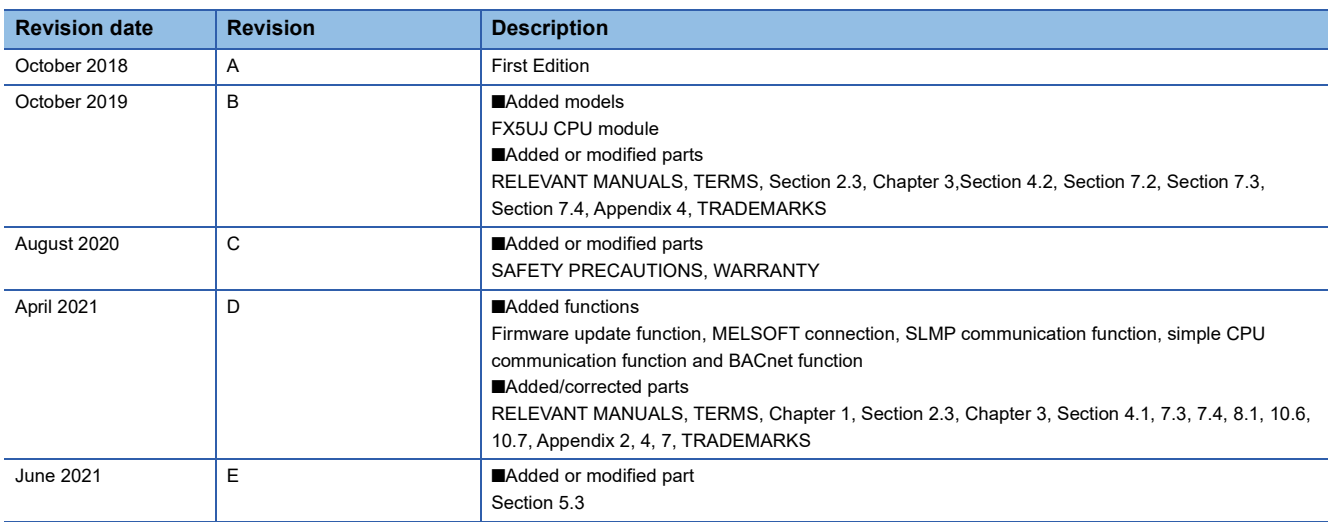

Japanese manual number: SH-082025-E

This manual confers no industrial property rights or any rights of any other kind, nor does it confer any patent licenses. Mitsubishi Electric Corporation cannot be held responsible for any problems involving industrial property rights which may occur as a result of using the contents noted in this manual.

2018 MITSUBISHI ELECTRIC CORPORATION

Please confirm the following product warranty details before using this product.

#### **1. Gratis Warranty Term and Gratis Warranty Range**

If any faults or defects (hereinafter "Failure") found to be the responsibility of Mitsubishi occurs during use of the product within the gratis warranty term, the product shall be repaired at no cost via the sales representative or Mitsubishi Service Company. However, if repairs are required onsite at domestic or overseas location, expenses to send an engineer will be solely at the customer's discretion. Mitsubishi shall not be held responsible for any re-commissioning, maintenance, or testing on-site that involves replacement of the failed module.

#### **[Gratis Warranty Term]**

The gratis warranty term of the product shall be for one year after the date of purchase or delivery to a designated place. Note that after manufacture and shipment from Mitsubishi, the maximum distribution period shall be six (6) months, and the longest gratis warranty term after manufacturing shall be eighteen (18) months. The gratis warranty term of repair parts shall not exceed the gratis warranty term before repairs.

#### **[Gratis Warranty Range]**

- (1) The range shall be limited to normal use within the usage state, usage methods and usage environment, etc., which follow the conditions and precautions, etc., given in the instruction manual, user's manual and caution labels on the product.
- Even within the gratis warranty term, repairs shall be (2) charged for in the following cases.
	- 1. Failure occurring from inappropriate storage or handling, carelessness or negligence by the user. Failure caused by the user's hardware or software design.
	- Failure caused by unapproved modifications, 2. etc., to the product by the user.
	- When the Mitsubishi product is assembled into a 3. user's device, Failure that could have been avoided if functions or structures, judged as necessary in the legal safety measures the user's device is subject to or as necessary by industry standards, had been provided.
	- 4. Failure that could have been avoided if consumable parts (battery, backlight, fuse, etc.) designated in the instruction manual had been correctly serviced or replaced.
	- 5. Relay failure or output contact failure caused by usage beyond the specified life of contact (cycles).
	- 6. Failure caused by external irresistible forces such as fires or abnormal voltages, and failure caused by force majeure such as earthquakes, lightning, wind and water damage.
	- 7. Failure caused by reasons unpredictable by scientific technology standards at time of shipment from Mitsubishi.
	- Any other failure found not to be the responsibility of Mitsubishi or that admitted not to be so by the user. 8.

#### **2. Onerous repair term after discontinuation of production**

Mitsubishi shall accept onerous product repairs for (1) seven (7) years after production of the product is discontinued.

Discontinuation of production shall be notified with Mitsubishi Technical Bulletins, etc.

(2) Product supply (including repair parts) is not available after production is discontinued.

#### **3. Overseas service**

Overseas, repairs shall be accepted by Mitsubishi's local overseas FA Center. Note that the repair conditions at each FA Center may differ.

**4. Exclusion of loss in opportunity and secondary loss from warranty liability**

Regardless of the gratis warranty term, Mitsubishi shall not be liable for compensation to:

- (1) Damages caused by any cause found not to be the responsibility of Mitsubishi.
- (2) Loss in opportunity, lost profits incurred to the user by Failures of Mitsubishi products.
- (3) Special damages and secondary damages whether foreseeable or not, compensation for accidents, and compensation for damages to products other than Mitsubishi products.
- (4) Replacement by the user, maintenance of on-site equipment, start-up test run and other tasks.

#### **5. Changes in product specifications**

The specifications given in the catalogs, manuals or technical documents are subject to change without prior notice.

#### **6. Product application**

- (1) In using the Mitsubishi MELSEC programmable controller, the usage conditions shall be that the application will not lead to a major accident even if any problem or fault should occur in the programmable controller device, and that backup and fail-safe functions are systematically provided outside of the device for any problem or fault.
- The Mitsubishi programmable controller has been designed and manufactured for applications in general industries, etc. Thus, applications in which the public could be affected such as in nuclear power plants and other power plants operated by respective power companies, and applications in which a special quality assurance system is required, such as for railway companies or public service purposes shall be excluded from the programmable controller applications. (2)

In addition, applications in which human life or property that could be greatly affected, such as in aircraft, medical applications, incineration and fuel devices, manned transportation, equipment for recreation and amusement, and safety devices, shall also be excluded from the programmable controller range of applications. However, in certain cases, some applications may be possible, providing the user consults their local Mitsubishi representative outlining the special requirements of the project, and providing that all parties concerned agree to the special circumstances, solely at the user's discretion.

Mitsubishi shall have no responsibility or liability for any (3)problems involving programmable controller trouble and system trouble caused by DoS attacks, unauthorized access, computer viruses, and other cyberattacks.

# **TRADEMARKS**

Anywire and AnyWireASLINK are either registered trademarks or trademarks of Anywire Corporation.

The company names, system names and product names mentioned in this manual are either registered trademarks or trademarks of their respective companies.

In some cases, trademark symbols such as  $I^M$  or  $I^{\circledR}$  are not specified in this manual.

Manual number: SH(NA)-082027ENG-E Model: FX5-U-ENETIP-E Model code: 09R737

When exported from Japan, this manual does not require application to the Ministry of Economy, Trade and Industry for service transaction permission.

## **MITSUBISHI ELECTRIC CORPORATION**

HEAD OFFICE: TOKYO BUILDING, 2-7-3 MARUNOUCHI, CHIYODA-KU, TOKYO 100-8310, JAPAN